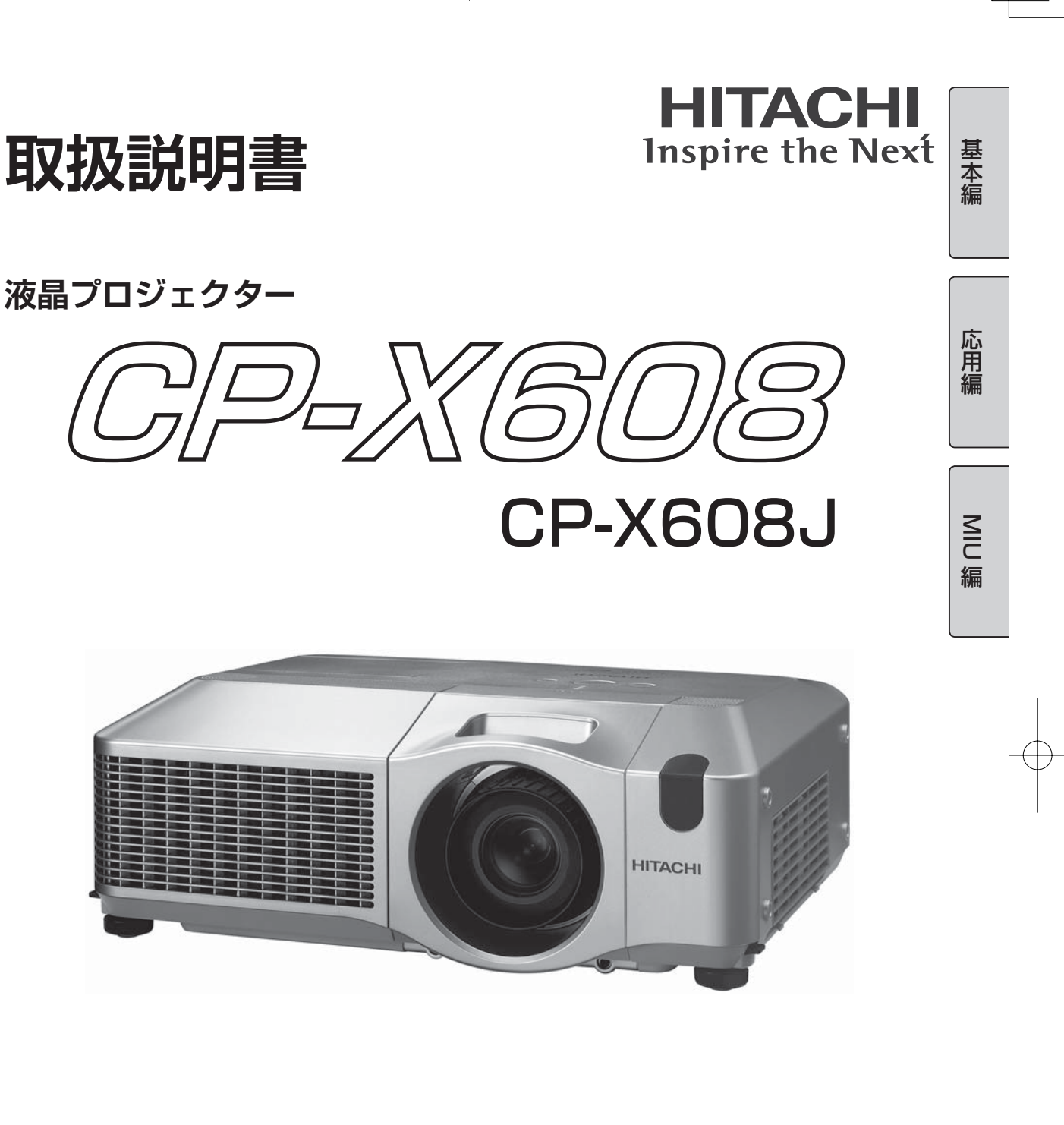

このたびは弊社の液晶プロジェクターをお買い上げいただき、まことにありがとうございました。

(最初に) ご使用の前に、この「取扱説明書」をよくお読みになり、ご理解のうえ正しくご使用ください。 お読みになった後は大切に保管してください。 この製品には保証書が別添付されています。内容をご確認のうえ、お買い上げの販売店か らお受け取りください。

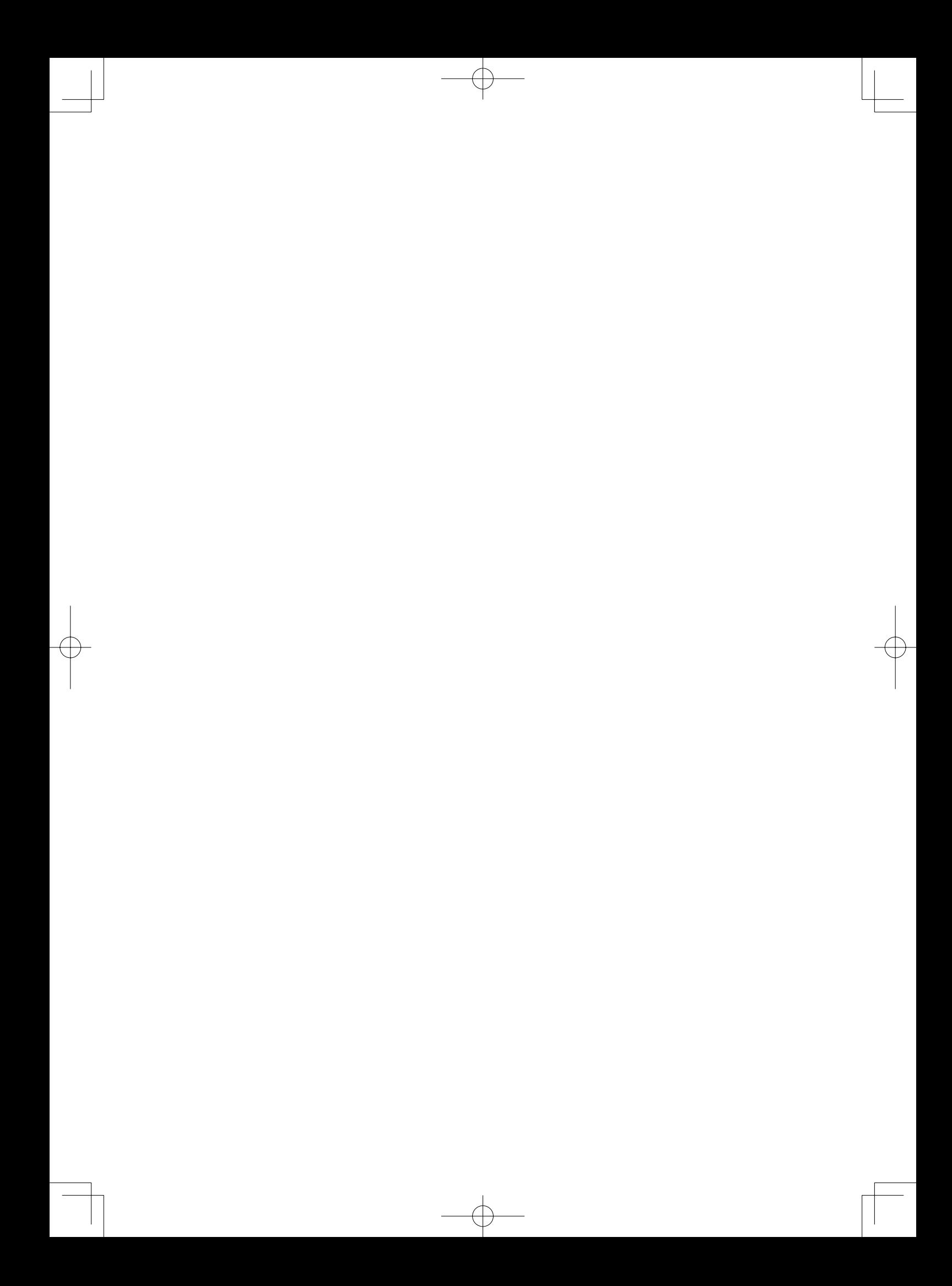

# **取扱説明書**

液晶プロジェクター <sup>型名</sup> CP-X608 【基本編】

本書は【基本編】【応用編】【MIU 編】の 3 編に分かれています。 操作の詳細とその他の技術情報については【応用編】、MIU 機能については【MIU 編】をご覧ください。

**はじめに** → ご使用の前に、必ず本書の【基本編】、【応用編】、【MIU 編】を全てよく お読みになり、ご理解のうえ正しくお使いください。

# <u>もくじ</u>

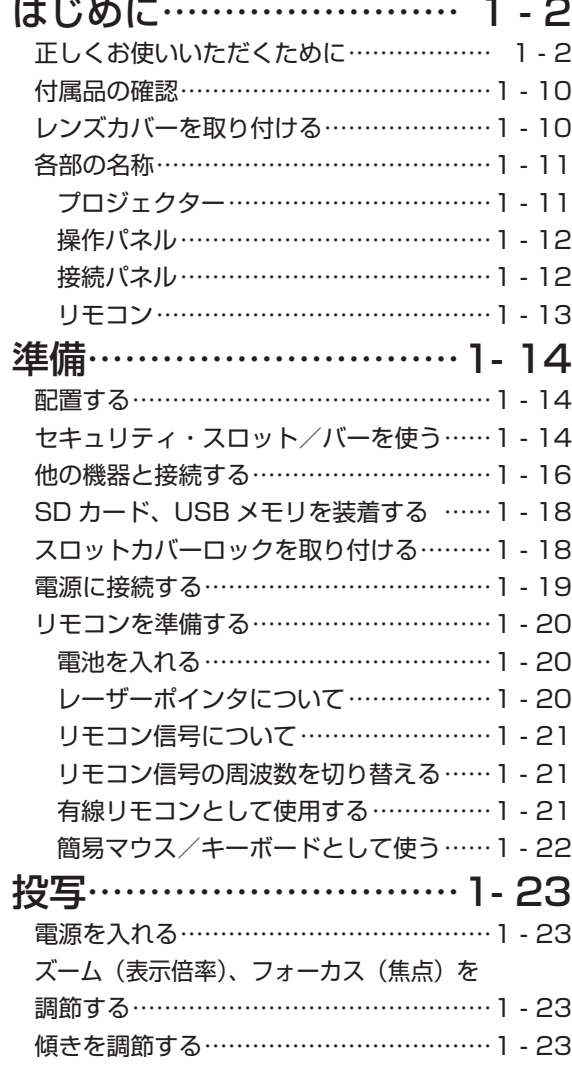

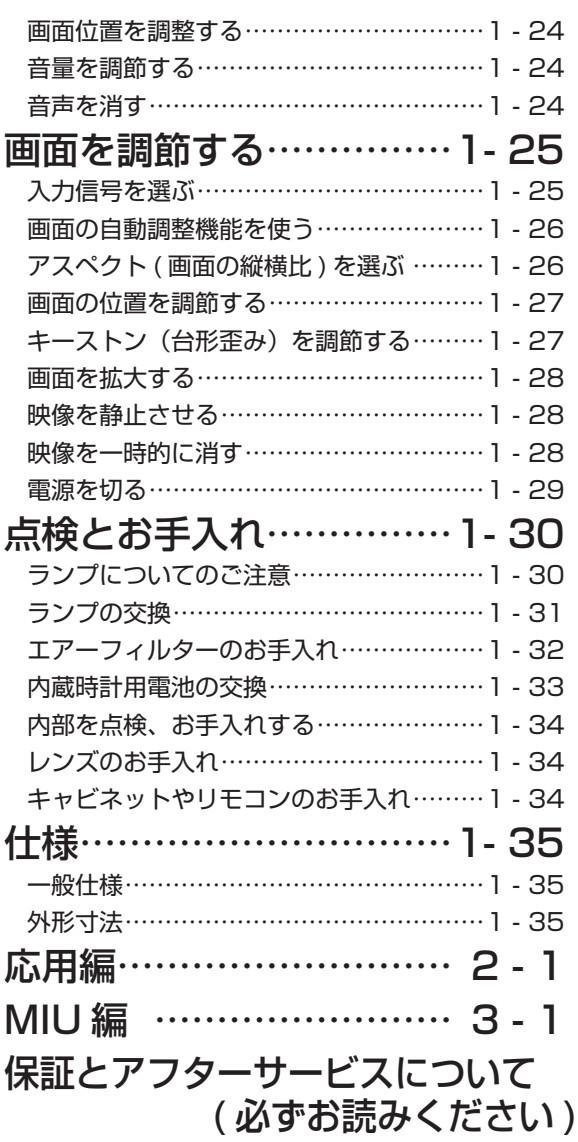

## 正しくお使いいただくために

この製品をご使用になる前に、必ずこの「正しくお使いいただくために」をよくお読みになり、ご理 解のうえ正しくお使いください。誤ったご使用や通常の範囲を超える取扱いによる危害や損害につい ては、いかなる場合も弊社は責任を負いませんので、あらかじめご了承ください。

### 絵表示について

本書ではこの製品を安全に正しくお使いいただき、あなたや他の人々への危害や財産への損害を未然 に防止するために、いろいろな絵表示をしています。

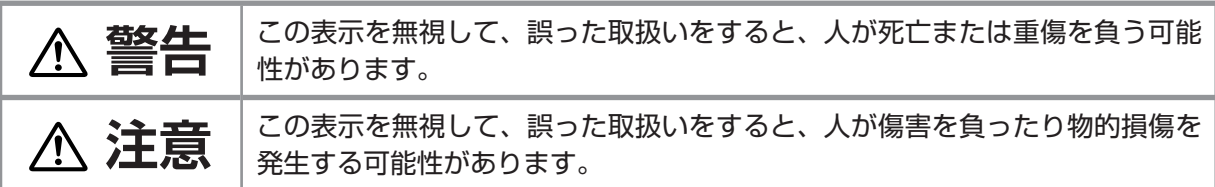

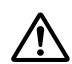

## 「注音」を示します

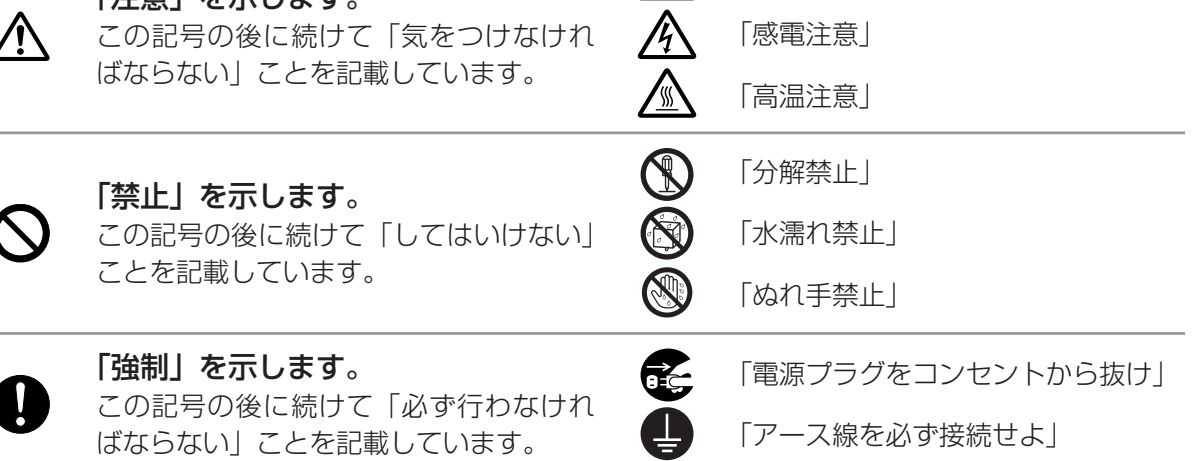

 $\mathbb{A}$ 

「破裂注意」

### 使用上のご注意

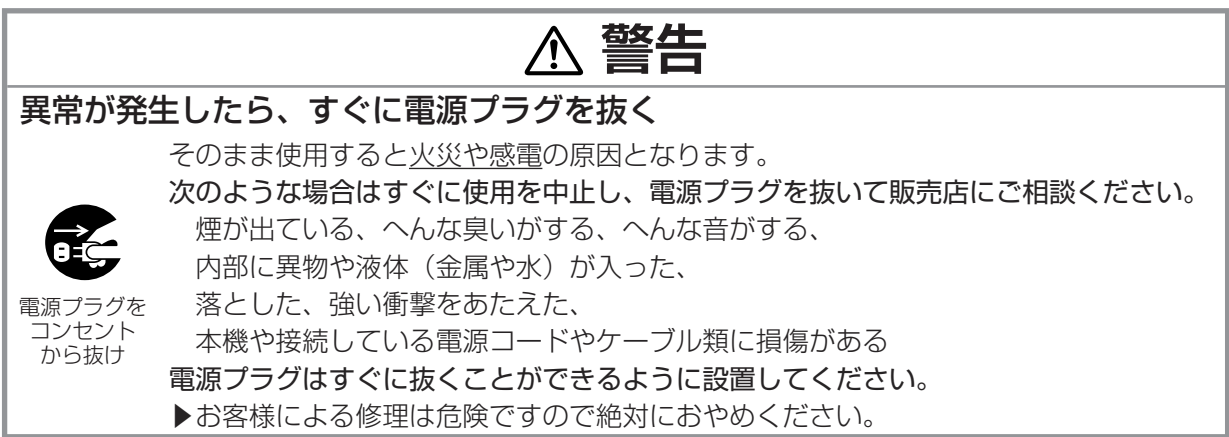

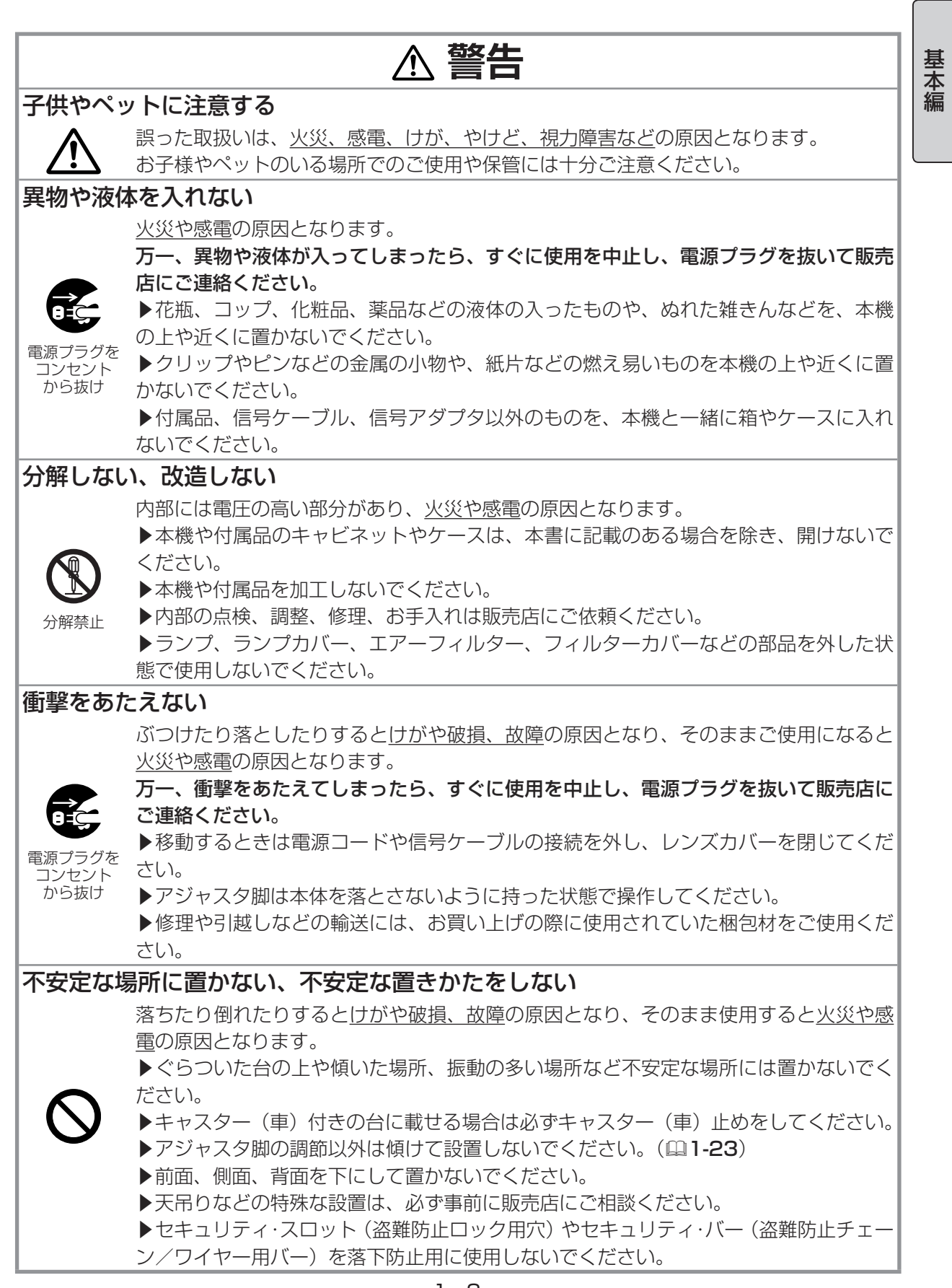

 $\overline{\mathbb{C}}$ 

 $\overline{\downarrow}$ 

1 - 3

 $\phi$ 

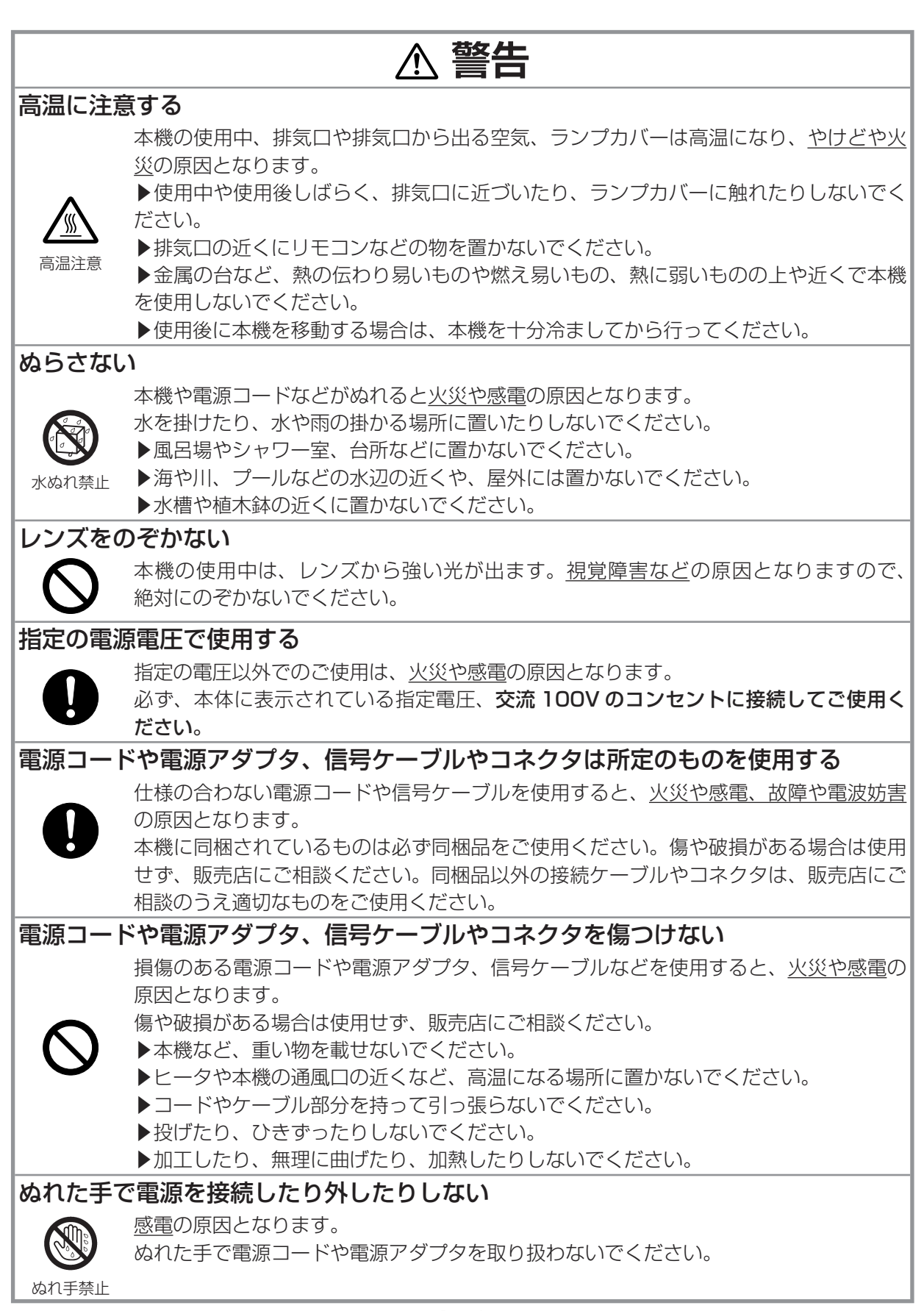

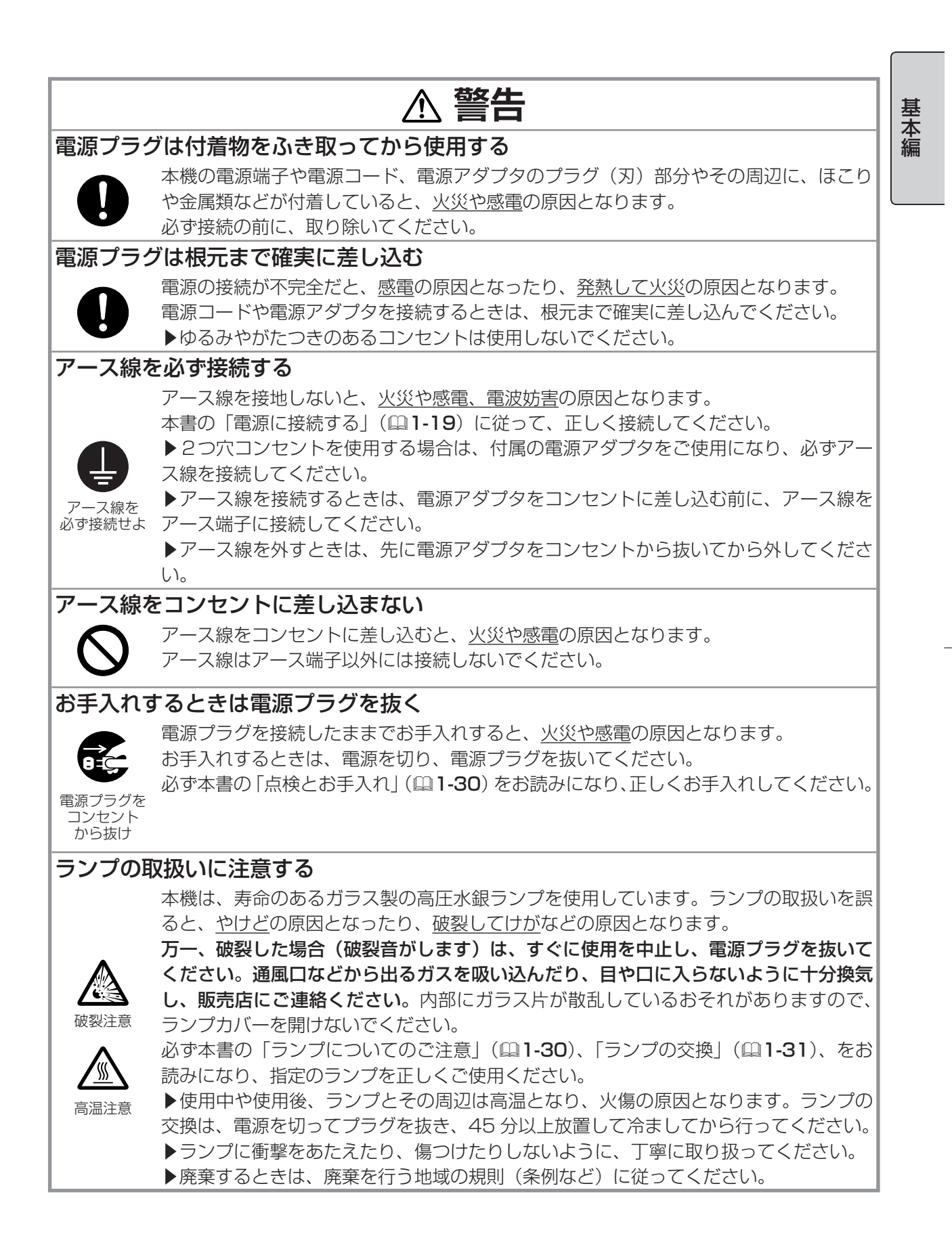

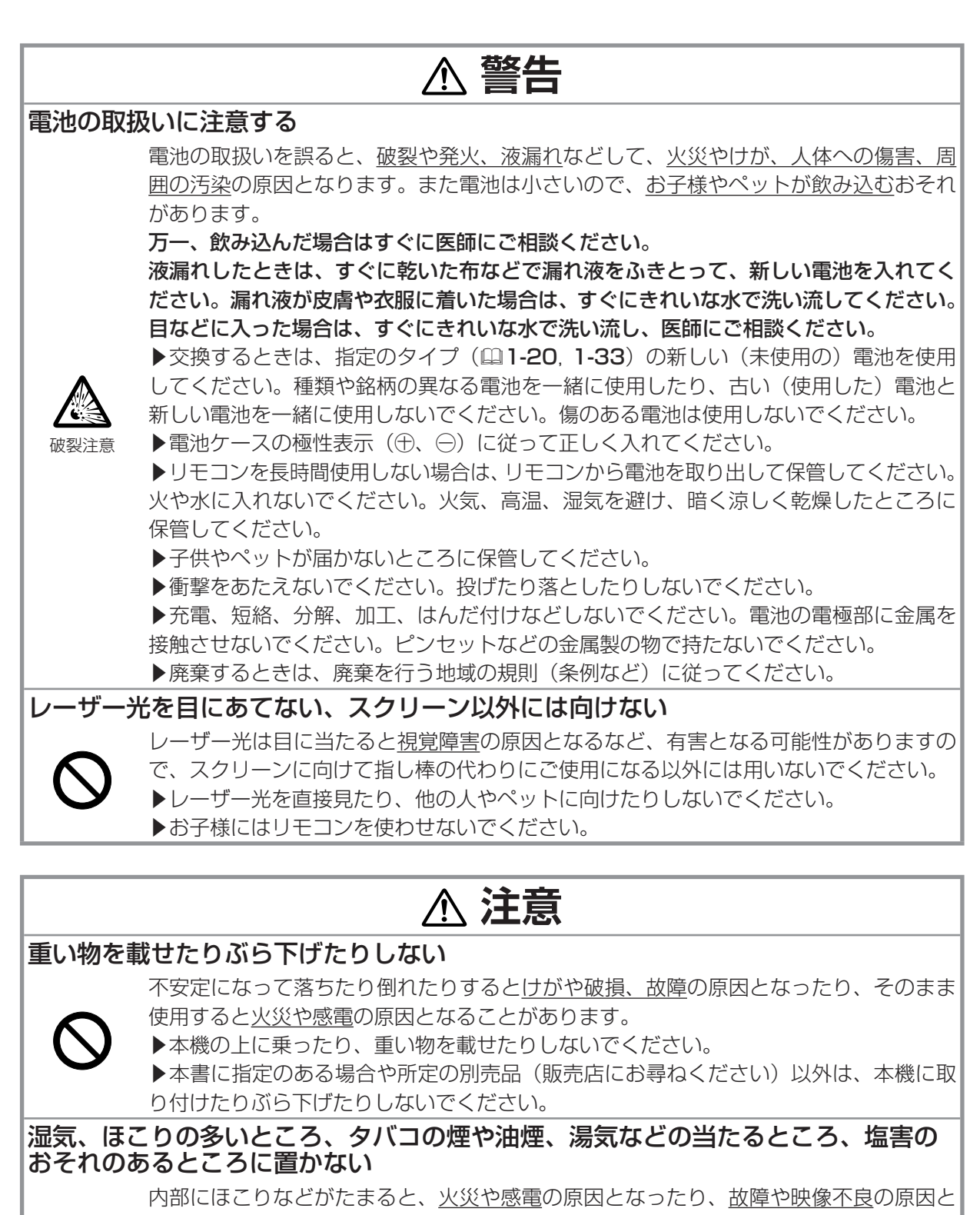

なることがあります。 湿気やほこりの多いところには置かないでください。

- ▶海や川、プールなどの水辺の近くや、屋外には置かないでください。
- ▶調理台、加湿器、植木鉢の近くなど、湿気の多いところに置かないでください。
- ▶喫煙所や人通りの多い場所に置かないでください。

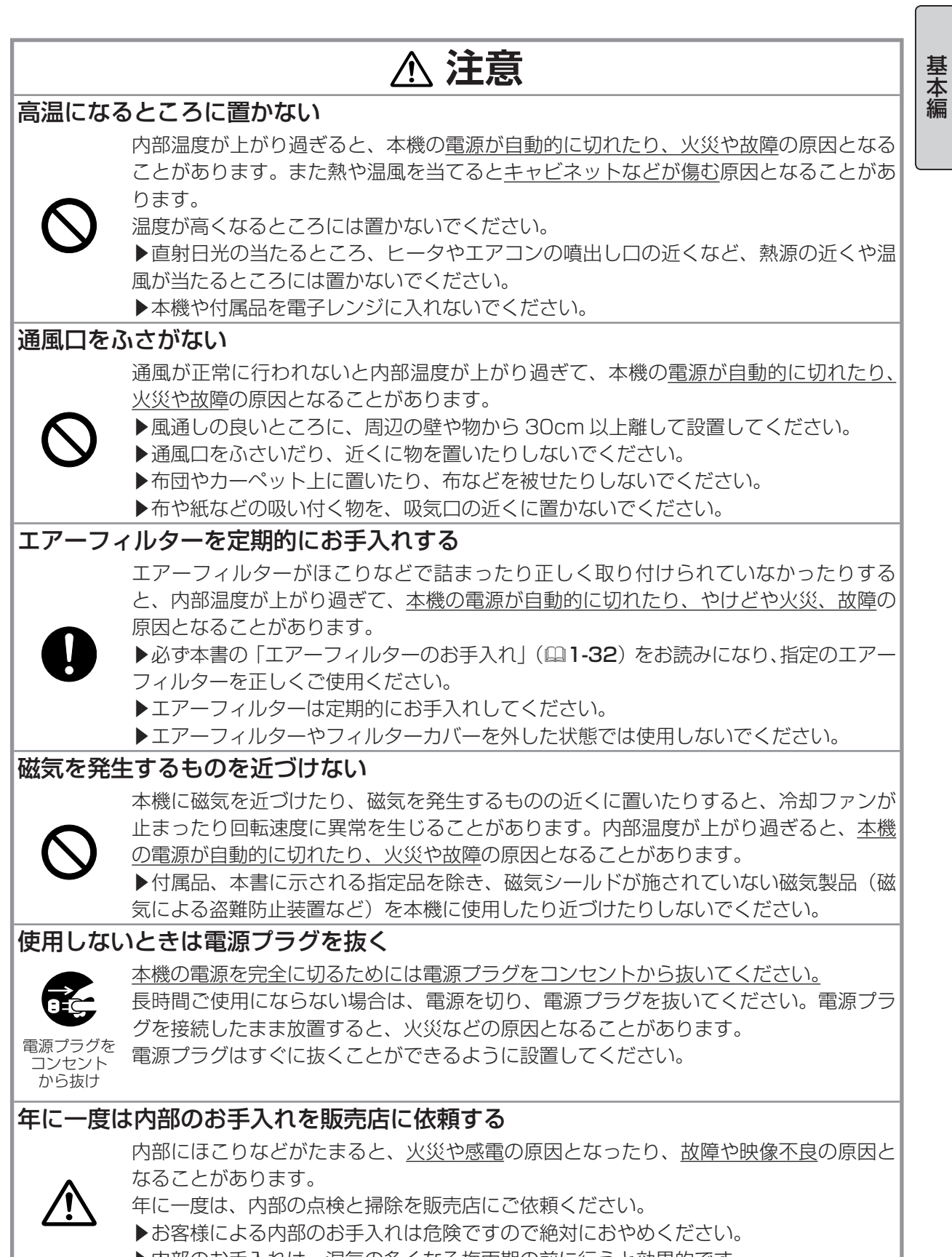

▶内部のお手入れは、湿気の多くなる梅雨期の前に行うと効果的です。

### **お守りください**

### リモコンに衝撃をあたえないでください 電源は正しい手順で切ってください

破損や故障の原因となることがあります。

さい。

さい。

#### リモコンをぬらさないでください

故障したり、電池が液漏れする原因となることが あります。

▶水を掛けたり、ぬらしたり、ぬれるところに置 いたりしないでください。

### リモコンと本機の受光部の間に物を置か ないでください

リモコン送信の障害となって、リモコンが利かな いことがあります。

#### レンズを傷つけないでください

破損や故障の原因となったり、映像不良の原因と 入れについて なることがあります。

さい。

▶レンズに硬いものを当てたり、こすったりしな いでください。お手入れは市販のレンズクリーニ ングペーパー(カメラや眼鏡の清掃用)をご使用 ください。

▶取付けレンズなどは、所定のもの(販売店に お尋ねください)以外取り付けないでください。

#### レンズに直接手を触れないでください

レンズがくもったり、汚れたりすると、映像不良 の原因となることがあります。

### 光源や直射日光などの強い光を避けて設 置してください

リモコン受光部に強い光が当たると、リモコンが 正常に働かないことがあります。

#### 電波を発生するものを避けてください

本機の近くで電波を発生する装置を使用すると、 映像が乱れる原因となることがあります。携帯電 話やトランシーバなどは本機から離れてご使用 ください。

▶リモコンを投けたり落としたりしないでくだ。 電源ブラクを抜いたりすると、冷却か止常に行わ ▶上に乗ったり重い物を載せたりしないでくだ(こくくなることがあります。非常時を除き、電源 正しい手順をふまずに電源スイッチを切ったり れず、本機の寿命を縮めたり、投写ランプがつき は決められた手順 (四1-29) で切ってください。 ▶停電やシャットダウンスイッチの使用などに よって、正しい手順をふまずに電源を切った(切 れた)場合は、電源スイッチの「○」側を押し、 放置して十分冷ましてください。

### 電源を入れるときは他の機器より先に、 切るときは他の機器より後に行ってください 接続している他の機器(パソコンやビデオなど) のトラブルを防ぐため、特に指定のない場合、 本機の電源の操作は、他の機器の電源が切れてい る状態で行ってください。

# キャビネットやリモコンの取扱い、お手

▶使用しないときはレンスカバーを閉じてくだ たり塗装がはがれることがあります。お手入れは 取扱いやお手入れの方法を誤ると、表面が変質し 正しい方法(四1-34)で行ってください。

▶ゴムやビニール製品を長時間接触させたまま にしないでください。

▶ベンジンやシンナーなどの揮発性の薬品や、 溶剤、研磨剤などは使用しないでください。

▶スプレーは使用しないでください。ガスや霧が 本機の内部に入って、故障などの原因となること があります。

▶化学雑きんなどのご使用については、その注意 書に従ってください。

### 長時間見るときは、ときどき目を休めて ください

長時間連続して画面を見ると目が疲れます。とき どき画面から離れて目を休めてください。

#### 梱包材は大切に保管してください

修理や引越しなどの輸送には、お買い上げの際に 使用されていた梱包材をご使用になり、正しく 梱包してください。特にレンズ周りの梱包には ご注意ください。

### お知らせ

#### 寿命部品について

光学部品(ランプ、液晶パネル、偏光板、PBS (Polarized Beam Splitter)、コントラストアッ プフィルム)および冷却ファンは寿命部品です。 長時間お使いになると修理交換が必要になります。 ▶本機は長時間連続使用を想定して設計された ものではありません。毎日 6 時間以上ご使用に なる場合は、1 年未満でも寿命部品の交換が必要 になることがあります。また 6 時間以上連続し てご使用になったり、短時間でも繰り返しご使用 になったりすると、寿命部品の交換サイクルは早 くなります。

▶本機を傾けて使用すると、部品の寿命を縮める ことがあります。アジャスタ脚の調節範囲以外は 傾けて使用しないでください。

▶電源を頻繁に入れたり切ったりすると、部品の 寿命を縮めることがあります。

### 映像特性について

本機は液晶パネルを使用した投写装置です。投写 面(スクリーンや壁面など)の特性により、映像 の色あいやコントラストが、テレビやパソコンの モニタとは異なることがありますが、故障ではあ りません。

偏光スクリーンでは画面が赤味を帯びて見える 場合があります。ご使用にならないでください。

### 液晶パネルの焼きつきについて

本機は液晶パネルを使用した投写装置です。静止 画像や動きの少ない映像、液晶パネルの什様(国 1-35)と縦横比が異なる映像などを、長時間ま たは繰り返し投映すると、液晶パネルが焼きつい て、その映像が残像として残ることがあります が、液晶特有の現象であり、故障ではありません。

#### 輝点、黒点について

本機は液晶パネルを使用した投写装置です。画面 上に輝点(光ったままの点)や黒点(光らない点) が見られることがありますが、液晶特有の現象で あり、故障ではありません。

### 結露にご注意ください

本機を、低温の室外から高温の室内に持ち込んだ 場合など、本機の内部の投写レンズやミラーに結 露が生じ、映像がぼやけたり、見えなくなったり することがありますが、故障ではありません。 本機が周囲の温度に慣れるに従って露が消え、映 像は正常にもどります。

### 冷却ファンの騒音について

本機は、使用環境に合わせて冷却ファンの回転速 度を制御する機能を備えています。周囲の温度が 高いと冷却ファンの回転速度も速くなり、騒音も 大きくなります。

#### ノートパソコンとの接続について

ノートパソコンと接続する場合は、ノートパソコ ンの RGB 外部映像出力を有効(LCD と CRT の 同時表示または CRT の設定)にしてご使用くだ さい。詳しくはご使用になるノートパソコンの説 明書をご覧ください。

### 音声機能について

音量は、周囲に十分配慮して、適度な音量でお楽 しみください。特に夜間は小さな音でも通りやす いので、窓を閉めたり音量を下げたりして、生活 環境を守りましょう。

セキュリティ・スロット/バーについて 本機のセキュリティ・スロットおよびセキュリ ティ・バーは盗難を完全に防ぐものではありませ ん。盗難防止対策のひとつとしてご使用ください。

### この製品(付属品を含む)は日本国内で のみ、ご使用になれます。

日本国外ではご使用にならないでください。また、 この製品の保証書は日本国内でのみ、有効です。 This product (including the accessories) is designed for use in Japan only, and cannot be used in any other countries. The warranty appended to this product is void out of Japan.

#### 電源高調波について

JIS C 61000-3-2 適合品 JIS C 61000-3-2 適合品とは、日本工業規格 「電磁両立性 - 第 3-2 部:限度値 - 高調波電流発 生限度値(1 相当たりの入力電流が 20A 以下の 機器)」に基づき、商用電力系統の高調波環境目 標レベルに適合して設計・製造した製品です。

基本編 - 中国語 - 中国語

## 付属品の確認

初めに付属品をご確認ください。この製品にはプロジェクター本体の他に、以下のものが含まれてい ます。万一不足しているものがあれば、すぐにお買い上げの販売店にご連絡ください。

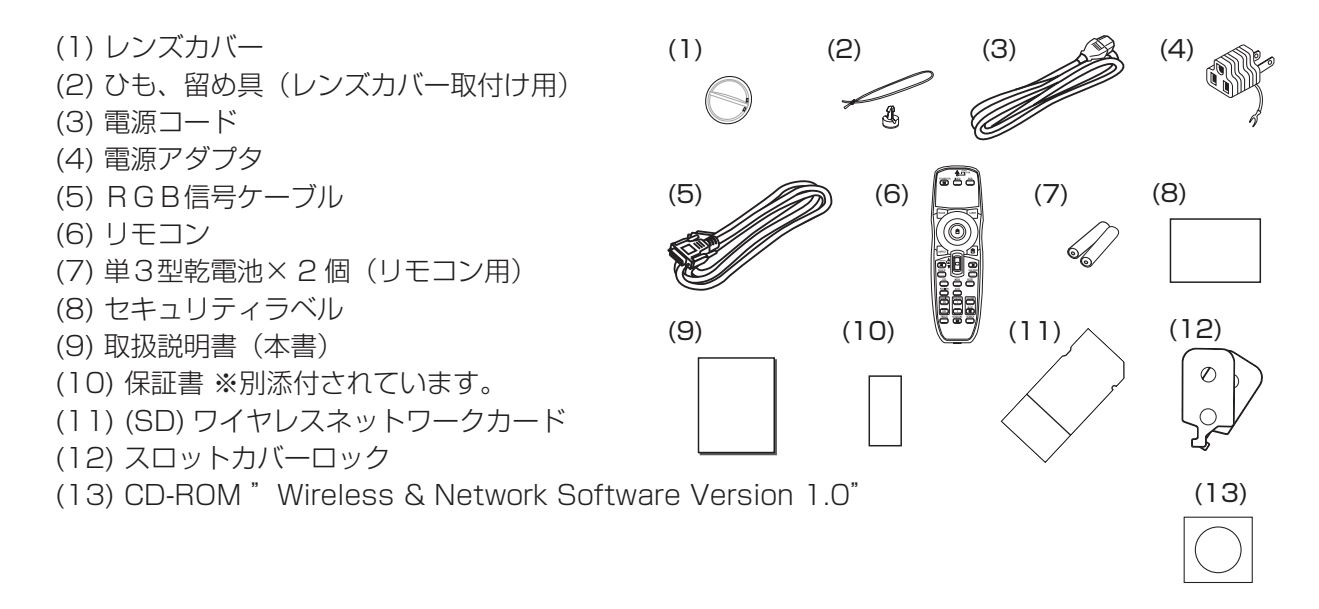

## レンズカバーを取り付ける

紛失防止ため、レンズカバーは本体に取り付けてご使用ください。

- 1.ひもをレンズカバーに取り付ける。
- 2. ひもの1本を、留め具の溝にはさみ込む。
- 3.本体底面のレンズカバー取付け穴に、留め具を押し込んで留める。

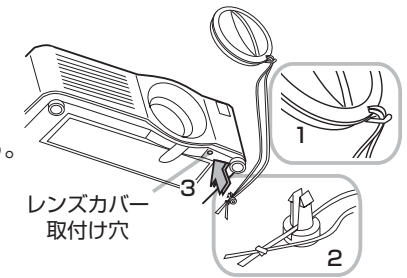

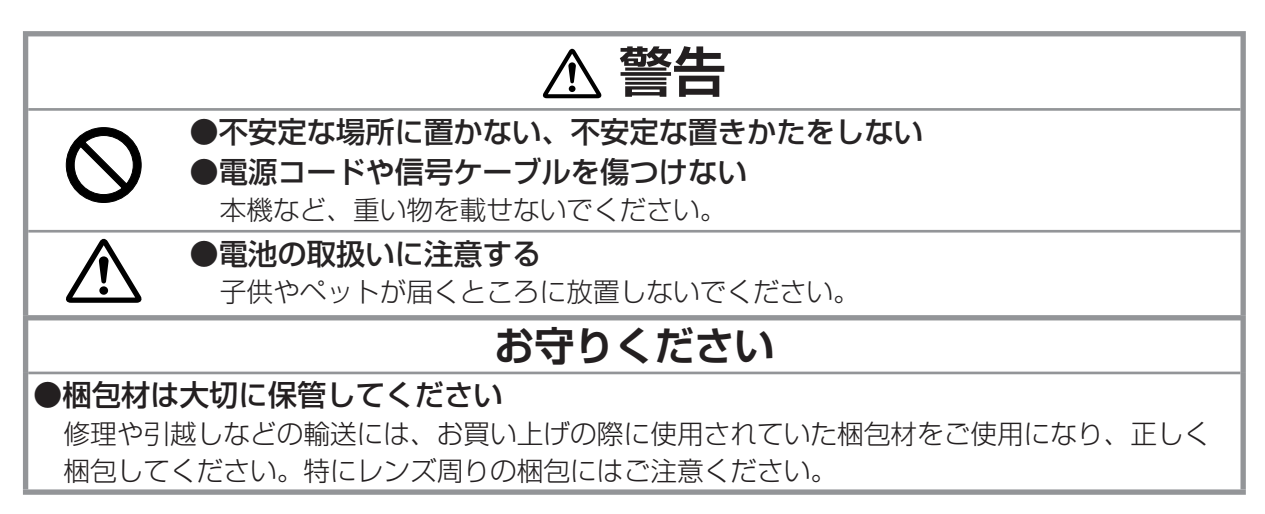

## 各部の名称

### プロジェクター

- (1) スピーカー (×4箇所) (2-14)
- (2) フォーカスリング (ロ1-23)
- (3) ズームリング (四1-23)
- (4) ランプカバー (ロ1-30, 31) この内側がランプケースです。 ランプが取り付けられています。
- (5) レンズシフトカバー (四1-24)
- (6) 水平レンズシフトダイヤル (四1-24)
- (7) 垂直レンズシフトダイヤル (四1-24)
- (8) フロントカバー
- (9) レンズ (四1-23, 34)
- (10) レンズカバー (ロ1-10, 23)
- (11) リモコン受光部 (× 3箇所) (21-21)
- (12) アジャスタ脚 ( × 2 箇所 ) (<del>23)</del>
- (13) アジャスタつまみ ( × 2 箇所 ) (Q1-23)
- (14) フィルターユニット(フィルターカバー) (ロ1-32) フィルターユニットは、奥にある本機の主要吸気口に取り付けられています。 フィルターカバーとフィルターフレームが組み合わせられ、 間にエアーフィルターを挟み込んでいます。
- (15) 排気口
- (16) 吸気口
- (17) レンズカバー取付け穴 (四1-10)
- (18) 取っ手
- (19) 電池カバー (21-33)
- (20) 操作パネル (21-12)
- (21) 接続パネル (21-12, 16, 18)

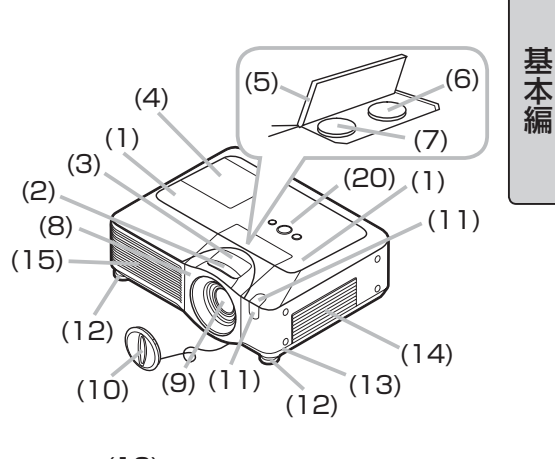

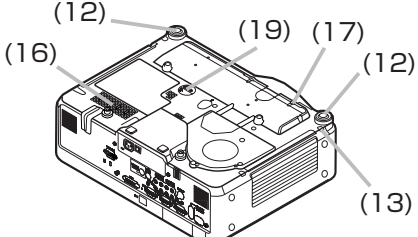

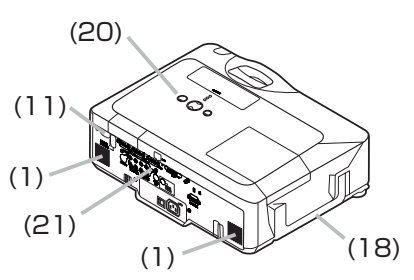

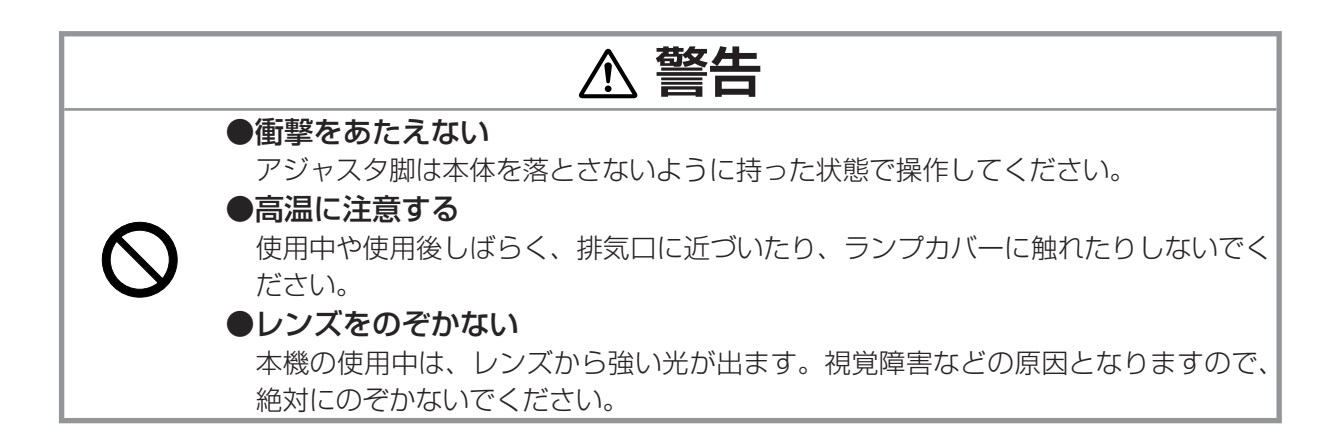

### 操作パネル

(6) (1) STANDBY/ON ボタン (四1-23) (5) **O**LAMP (2) MENU ボタン (22-2)  $(4)$ **O**TEMP メニュー操作では、▲ /▼/◀/ ▶の表示箇所を押すと、各々 OPOWER ▲ (上) / ▼ (下) / ◀ (左) / ▶ (右) カーソルボタンとして機能します。 STANDBY/ON **INPUT** (3) INPUT ボタン (21-25) (4) POWER インジケータ (ロ1-23, 2-34) (5) TEMP インジケータ」 (2-34)

 $(1)$   $(2)$   $(3)$ 

3D CARD DC IVES

R L R R R L R L R L R L R L R AUDIO IN 3 AUDIO IN 4

**COL** CONTROL STATE STATE (3.5Φ) CONTROL

RGB1 RGB2 M1-D Y CB/PB K

(7)  $(20)$ 

 $\boxdot$  (0)

LAN

(18)

(5) (4) (3)

 $\left(\frac{\overline{1}}{2},\frac{\overline{1}}{2}\right)$ 

 $(9)(19)$   $(8)$ 

 $(1)$   $(2)$ 

VIDEO

(10)(11)(15)(16)(12)

RGB

(21) (22)

AUDIO IN 1

 $(14)(13)$   $(17)(6)$ 

(6) LAMP インジケータ (2-34)

### 接続パネル

- (1) シャットダウンスイッチ (2-36)
- (2) セキュリティ・スロット (盗難防止ロック用穴) (2)1-14)
- (3) セキュリティ・バー (盗難防止ワイヤー/チェーン用バー) (21-14)
- (4) 電源端子 (21-19)
- (5) 電源スイッチ (ロ1-23)
- (6) RGB1 端子 (Q1-16)
- (7) RGB2 端子 (Q1-16)
- $(8)$  CONTROL 端子  $(41-16)$
- (9) M1-D 端子 (Q1-16)
- (10) VIDEO 端子 (Q1-16)
- (11) S-VIDEO 端子 (Q1-16)
- $(12)$  COMPONENT  $(Y, C_B/P_B, C_B/P_R)$  端子 ( $\Box$ 1-16)
- $(13)$  AUDIO IN 1 端子 ( $\Box$  1-16)
- (14) AUDIO IN2 端子 (Q1-16)
- $(15)$  AUDIO IN3  $(R/L)$  端子  $(41-16)$
- (16) AUDIO IN4 (R/L) 端子 (Q1-16)
- (17) RGB OUT 端子 (21-16)
- $(18)$  AUDIO OUT 端子 ( $\Box$ 1-16)
- $(19)$  REMOTE CONTROL 端子 $($  $\Box$ 1-16)
- (20) LAN 端子 (Q1-16)
- (21) SD カードスロットカバー (21-18) 中に SD カードスロットがあります。
- $(22)$  AUX I/O  $\uparrow \leftarrow \uparrow$  (Q 1-18)

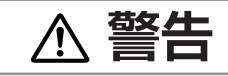

●不安定な場所に置かない、不安定な置きかたをいない

盗難防止ロック用穴や盗難防止チェーン(ワイヤー)用バーを転倒・落下防止用に 使用しないでください。

### **お守りください**

### ●電源は正しい手順で切ってください

シャットダウンスイッチは、正しい手順で電源を切れない場合にだけご使用ください (四2-36)。 シャットダウンスイッチで電源を切ったときは、電源スイッチの「○」側を押し、放置して十分 冷ましてください。

### リモコン

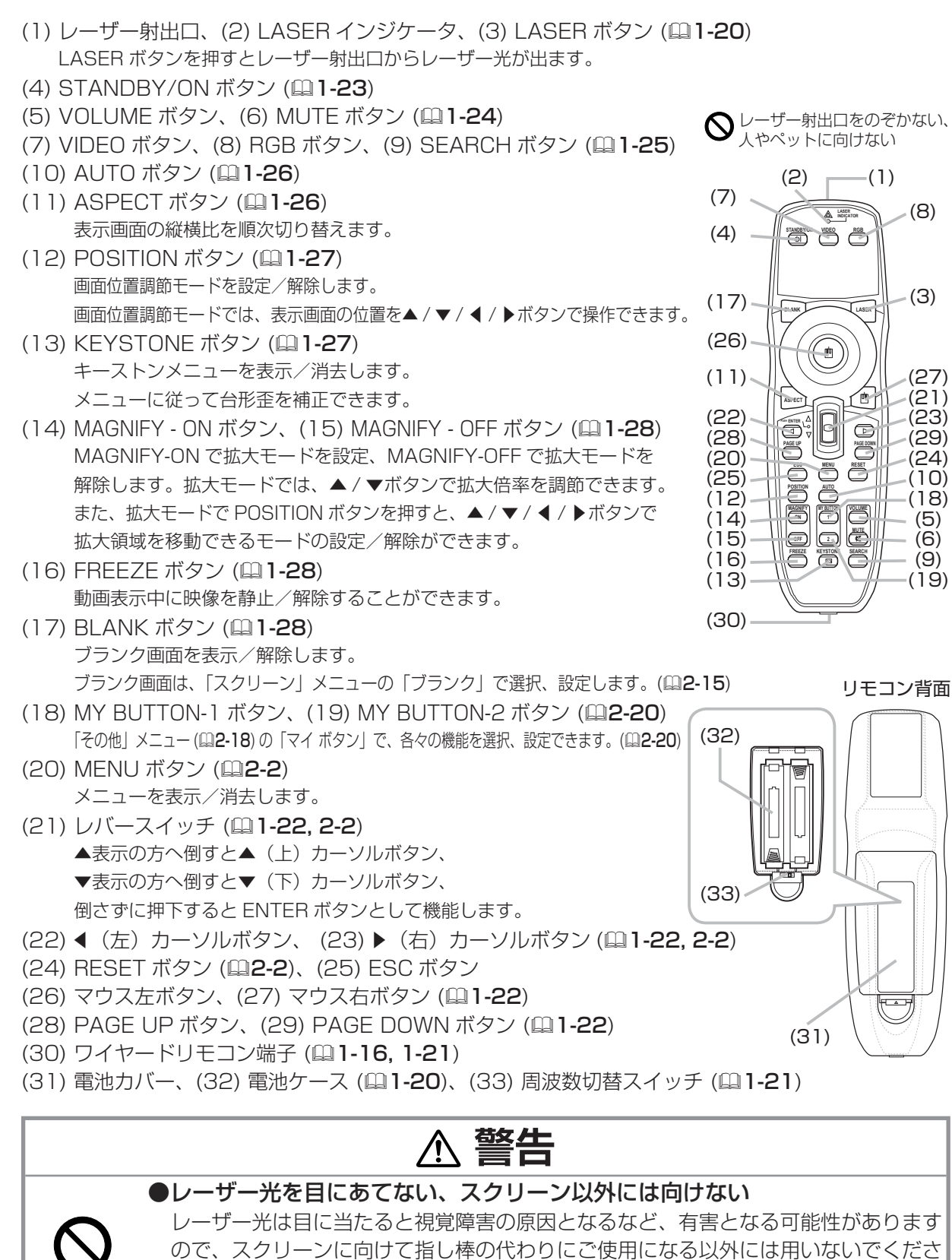

- 中国語 - 中国語

基本編

1 - 13

にはリモコンを使わせないでください。

い。レーザー光を直接見たり、他の人やペットに向けたりしないでください。お子様

準備

## 配置する

本機は、高温、湿気、ほこりや直射日光を避け、 安定した涼しい場所に設置してください。ご使用環 境に合わせ、設置の方法と位置をきめてください。

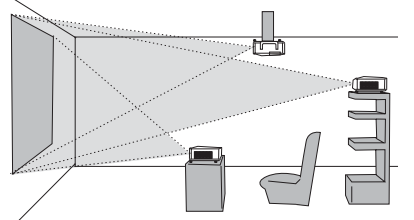

プロジェクターとスクリーンの距離については下表 をご参照ください。下表の数値はフルスクリーン (1024 × 768) の場合の参考値 (± 10%) です。

天吊りで ※天吊りなどの特殊な設置は、必ず 事前に販売店にご相談ください。 K

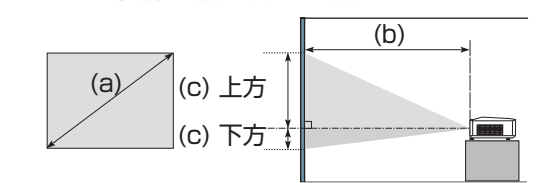

### 台や棚の上に置いて

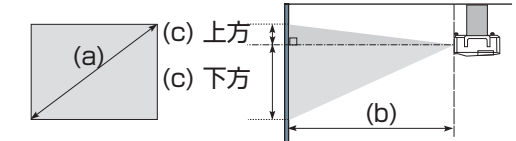

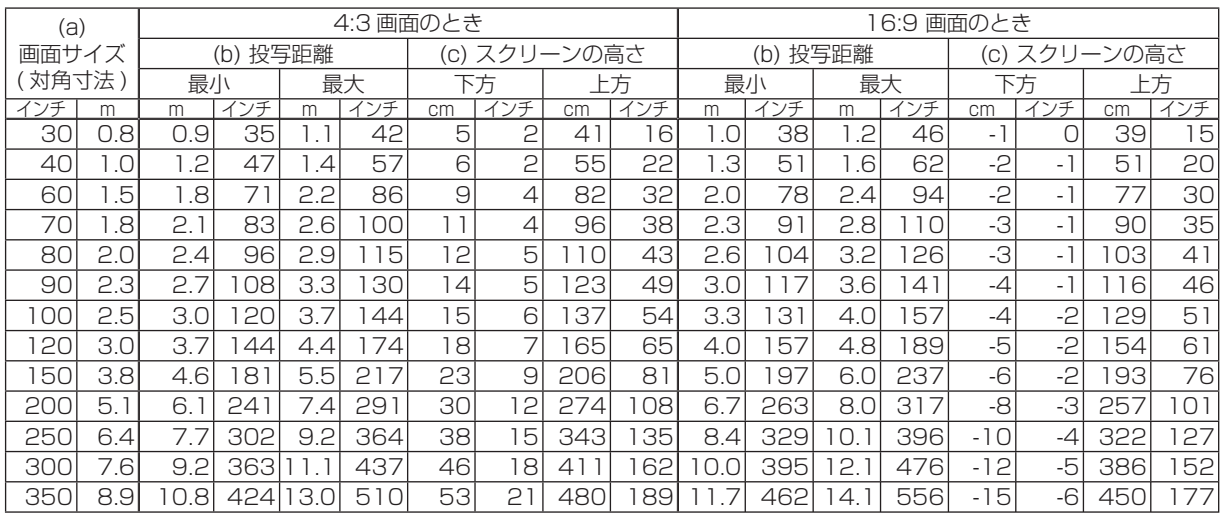

### セキュリティ・スロット/バーを使う

本機は、市販の盗難防止用ロックをご使用になるためのセキュリティ・スロット と、盗難防止用ワイヤーやチェーンをご使用になるためのセキュリティ・バー を備えています。セキュリティ・バーには直径 10mm までのワイヤー またはチェーンを取り付けることができます。

詳細はご使用になる盗難防止用ロック、盗難防止用チェーン / ワイヤーの 説明書をご覧ください。

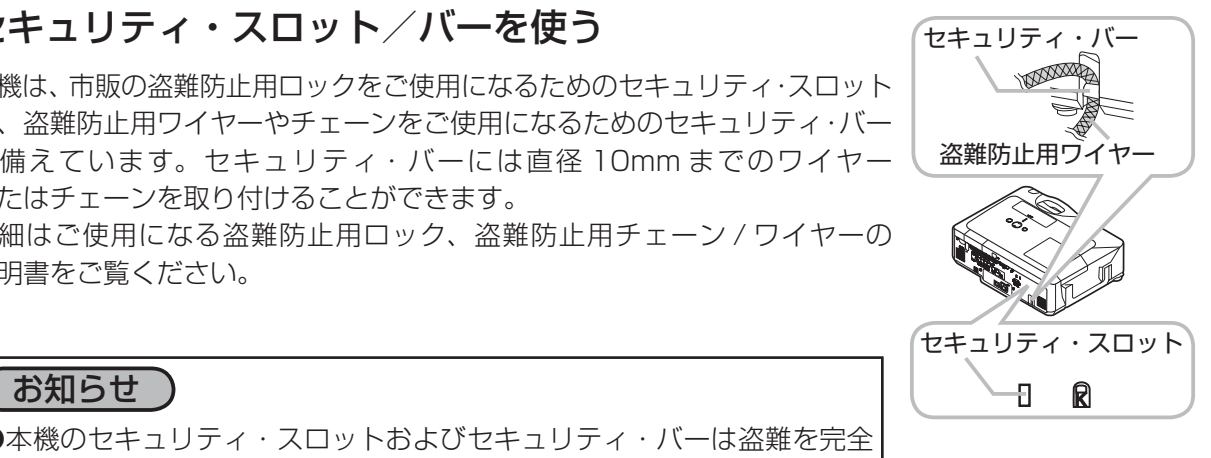

●本機のセキュリティ・スロットおよびセキュリティ・バーは盗難を完全 に防ぐものではありません。盗難防止対策のひとつとしてご使用ください。

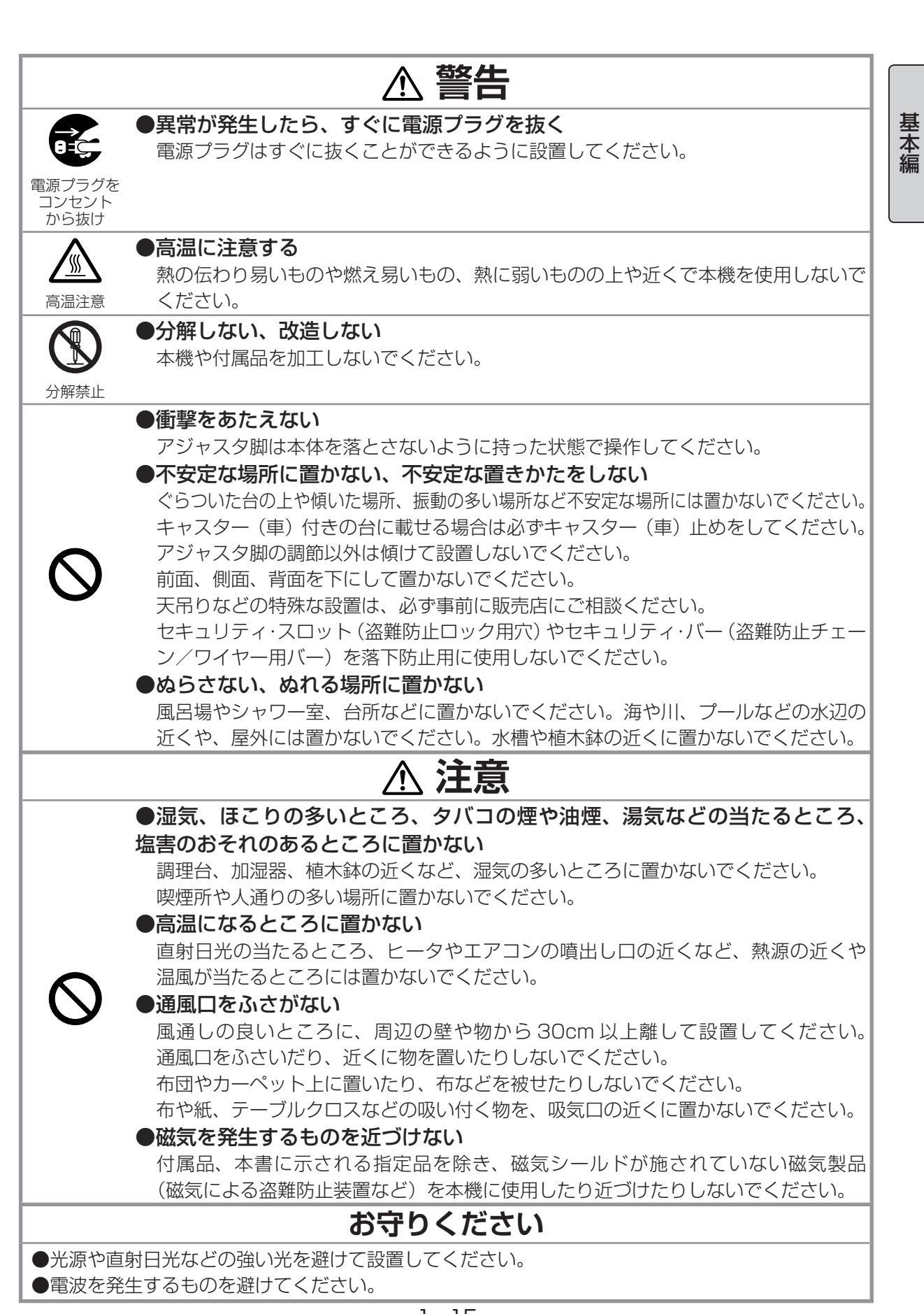

## 他の機器と接続する

接続の前に、本機と接続してご使用になる機器の説明書をよくお読みください。信号によっては、特 定のアダプタが必要な場合や、本機では正しく表示できない場合があります。解像度などの仕様が本 機に合うことを確認し、必要な信号ケーブルやアダプタを準備してください。本機の端子形状は「入 出力信号端子について」(囚2-40)をご覧下さい。本機および接続する機器の電源が切れていること を確認し、下図をご参考に接続を行ってください。

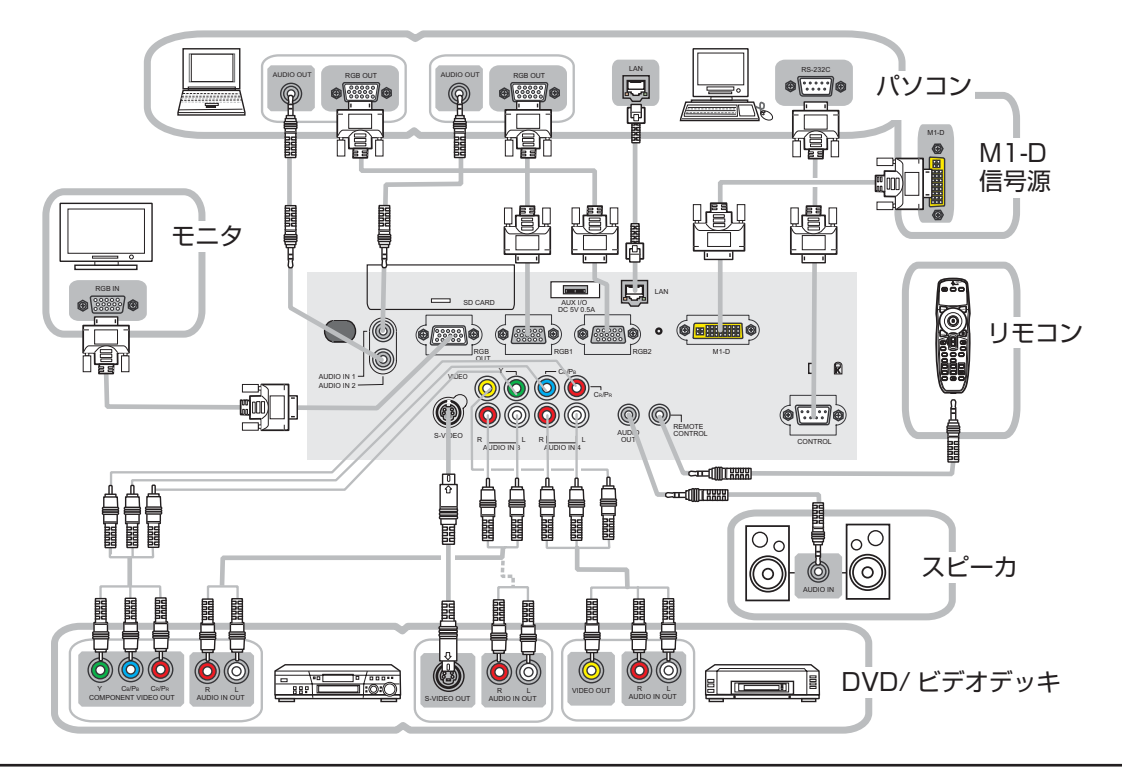

### お知らせ

●本機の M1-D 端子とパソコンの DVI 端子および USB 端子と接続する場合は、別売の M1-D ケー ブルが必要です。下記の型名を販売店に指定し、ご購入ください。 ケーブル(M1 ケーブル): 型名 CP-X1200JA 027 (EZ01661)

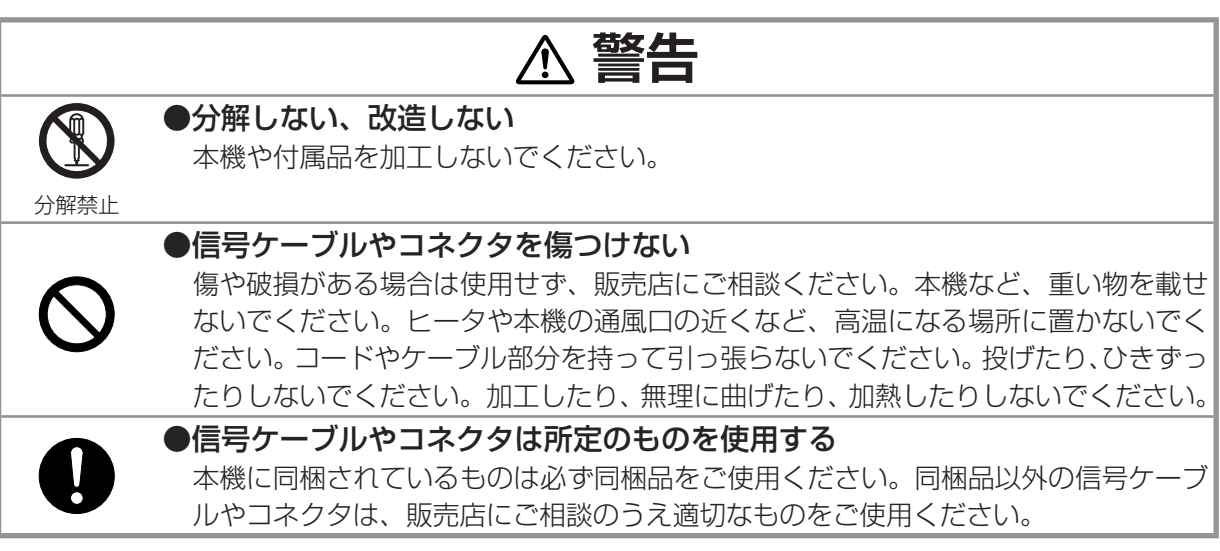

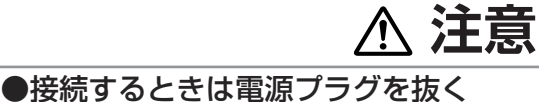

に切るためには電源プラグをコンセントから抜いてください。

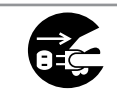

電源プラグを コンセント

から抜け

### **お守りください**

接続作業は、本機や接続する機器の電源を切って行ってください。本機の電源を完全

- 中国語 - 中国語

基本編

●接続はコネクタの形状や向きを確かめながら、正しく行ってください。固定ネジがあるものはネ ジをきちんと締めて固定してください。

●ネットワークによっては過度の電圧をもつものがあります。過度の電圧を生じる可能性があるネッ トワークは、安全のため、LAN端子に接続しないでください。LAN端子への接続は、事前にネットワー ク管理者にご相談ください。

### [ お知らせ )

●ノートパソコンと接続する場合は、ノートパソコンの RGB 外部映像出力を有効(LCD と CRT の 同時表示または CRT の設定)にしてご使用ください。詳しくはご使用になるノートパソコンの説明 書をご覧ください。

●入力信号によっては、本機の自動調整機能(凪 1-26)が正しく働かなかったり、映像を表示でき なかったりすることがあります。また複数の表示モードを持っているパソコンでは、本機が対応して いないモードを含む場合があります。あらかじめご確認ください。

●パソコン上で解像度を切り替えるとき、本機の自動調整機能が正常に動作しなかったり通常より時 間が掛かったりすると、解像度切替えのための画面表示が確認できず、もとの解像度に戻ってしまう ことがあります。このような場合は、別の表示装置を使って解像度を切り替えてください。

●本機は UXGA(1600 × 1200)信号まで表示できますが、信号処理の過程で本機の液晶パネル の解像度 (1024 × 768)に変換しています。映像品質は入力信号と本機のパネルの解像度が同じ ときに最良です。

●本機の M1-D 端子は HDCP (High-bandwidth Digital Content protection) に対応しています。 HDCP 対応の DVD プレーヤなどのビデオ信号を表示することができます。

●本機は VESA DDC 2B に対応しています。本機を VESA DDC(Display Data Channel)対応 のパソコンに接続してご使用になると、プラグ&プレイを実現できます。

※プラグ & プレイは、パソコンと、表示装置などの周辺機器、およびオペレーティングシステム によって構成されるシステムです。

- ・ 本機の RGB1 端子とパソコンを付属の RGB 信号ケーブルで接続してご使用ください。
- ・ 本機は「プラグ&プレイ・モニタ」として認識されます。このとき、ディスプレイドライバは 標準のものをご使用ください。
- ・ 接続するパソコンによってはプラグ&プレイが動作しない場合があります。

## SD カード、USB メモリを装着する

SD カードは、SD カードスロットカバーの中にある SD カードスロットに装着してご使用ください。 本機の無線 LAN 機能を使用するときは、同梱の (SD) ワイヤレスネットワークカードを SD カードス ロットに装着してください。USBメモリを使用する場合はAUX I/O端子に装着してください。どのカー ド/メモリを使用するかは、本書の【MIU 編】をご覧ください。 SD カードスロットへの SD カードの装着は以下の手順に従ってください。

- 1.プロジェクターの電源が切れていることを確認してください。
- 2.SD カードスロットカバーを外します。 カバーの下の端を少し押し上げながら、手前に引いてください。
- 3.SD カードスロットに SD カードを挿入します。 SD カードの角が斜めになっている側を右(AUX I/O 端子寄り) にして差し込んでください。

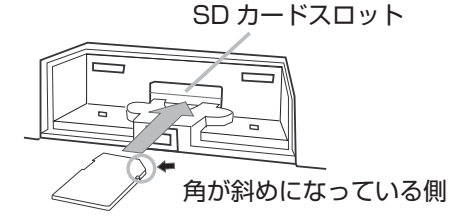

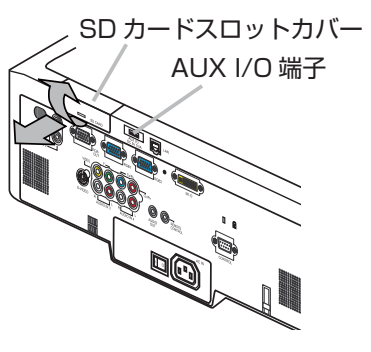

4.カバーを元のように閉めてください。

### 〔 お知らせ

●本機の有線 LAN 機能を使用するときは、SD ワイヤレス LAN カードを取り外してください。 ● SD カード、USB メモリを取り外す前に、必ず「MIU」メニュー (ロ2-28)の「特別な設定」でメディ アの取外し (四2-32) を実行してください。

● USB メモリによっては LED が下向きになり、点灯/消灯が見えないことがあります。アクセス が完全に終了したのを確認してから、USB メモリを取り外してください。

### **お守りください**

●本機でワイヤレスネットワークカードを使用するときには、カードのアンテナ部分が周囲の人か ら少なくても 20cm 離れるように設置してください。また、他の機器のアンテナや無線機と同じ 場所に設置したり、一緒に使用したりしないでください。

## スロットカバーロックを取り付ける

必要に応じて、同梱のスロットカバーロックと市販の南京錠やダイヤル錠で SD カードスロットカバー にロックをかけることができます。

- 1.SD カードスロットカバーを閉めます。
- 2. スロットカバーロックを差し込みます。 右図のようにスロットカバーロックを開き、SD カードスロット カバーの穴に差し込んでください。

SD CARD SOME SPORTS THE SD CARD

3. 南京錠やダイヤル錠を取り付けます。 スロットカバーロックをゆっくりと閉じ、南京錠やダイヤル錠をスロットカバーロックの穴に取り 付けてください。

## 電源に接続する

プロジェクターの電源端子と AC(交流)100V の電源コンセントを、付属の電源コードと必要に応じて電源アダ プタで接続してください。

#### 3つ穴コンセントをご使用のとき 2つ穴コンセントをご使用のとき

- 1. 電源コードのコネクタ側をプロジェクターの 電源端子に接続してください。
- 2. 電源プラグをコンセントに接続してください。

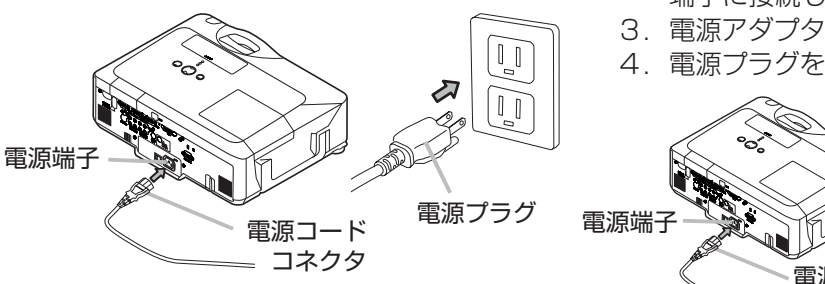

### 1. 電源コードのコネクタ側をプロジェクターの 電源端子に接続してください。

- 2. 電源アダプタのアース線をコンセントのアース 端子に接続してください。
- 3. 電源アダプタをコンセントに接続してください。
- 4. 電源プラグを電源アダプタに接続してください。

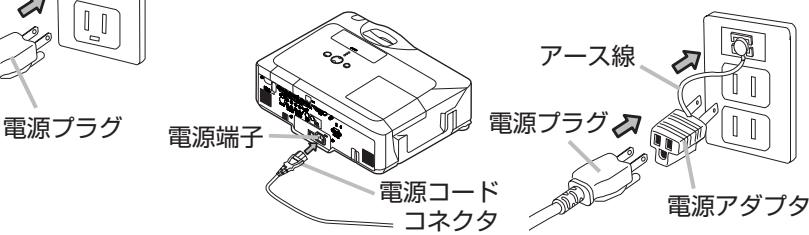

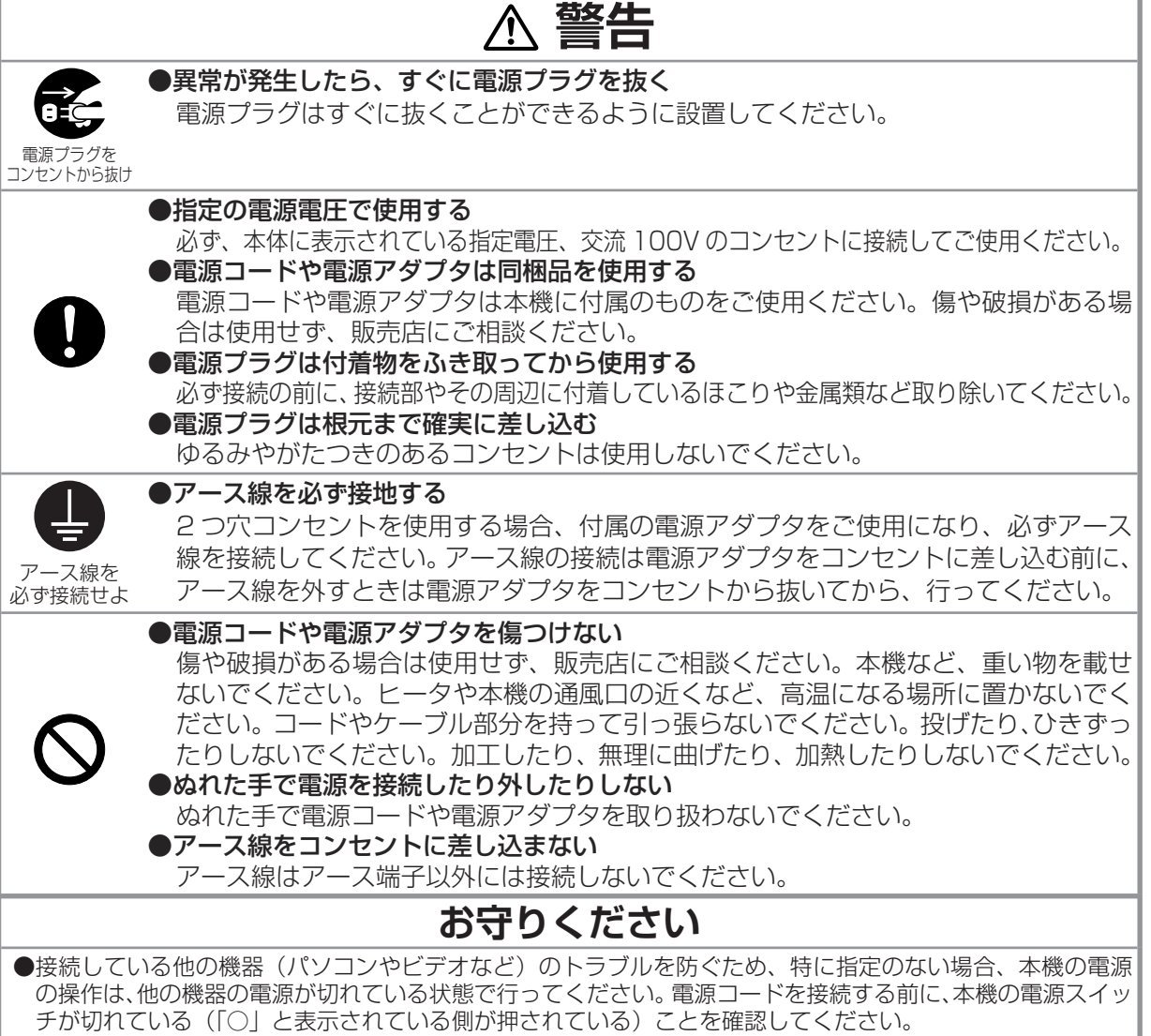

### リモコンを準備する

### 電池を入れる

付属のリモコンは単3型乾電池2本を使用します。ご使用の前に電池をリモコンに入れてください。

- 1. リモコンを図のように持って、電池カバーのつまみを 軽く手前に引きながら電池カバーを外してください。
- 2. リモコンの中に表示された極性表示(⊕、⊝)を確認し、 電池の向きを合わせて入れてください。
- 3. 電池カバーをもとのように閉じてください。

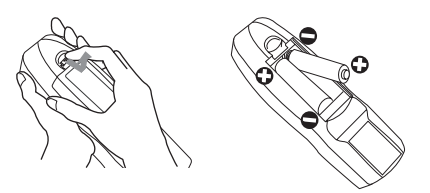

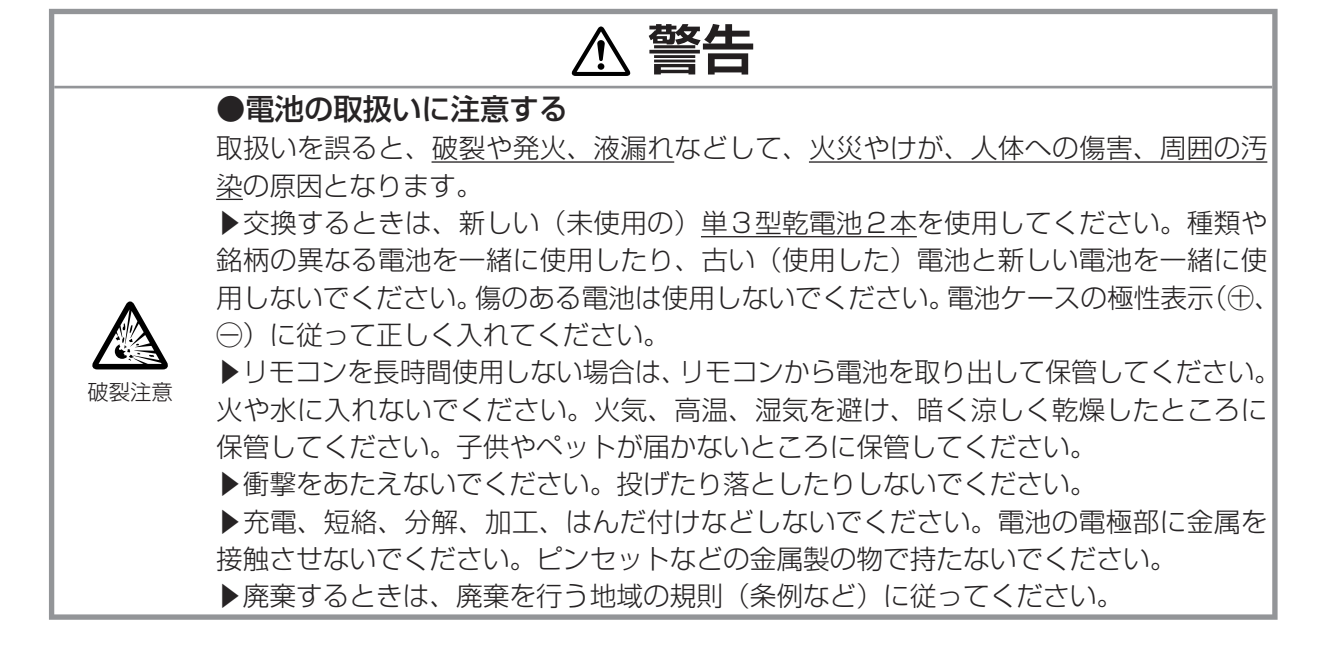

### レーザーポインタについて

■リモコンの LASER ボタンを押すと、 リモコンの先端にある射出口からレー ザー光が出ます。スクリーンに向けて指 し棒の代わりにご使用ください。

■レーザー光は LASER ボタンを押してい る間放射され、ボタンを放すと消えます。 ■ レーザー光が出ているあいだは LASER インジケータが点灯します。

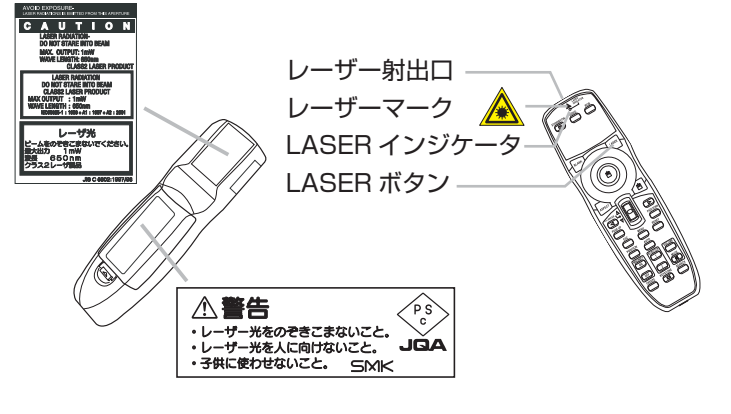

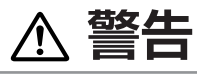

### ●レーザー光を目にあてない、スクリーン以外には向けない

レーザー光は目に当たると視覚障害の原因となるなど、有害となる可能性があります ので、スクリーンに向けて指し棒の代わりにご使用になる以外には用いないでくださ い。レーザー光を直接見たり、他の人やペットに向けたりしないでください。お子様 にはリモコンを使わせないでください。

### リモコン信号について

本機のリモコンは、プロジェクターの受光部へ信号を送って 機能します。 リモコンからの信号は、以下の範囲で有効です。 前面受光部/上面受光部: 左右に各 30°、距離約 3m まで 背面受光部: 左右に各 20°、距離約 3m まで また本機のリモコン信号は、スクリーンなど、反射面に よっては反射させて操作できる場合があります。

### リモコン信号の周波数を切り替える

本機のリモコンは、2種類の信号周波数を切り替えてご使用になれます。 リモコンが利きにくいときや正常に動作しないとき、周波数を切り替え ると改善される場合があります。

周波数を変更するには、リモコンとプロジェクターの受光部、両方の設 定変更が必要です。設定が一致していないとリモコンが正常に動作しま せんのでご注意ください。

- 1. リモコンの周波数切替スイッチを切り替えてください。リモコンの 表示「1」は標準周波数モード、「2」は高周波数モードです。
- 2. プロジェクターの受光部を設定してください。「その他」メニュー(国 2-18)の「特別な設定」(四2-20) -「リモコン周波数」を選んで 操作してください (四2-22)。リモコンのスイッチで設定したのと 同じモードを有効にしてください。

### 有線リモコンとして使用する

本機のREMOTE CONTROL 端子と、本機のリモコンのワイヤー ドリモコン端子をΦ 3.5 ステレオミニプラグ付ケーブルで接続すると、 有線リモコンとしてもご使用になれます。

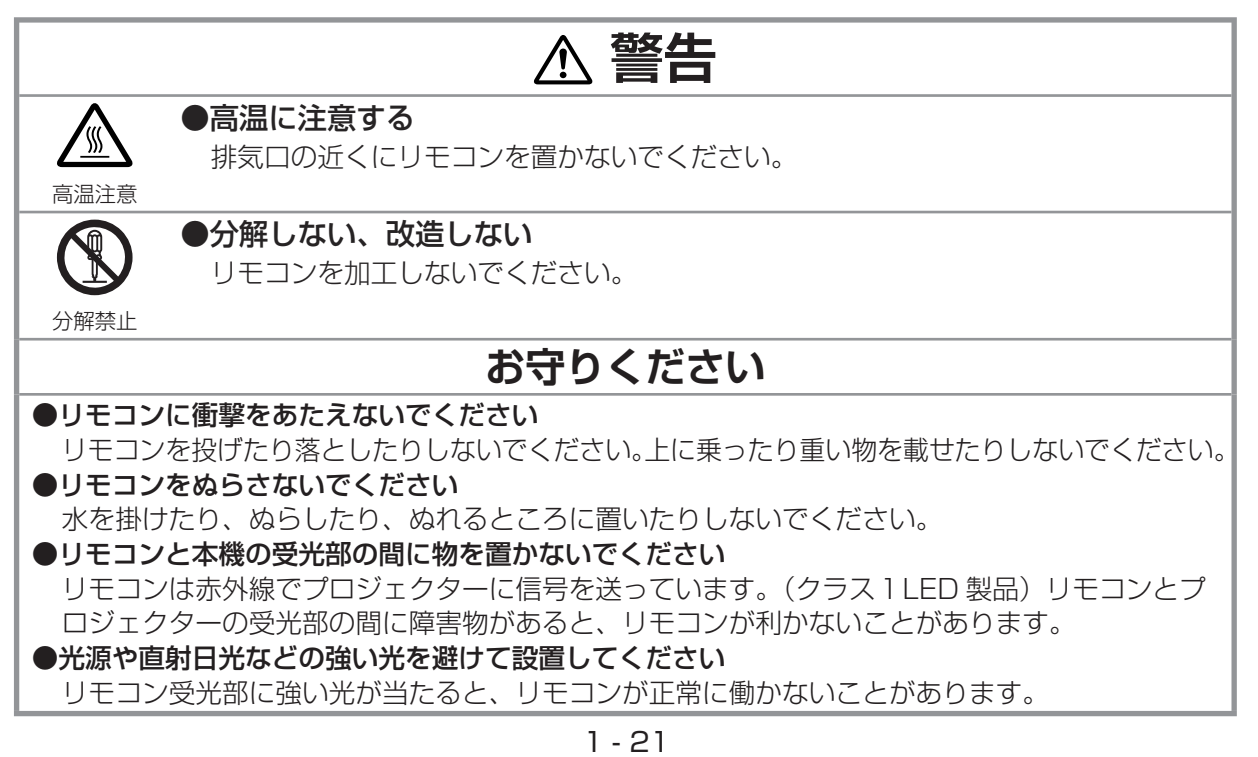

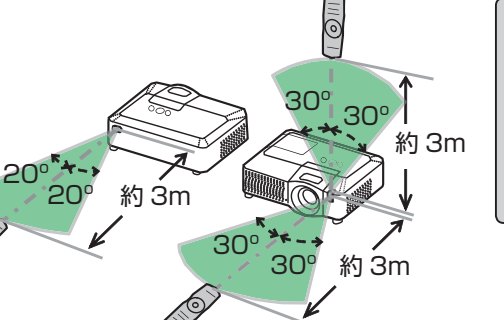

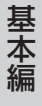

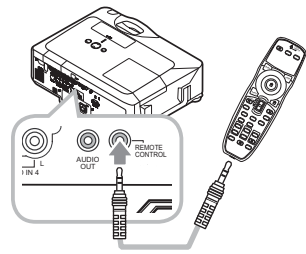

2 1

周波数切替スイッチ

電池カバーの内部

### 簡易マウス/キーボードとして使う

本機のリモコンを簡易的なマウスやキーボードとしてご使用になる ことができます。

#### ■接続

本機の M1-D 端子と、パソコンの USB (A) 端子を接続します。 M1-D ケーブル(Q11-16)の M1 端子側を本機に接続し USB 端 子側をパソコンに接続します。DVI 端子側の接続は不要です。

#### ■リモコンボタンの機能

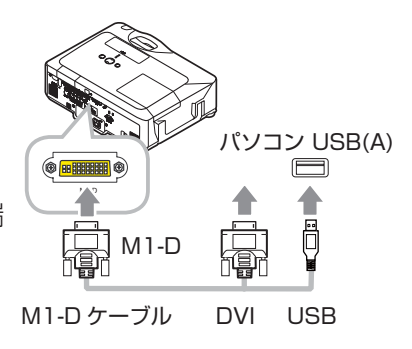

下記のリモコンのボタンがマウスやキーボードとして機能します。

- (1) マウス左ボタン 垂直に押下すると、マウスの左ボタンとして機能します。 上下左右または斜めに倒すと、マウスとして機能します。(画面上のマウスポインタを移動する)
- (2) マウス右ボタン 押下すると、マウスの右ボタンとして機能します。
- (3) レバースイッチ ▲表示の方へ倒すと、キーボードの「↑」キーとして機能します。 ▼表示の方へ倒すと、キーボードの「↓」キーとして機能します。
- (4) ◀ (左) カーソルボタン キーボードの「←」キーとして機能します。
- (5) ▶(右)カーソルボタン キーボードの「→」キーとして機能します。
- (6) PAGE UP ボタン キーボードの PAGE UP キーとして機能します。
- (7) PAGE DOWN ボタン キーボードの PAGE DOWN キーとして機能します。

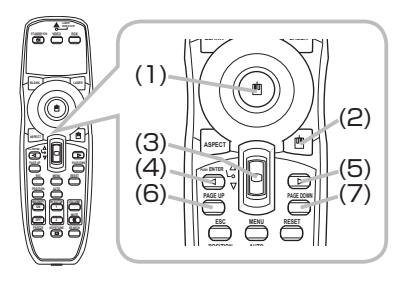

### お知らせ )

●本機の簡易マウス/キーボード機能は、Windows 95 OSR 2.1 以上でご使用になれます。ただ しパソコンの設定やマウスドライバによってはご使用になれない場合もあります。

●ノートパソコンなどで、トラックボールのようなポインティングデバイスが内蔵されている場合、 本機の簡易マウス/キーボード機能をご使用になるには、あらかじめパソコンの BIOS メニューで内 蔵のポインティングデバイスを無効、外部マウスを有効に設定してください。設定については、ご使 用になるパソコンの説明書に従ってください。

●本機の簡易マウス/キーボード機能では、ドラッグ&ドロップ操作を除き、2 つ以上のボタンやス イッチの同時操作は無効です。

●本機の簡易マウス/キーボード機能は、本機が正常動作しているときにのみ有効です。

投写

## 電源を入れる

- 1. 電源コードが正しく接続されているのを確認し、レンズカバー を外してください。
- 2. 電源スイッチの「II と表示されている側を押してください。 POWER インジケータが橙色に点灯します。この直後は、リ モコンや操作パネルのボタンが利かないことがありますので、 数秒お待ちください。
- 3. リモコンまたは操作パネルの STANDBY/ON ボタンを押し てください。投写ランプが点灯し、POWER インジケータが 緑色に点滅を始めます。

電源が起動すると、POWER インジケータは点滅をやめ、緑色に点灯します。

STANDBY/ON ボタン

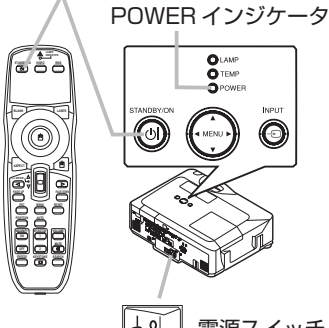

電源スイッチ

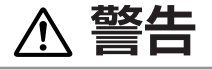

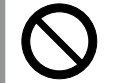

### ●レンズをのぞかない

本機の使用中は、レンズから強い光が出ます。視覚障害などの原因となりますので、絶 対にのぞかないでください。

### **お守りください**

#### ●電源を入れるときは他の機器より先に入れてください

接続している他の機器(パソコンやビデオなど)のトラブルを防ぐため、特に指定のない場合、 本機の電源の操作は、他の機器の電源が切れている状態で行ってください。

## ズーム(表示倍率)、フォーカス(焦点)を調節する

ズームリングを左右にまわして、映像画面の大きさを調節してください。 フォーカスリングを左右にまわして、映像の焦点を合わせてください。

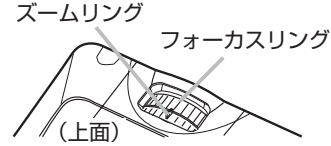

 $8^\circ$  (

## 傾きを調節する

スクリーンなどの投写面に傾きがある場合は、アジャスタ脚を使って本機のレン ズ面と投写面をできるだけ平行にしてください。本機のアジャスタ脚では、水平 面な設置面に対し、前上がりに最大 8°まで傾けることができます。

アジャスタ脚とアジャスタつまみは、本機の左右側面下部、前寄りに一組ずつ計二組あります。アジャ スタつまみを引き上げると、同じ側面にあるアジャスタ脚の固定がはずれて、脚の長さが変えられます。 アジャスタ脚の固定がはずれると、プロジェクターが落ちることがありますので、

- アジャスタつまみはプロジェクターをきちんと支えながら操作してください。
- 1. 後部を設置面に着けたまま、本体を背面から両手で支え、アジャスタつまみを 引き上げてください。アジャスタ脚の長さが変えられるようになります。
- 2. アジャスタつまみを引き上げたまま、プロジェクターの位置(角度)を決めま す。お好みの位置でアジャスタつまみを放してください。アジャスタ 脚が固定されたのを確認して、静かに本体を置いてください。
- 3. 必要に応じて、アジャスタ脚をネジのように回すと、アジャスタ脚を 固定したまま長さを微調節できます。

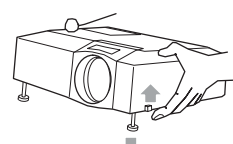

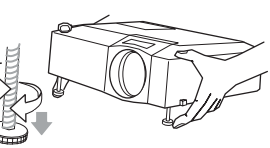

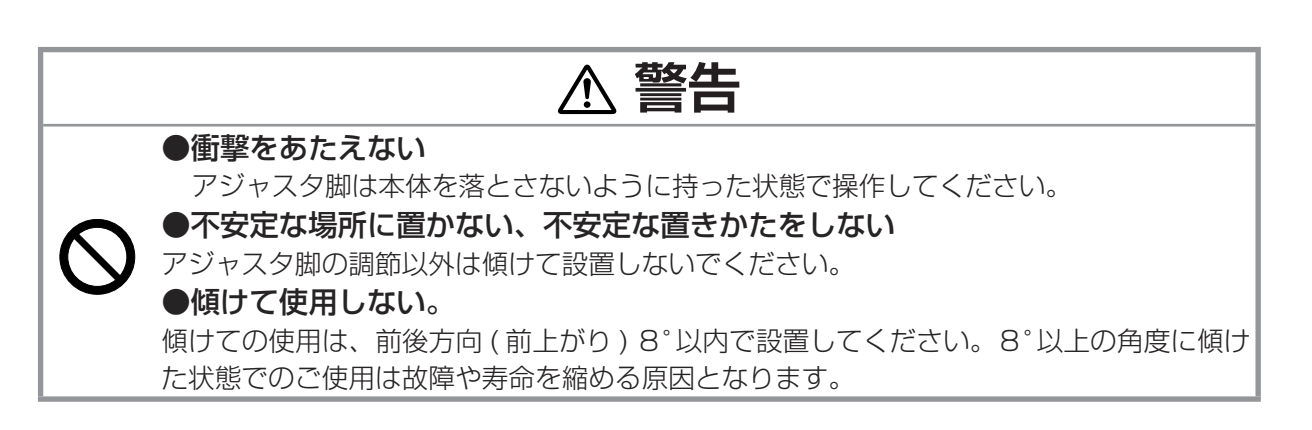

### 画面位置を調節する

レンズシフトカバーを開けると、二つのレンズシフ トダイヤルがあります。垂直レンズシフト(UP ↔ DOWN) ダイヤルで上下に、水平レンズシフト (LEFT ← RIGHT) ダイヤルで左右に、映像画面の位置を調節 してください。

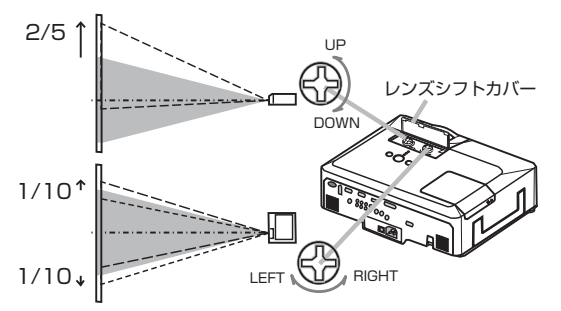

## 音量を調節する

■ リモコンの VOLUME ボタンを押すと、音量調節のためのダイアログが表示されます。このダイア ログが表示されている間、▲(上)/ ▼(下)カーソルボタンで音量 を調節できます。 **STANDBY/ON VIDEO RGB INDICATOR**

■約5秒間調節を行わないか、もう一度 VOLUME ボタンを押すと、 ダイアログが消えて音量の調節も終了します。

## 音声を消す

■音声を消したいときには MUTE ボタンを押してください。ダイアロ グが表示され、音声が消えます。ダイアログは約 5 秒で消えます。 ■もう一度 MUTE ボタンを押すか、VOLUME ボタンを押して音量の 調節を開始すると、音声は復帰します。

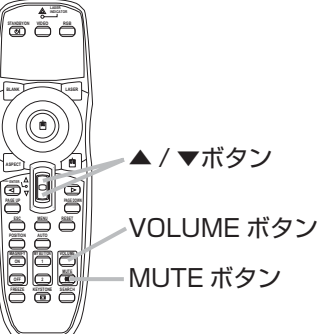

### ( お知らせ

●「オーディオ」メニューの「スピーカー」で「 呶 」が選ばれているとき、本機の内蔵スピーカー から音声は出力されません。(四2-14)

●表示している映像信号入力端子に対応する音声入力端子が設定されていない場合は、音量調節は 出来ません。映像信号入力端子と音声入力端子の連動については「オーディオ」メニューの 「AUDIO」をご覧ください。(四2-14)

# 画面を調節する

## 入力信号を選ぶ

#### 操作パネルで操作する。

■操作パネルの INPUT ボタンを押すごとに受信端子を切り替えることができ ます。選択されていた端子を起点に、以下の順序で切り替えます。

RGB1 → RGB2 → M1-D → MIU → COMPONENT → S-VIDEO → VIDEO  $\uparrow$  (Y,CB/PB,CR/PR)

#### 入力信号を検索する。

■リモコンの SEARCH ボタンを押すと、正常な信号入力を検出するか起点に 戻るまで、各端子を自動的に検索します。選択されていた端子を起点に、以 下の順序で検索します。

RGB1 → RGB2 → M1-D → MIU → COMPONENT → S-VIDEO → VIDEO  $\uparrow$  (Y,Cb/Pb,Cr/Pr)

正常な入力信号が見つからない場合は、SEARCH ボタンを押した時の状態に 戻って終了します。

#### リモコンで RGB 信号(コンピュータからの信号)を選ぶ。

■ RGB ボタンを押すたびに、表示信号が切り替わります。 選択されていた端子を起点に以下の順序で切り替えます。

### $RGB1 \rightarrow RGB2 \rightarrow M1-D \rightarrow MIU$

「その他」メニューの「オートサーチ」が「有効」(四2-18)の場合は、正常な入力信号を検出する か起点に戻るまで、各端子を自動的に検索します。選択されていた端子が RGB1、RGB2、M1-D、 MIU のいずれかならその端子を起点に、それ以外なら RGB1 を起点に検索します。

#### リモコンでビデオ信号(DVD やビデオからの信号)を選ぶ

■ VIDEO ボタンを押すたびに、表示信号が切り替わります。 選択されていた端子を起点に以下の順序で表示信号が切り替わります。

#### $COMPONENT \rightarrow S-VIDEO \rightarrow VIDEO$

 $(Y.C<sub>B</sub>/P<sub>B</sub>, C<sub>R</sub>/P<sub>R</sub>)$  $\uparrow$ 

 $\uparrow$ 

「その他」メニューの「オートサーチ」が「有効」(四2-18)の場合は、正常な入力信号を検出する か起点に戻るまで、各端子を自動的に検索します。選択されていた端子が COMPONENT(Y,CB/ PB,CR/PR)、S-VIDEO、VIDEO のいずれかならその端子を起点に、それ以外なら COMPONENT (Y,CB/PB,CR/PR)を起点に検索します。

### お知らせ

●「オーディオ | メニューの「AUDIO」で、受信中の信号の入力端子に「 ぬ | が選ばれているとき、 音声は出力されません。(22-14)

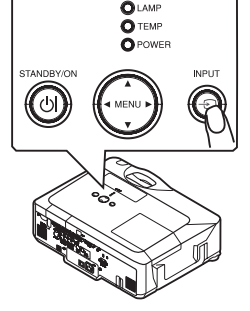

**IMAGNIFY) MY BUTTON) (VOLUME ON 1 MUTE OFF 2 FREEZE KEYSTONE SEARCH** - 中国語 - 中国語

基本編

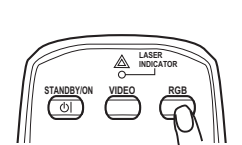

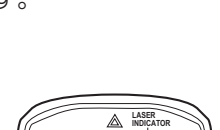

**STANDBY/ON VIDEO RGB**

### 画面の自動調整機能を使う

リモコンの AUTO ボタンを押すと水平位置、垂直位置、クロック位相、水平サイズ及び、アスペクト の自動調整が実行されます。但し表示中の信号によっては、調整項目が一部異なります。 映像をお好みに合わせて手動で操作、調節したい場合は「表示」メニュー(四2-8)をご覧ください。

■ RGB 信号(コンピュータからの信号)を表示しているときはアプリケーションの表示はウィン ドウを最大化して実行してください。また、暗い映像では正しく調節されない場合がありますので、 明るい映像を表示して実行してください。

> **ESC MENU RESET POSITION AUTO**  IMAGNIFY] MY B**UTTAN IVOLUME ON 1**

**PAGE UP | COMPUTER PAGE DOWN** 

- M1-D 信号(コンピュータからのデジタル映像信号)を表示しているとき クロック位相は調整されません。
- ■入力信号がビデオ、Sビデオ信号のときは入力信号に合わせた信号方式も 自動的に選択されます。(「入力」メニュー(ロ2-10)の「ビデオフォーマット」 (12-11) が「オート」に設定されているとき)

### お知らせ

●自動調整には 10 秒程度の時間がかかります。また、入力信号によっては正しく調整できないこと があります。

## アスペクト(画面の縦横比)を選ぶ

ASPECT ボタンを押すたびに、以下の順序で表示画面の縦横比が切り替わります。「ノーマル」では、 表示中の信号の本来の縦横比で表示されます。

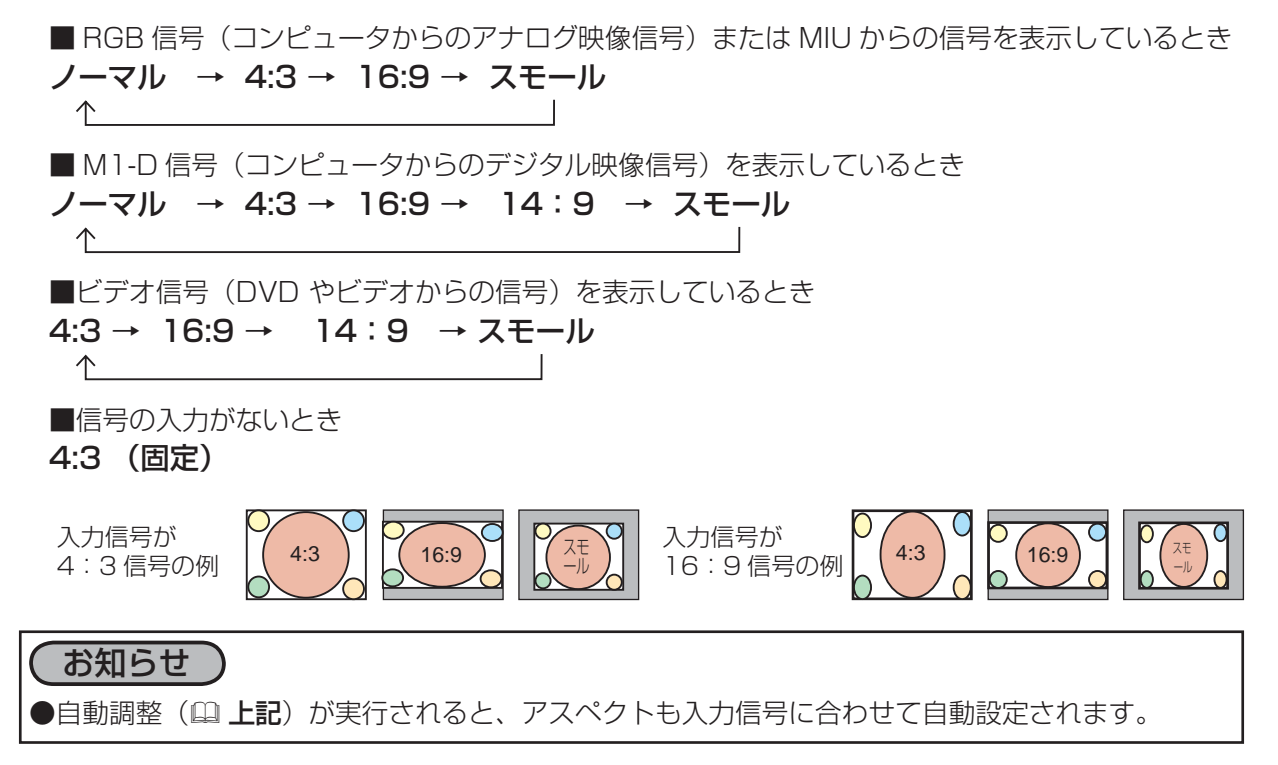

### 画面の位置を調節する

■ POSITION ボタンを押すと「位置」と表示されます。表示されている間に、 カーソルボタン▲ /▼/◀/ ▶を操作して画面位置を調節してください。 ■ 調節を取り消すには RESET ボタンを押してください。「位置」と表示され ている間に RESET ボタンを押すと、画面をもとの位置(信号を受信した時 点の表示位置)に戻すことができます。

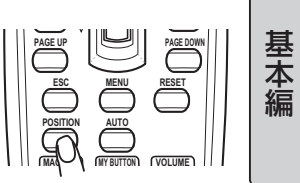

- 中国語 - 中国語

■ 終了するには、もう一度 POSITION ボタンを押してください。「位置」の表示が消えて画面位置 の調節を終了します。数秒間なにも操作をしなかったときにも画面位置の調節を終了します。

### お知らせ

●ビデオ信号(DVD やビデオからの信号)を表示しているとき、画面位置を調節すると画面の外側 に線などが映ることがあります。

## キーストン(台形歪み)を調節する

■ KEYSTONE ボタンを押すとキーストンを調整するための操作ガイドが 表示されます。

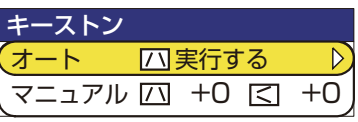

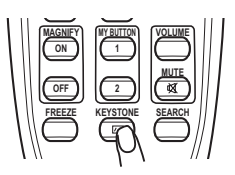

■カーソルボタン▲ / ▼でオートあるいはマニュアルを選択してください。 ■オートはキーストン(台形歪(垂直))の自動調整を行います。カーソルボタン

- ▶で実行してください。
- ■マニュアルはキーストン(台形歪(垂直))をカーソルボタンで調節できます。カー ソルボタン◀ / ▶で垂直、 水平を選択し、▲ / ▼で調節してください。

■終了するには、もう一度 KEYSTONE ボタンを押してください。操作ガイド表 示が消えてキーストンの調節を終了します。数秒間なにも操作をしなかったと きにも調節を終了します。

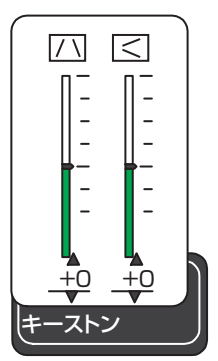

### お知らせ

●キーストンの調節範囲は入力信号によって異なります。また入力信号によっては正しく動作しない ことがあります。

●スクリーンが傾いていたり、プロジェクターを下向きに投映させたりすると、正しく補正できない ことがあります

●ズーム調節が TELE 側に設定されていると、過補正となることがあります。この機能は、できる だけズーム調節を WIDE に設定してお使いください。

●本機の傾きが (前後方向)約± 3°以下に設置されているとき、オートキーストンは動作しません。 ●本機の傾きが ( 前後方向 ) 約± 30°以上に設置されているとき、オートキーストンは正しく動作し ません。

●レンズシフトが上方向一杯でないとき、キーストン補正は正しく動作しないことがあります。但しオプ ションレンズタイプ FL-601 だけはレンズシフト下方向一杯で正しく動作します。(「その他」メニュー (ロ2-18) の「特別な設定」(ロ2-20) - 「レンズタイプ」 (ロ2-21) をご参照ください。)

●この機能は状態監視機能が有効のときは選択できません。(「その他」メニュー(ロ2-18)の「セキュ リティー」(四2-26)をご参照ください。)

### 画面を拡大する

- MAGNIFY -ON ボタンを押すと画面は約 2 倍に拡大表示され、「拡大」表 示が出て拡大機能が有効になります。数秒間なにも操作をしないと表示は消 えます。
- ■「拡大」と表示されている間に POSITION ボタンを押すと、カーソルンボ タン▲ / ▼ / ◀ / ▶で拡大領域を選ぶことができます。
- 拡大位置の確定するにはもう一度 POSITION ボタンを押してください。拡大位置の確定とカーソ ルボタン▲ / ▼を拡大率調節機能に切替えます。
- ■画面をみながらカーソルボタン▲ / ▼を操作して拡大率を調節してください。
- MAGNIFY -OFF ボタンを押すと「拡大」の表示が消え、拡大を終了します。

### 〔 お知らせ 〕

●入力信号が変化したときや表示状態を変更する操作(自動調整やアスペクトの切替えなど)を実行 したときにも画面の拡大を終了します。

●拡大機能を有効にすると、キーストンの状態が正しく表示されないことがありますが、拡大機能を 終了すると、もとの状態に戻ります。

## 映像を静止させる

- FREEZE ボタンを押すと「静止」と表示され、映像が静止します。「スクリー ン」メニュー(22-15)の「メッセージ」でメッセージを表示しないに設 定している場合は「静止」表示はされません(四2-16)
- ■終了するには、もう一度 FREEZE ボタンを押してください。「静止」の表示 が消えて終了します。

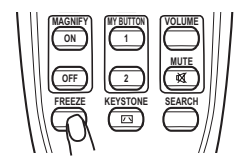

 **ESC MENU RESET POSITION AUTO MAGNIFY MY BUTTON VOLUME ON 1 MUTE**

### お知らせ

●入力信号が変化したときや、リモコンの STANBY/ON、SEARCH、RGB、VIDEO、BLANK、 AUTO、ASPECT、VOLUME、MUTE、KEYSTONE、POSITION、MENU、MAGNIFY(-ON /-OFF)、MY BUTTON のいずれかのボタンを押したときにも映像の静止を終了します。

●プロジェクターは同じ映像を長時間表示し続けると、液晶パネルが焼きついて、その映像が残像と して残ることがあります。映像を静止させたまま放置したり、終了するのを忘れたりしないようご注 意ください。

## 映像を一時的に消す

■ BLANK ボタンを押すと、映像が消えて「ブランク画面」が表示されます。 ブランク画面は「スクリーン」メニューの「ブランク」(四2-15)で設定で きます。

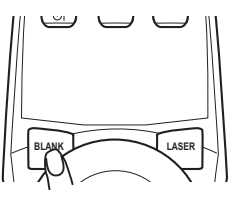

■ もう一度 BLANK ボタンを押すとブランク画面の表示が消え、もとの映像表 示に戻ります。

### お知らせ

●入力信号が変化したときや、リモコンまたはプロジェクターの操作パネルのボタンを押したとき にも、ブランク画面の表示を終了します。また、コントロール端子がコマンド(Get コマンド除く) を受けた場合にも終了します。

### 電源を切る

- 1. リモコンまたは操作パネルの STANDBY/ON ボタンを押し STANDBY/ON ボタン てください。「電源を切りますか?」のメッセージが約5秒間 表示されます。メッセージが表示されている間に、もう一度 STANDBY/ON ボタンを押してください。
- 2. メッセージが表示されている間に、もう一度 STANDBY/ON ボタンを押してください。ランプが消灯し、冷却動作を開始し ます。冷却動作中はPOWERインジケータが橙色に点滅します。
- 3. 冷却が終わると POWER インジケータは点滅をやめ、橙色に点 灯します。電源スイッチの「○」と表示されている側を押して ください。電源が切れて、POWER インジケータが消灯します。
- 4. レンズ部保護のためレンズカバーを閉じてください。

 **POSITION AUTO** 

**PUSH ENTER**

 **ON 1**

 **OFF 2**

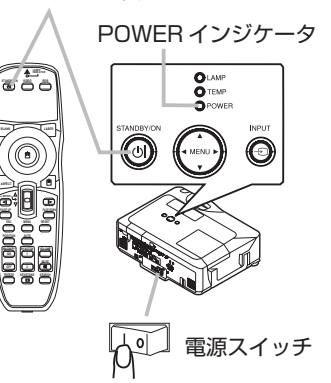

- 中国語 - 中国語

基本編

電源を切った後 10 分以上は、電源を入れないでください。本機の温度が十分に下がっていない状態 で電源を頻繁に入れたり切ったりすると、ランプの寿命を縮めることがあります。

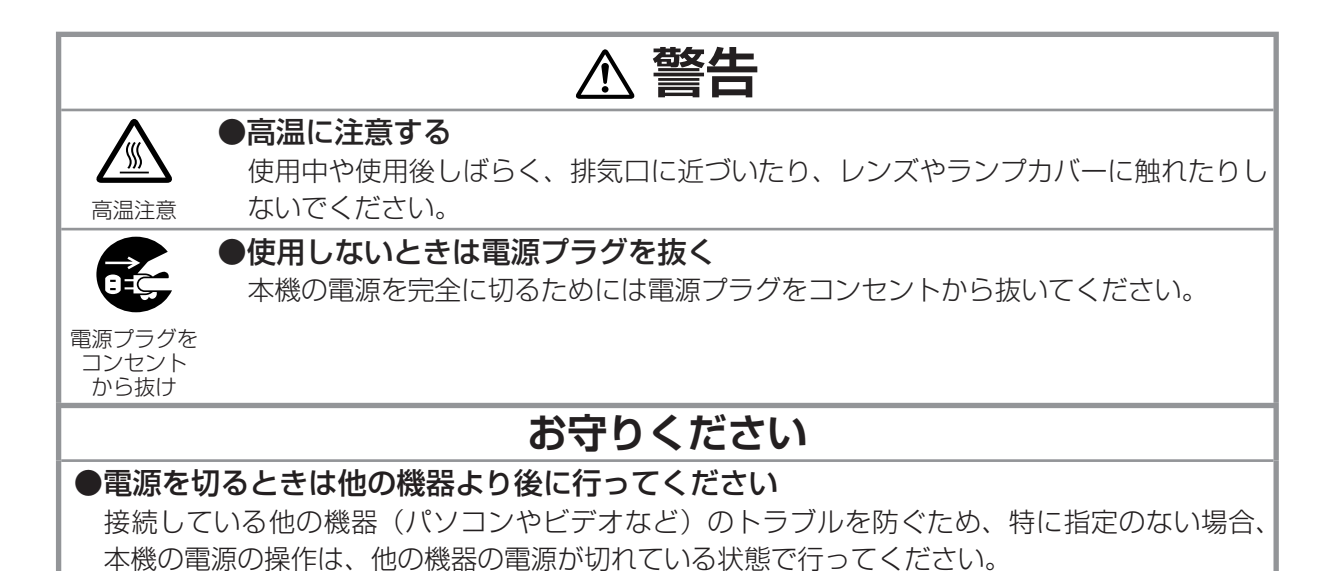

点検とお手入れ

# ランプについてのご注意

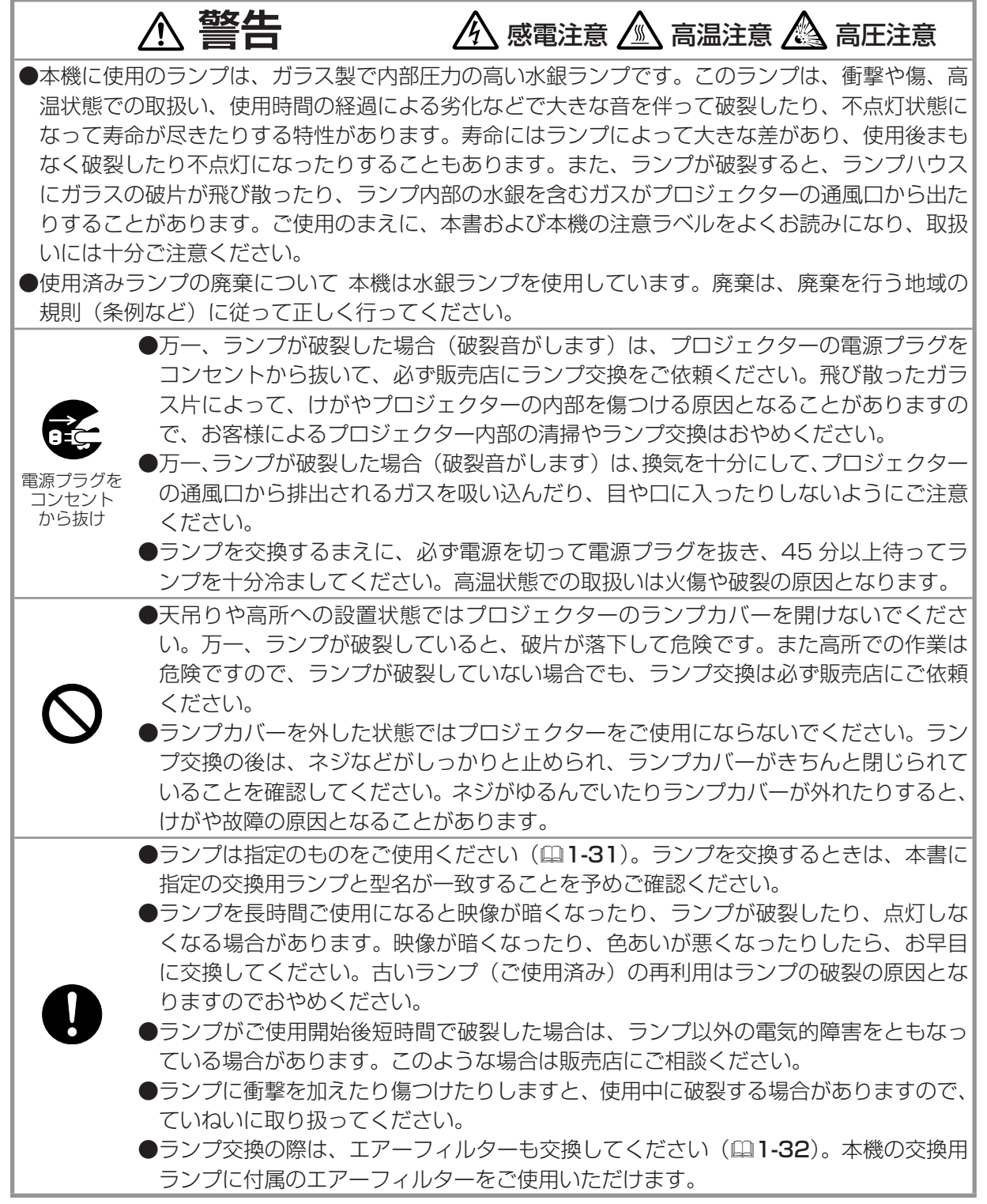

## ランプの交換

ランプは寿命部品です。使用時間の経過にともない、徐々に映像が暗くなったり、色あいが悪くなっ たりします。また、ランプの寿命は個体差や使用条件によって大きなばらつきがあり、ご使用開始か ら比較的短期間で破裂したり、不点灯となる場合もあります。 あらかじめ交換用のランプをご用意 いただき、お早めに交換いただくことをお勧めします。交換用のランプは、下記の型名を販売店に指 定してご購入ください。

### 交換用ランプ: 型名 CP-X605J 001 (DT00771)

また、本機の交換用ランプをご購入になると、本機用のエアーフィルターが付属されています。 ランプを交換するときはエアーフィルターも交換してください。 ランプカバー

1. プロジェクターの電源を切って(四1-29)電源プラグを抜き、45分 以上放置して冷ましてください。

2. 新しいランプを用意してください。 ランプが破裂したときや破裂したおそれのある場合、また天吊り設置 など高所に設置されている場合は、ランプカバーを開けず、以降の作 業を販売店にご依頼ください。 お客様による交換作業は危険ですので おやめください。

#### <ご自分で交換する場合>

- 3. 図を参考に、ランプカバーのネジ(□)を緩めて、ランプカバーを外 してください。
- 4. ランプを固定している3つのネジ(⇨)を緩め、ランプつまみを持って、 ランプをゆっくり引き出してください。
- 5. 新しいランプを前のランプと同じように入れ、3つのネジ(□)をも とのように締めてください。
- 6. ランプカバーを閉じて、もとのようにネジ(□)を締めて固定してく ださい。
- 7. プロジェクターの電源を入れ、「その他」メニュー(22-18)の「ラ ンプタイマー」を使ってランプタイマーを初期化してください。詳細 はメニュー表示に従ってください。(四2-19)

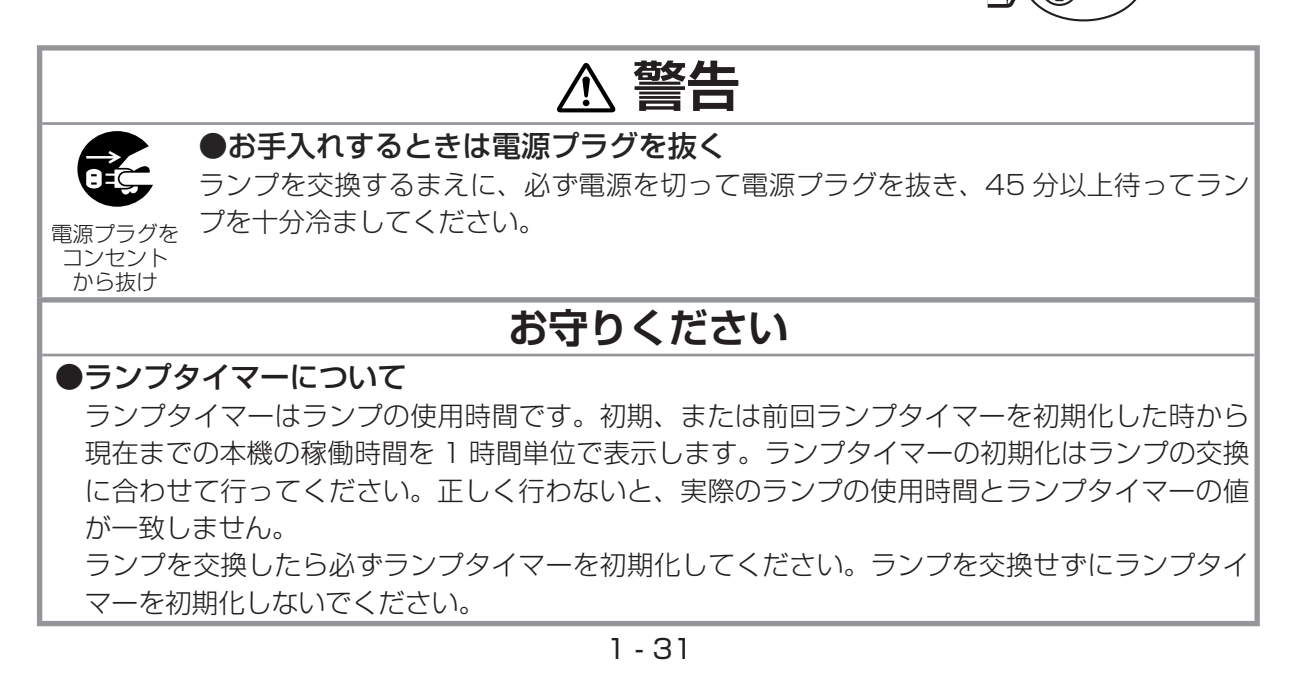

ランプつまみ

## エアーフィルターのお手入れ

エアーフィルターやフィルターカバーがほこりや汚れなどで詰まったり、損傷していたりすると、内 部温度が上がり過ぎて本機の電源が自動的に切れたり、火災や故障の原因となることがあります。エ アーフィルターは定期的にお手入れしてください。「エアーフィルターの掃除をお願いします」などの メッセージ表示が現れたときや、TEMP インジケータが赤く点灯した場合は、できるだけ早くお手入 れしてください。

内部温度が上がりすぎると、安全のため、本機の電源が自動的に切 れる場合がありますのでご注意ください。

エアーフィルターが損傷したり、汚れがひどくて掃除しきれない場 合は交換が必要です。 あらかじめ交換用のエアーフィルターをご用 意いただくことをお勧めします。交換用のエアーフィルターは、下 記の型名を販売店に指定してご購入ください。

#### 交換用エアーフィルター: 型名 CP-X605J 002 (MU03642)

- 1. プロジェクターの電源を切って(四1-29)電源プラグを抜き、 放置して十分冷ましてください。
- 2. フィルターカバーとその周辺を、掃除機で掃除してください。
- 3. フィルターユニットを本体から外します。フィルターカバーの つまみを持って手前に引き上げるようにしてください。
- 4. 本体のフィルターユニットがついていた部分、およびフィルター フィルターフレーム ユニットのフィルターフレーム側(本体に取り付けたとき内側 になる側)を掃除機で掃除してください。 エアーフィルターが傷んでいたり汚れがひどい場合は、フィル ターユニットからフィルターフレームを外し、中のエアーフィ ルターを交換してください。交換後はフィルターユニットをも とのように組み立ててください。
- 5. フィルターユニットをもとのように本体に取り付けてください。
- 6. プロジェクターの電源を入れ、「その他」メニュー (12-18) の「フィルタータイマー」(四2-19)を使ってフィルタータイマー を初期化してください。詳細はメニュー表示に従ってください。

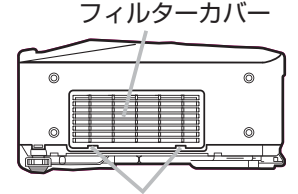

フィルターカバーのつまみ

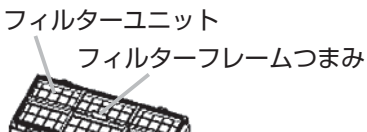

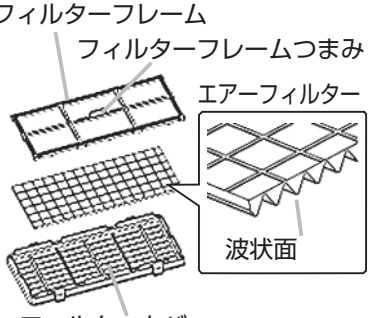

フィルターカバー

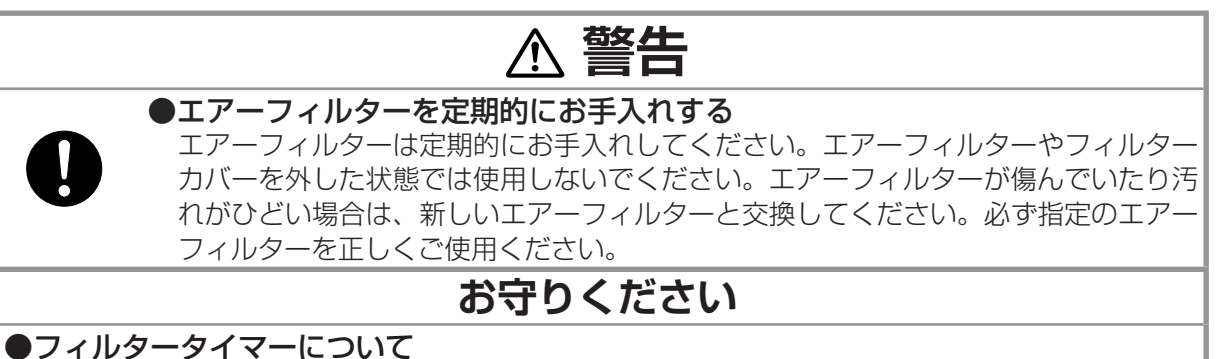

フィルタータイマーはエアーフィルターの使用時間です。初期、または前回フィルタータイマー を初期化した時から現在までの本機の稼働時間を 1 時間単位で表示します。フィルタータイマー の初期化はエアーフィルターの掃除または交換に合わせて行ってください。正しく行わないと、 実際のエアーフィルターの使用時間とフィルタータイマーの値が一致せず、エアーフィルターの 掃除時期をお知らせするメッセージも正しく表示されません。エアーフィルターを掃除または交 換したら必ずフィルタータイマーを初期化してください。エアーフィルターを掃除も交換せずに フィルタータイマーを初期化しないでください。

## 内蔵時計用電池の交換

本機は電池式内蔵時計を備えています。電池が消耗すると、時計がくるったり止まっ たりすることがあります。この場合は電池を新しいものに交換してください。

- Ⅰ. プロジェクターの電源を切って(国1-29)電源プラグを抜き、放置して十分冷 ましてください。
- 2. プロジェクターの底面を上に向けて置いてください。プロジェクターをぶつけた り落としたりしないよう、ご注意ください。
- 3. 電池カバーを外します。図を参考に、電池カバーの溝にコインなどを合わせて 「OPEN」と表示されている方向に回し、電池カバーが浮いてきたらつまみあげ て外してください。
- 4. 電池ケースから古い電池を取り外します。電池ケースの中のツメを押し、電池が 浮いてきたらつまみあげて外してください。
- 5. 新しい電池をいれます。電池は必ず下記のものをご使用ください。 内蔵時計用電池: 日立マクセル製、型名 CR2032 電池ケースの中の極性表示⊝に従って、電池の一側を下(中)に、+側を上(カバー 側)にして入れてください。電池を軽く押し、電池ケースに固定してください。
- 6. 電池カバー閉じます。電池カバーの溝にコインなどを合わせて「CLOSE」と表 示されている方向に回し、もとのように固定してください。

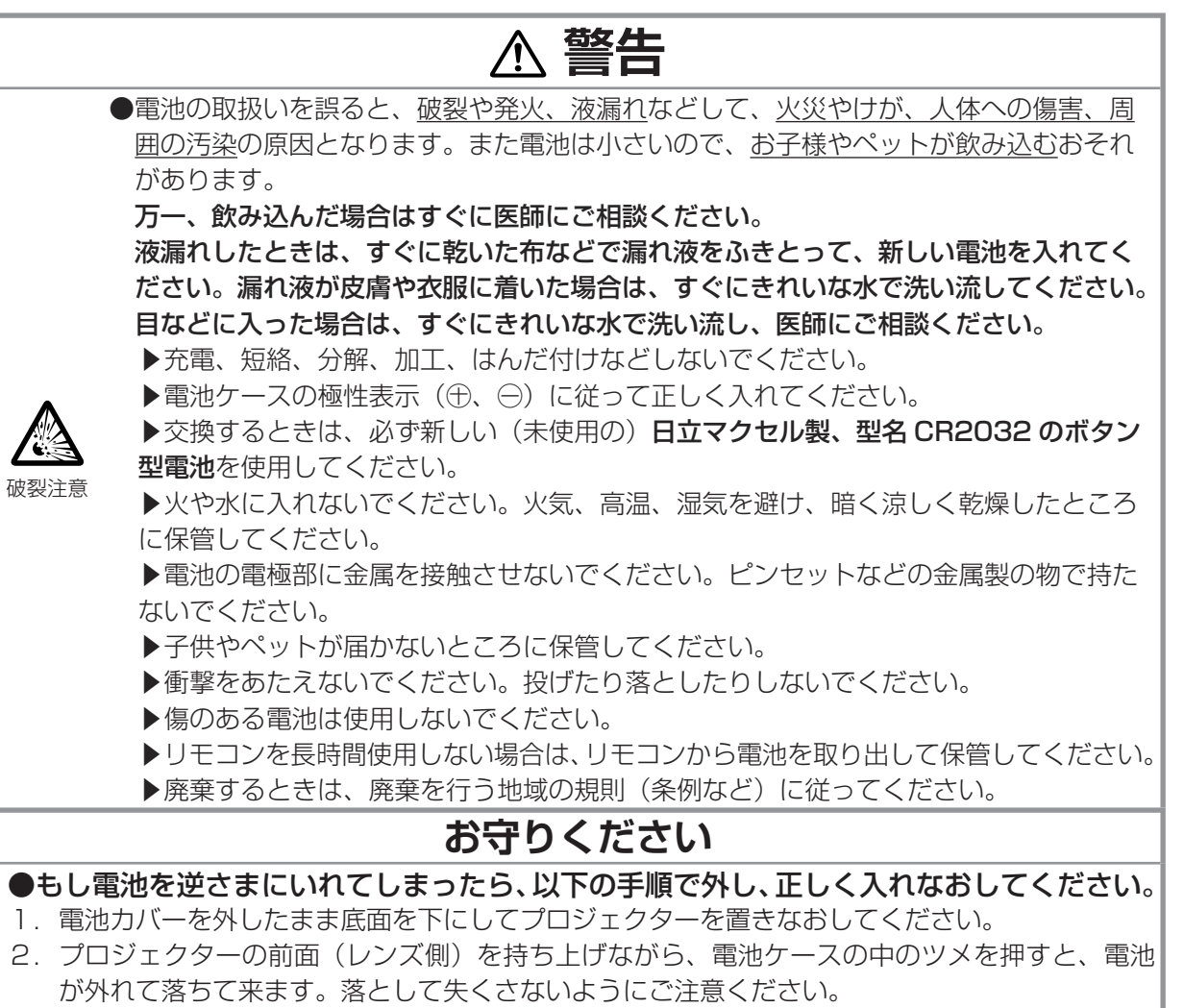

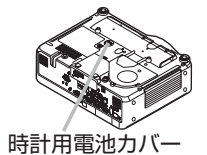

0PEN

ッメ フ<sup>まみ</sup>

表示面

CLOSE

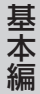

## 内部を点検、お手入れする

内部にホコリがたまった状態で使用し続けると、火災や感電、故障や映像不良の原因となることがあ ります。安全なご使用のため、1年に1度を目安に、販売店に内部の清掃・点検をご依頼ください。 内部のお手入れは湿気の多くなる梅雨期の前に行うと効果的です。お手入れの費用などについては販 売店にご相談ください。

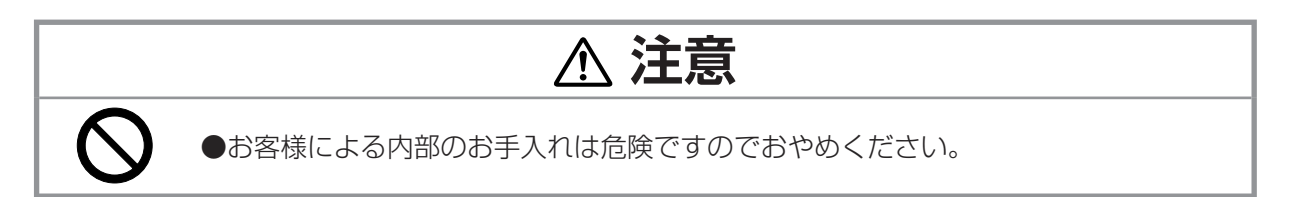

## レンズのお手入れ

- 1. プロジェクターの電源を切って電源プラグを抜き、しばらく待って冷ましてください。
- 2. 市販のレンズクリーニングペーパー(カメラやメガネの清掃用)でレンズを拭いてください。

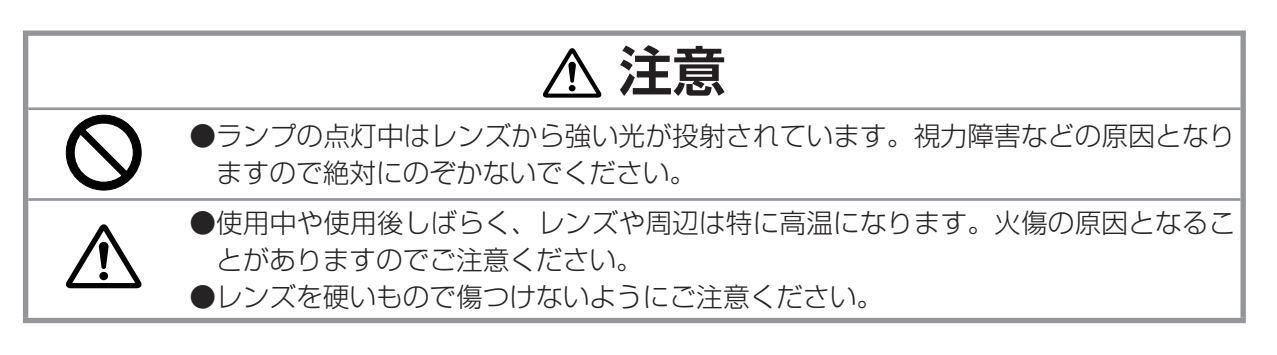

## キャビネットやリモコンのお手入れ

- 1. プロジェクターの電源を切って電源プラグを抜き、しばらく待って冷ましてください。
- 2. ガーゼなどのやわらかい布で軽く拭いてください。 汚れがひどい場合は、水または水で薄めた中性洗剤に浸してよく絞ったやわらかい布で軽く拭い た後、別の乾いたやわらかい布で軽く拭いて仕上げてください。

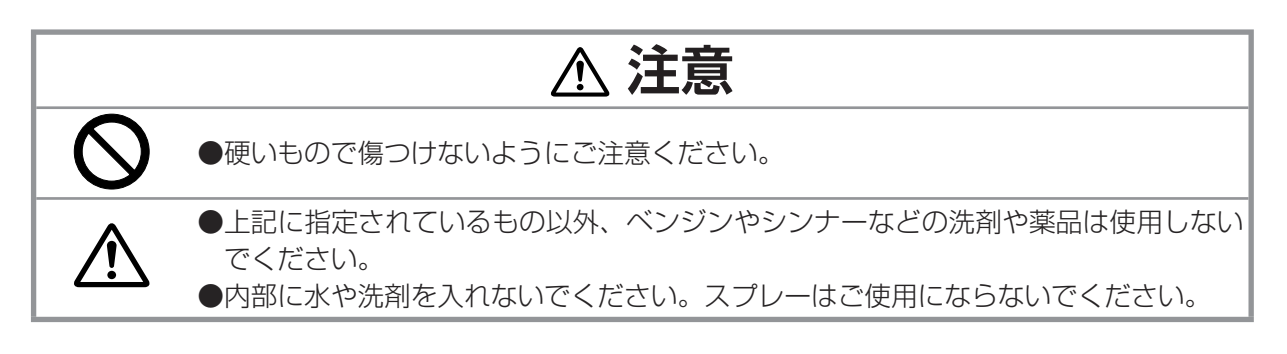
#### 仕様 I

## 一般仕様

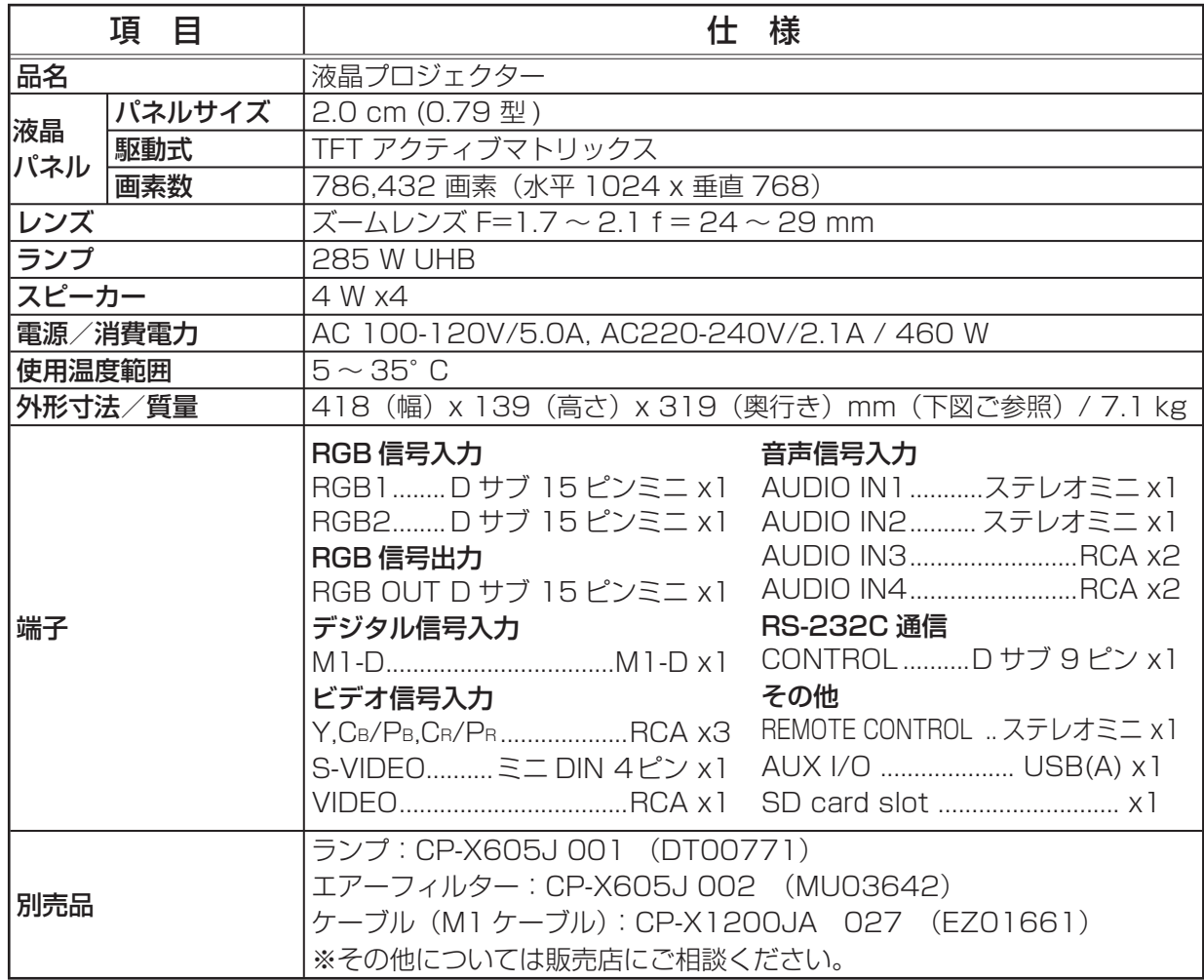

外形寸法

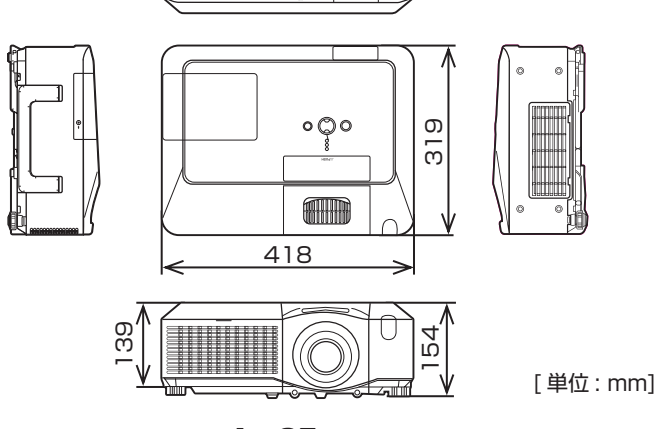

to:<br>Dig

 $\blacksquare$ 

đ  $\oplus$ 

1 - 35

 $\oplus$ 

基本編 - 中国語 - 中国語 - 中国語 - 中国語 - 中国語 - 中国語 - 中国語 - 中国語 - 中国語 - 中国語 - 中国語 - 中国語 - 中国語 - 中国語 - 中国語 - 中国語 - 中国語 - 中国語 - 中国語 - 中国語 - 中国語 - 中国語 - 中国語 - 中国語 - 中国語 - 中国語 - 中国語 - 中国語 - 中国語 - 中国語 - 中国語 - 中国語 - 中国語 - 中国語 - 中国語 - 中国語 - 中国語

1 - 36

 $\displaystyle\bigoplus$ 

# **取扱説明書**

液晶プロジェクター <sup>型名</sup> CP-X608 【応用編】

この応用編では、詳細な設定や調節をおこなうメニュー機能の詳細およびその他技術情報について 説明します。

応用編 応用編

**はじめに** → ご使用の前に、必ず本書の【基本編】、【応用編】、【MIU 編】を全てよく お読みになり、ご理解のうえ正しくお使いください。

# もくじ

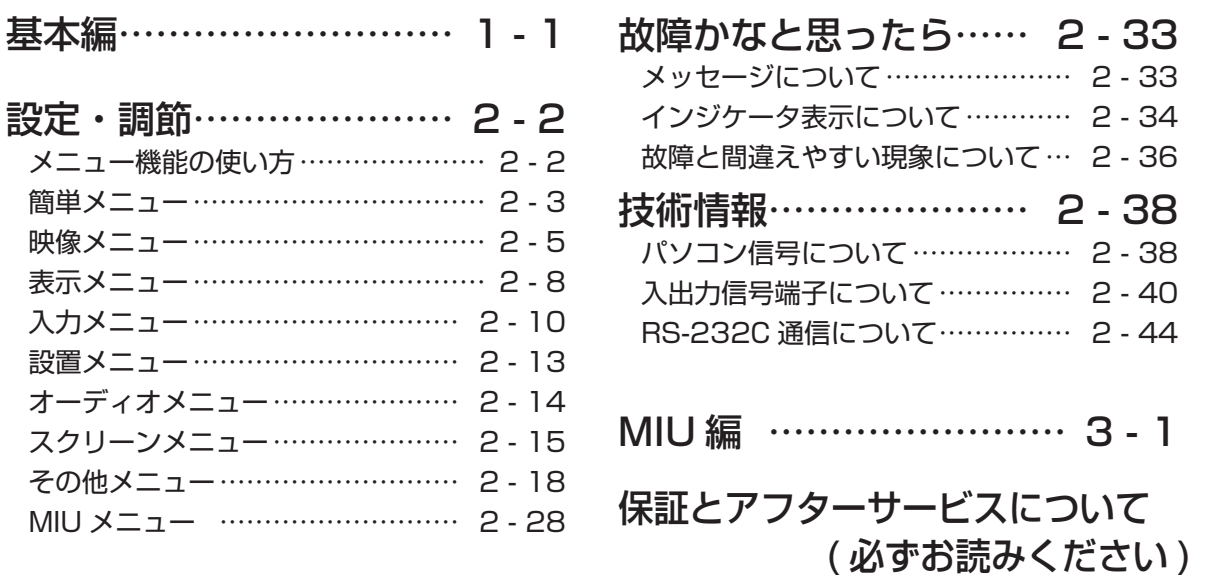

# 設定・調節

## メニュー機能の使いかた

詳細な設定や複雑な調節にはメニュー機能をご使用ください。本機には、よく使われる機能をまとめ た簡単メニューと、機能別に分類した詳細メニューがあります。詳細メニューには「映像」「表示」「入 力」「設置」「オーディオ」「スクリーン」「その他」「MIU」の 8 個のメニューがあります。どのメニュー も基本操作は同様です。下記をご参考に操作してください。

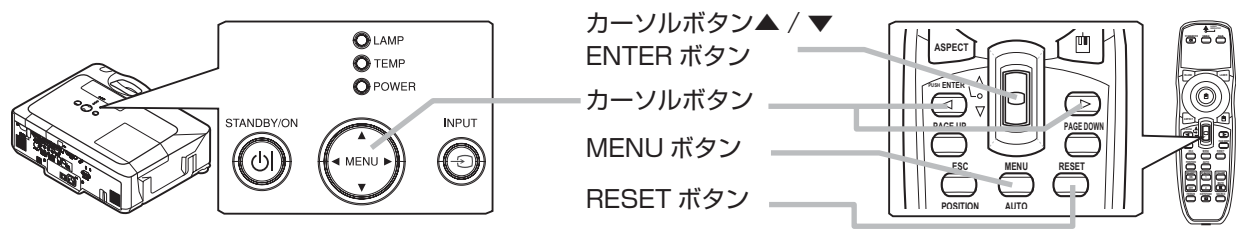

1. 操作パネルのカーソルボタン▲ / ▼ / ◀ / ▶のいずれか、またはリモコンの MENU ボタンを押し てください。簡単メニューまたは詳細メニューは、前回ご使用になっていたほうのメニューが表 示されます。電源を入れた後は必ず簡単メニューが表示されます。

## 簡単メニュー

- 1. カーソルボタン▲ / ▼で、操作したい項目を選んでください。
- 2.カーソルボタン◀/▶で、選択した項目の設定・調節を行ってください。
- 3. 詳細メニューに切り替えたいときは、「詳細メニューへ」を選び、カーソル ボタン▶(または ENTER ボタン)を押してください。
	- ■操作の途中で RESET ボタンを押すと、調節をもと(その信号を受信し た時点)の状態にもどすことができます。ただし、「表示言語」や「フィ ルタータイマー」などの項目はもとにもどりません。
	- MENU ボタンを押すと、メニュー表示が消えて操作が終了します。 MENU ボタンを押さなくても、数秒間なにも操作しないと、自動的に メニュー表示が消えて操作を終了します。

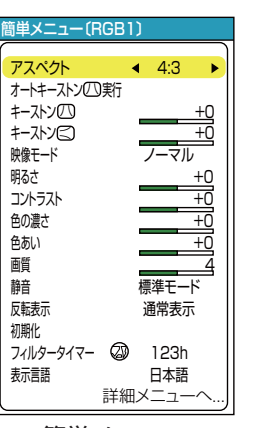

簡単メニュー

<sub>明るさ</sub><br>コントラスト ガンマ 色温度 色の濃さ 色あい 画質 アクティブアイリス マイメモリー

詳細メニュー

映像 表示 入力 設置 オーディオ スクリーン その他 MIU 簡単メニュー ● 選択

+0 +0 デフォルト -1 中 +0 +0 4 オフ セーブ 1

## 詳細メニュー

- 1. カーソルボタン▲ / ▼で、「映像」「表示」「入力」「設置」「オーディオ」「ス クリーン」「その他」「MIU」のいずれかを選んでください。
- 2. カーソルボタン▶(または ENTER ボタン)を押と、選択した項目を操作す るための表示が現れます。
- 3. 表示に従って、カーソルボタン▲ / ▼で設定してください。
- 4. 簡単メニューに切り替えたいときは「簡単メニューへ」を選んで、カーソルボタン▶(または ENTER ボタン)を押してください。
	- ■操作の途中で RESET ボタンを押すと、調節をもと(その信号を受信した時点)の状態にもどすこ とができます。ただし、「表示言語」や「クロック位相」、「音量」などの項目はもとにもどりません。 ■カーソルボタン◀(または ESC ボタン)を押すと、その操作を終了して一つ前のメニュー表示 に戻ることができます。
	- MENU ボタンを押すと、メニュー表示が消えて操作が終了します。MENU ボタンを押さなく ても、数秒間なにも操作しないと、自動的にメニュー表示が消えて操作が終了します。

2 - 2

## 簡単メニュー

簡単メニューでは下表の項目を操作することができます。 カーソルボタン▲ / ▼で項目を選択し、下表およびメニュー表示に従って操作 してください。

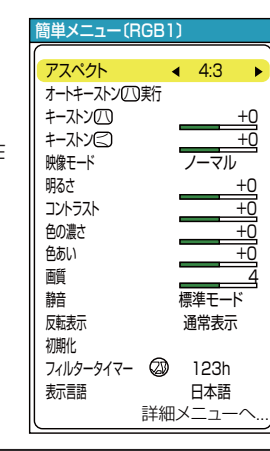

応用編 応用編

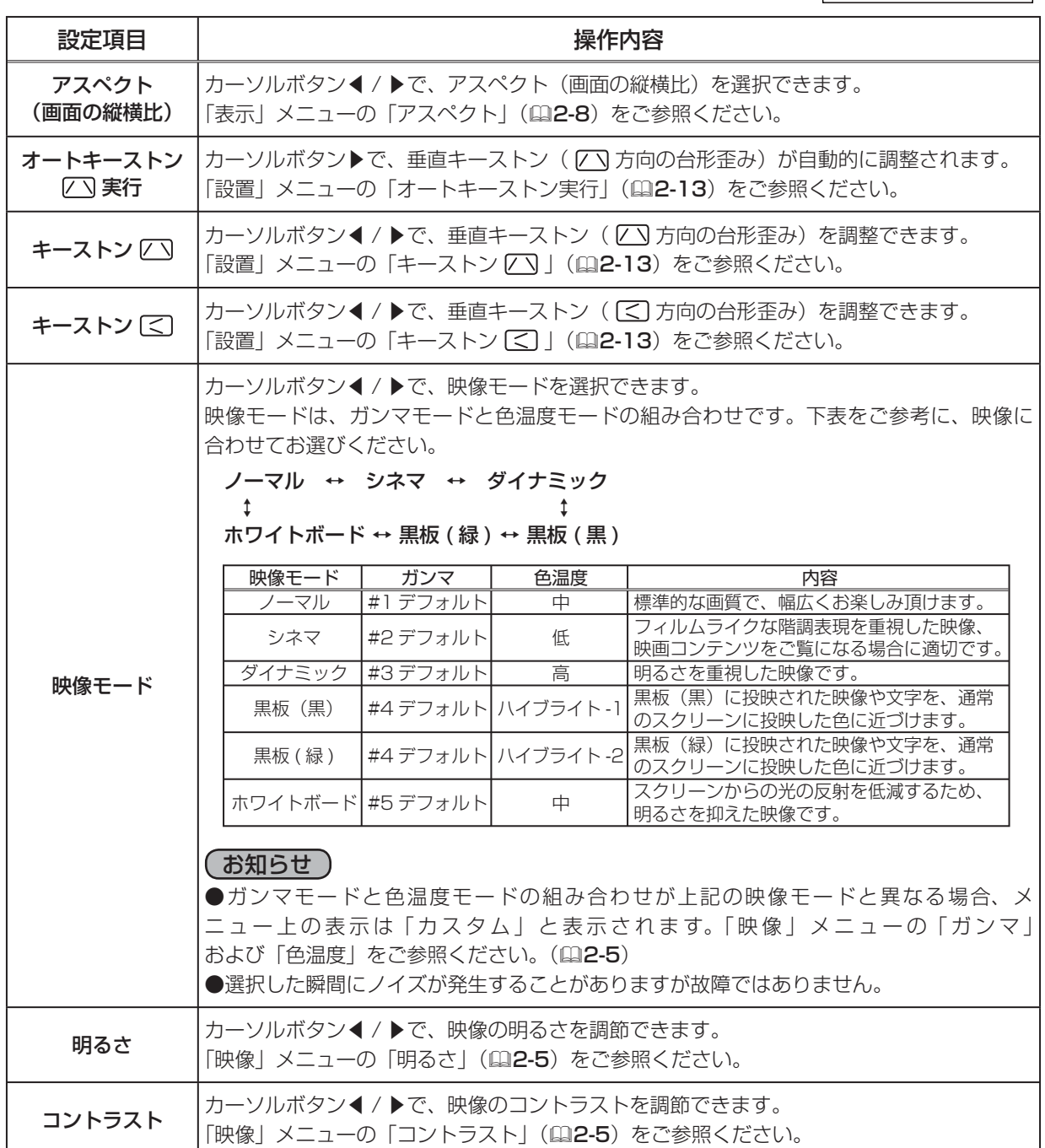

2 - 3

#### 簡単メニュー (つづき)

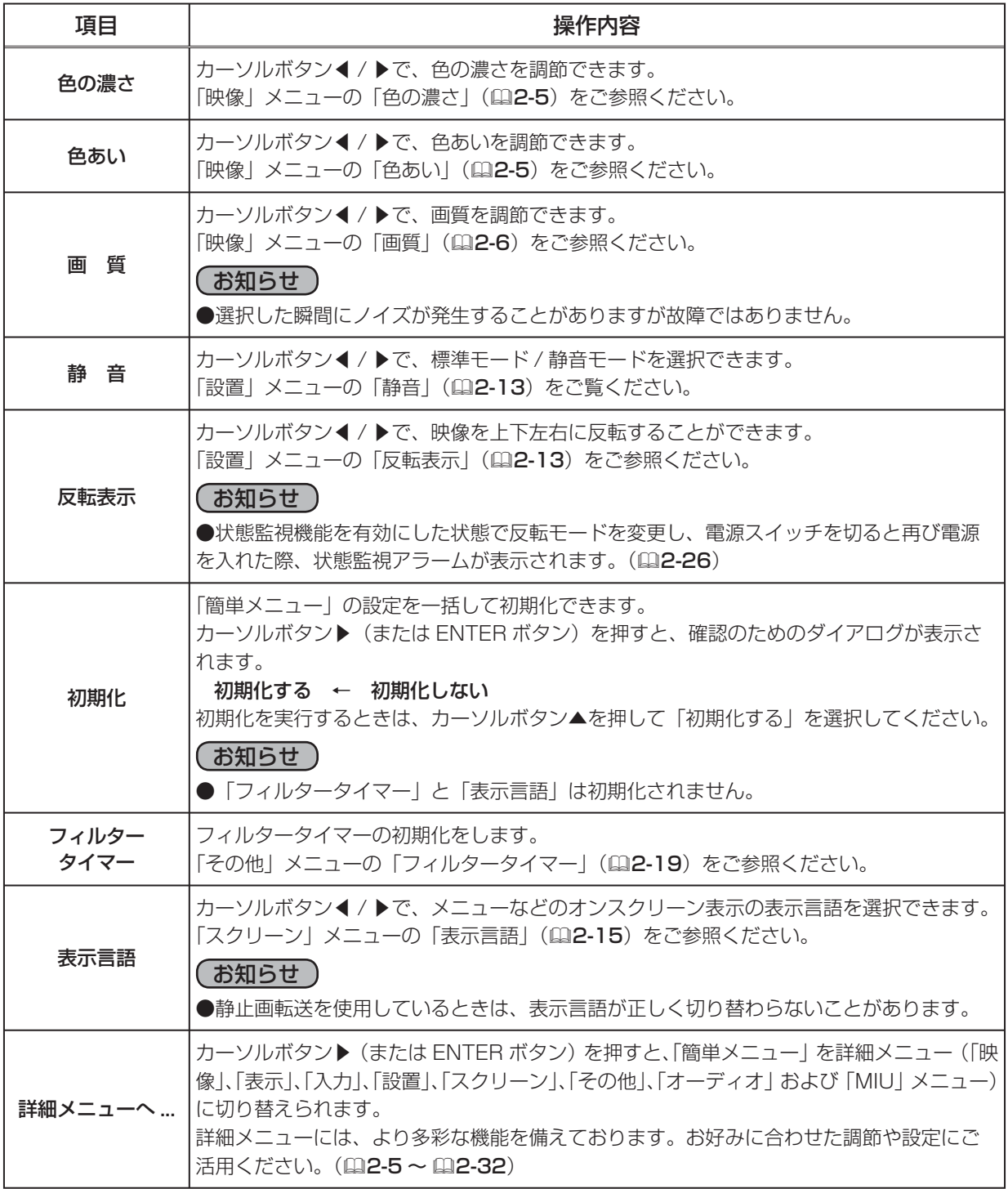

2 - 4

 $\bigoplus$ 

映像メニュー

ガンマ

色温度

色の濃さ

色あい

映像メニューでは下表の項目を操作することができます。 カーソルボタン▲ / ▼で項目を選択し、カーソルボタン▶(または ENTER ボタン)を押すと、操作を開始または実行できます。 下表およびメニュー表示に従って操作してください。

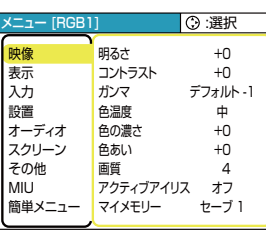

応用編

応用編

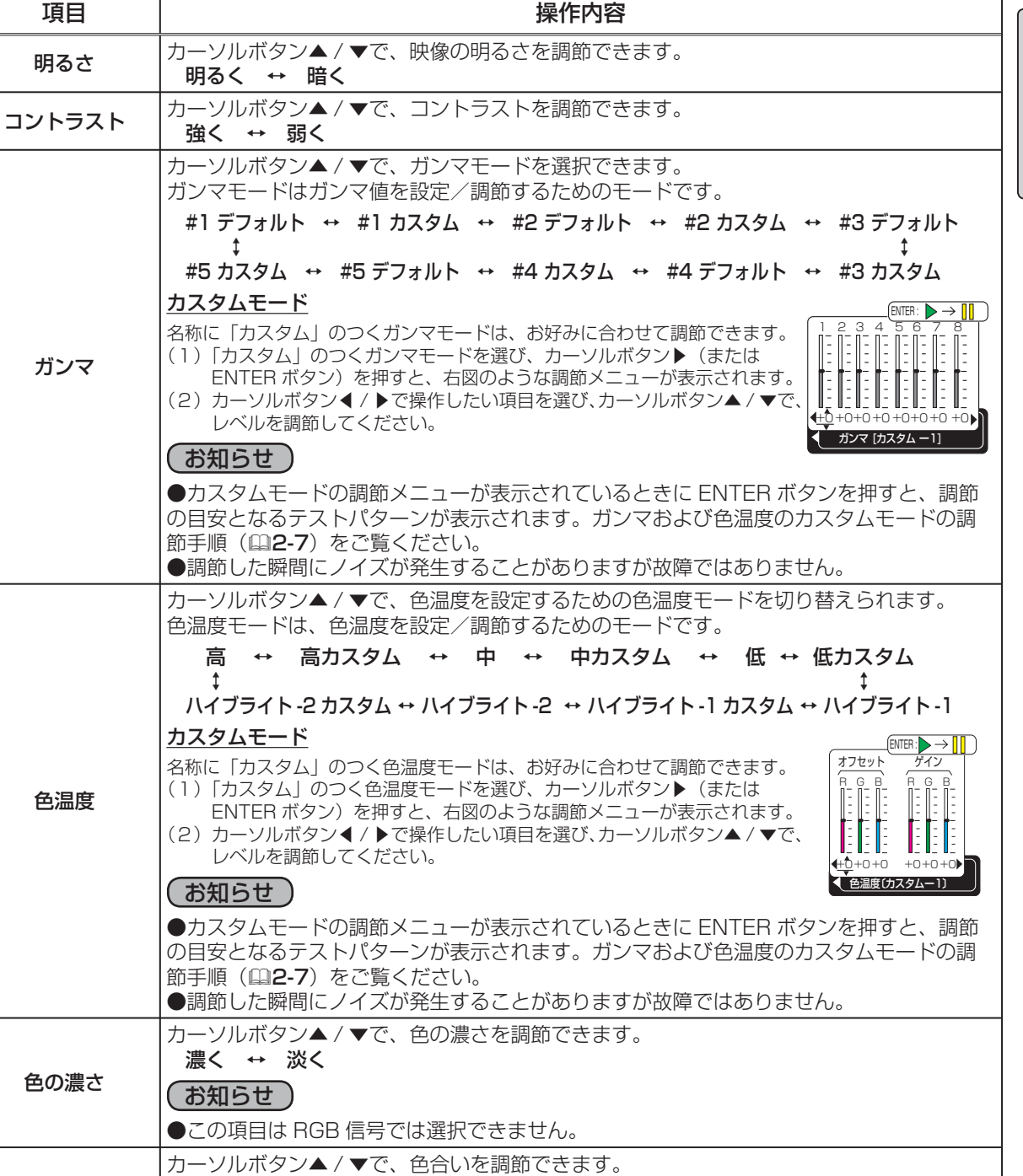

お知らせ ●この項目は RGB 信号では選択できません。

緑っぽく ↔ 赤っぽく

映像メニュー (つづき)

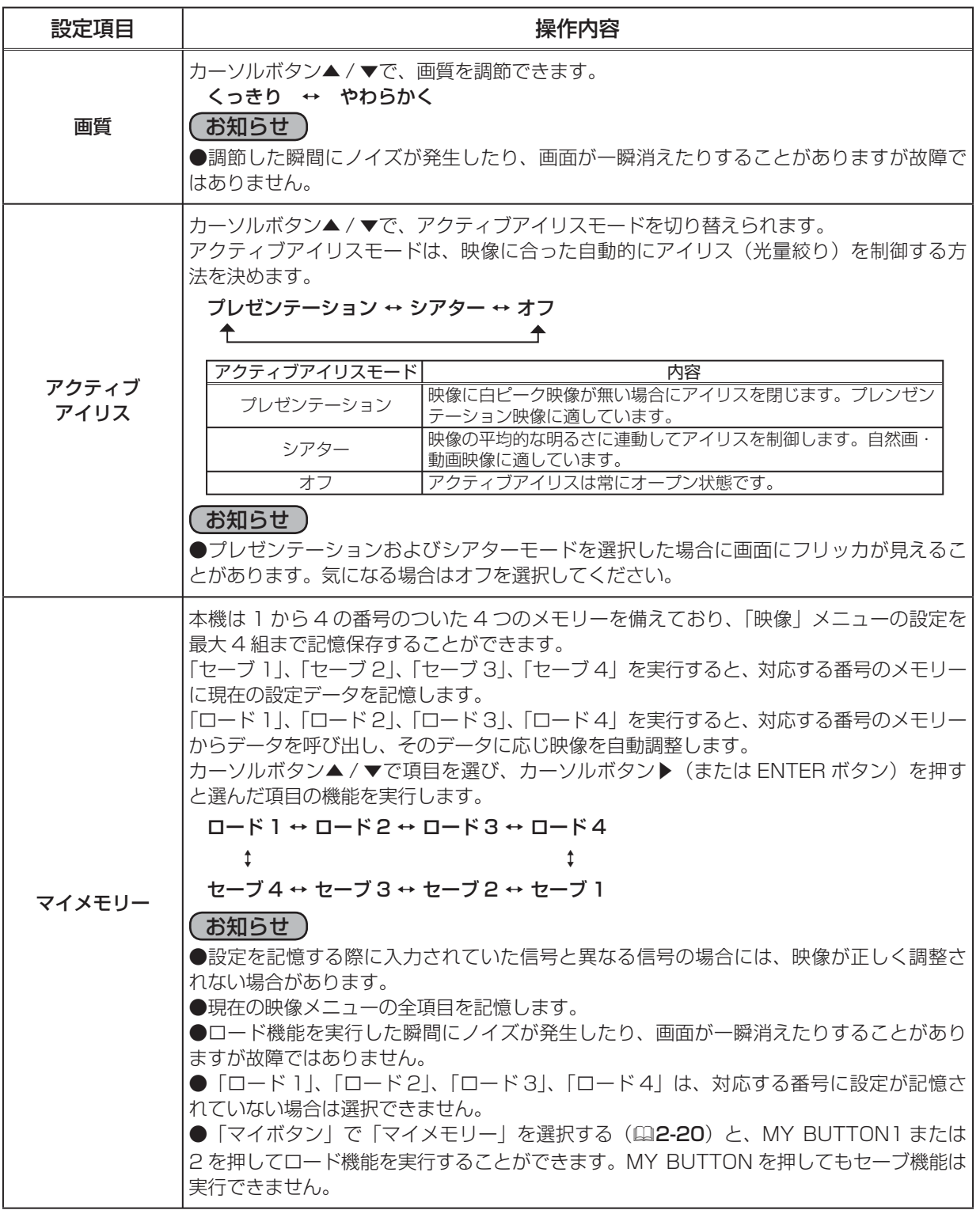

Œ

映像メニュー ( つづき )

#### ガンマおよび色温度のカスタムモードの調節手順

1. テストパターンを表示します。

「ガンマ」または「色温度」でカスタムモードの調節メニューが表示され ているとき、ENTER ボタンを押すと右図のようなテストパターンが表示 されます。

このテストパターンは、ENTER ボタンを押すごとに、以下のように変化 します。お好みのパターンをお選びになり、これをご参考に調節を行って ください。

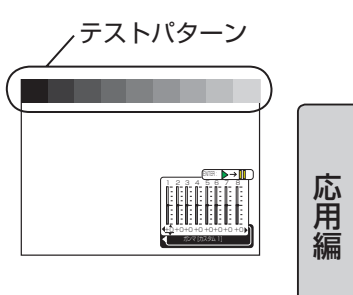

パターンなし → グレイスケール (9ステップ) → グレイスケール(15 ステップ) ← ランプ波形

2.カーソルボタン◀ / ▶で調節したい要素の調節バーを選び、カーソルボタン▲ / ▼で調節します。

#### ■ガンマのカスタムモード

この機能を使うと、特定の階調の明るさを変更できます。

8 つの調節バーは、テストパターン(9 ステップ)の最も暗い階調(左端)を除く 8 つの階調 に対応しています。例えばテストパターン上の左から 2 番目の階調を調節したい場合、それに 対応する 「1」 の調節バーを使用します。

カーソルボタン◀ / ▶で階調を選び、カーソルボタン▲ / ▼でガンマを調節してください。

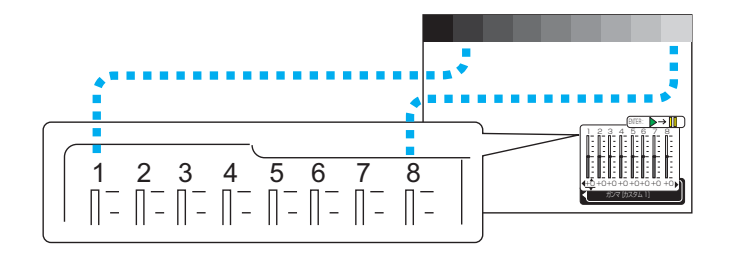

#### ■色温度のカスタムモード

この機能を使うと、オフセット調節は、テストパターンの全階調の色温 度を変更できます。またゲイン調節は、主にテストパターンの明るい階 調上の色温度を変更できます。

カーソルボタン◀ / ▶で各色のオフセットまたはゲインを選び、▲ / ▼ ボタンでレベルを調節してください。

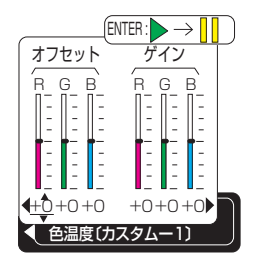

表示メニュー

映像メニューでは下表の項目を操作することができます。 カーソルボタン▲ / ▼で項目を選択し、カーソルボタン▶(または ENTER ボタン)を押すと、操作を開始または実行できます。 下表およびメニュー表示に従って操作してください。

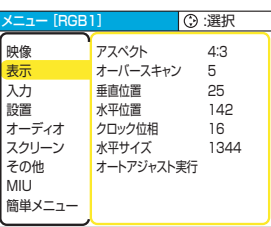

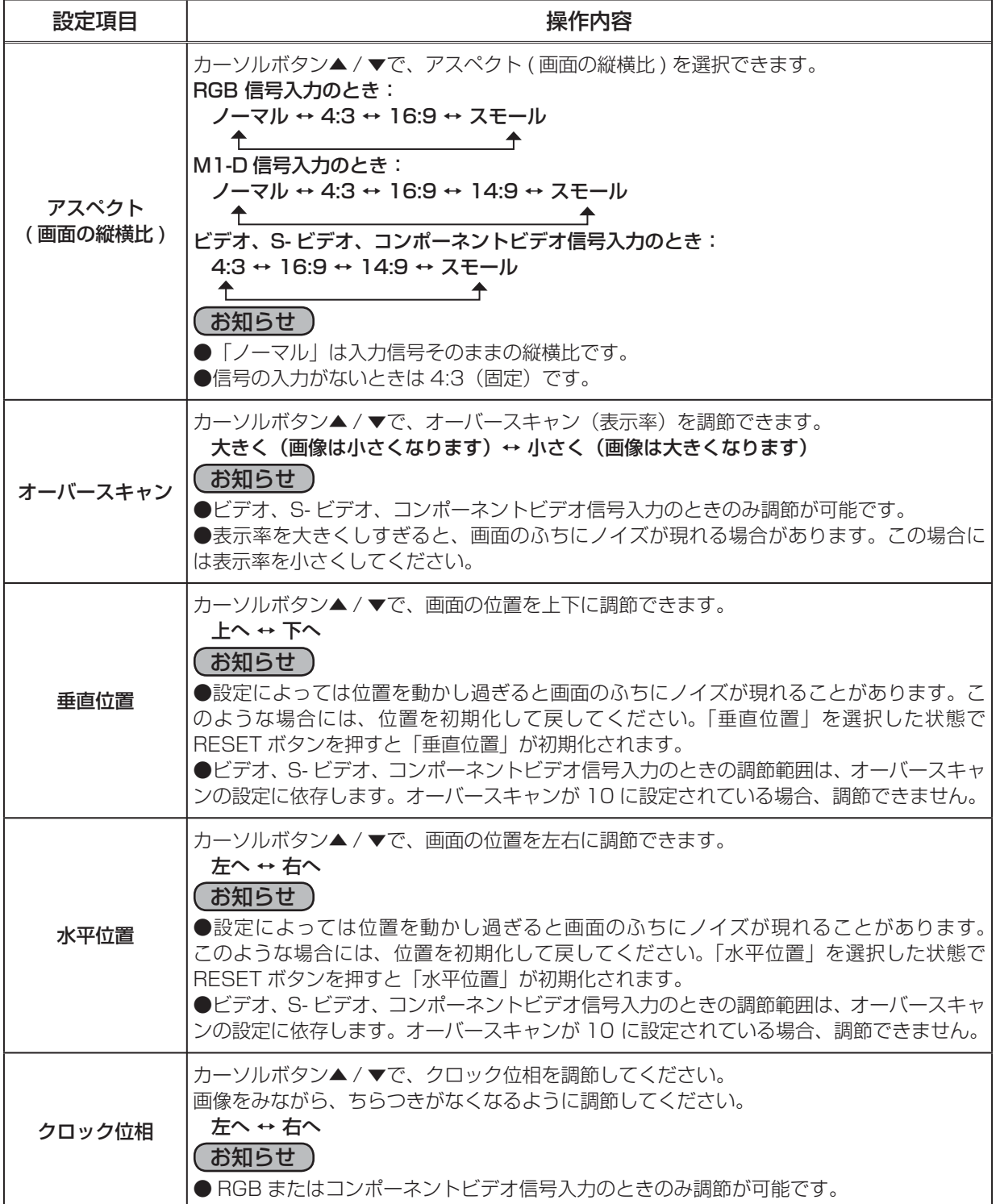

2 - 8

表示メニュー (つづき)

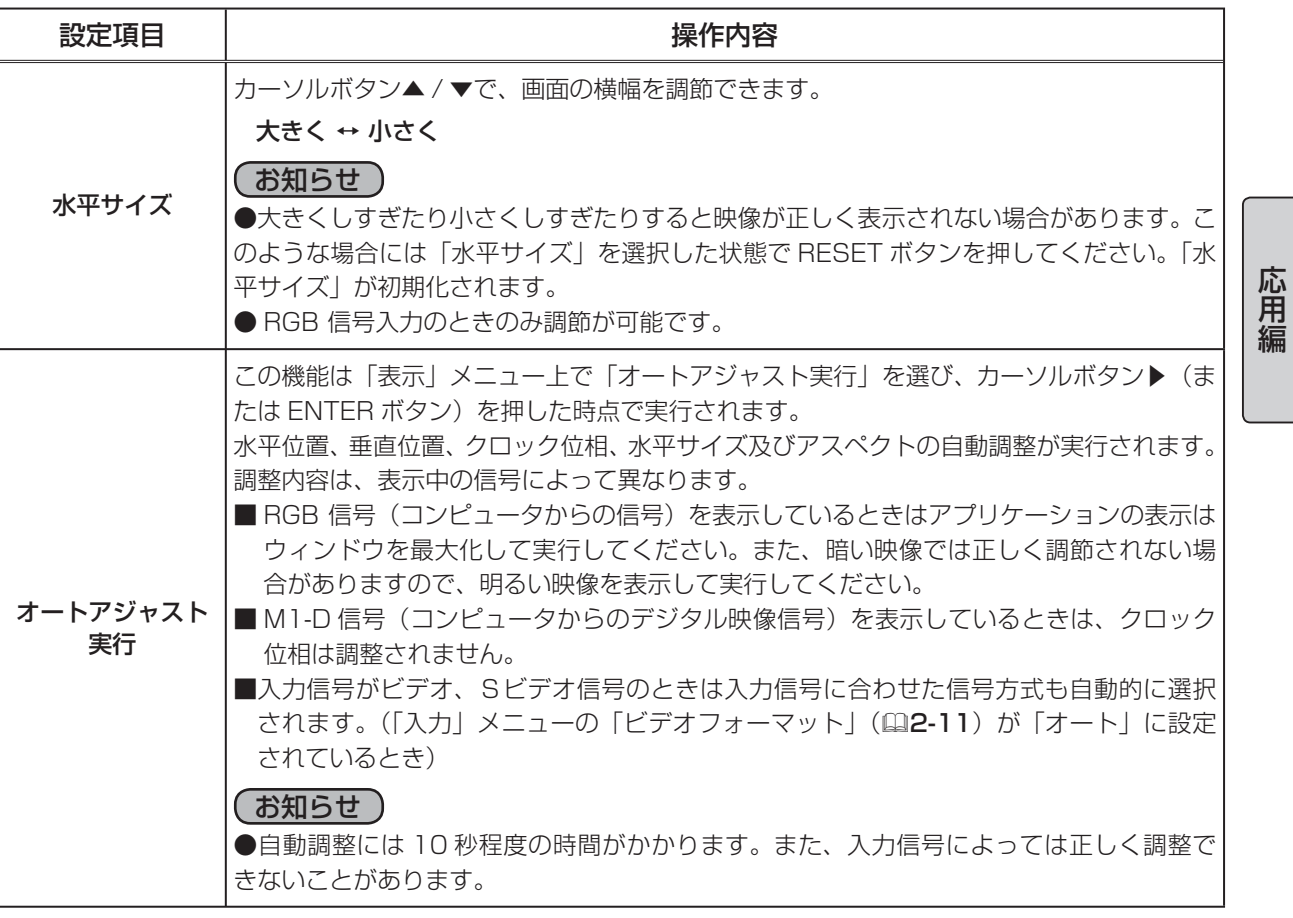

Æ

## 入力メニュー

入力メニューでは下表の項目を操作することができます。 カーソルボタン▲ / ▼で項目を選択し、カーソルボタン▶(または ENTER ボタン)を押すと、操作を開始または実行できます。 下表およびメニュー表示に従って操作してください。

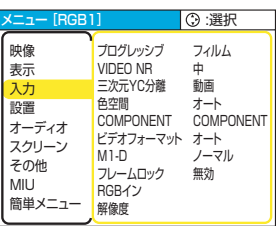

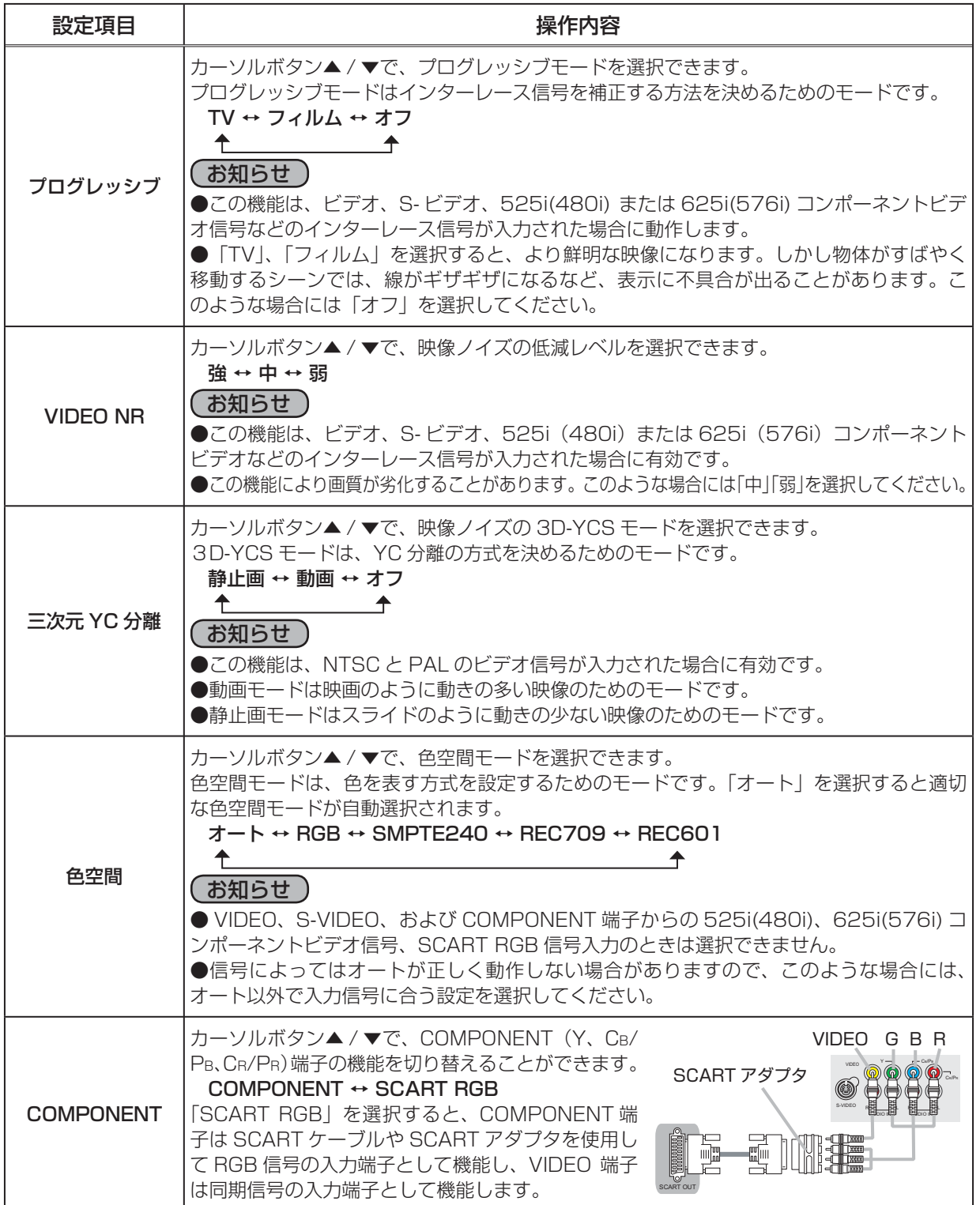

入力メニュー (つづき)

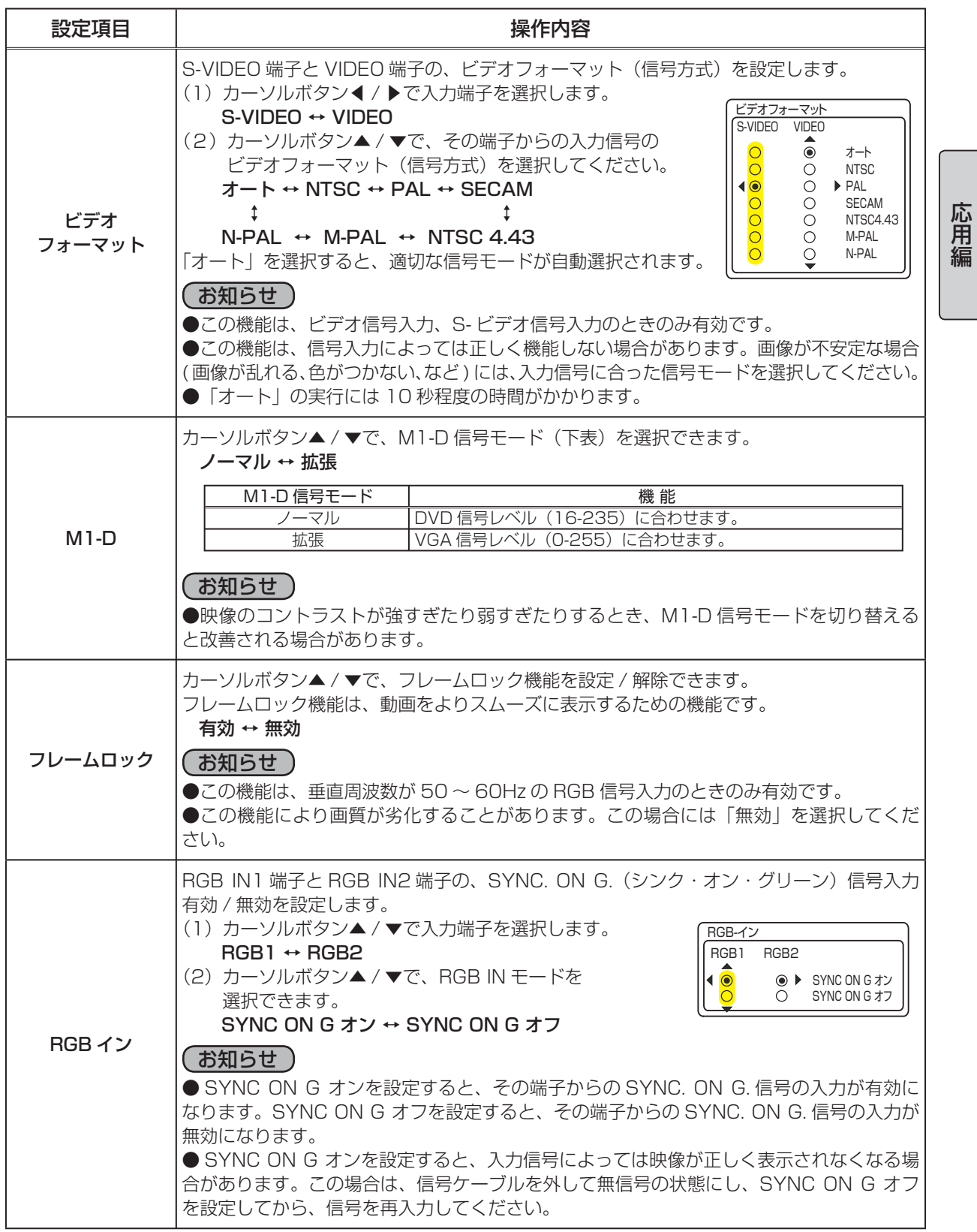

入力メニュー (つづき)

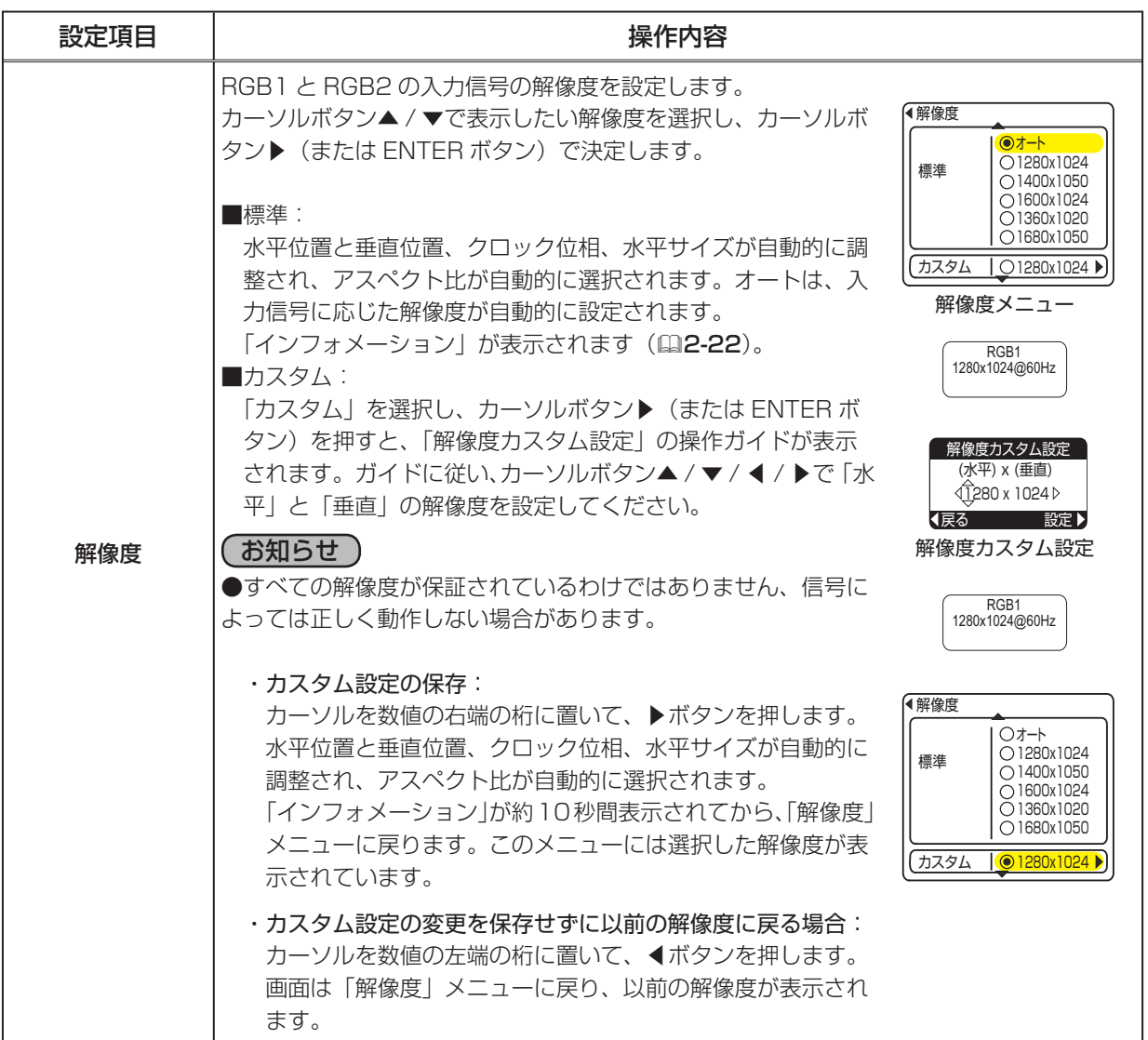

設置メニュー

設置メニューでは下表の項目を操作することができます。 カーソルボタン▲ / ▼で項目を選択し、カーソルボタン▶(または ENTER ボタン)を押すと、操作を開始または実行できます。 下表およびメニュー表示に従って操作してください。

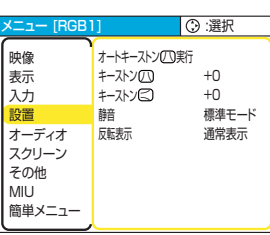

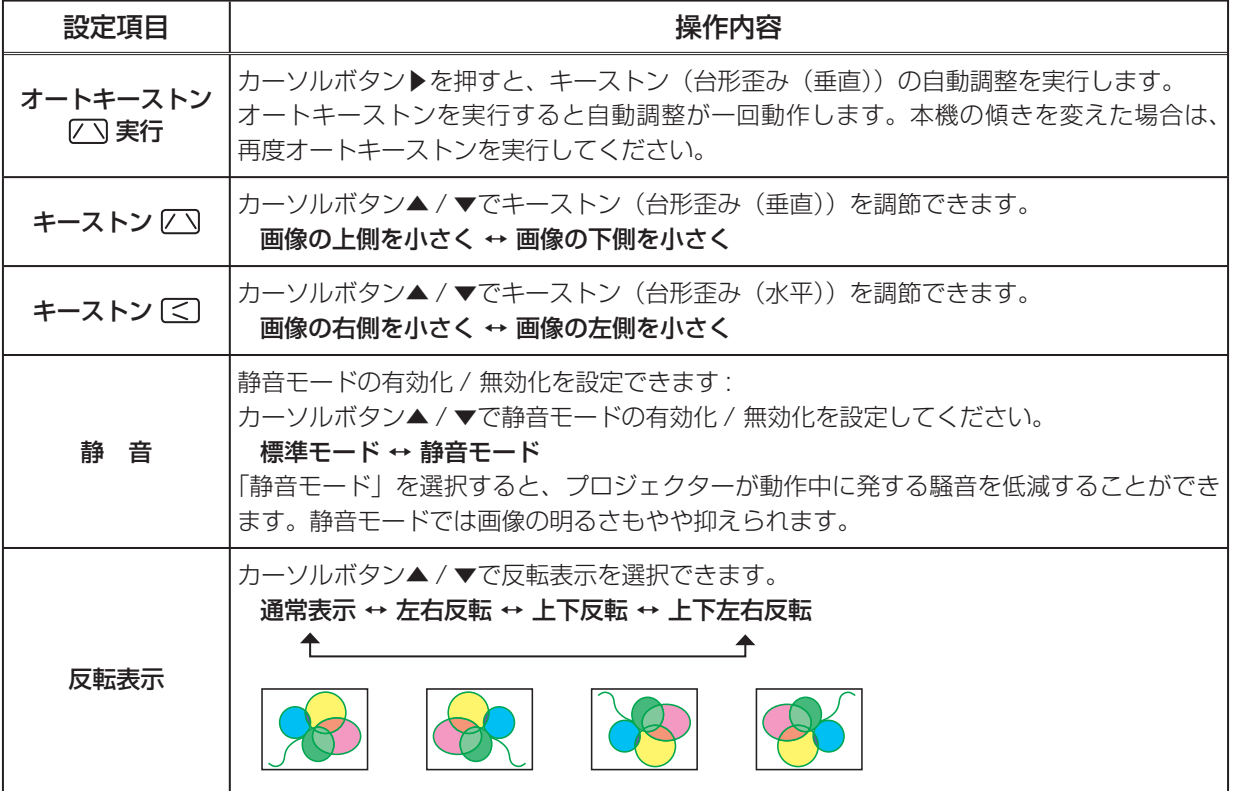

( お知らせ ) ●キーストンの調節範囲は入力信号によって異なります。また入力信号によっては正しく動作しない ことがあります。 ●スクリーンが傾いていたり、プロジェクターを下向きに投映させたりすると、正しく補正できない ことがあります ●ズーム調節が TELE 側に設定されていると、過補正となることがあります。この機能は、できる だけズーム調節を WIDE に設定してお使いください。 ●本機の傾きが (前後方向) およそ 0°(約± 3°以下) に設置されているとき、オートキーストンは 動作しません。 ●本機の傾きが(前後方向)およそ± 30°以上に設置されているとき、オートキーストンは正しく 動作しません。 ●レンズシフトが上方向一杯でないとき、キーストン補正は正しく動作しないことがあります。但し オプションレンズタイプ FL-601 だけはレンズシフト下方向一杯で正しく動作します。( (12-21)

●キーストンの調整機能は状態監視機能(ロ2-26)が有効のときは選択できません。

応用編 応用編

## オーディオメニュー

オーディオメニューでは下表の項目を操作することができます。 カーソルボタン▲ / ▼で項目を選択し、カーソルボタン▶(または ENTER ボタン)を押すと、操作を開始または実行できます。 下表およびメニュー表示に従って操作してください。

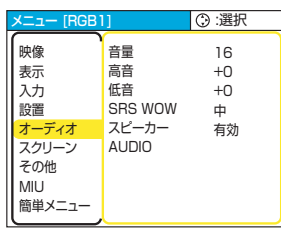

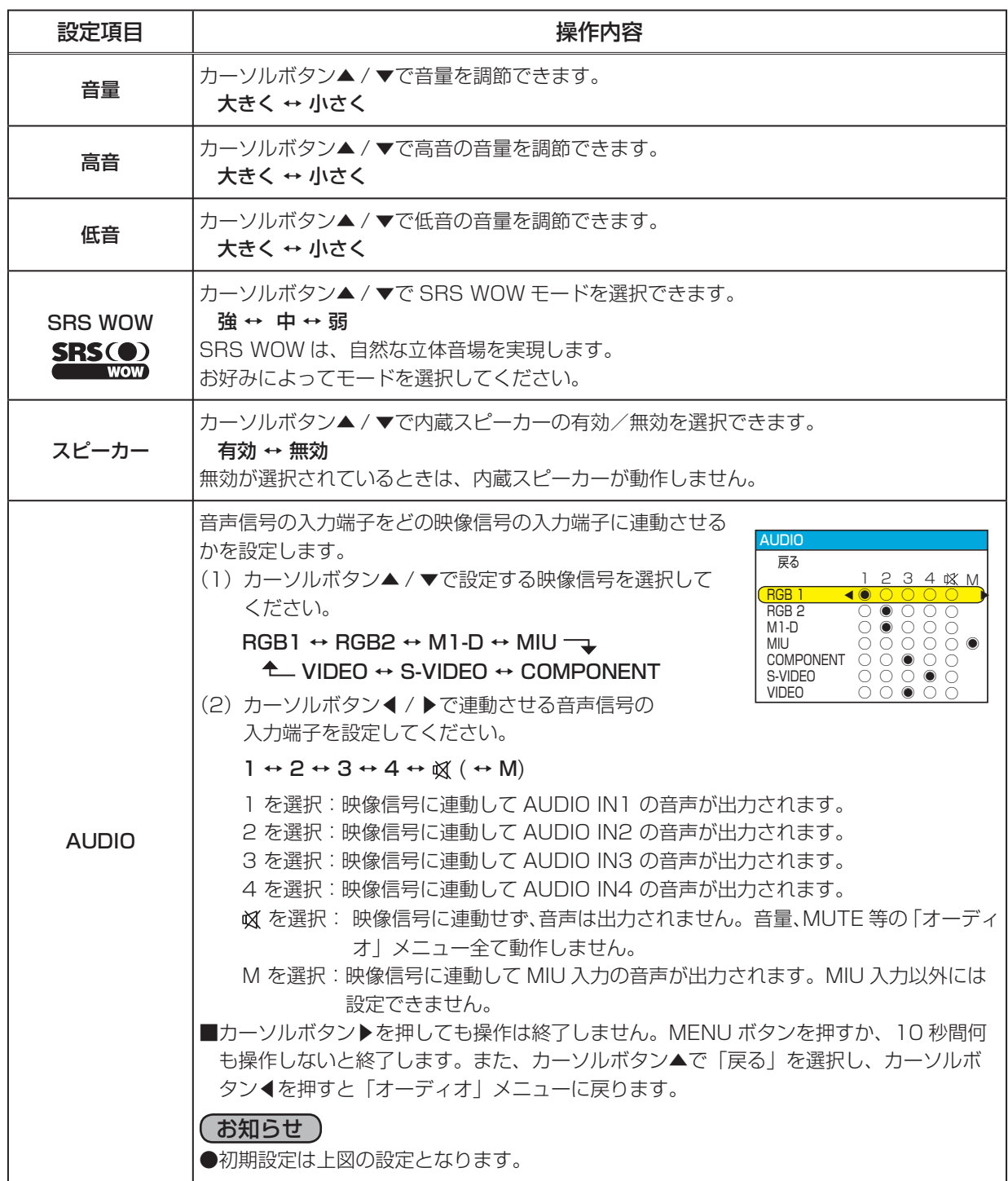

## スクリーンメニュー

スクリーンメニューでは下表の項目を操作することができます。 カーソルボタン▲ / ▼で項目を選択し、カーソルボタン▶(または ENTER ボタン)を押すと、操作を開始または実行できます。 下表およびメニュー表示に従って操作してください。

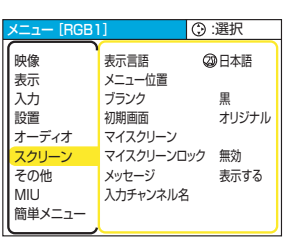

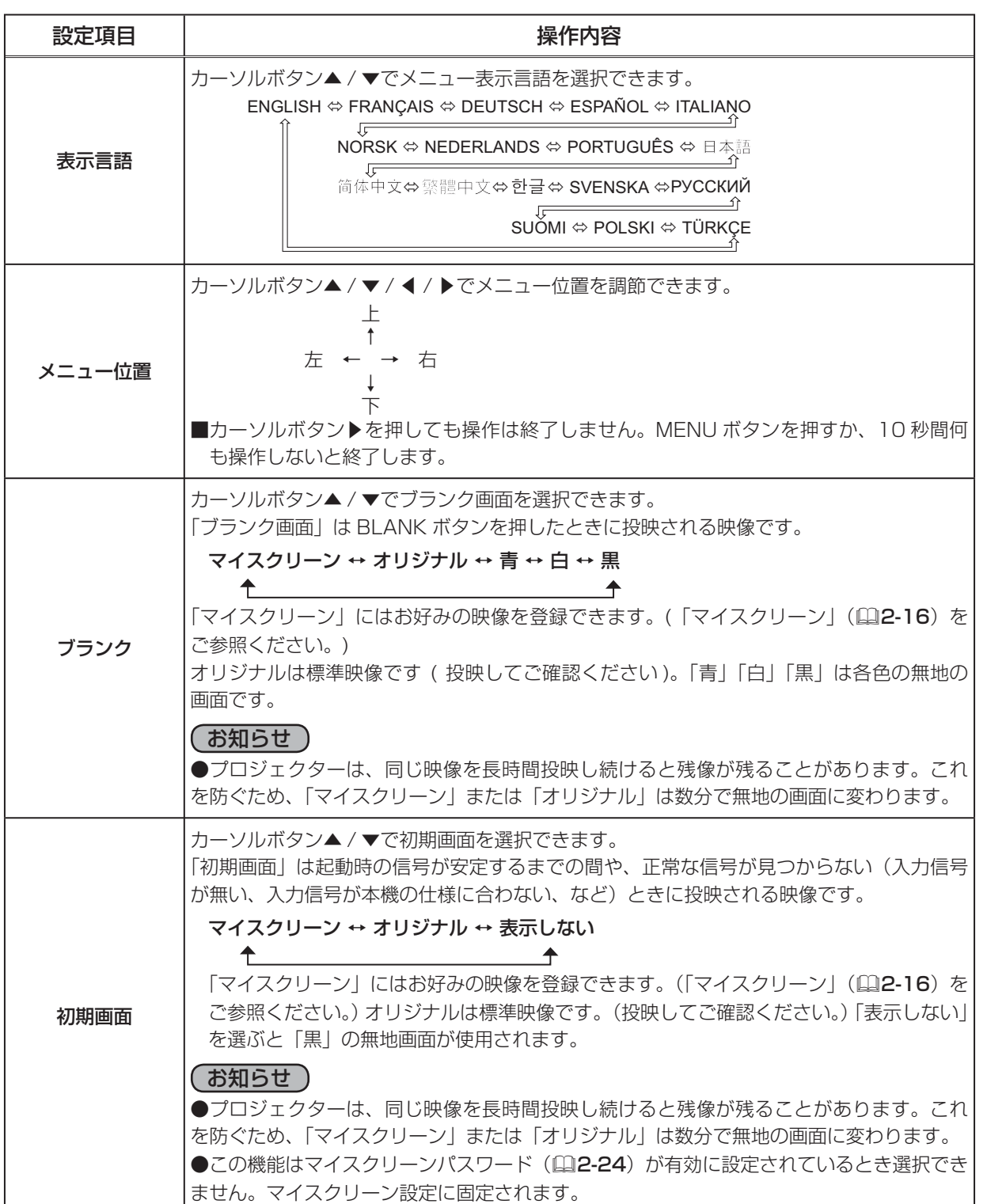

応用編 応用編

### スクリーンメニュー (つづき)

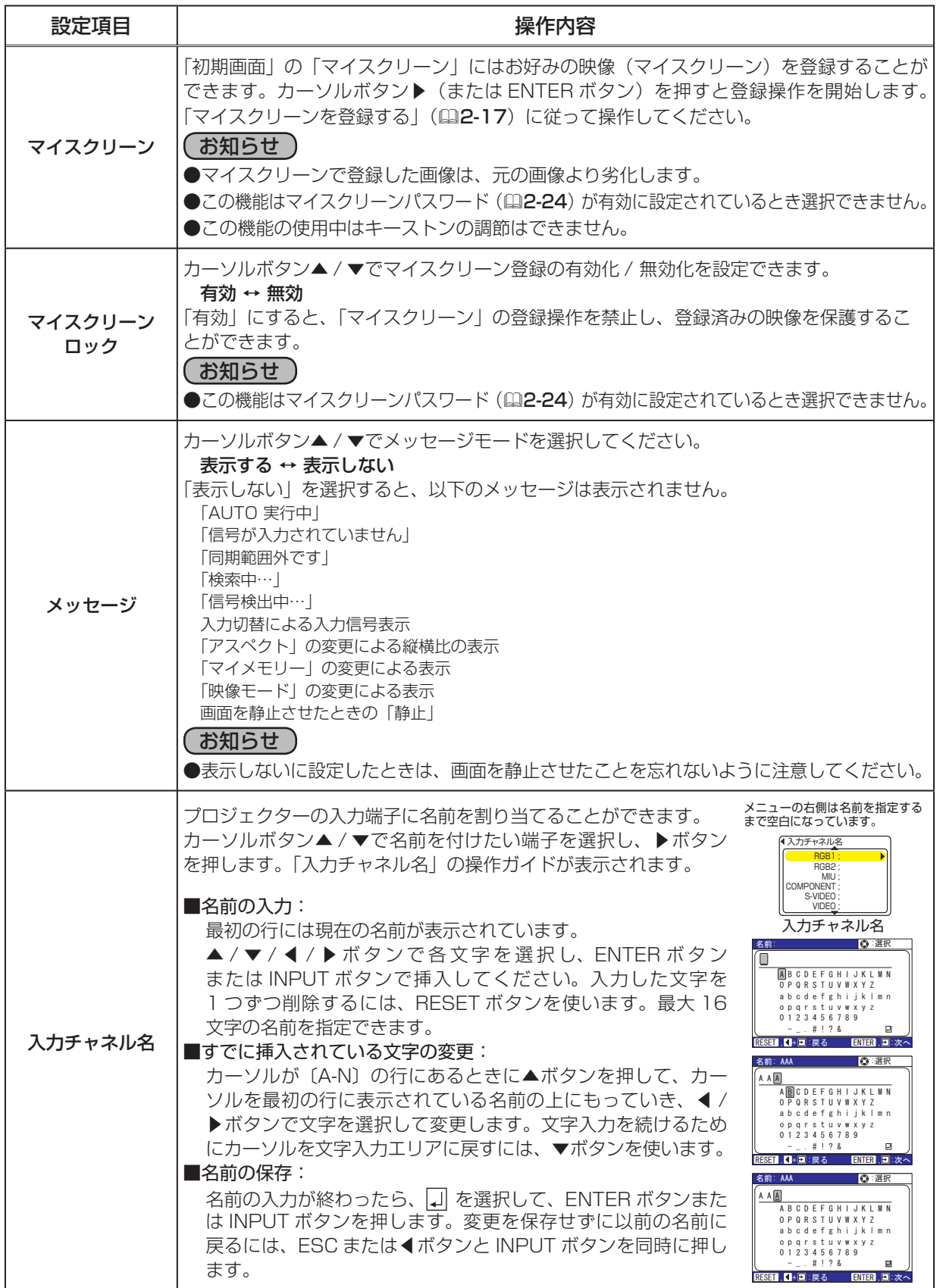

スクリーンメニュー ( つづき )

マイスクリーンを登録する

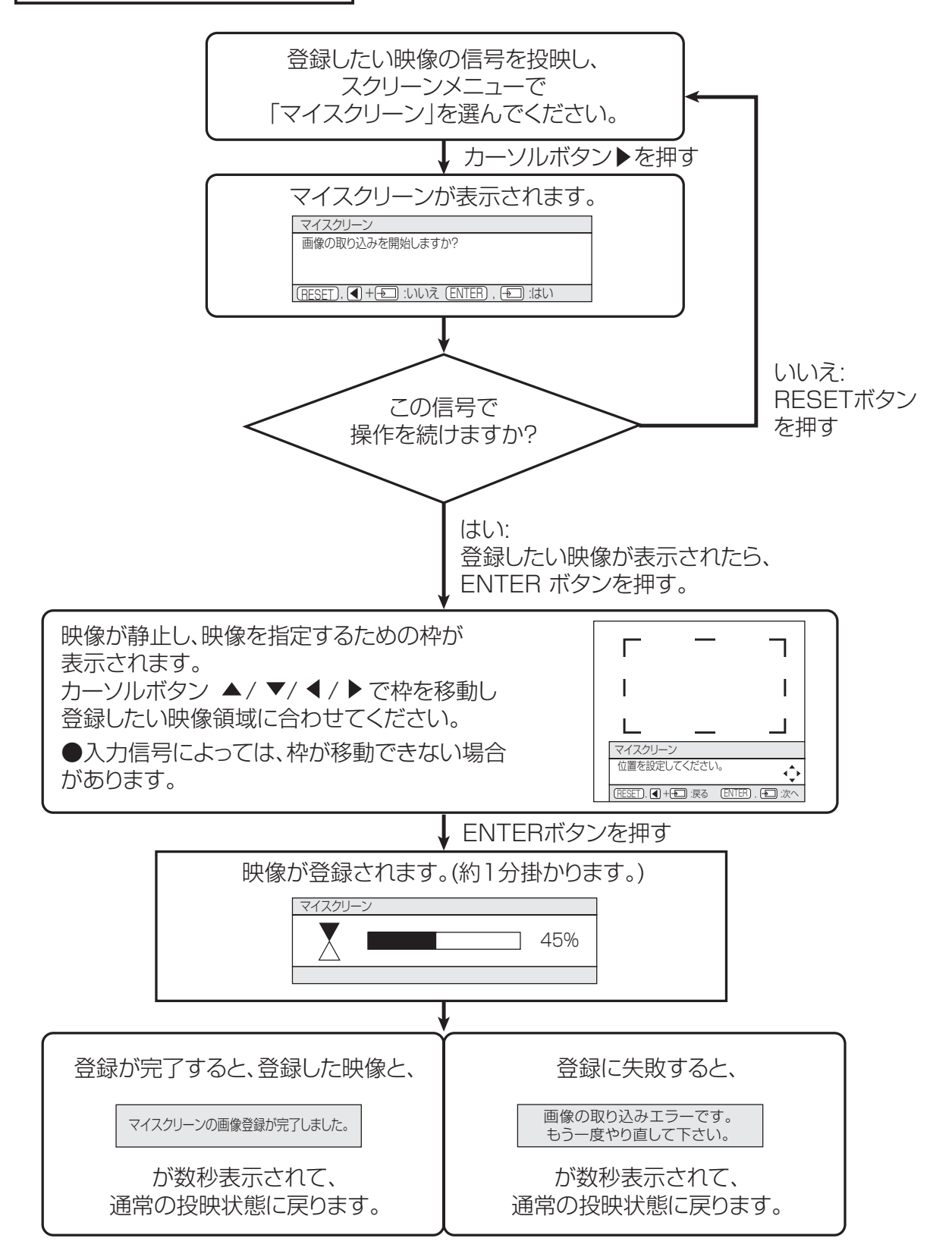

応用編

応用編

## その他メニュー

その他メニューでは下表の項目を操作することができます。 カーソルボタン▲ / ▼で項目を選択し、カーソルボタン▶ ( または ENTER ボタン ) を押すと、操作を開始または実行できます。 下表およびメニュー表示に従って操作してください。

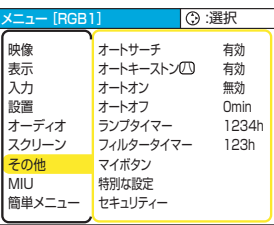

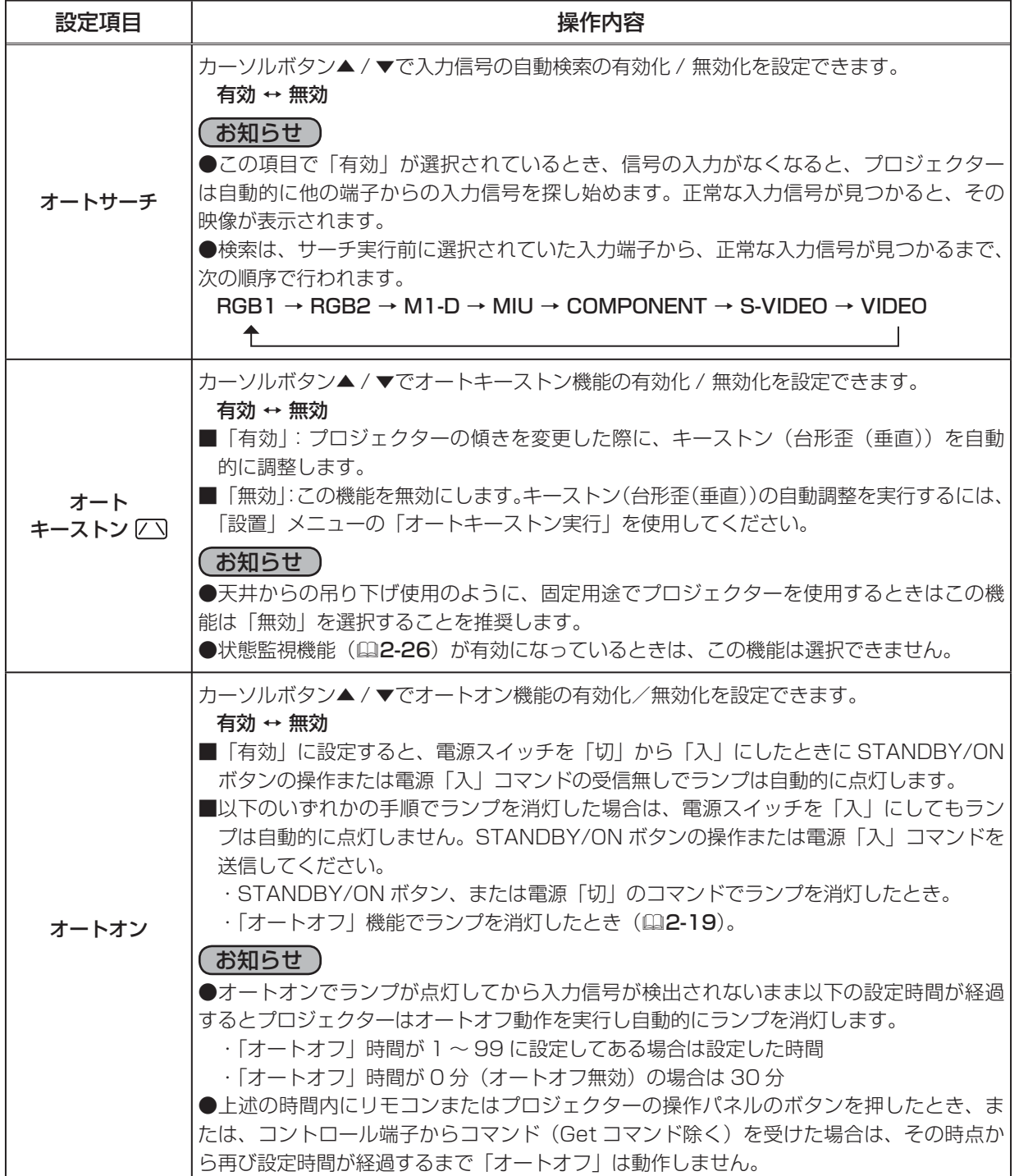

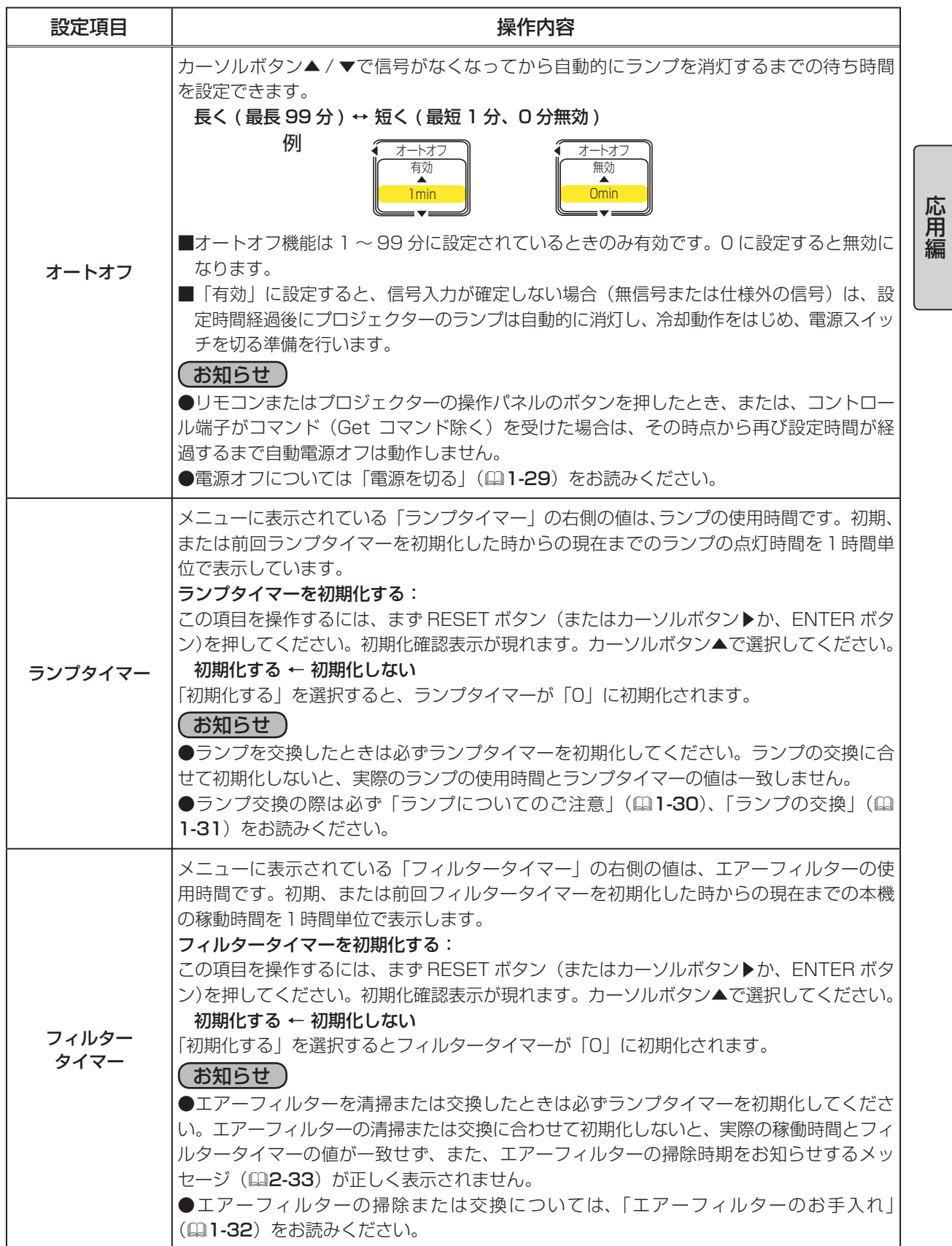

 $2 - 19$ 

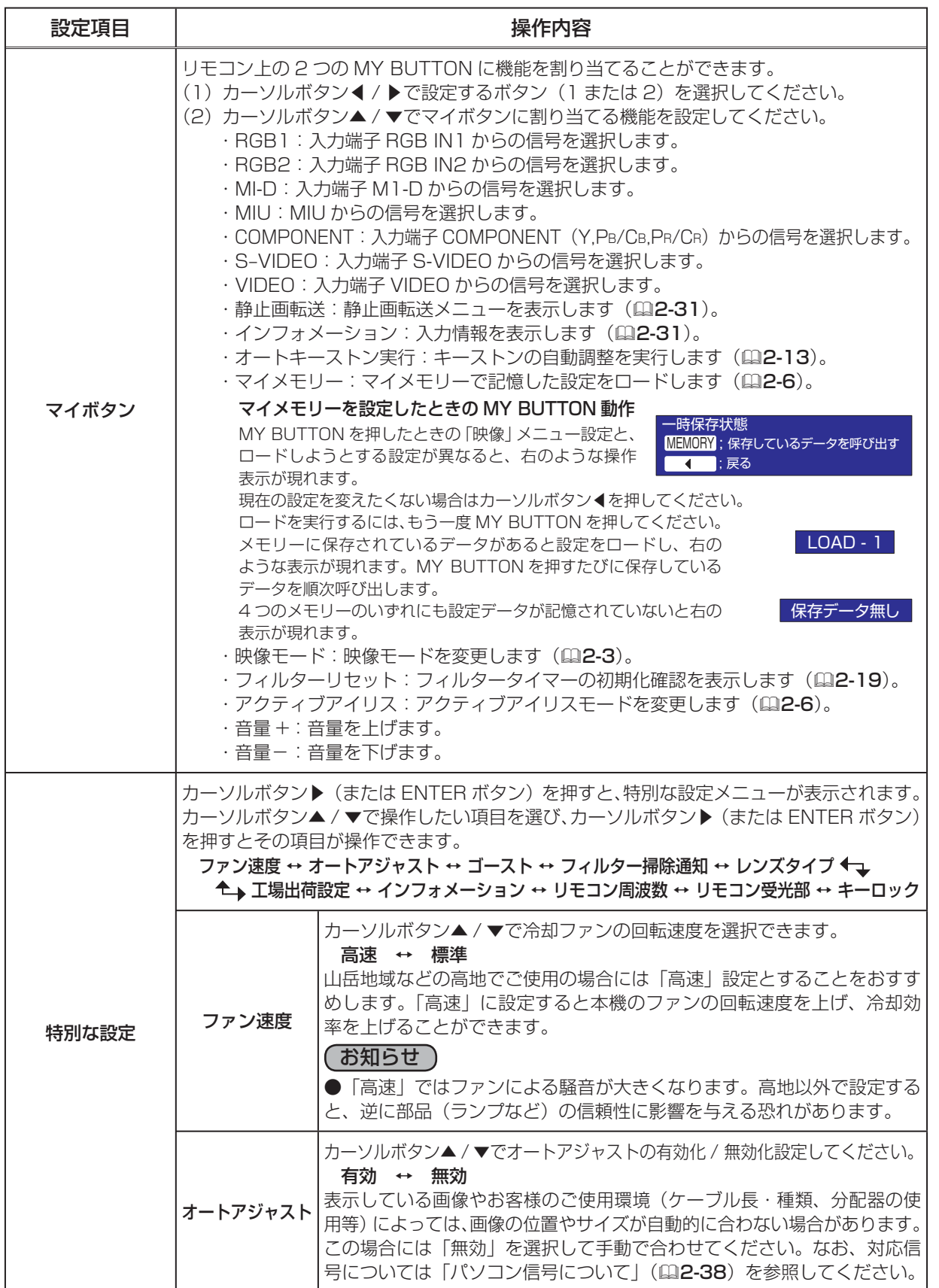

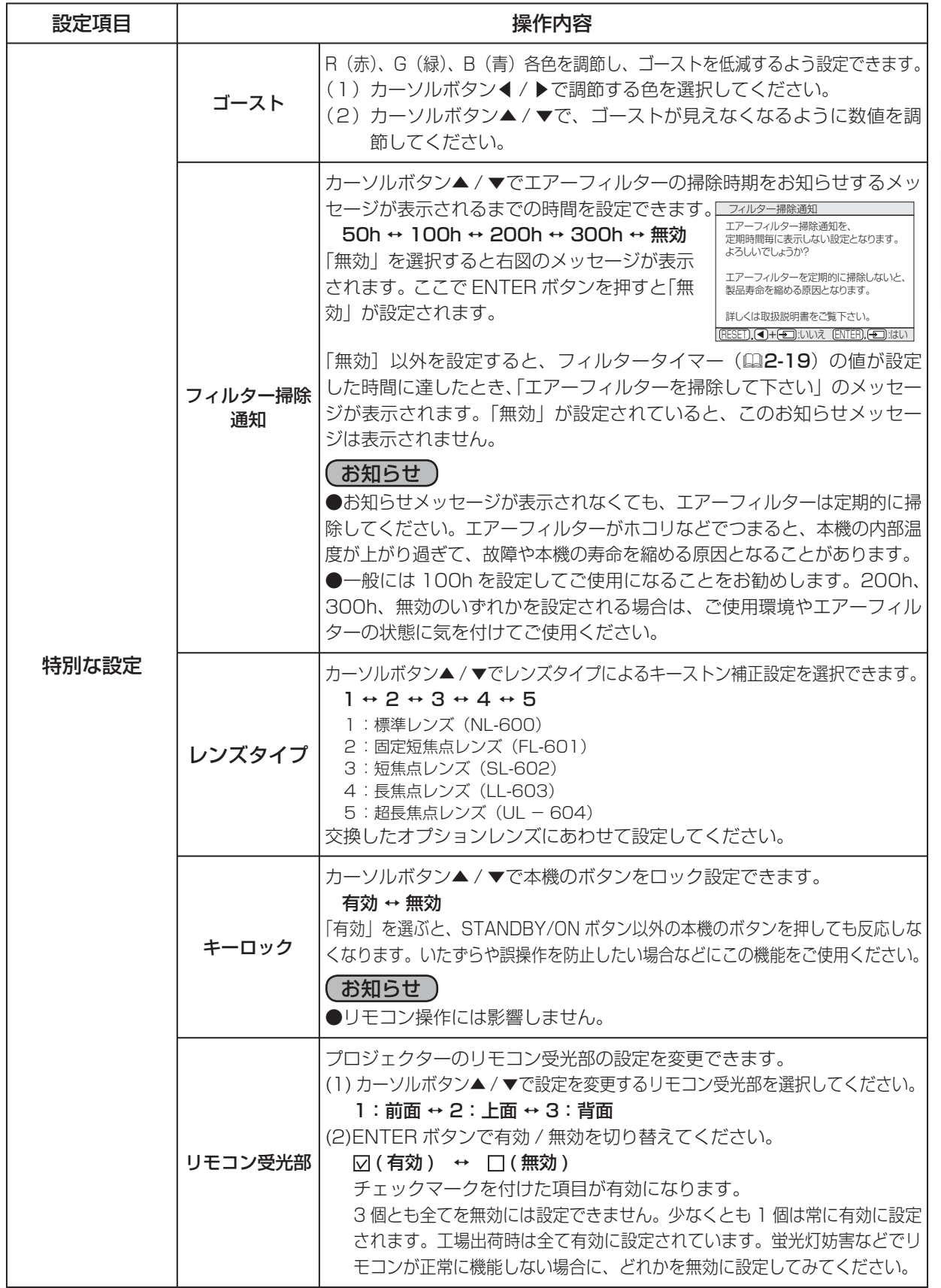

応用編

応用編

 $2 - 21$ 

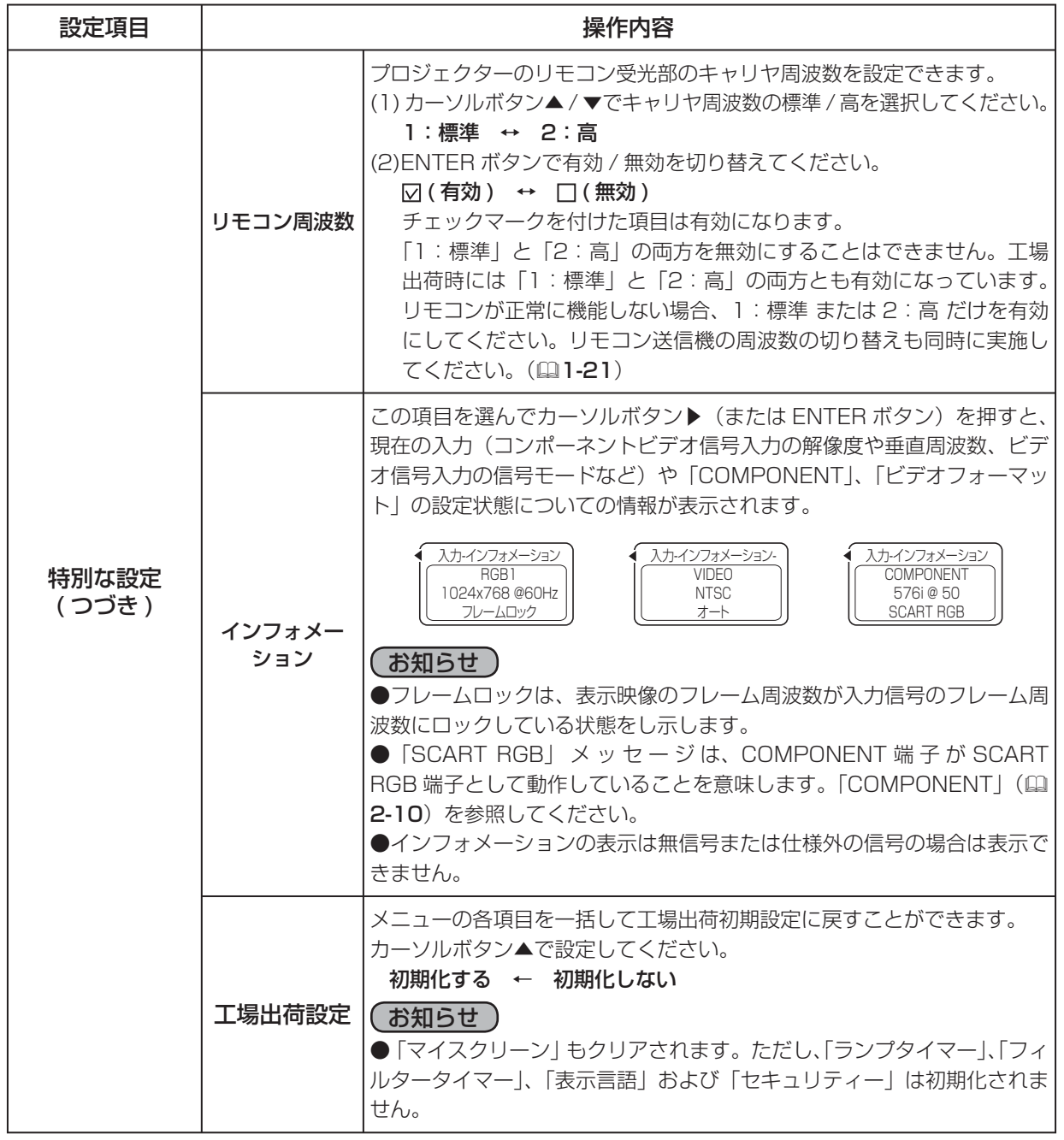

Œ

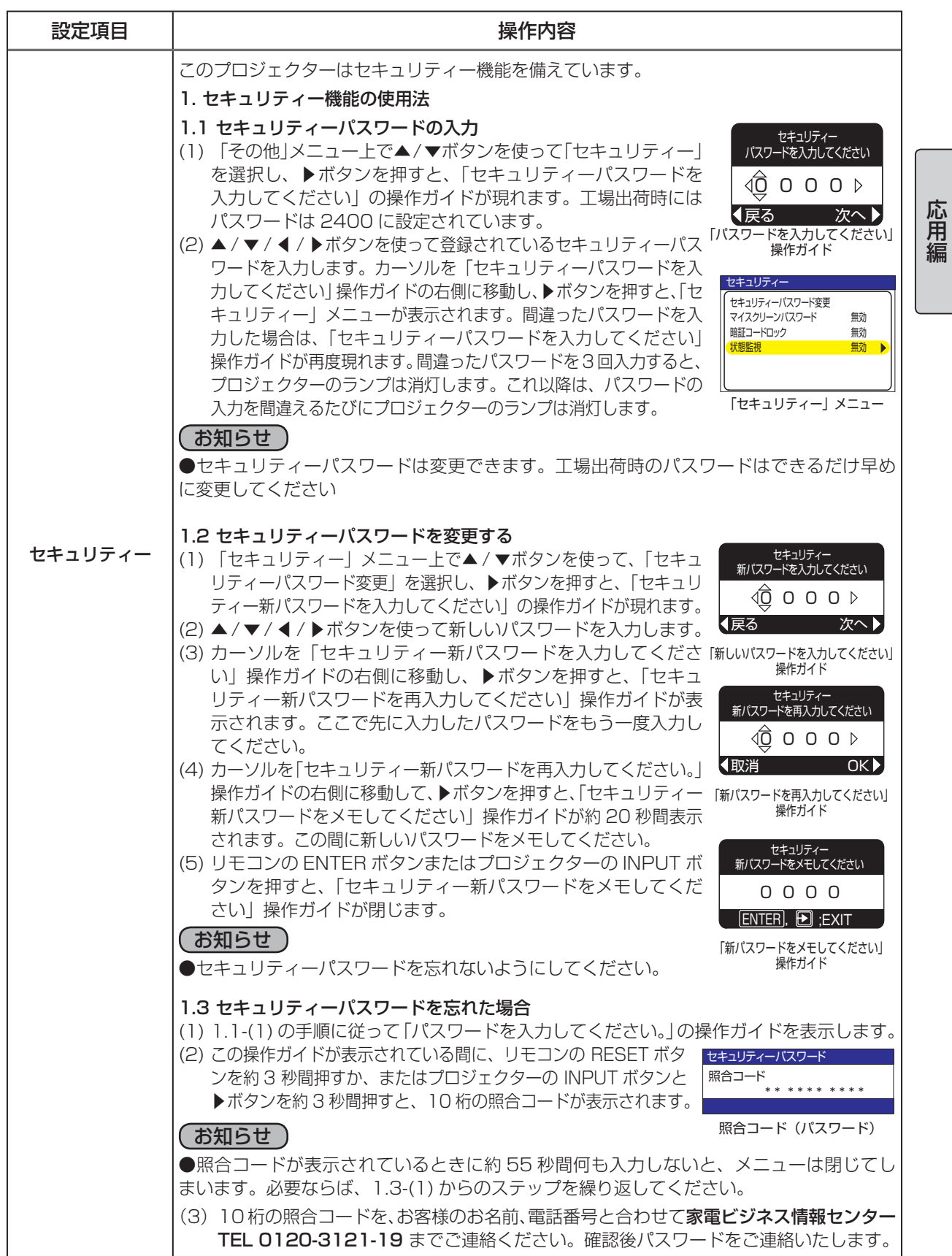

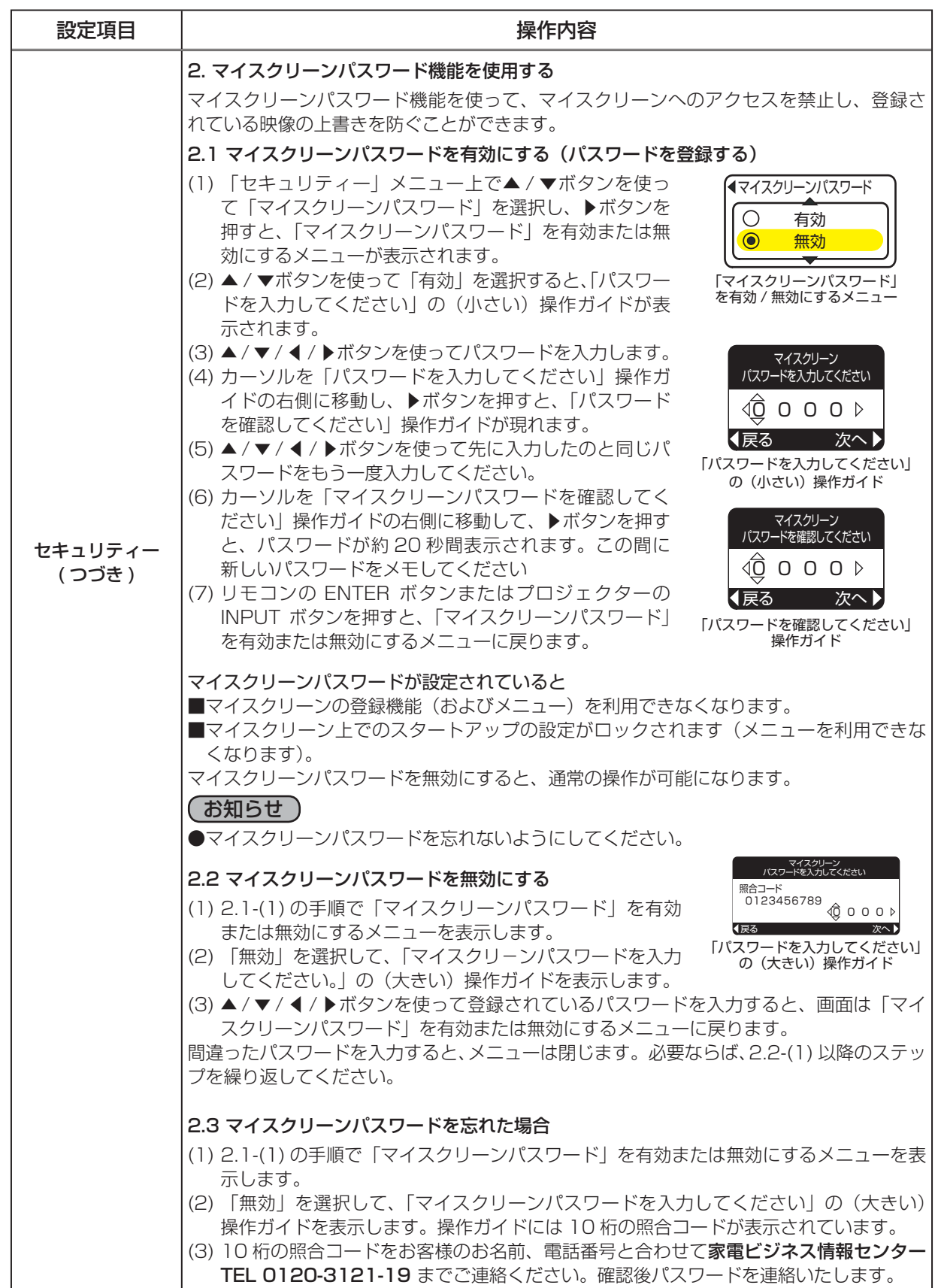

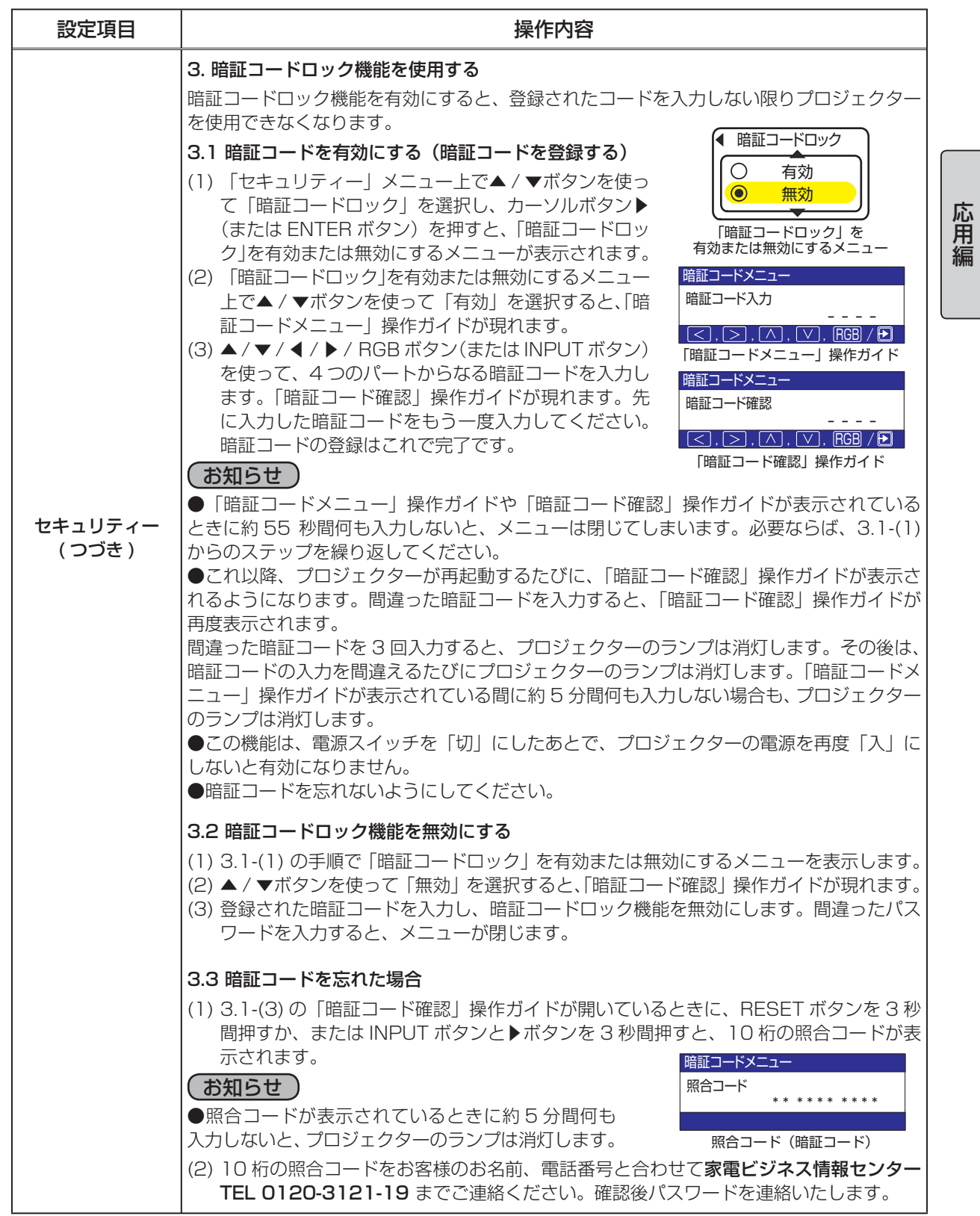

応用編

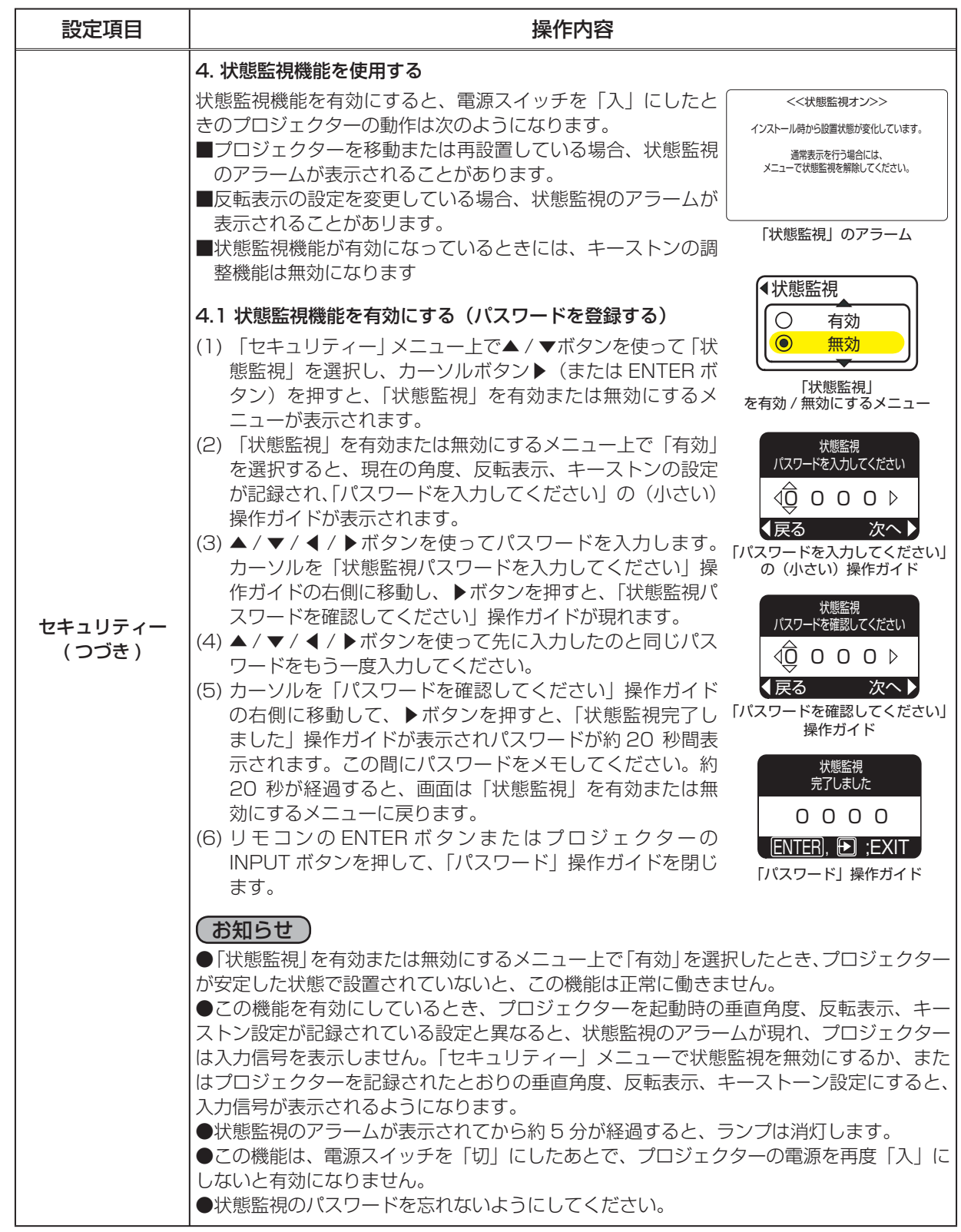

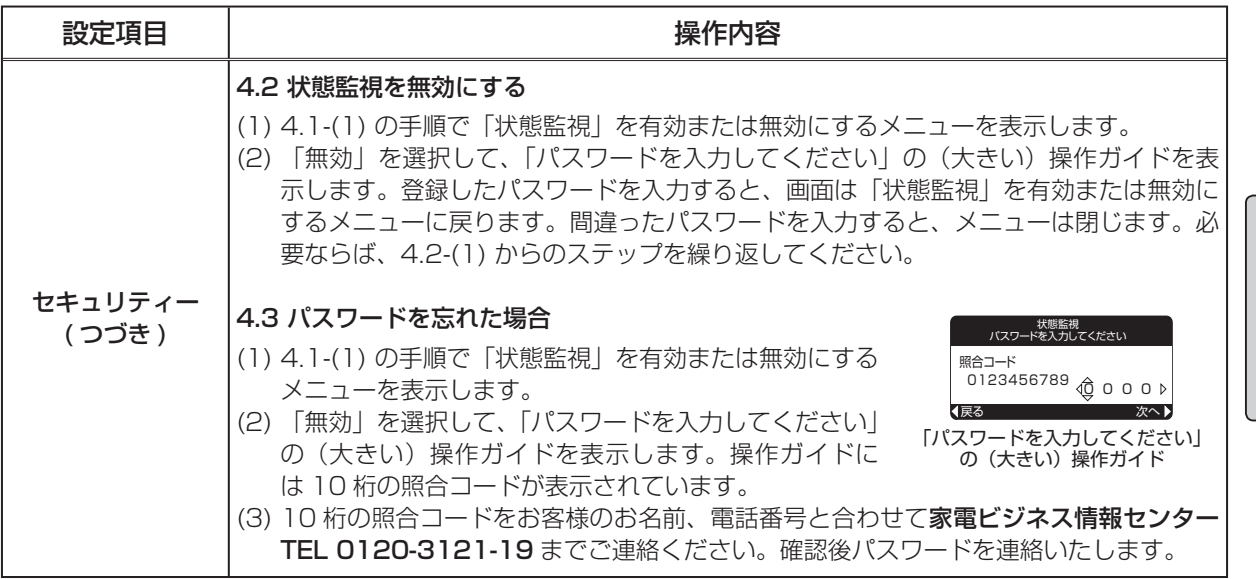

応用編 応用編

## MIU メニュー

ネットワーク機能をご使用になるには、あらかじめご使用になるネットワー ク環境に合わせた設定が必要です。本機をネットワークに接続する前に、必 ずご使用になるネットワークの管理者へご相談ください。誤った接続や設定 はネットワーク障害などの原因となることがあります。

MIU メニューでは下記表の設定ができます。カーソルボタン▲ / ▼で項目を 選択し、カーソルボタン▶(または ENTER ボタン)を押すと、操作を開始 または実行できます。

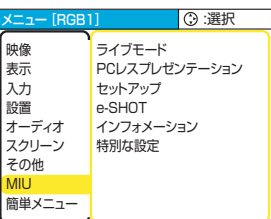

下表およびメニュー表示に従って操作してください。

#### ( お知らせ )

●工場出荷時設定では DHCP を無効にしています。ご利用のネットワークが DHCP 有効であり、「IP ADDRESS」、「SUBNET MASK」、「DEFAULT GATEWAY」を自動で設定する必要がある場合、 「DHCP」を「有効」に設定してください。(下表参照)

● ご利用のネットワークが SNTP に非対応の場合(下表参照)、初期設定時に「日付と時刻の設定」 を設定する必要があります。下記表の「日付と時刻」の欄をご覧ください。

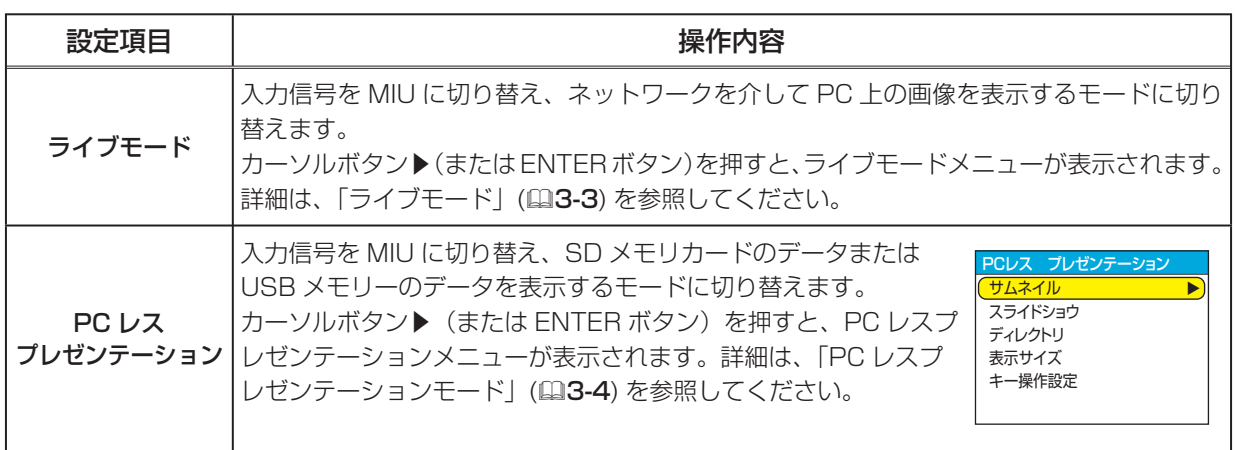

### MIU メニュー (つづき)

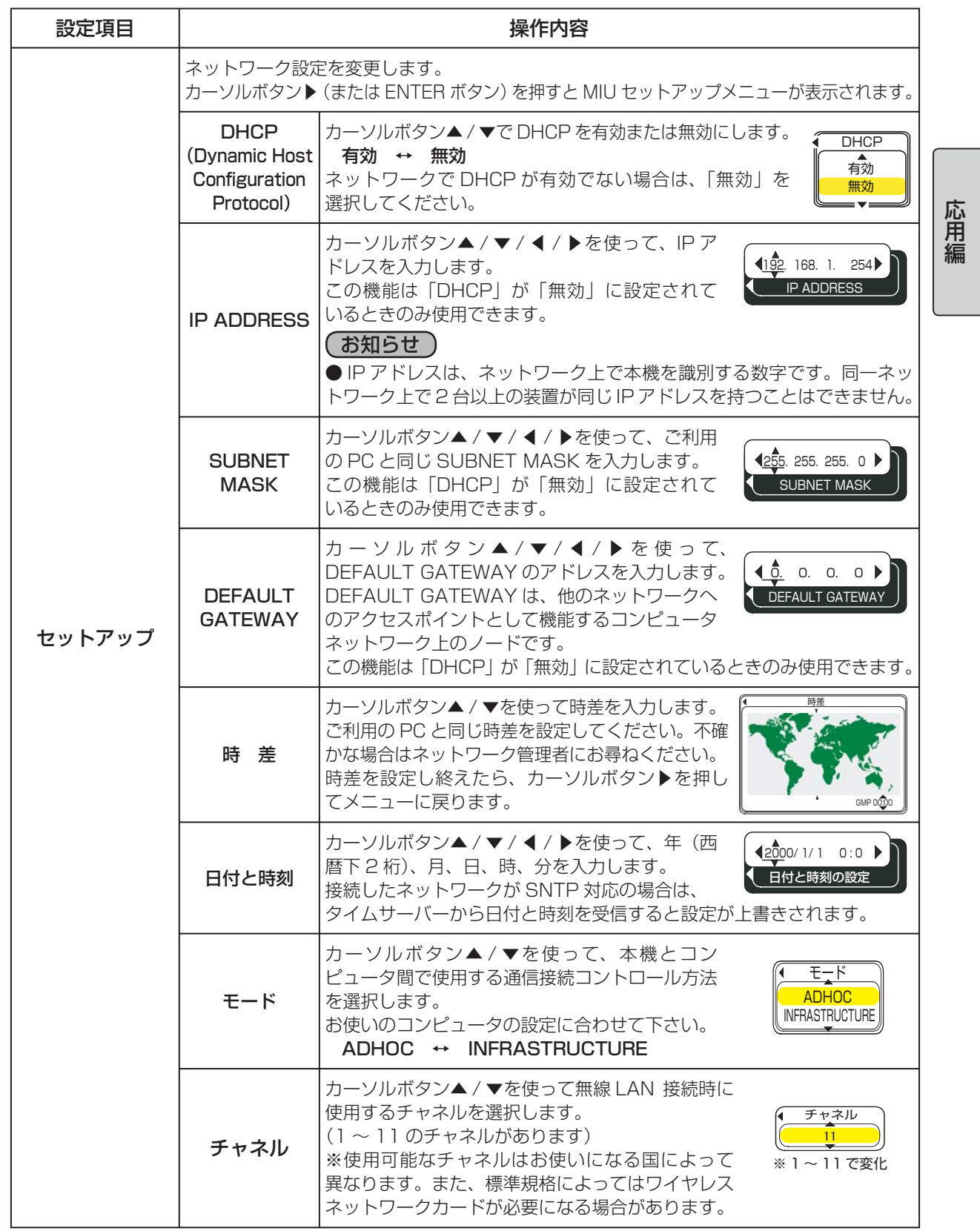

### MIU メニュー (つづき)

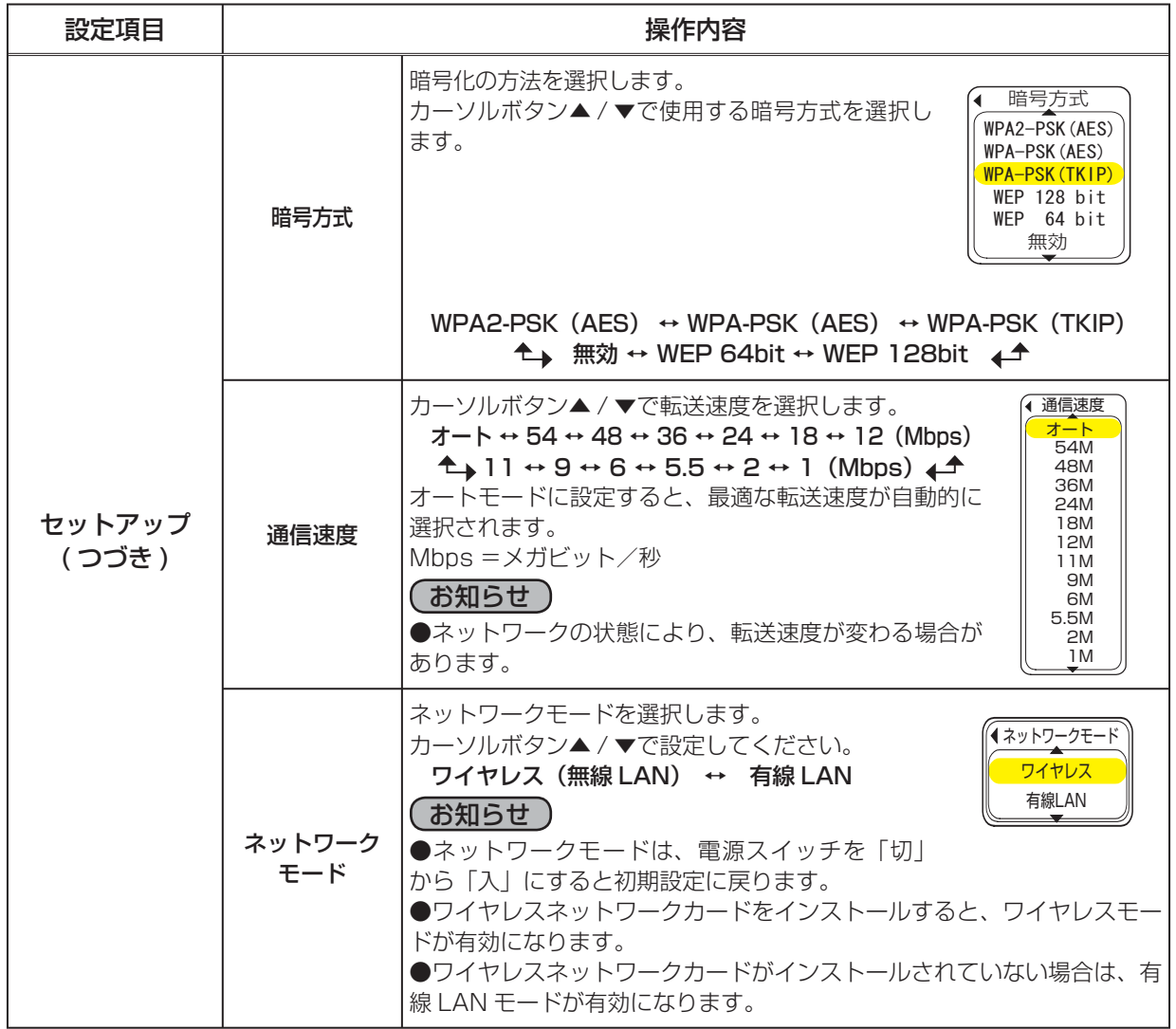

## MIU メニュー (つづき)

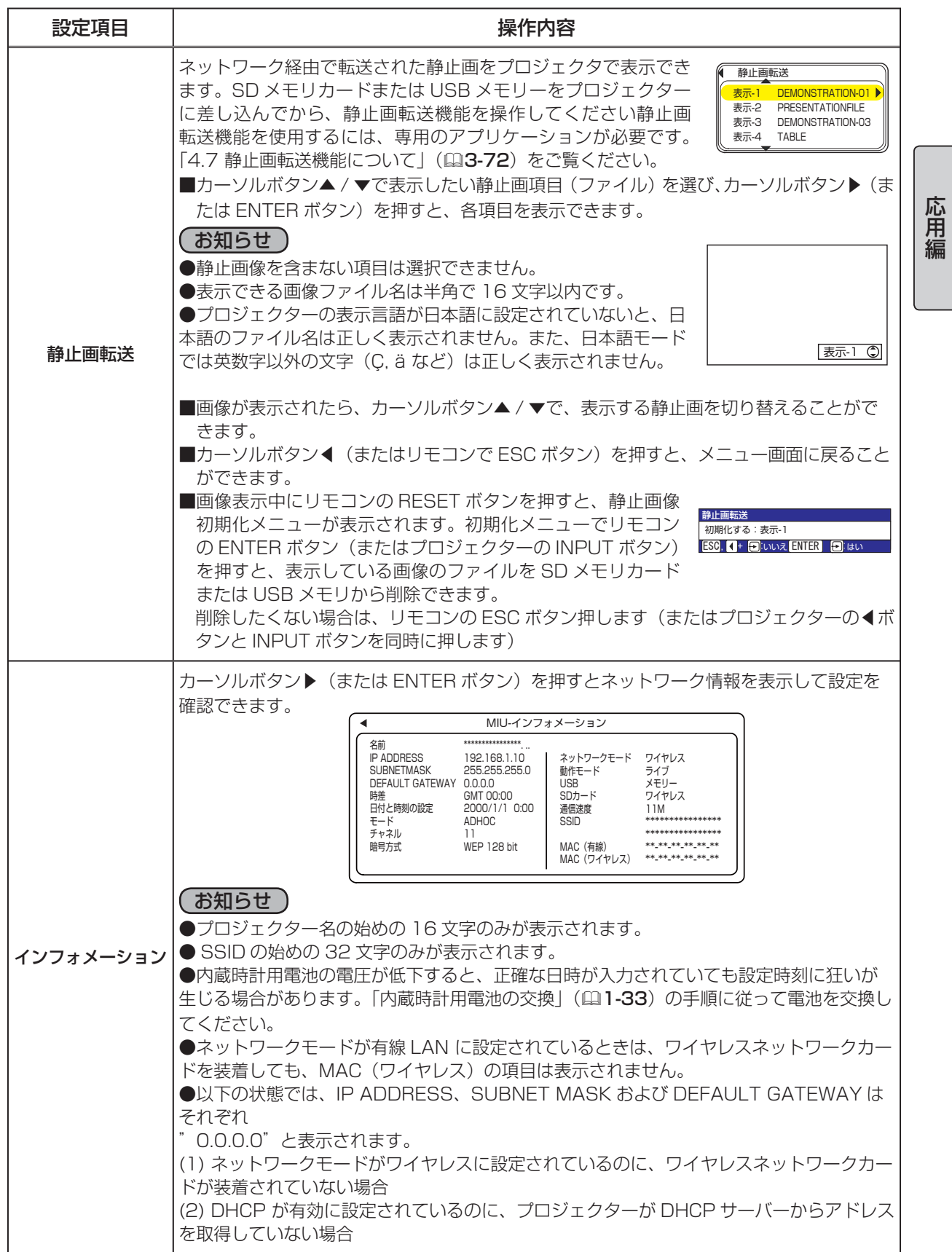

 $2 - 31$ 

応用編

#### MIU メニュー ( つづき )

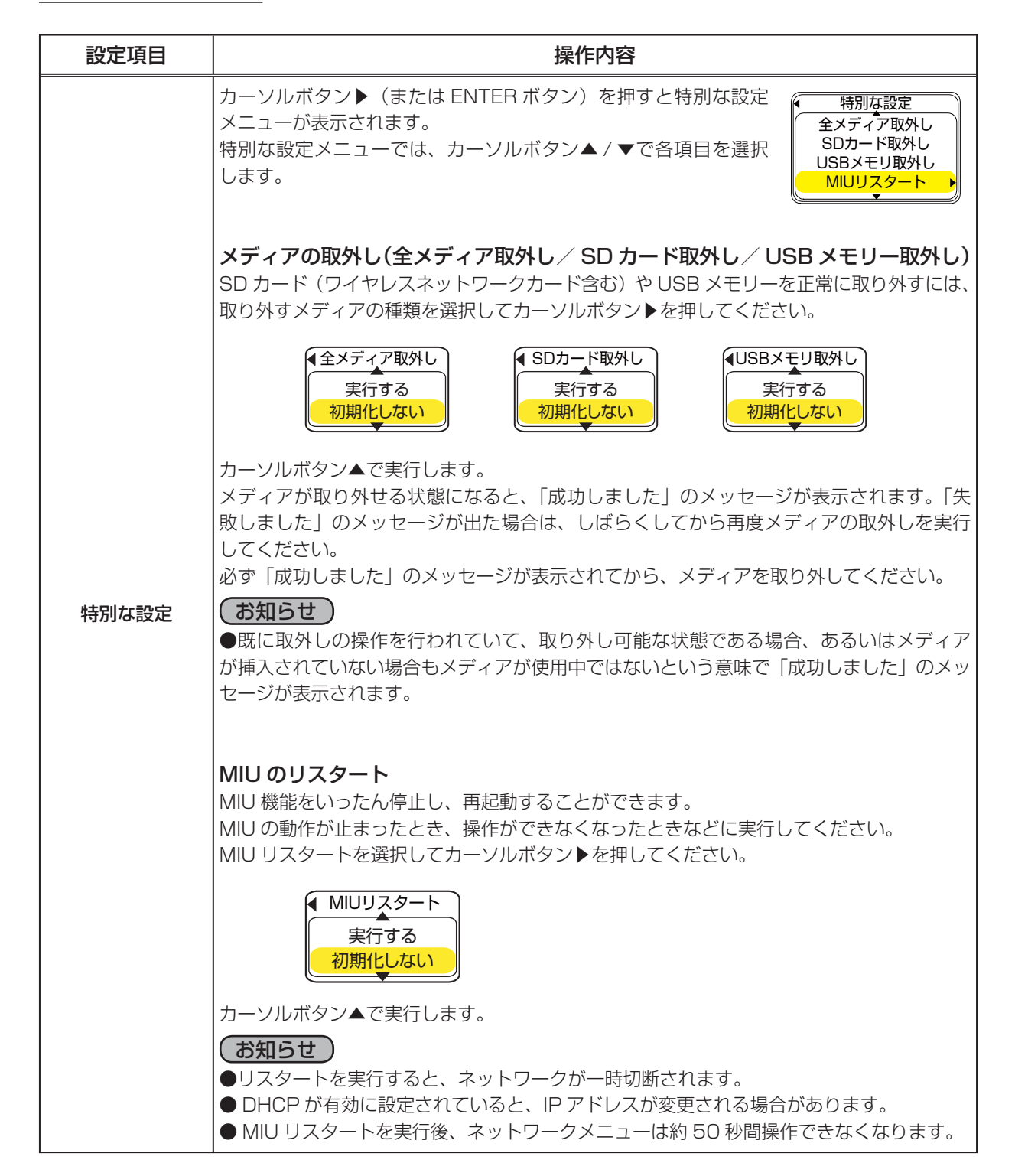

2 - 32

# 故障かなと思ったら

# メッセージについて

プロジェクターの電源を入れたとき、下表のようなメッセージは表示されることがあります。メッセー ジが表示されたら下表に従って処置してください。処置後も同じメッセージが表示されたり、下表に 記載されていないメッセージが表示された場合は、販売店にご相談ください。

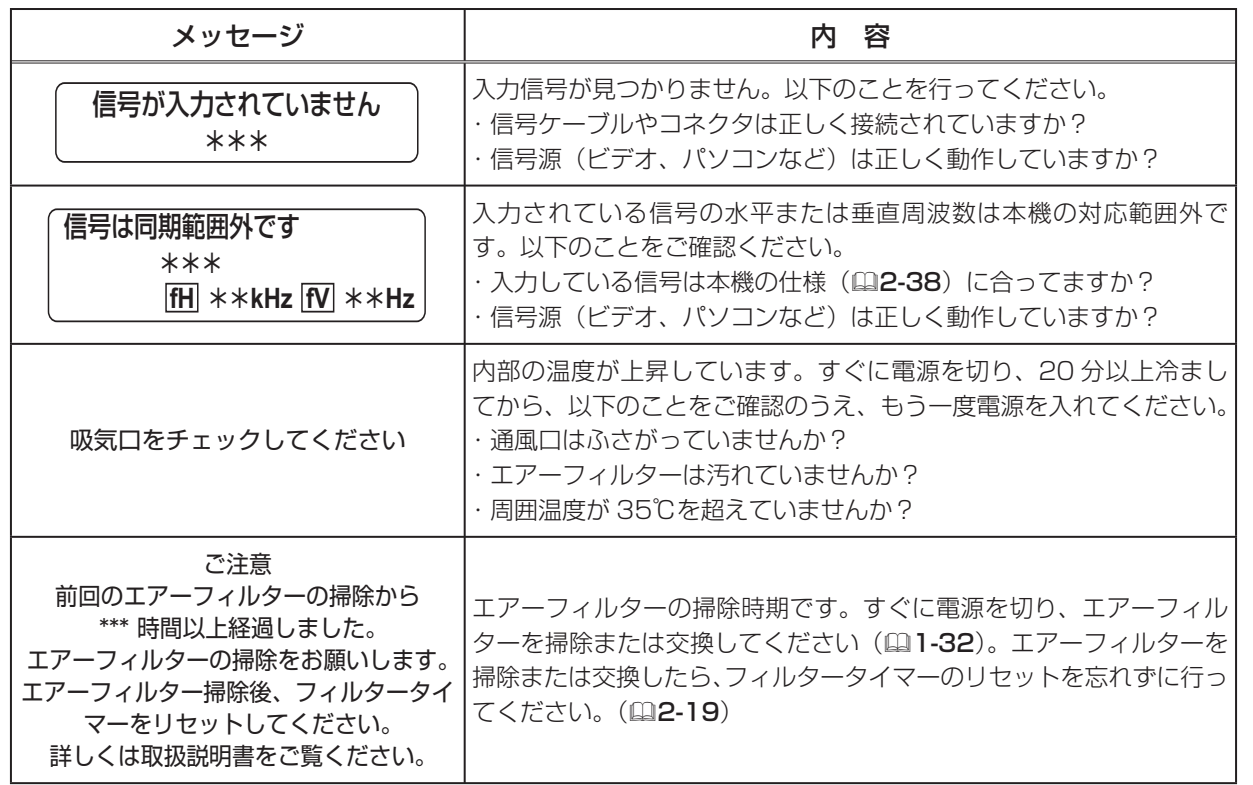

応用編 応用編

## インジケータ表示について

POWER インジケータ、LAMP インジケータ、TEMP インジケータの点灯や点滅には下表のような意味があり ます。なんらかの問題がある場合は下表に従って処置し てください。処置後も同じ点灯や点滅が表示されたり、 下表に記載されていない点灯や点滅が見られた場合は販 売店にご相談ください。

LAMP インジケータ –––– OLAMP TENP インジケータ ––––––©TEMP **O**POWER POWER インジケータ

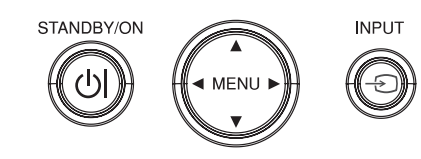

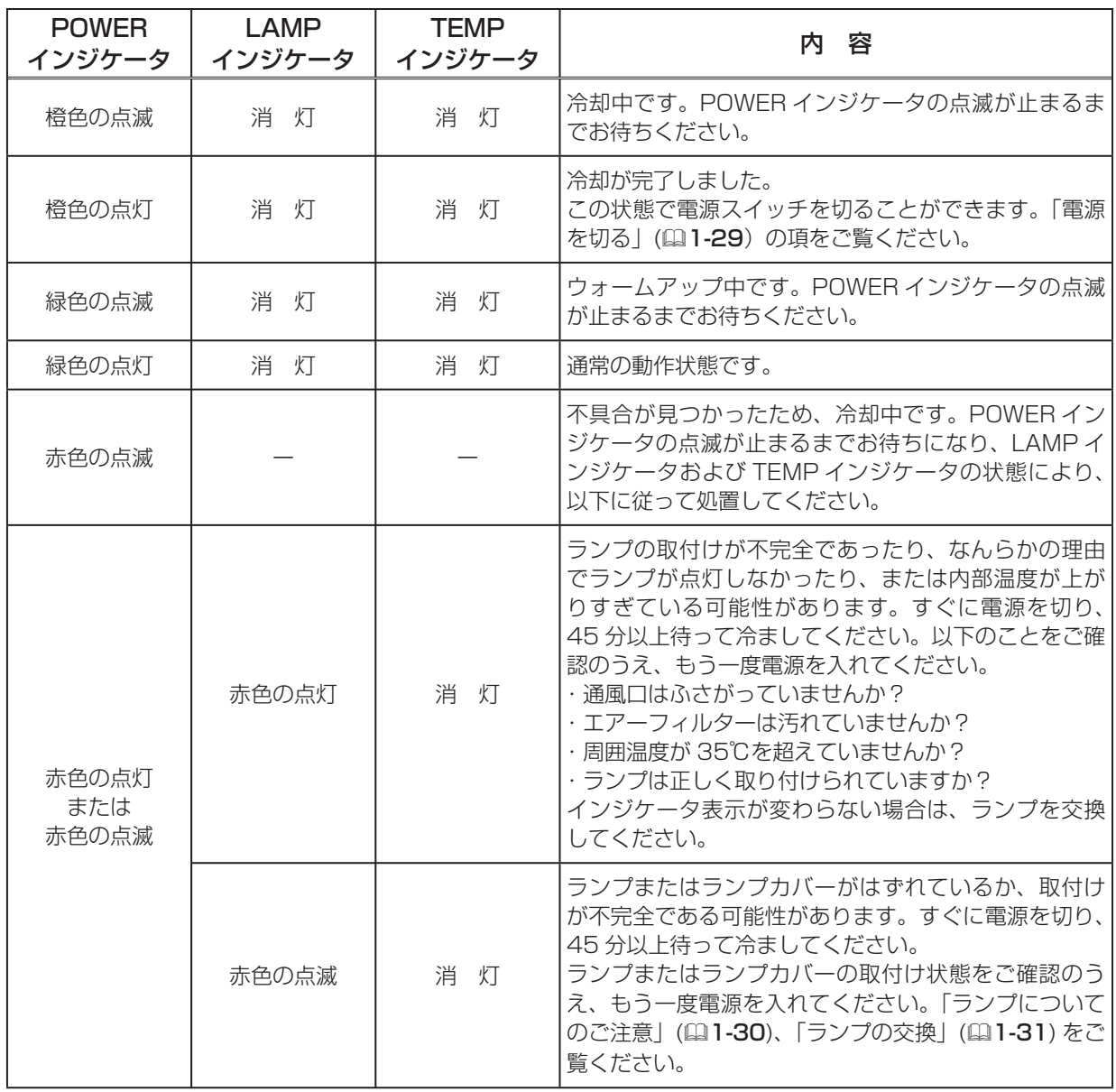
## インジケータ表示 ( つづき )

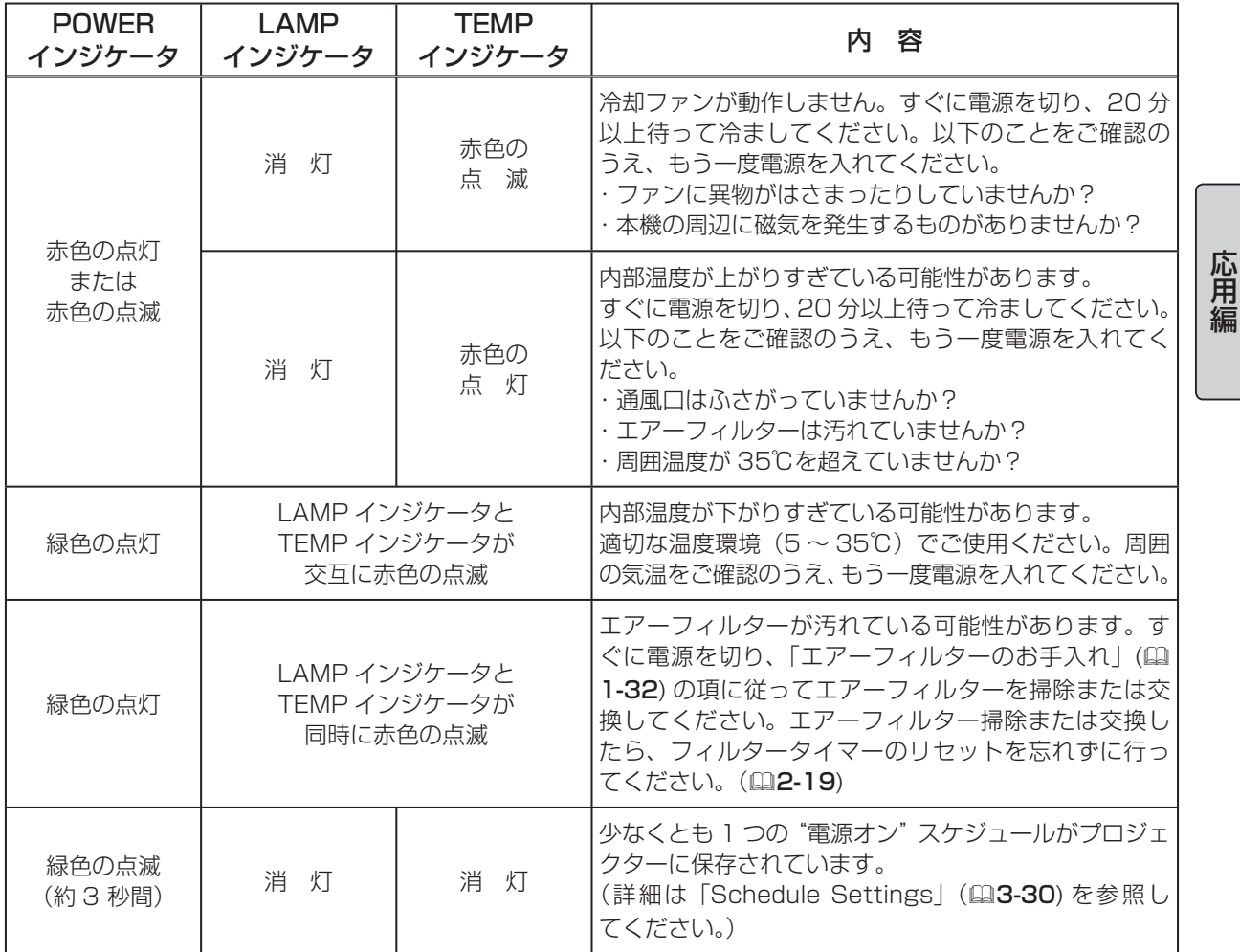

# (お知らせ)

内部温度が上がりすぎたり、ランプやランプカバーの取付けが不完全な場合など、本機では安全のた め、自動的に電源が切れることがあります。このときインジケータランプも消灯することがあります のでご注意ください。この場合はすぐに電源スイッチの「○」(切る)側を押し、45 分以上待って 冷ましてください。ランプおよびランプカバーの取付け状態をご確認のうえ、もう一度電源を入れて ください。「ランプについてのご注意」(□1-30)、「ランプの交換」(□1-31) をご覧ください。

# 故障と間違えやすい現象について

- ◆ご使用のまえに、必ず | 正しくお使いいただくために」(<del>11) -2) をお読み<br>- <mark>警告</mark> -</del> ください。煙が出ている、異臭がする、異音がする、などの異常が発生した場<br>- ペーキペに電源プラグを共いてください 合はすぐに電源プラグを抜いてください。

■内蔵マイコンの誤作動などで、正常な操作で電源を切ることができな い場合があります。この場合シャットダウンスイッチを押すと本機の 動作を終了しランプが消灯します。シャットダウンスイッチは、細い 棒状のものを差し込んで押してください。シャットダウンスイッチを 押した後の再起動は 10 分以上放置して冷ましてから行ってください。 ■誤った設定をされた場合があります。「工場出荷設定」機能を使用して

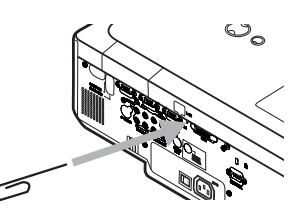

ください。「その他メニュー」の中の「特別な設定」の「工場出荷設定」で「初期化する」を選ぶと、 メニューの各項目を一括して工場出荷初期設定に戻すことができます。処理後も問題が解決しない 場合、販売店にご相談ください。

■以下のような現象は故障ではない場合があります。修理をご依頼になるまえに、下記表に従ってご 確認ください。

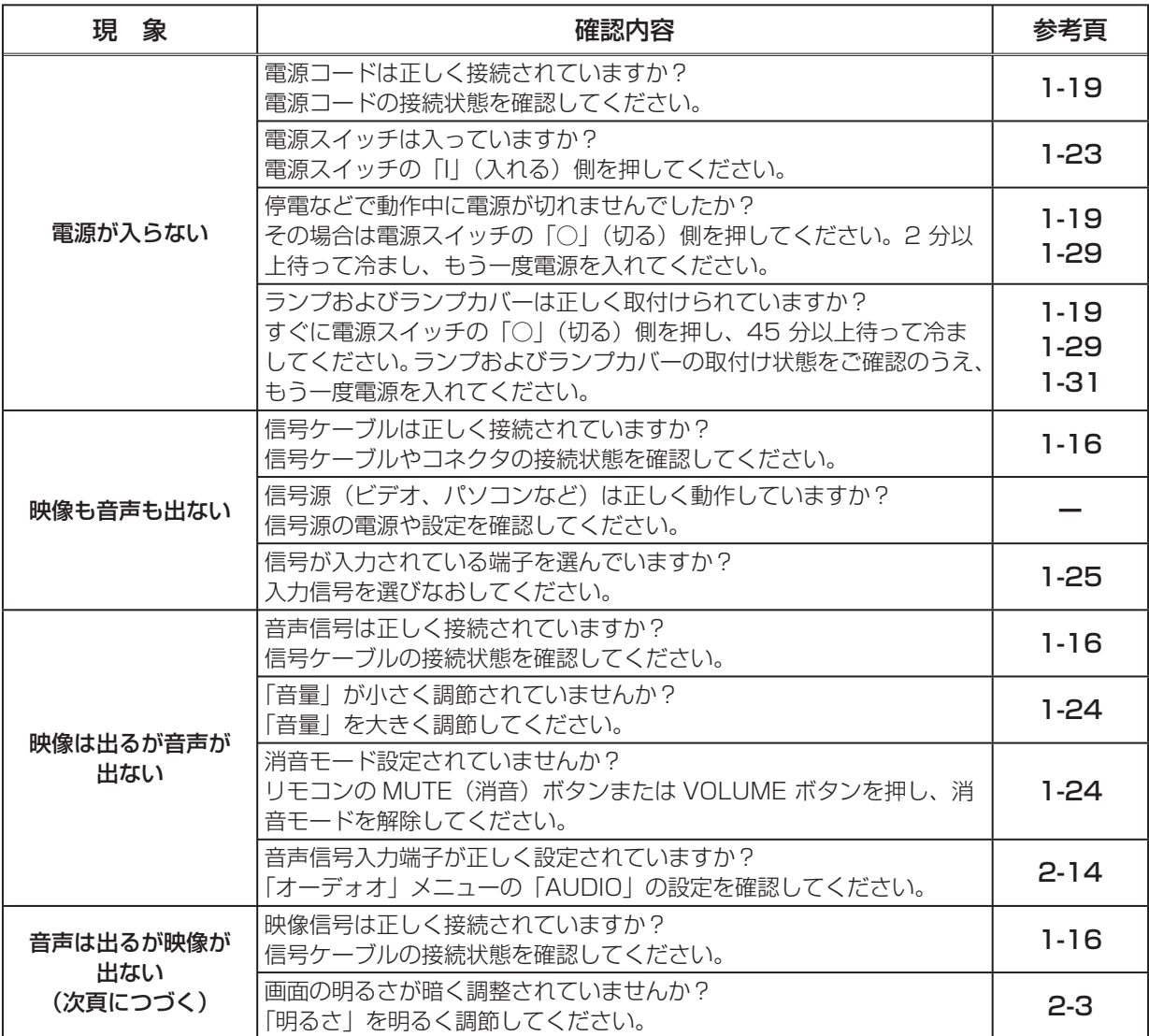

#### 故障と間違えやすい現象について ( つづき )

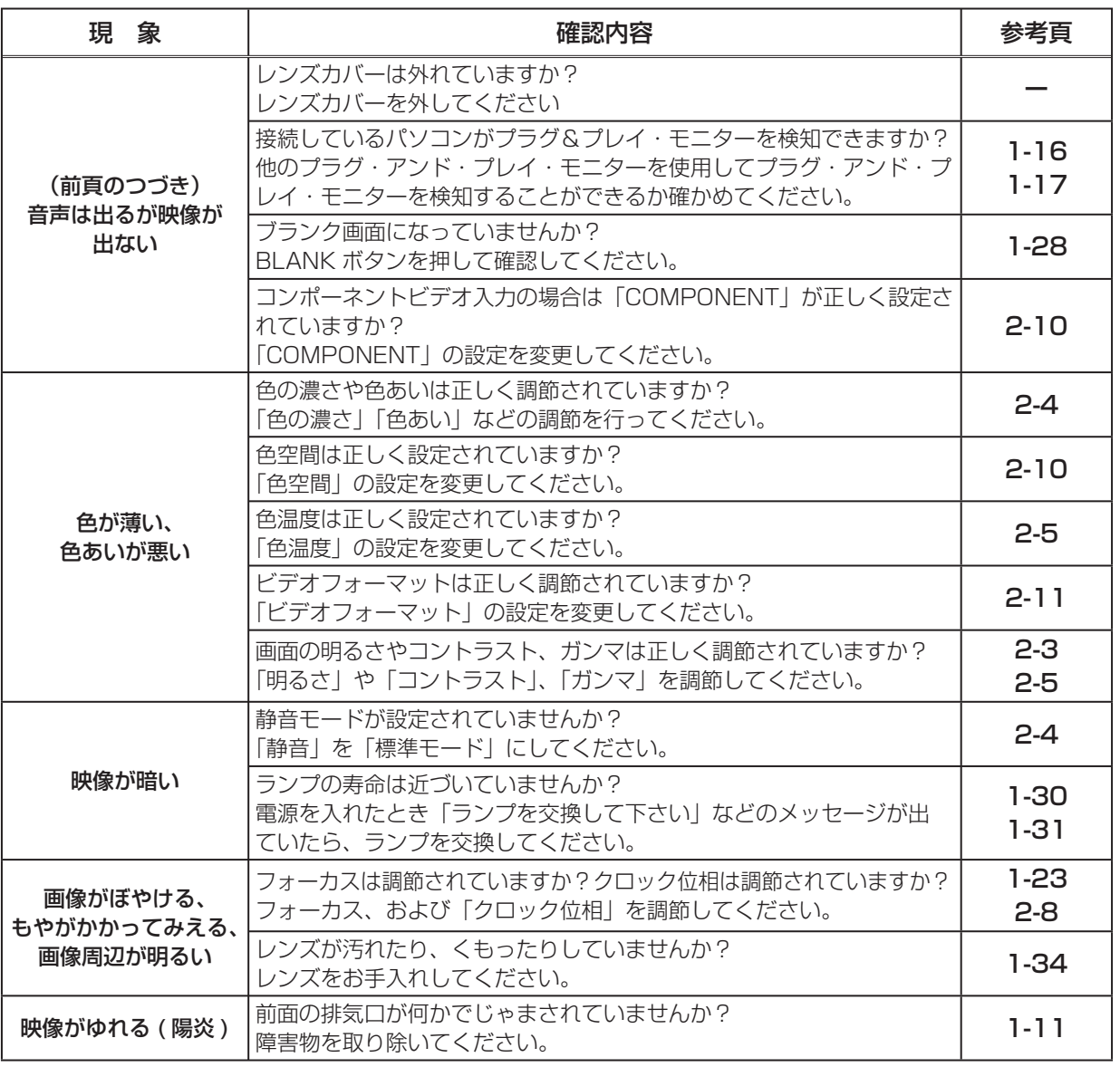

応用編

応用編

## ( お知らせ )

●画面中に輝点や黒点がみられることがありますが、これは液晶特有の現象であり、故障ではありま せん。

●静止画や動きの少ない映像や液晶パネルの仕様と異なる縦横比(16:9 など)の映像を長時間ま たは繰り返し投映すると、液晶パネルが焼きついて、その映像が残像として残ることがあります。こ の場合は白画面(画面全体が白い無地の映像)を 1 時間以上投映し続けるか、または電源を切って 数時間放置してください。白画面表示には、ブランク機能(ロ1-28、2-15)をご利用ください。 ●ランプ点灯後の暖気期間(約5分間)中にランプによる画面ちらつきが発生する場合があります。 また暖気期間を過ぎてもわずかな画面ちらつきがつづく場合があります。静音モードを標準 ↔ 静音 切り替えるとちらつきが止まることがあります。ちらつきが気になる場合は試して見てください。ま た、ランプによるちらつきが発生しても , 故障や寿命劣化の原因にはなりません。そのままお使いく ださい。ランプの経時変化にともなってちらつきがなくなることがあります。

技術情報

# パソコン信号について

# 対応信号例

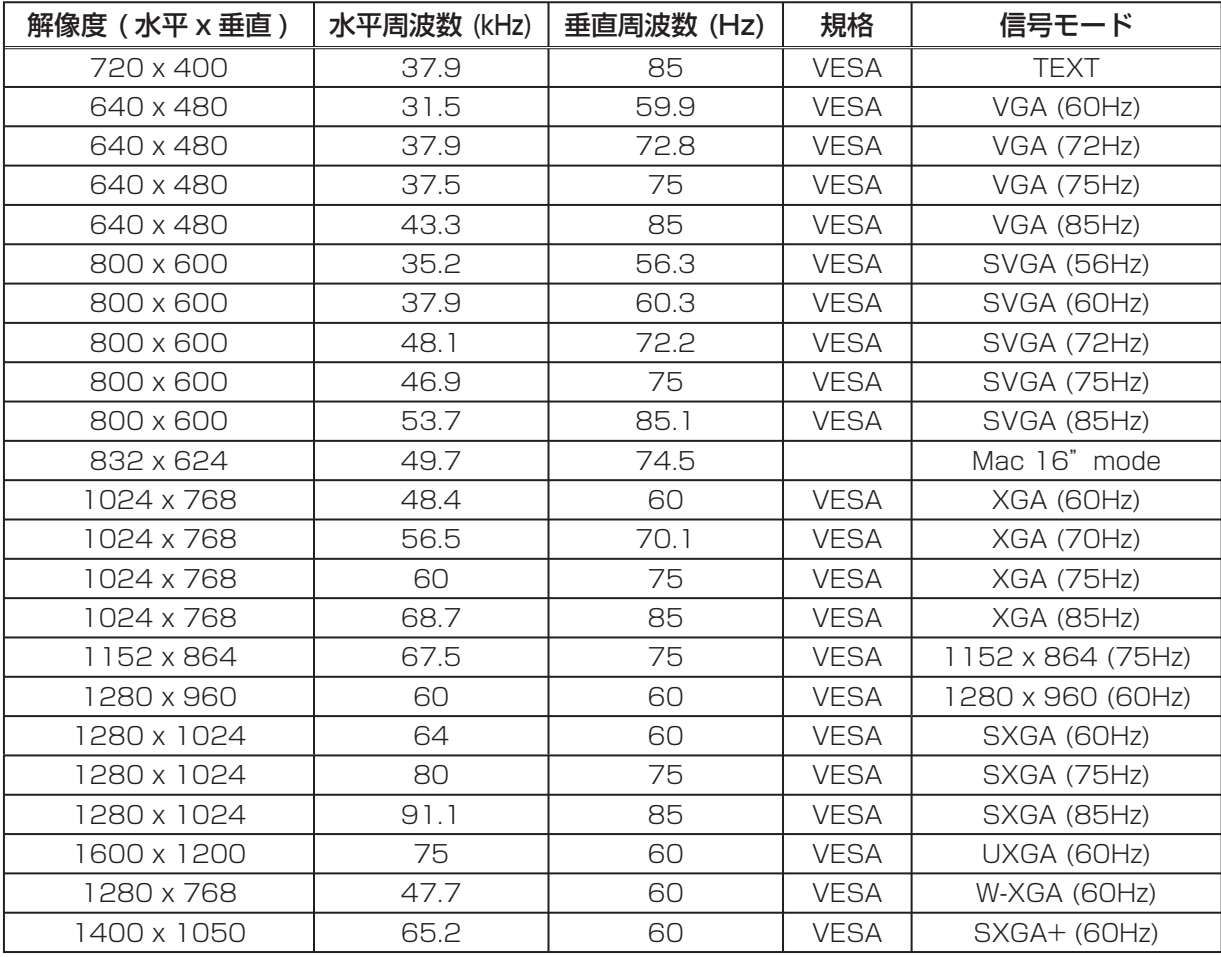

## ( お知らせ )

●本機とコンピュータを接続するまえに、端子形状、信号レベル、タイミングや解像度などの適合性 を予めご確認ください。

●コンピュータによっては複数ディスプレイ表示モードを持っているものがあり、本機では対応でき ないモードを含む場合があります。

●入力信号によってはフルサイズで表示されない場合があります。上記の解像度をご参照下さい。 ●本機では UXGA (1600 × 1200)の信号まで表示することができますが、信号処理の過程で プロジェクターの液晶パネルの解像度に変換、表示されます。

入力信号と液晶パネルの解像度が同一の場合に、映像表示は最良となります。

●「オートアジャスト」機能は入力信号によって正しく動作しない場合があります。

●コンポジットシンク、シンクオングリーンなどの同期信号の場合は、正常に表示できない場合があ ります。

# 初期設定信号

本機では下記の信号を初期設定していますが、コンピュータは機種によって信号タイミングが異なる 場合があります。必要に応じて表示メニューの「垂直位置」「水平位置」の調節を行ってください。

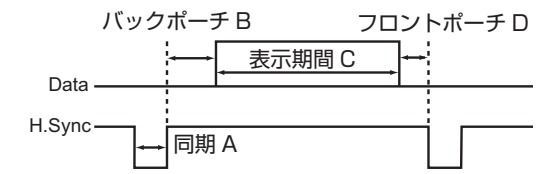

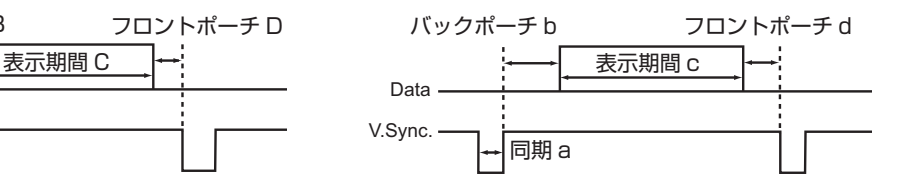

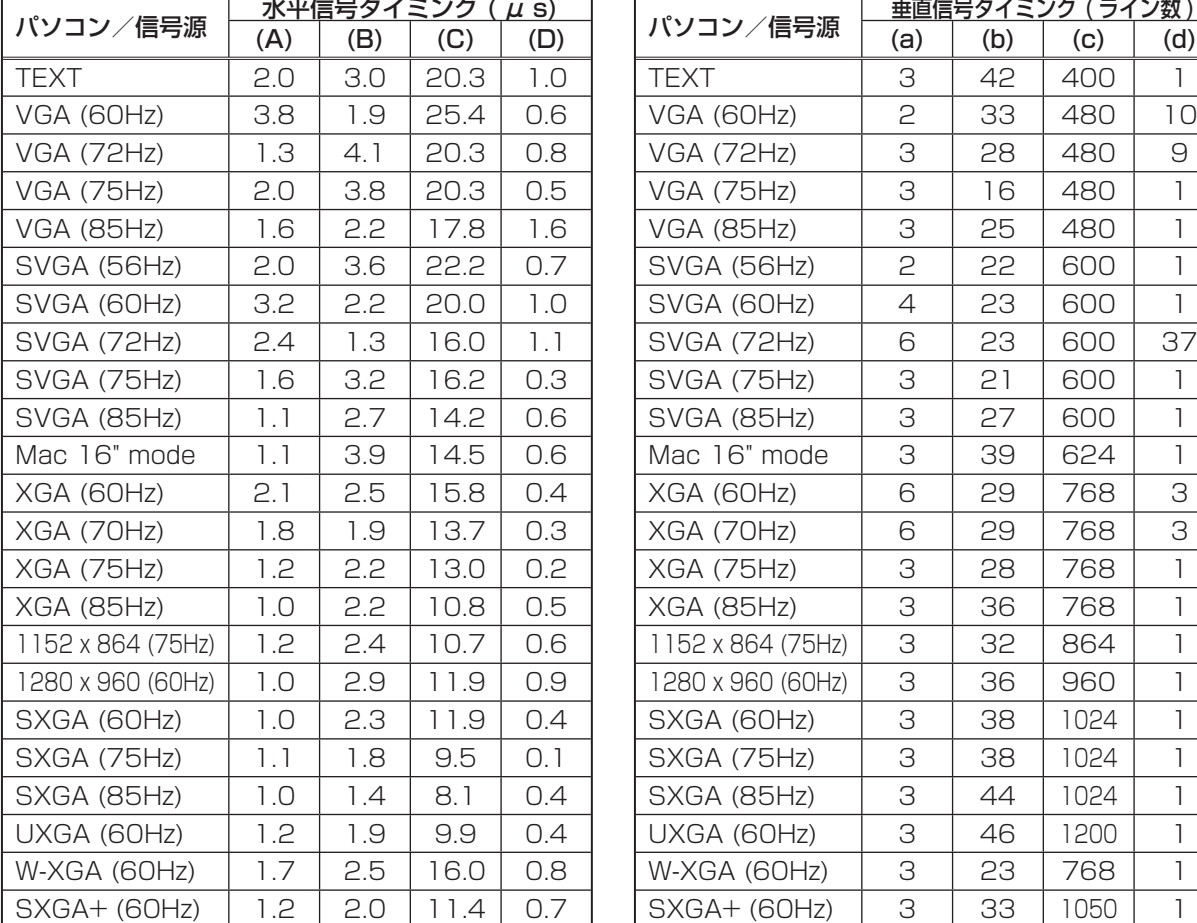

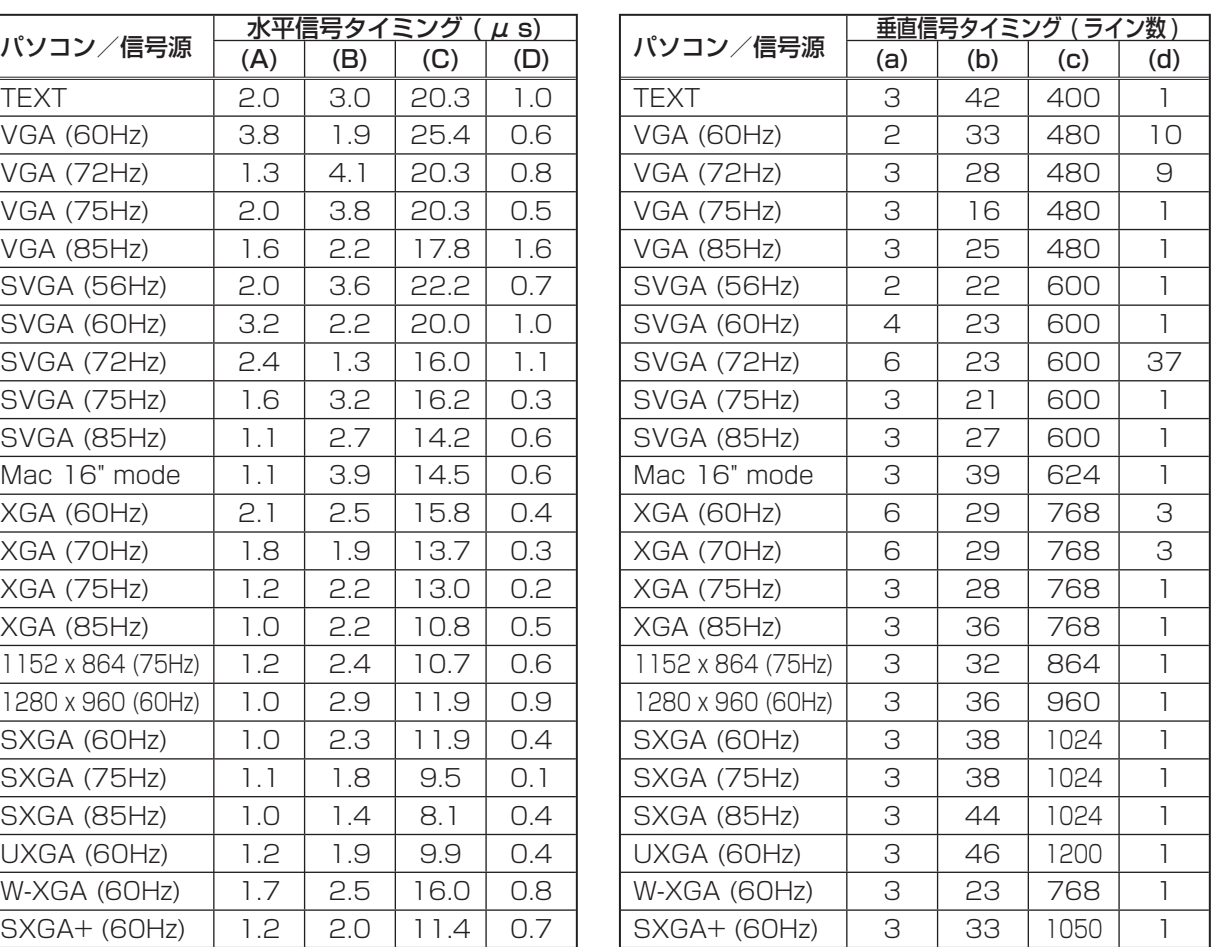

応用編 応用編

# 入出力信号端子について

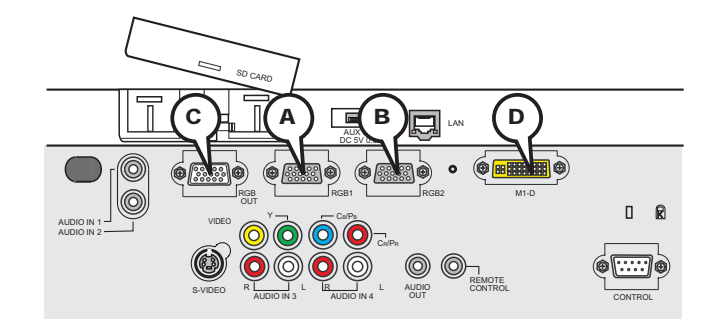

## **ARGB IN1, BRGB IN2, CRGB OUT**

D-sub 15 ピン ミニシュリンクジャック

- ・映像信号:RGB セパレート、アナログ 0.7Vp-p、 75 Ω終端(正極性)
- ・水平 / 垂直同期信号振幅:TTL レベル(正極性 / 負極性)

・複合同期信号;TTL レベル

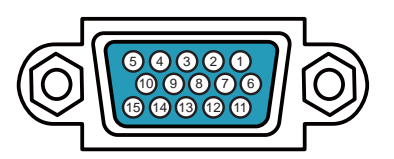

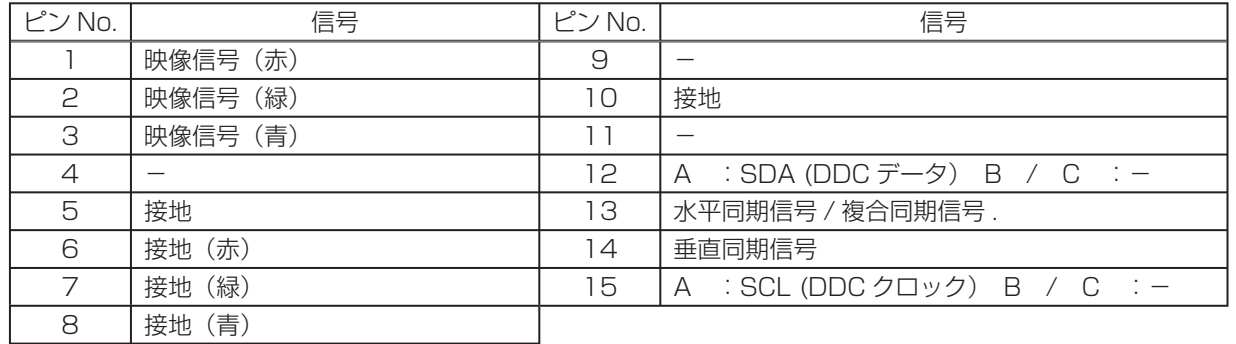

### **DM1-D**

M1-D ジャック

- ・信号種別:T.M.D.S
- ・差動信号振幅:DC 150-1200mV / AC 1.56Vp-p
- ・信号振幅:TTL レベル(正極性 / 負極性)

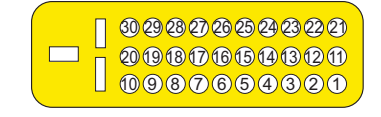

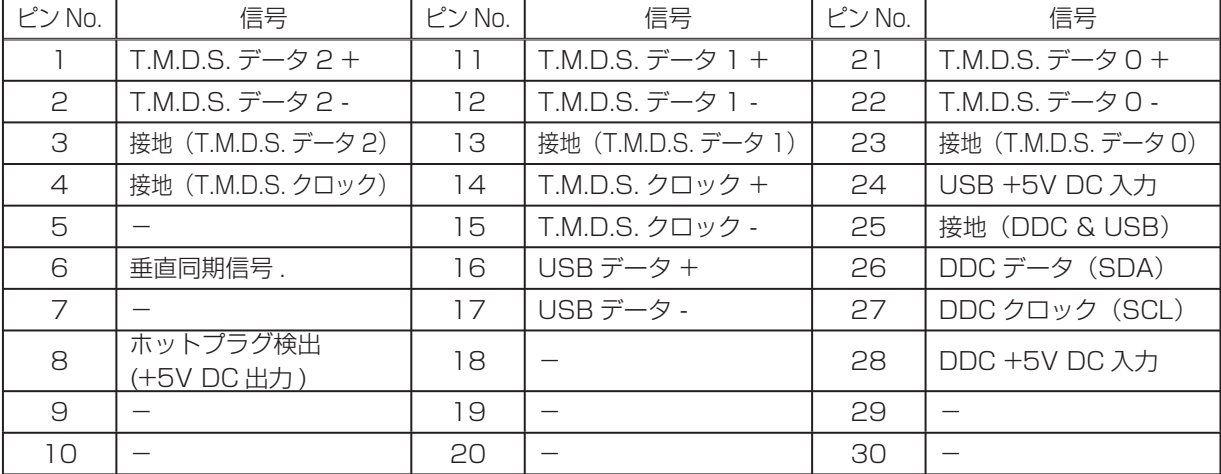

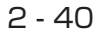

# 入出力信号端子について (つづき)

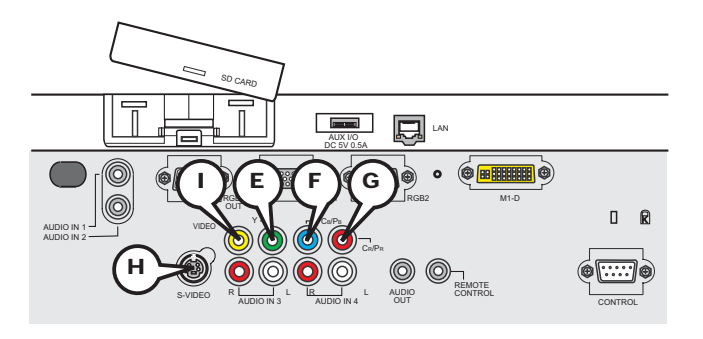

応用編

応用編

# COMPONENT VIDEO  $\mathbb{C}$  Y,  $\mathbb{C}$  CB/PB,  $\mathbb{G}$  CR/PR

RCA ジャック× 3

・信号方式:525i(480i), 525p(480p), 625i(576i), 750p(720p), 1125i(1080i)

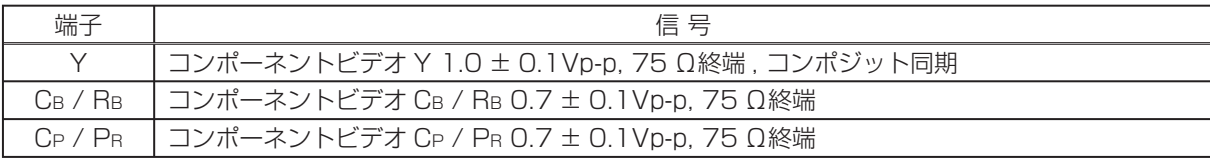

### $\Theta$  S-VIDEO

ミニ DIN4 ピンジャック

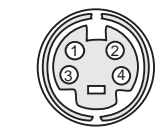

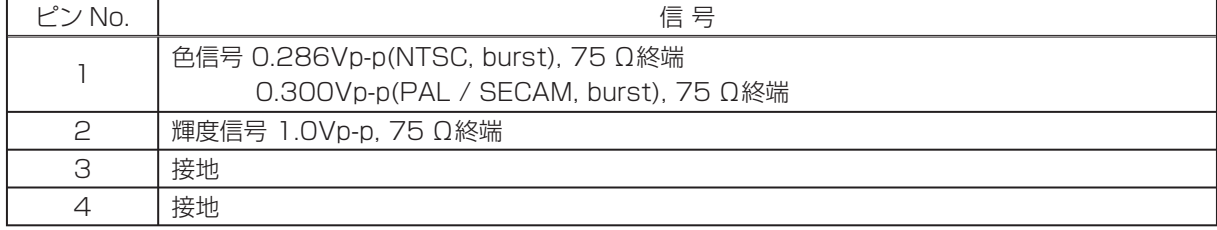

## **1** VIDEO

RCA ジャック

- ・信号方式:NTSC, PAL, SECAM, PAL-M, PAL-N, NTSC4.43
- ・入力信号:1.0 ± 0.1Vp-p, 75 Ω終端

### 入出力信号端子について ( つづき )

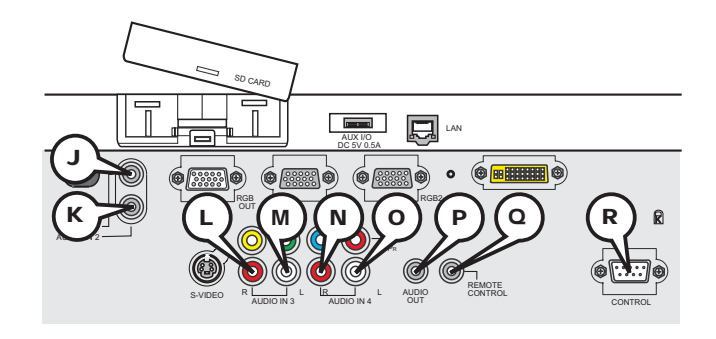

### $\overline{O}$  AUDIO IN1,  $\overline{O}$  AUDIO IN2

φ 3.5 ステレオミニジャック ・入力信号:500mVrms, 47k Ω終端

## AUDIO IN3  $\mathbb O$  R/  $\mathbb M$  L, AUDIO IN4  $\mathbb O$  R/  $\mathbb O$  L

RCA ジャック× 各2 ・入力信号:500mVrms, 47k Ω終端

### $\textcircled{P}$  AUDIO OUT

φ 3.5 ステレオミニジャック ・入力信号:500mVrms, 出力インピーダンス 1k Ω

#### Q REMOTE CONTROL

φ 3.5 ステレオミニジャック ・本端子とリモコン送信機を接続してください。

#### **R CONTROL**

D-sub 9 ピンプラグ ・RS-232C 通信については、 次章「RS-232C 通信について」をご参照下さい。

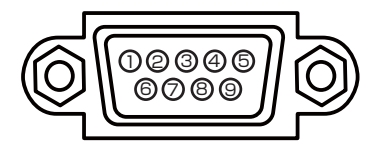

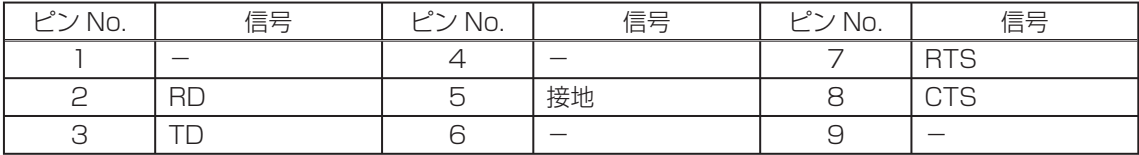

# 入出力信号端子について (つづき)

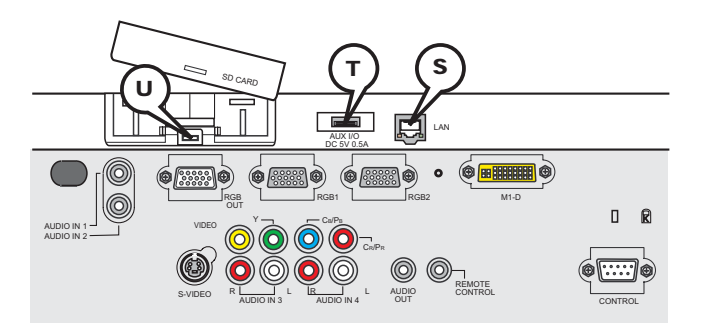

# S LAN

RJ-45 ジャック

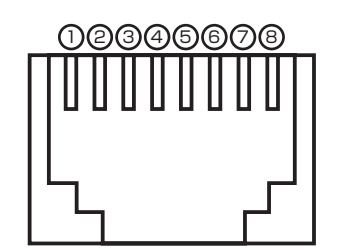

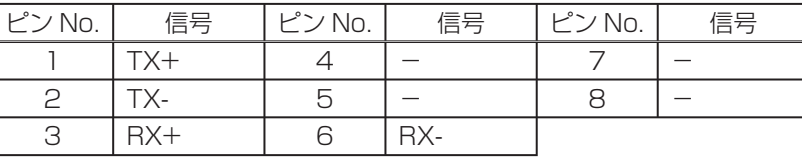

# $<sup>T</sup>$  AUX I/O</sup>

USB A type jack

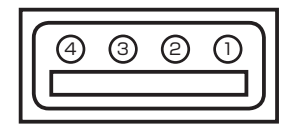

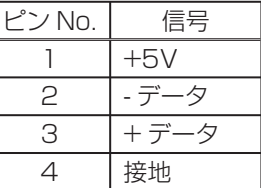

## U SD card slot

SD card slot

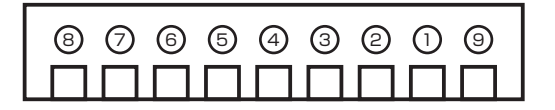

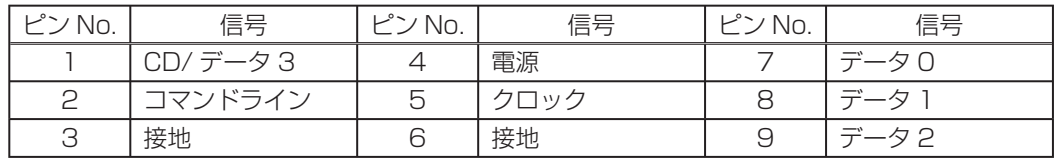

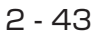

応用編 応用編

# RS-232C 通信について

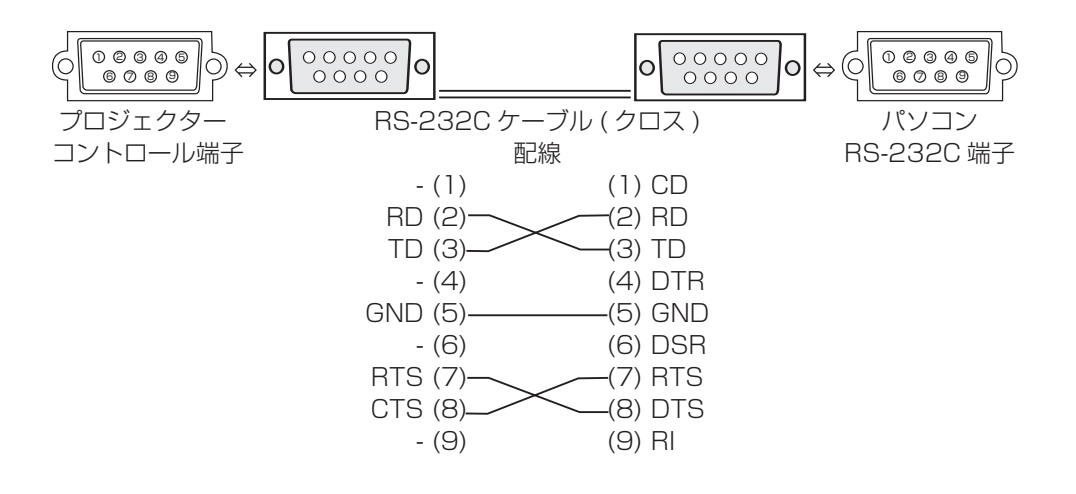

# ケーブルの接続

- 1. 本機とパソコンの電源を切って下さい。
- 2. プロジェクターのコントロール端子とコンピュータの RS-232C 端子を RS-232C ケーブル(ク ロス ) で接続してください。ケーブルには上図の配線仕様のものをお使いください。
- 3. コンピュータの電源を入れ、コンピュータが立ち上がったあとに本機の電源を入れてください。

# 通信設定

#### 19200bps, 8N1

- 1. プロトコル構成 へッダ(7 バイト) + コマンドデータ (6 バイト)
- 2. ヘッダ

 $BE + EF + 03 + 06 + 00 + CRC_low + CRC_ligh$ CRC\_low :コマンドデータに対する CRC フラグ下位 1 バイト CRC\_high : コマンドデータに対する CRC フラグ上位 1 バイト

- 3. コマンドデータ
	- コマンドデータの構成

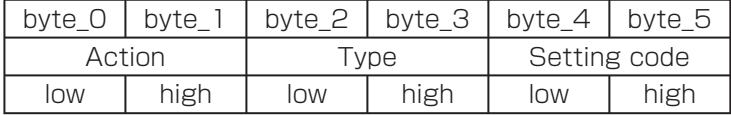

Action (byte\_0 - 1)

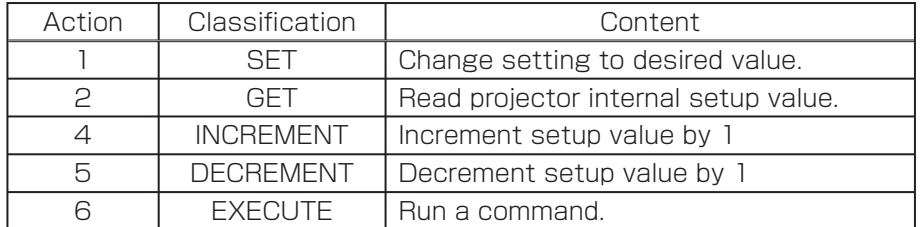

#### RS-232C 通信について ( つづき )

3. コマンドデータ ( つづき )

#### プロジェクターの状態を問い合わせる場合(Get command)

(1) コンピューターから 質問コードヘッダ + コマンドデータ('O2H'+'OOH'+ type(2bytes) +'00H'+'00H') をプロジェクターに送ります。

(2) プロジェクターは 回答コード'1DH'+ data(2byte) をコンピュータへ返します。

#### プロジェクターの設定を変更する場合(Set command)

- (1) コンピュータから 設定コードヘッダ + コマンドデータ ( 'O1H' + 'OOH' + type(2bytes) + セッティングコード (2 bytes)) をプロジェクターに送ります。
- (2) プロジェクターは上記設定コードに基づき設定を変更します。
- (3) プロジェクターは回答コード'06H'をコンピュータへ返します。

#### プロジェクターの設定をデフォルトにする場合(Reset Command)

- (1) コンピュータからデフォルト設定コードヘッダ + コマンドデータ ( 'O6H' + 'OOH' + type(2bytes) +'00H'+'00H') をプロジェクターに送ります。
- (2) プロジェクターは指定された設定コードをデフォルトに変えます。
- (3) プロジェクターは回答コード'06H'をコンピュータへ返します。

#### プロジェクターの設定値を増やす場合(Increment command)

- (1) コンピュータから増加設定コードヘッダ+ コマンドデータ'(O4H'+'OOH'+ type(2bytes) +'00H'+'00H') をプロジェクターに送ります。
- (2) プロジェクターは上記設定コードに基づき設定を増加します。
- (3) プロジェクターは回答コード'06H'をコンピュータへ返します。

#### プロジェクターの設定値を減らす場合(Decrement command)

- (1) コンピュータから減少設定コードヘッダ+ コマンドデータ'(O5H'+'OOH'+ type(2bytes) +'00H'+' 00H') をプロジェクターに送ります。
- (2) プロジェクターは上記設定コードに基づき設定を減少します。
- (3) プロジェクターは回答コード'06H'をコンピュータへ返します。

#### プロジェクターが受信したコマンドを理解できない場合

プロジェクターが受信したコマンドを理解できない場合は、プロジェクターはエラーコード '15H'をコンピュータへ送信します。

まれに、プロジェクターがコマンドを正しく受信できない場合があり、この場合受信コマンドは 実行されず、エラーコード'15H'をコンピュータへ送信します。エラーコード'15H'を受 信した場合は再度同じコマンドを送信してください。

#### プロジェクターが受信したコマンドを実行できない場合

プロジェクターが受信したコマンドを実行できない場合は、プロジェクターはエラーコード '1CH'+'xxxxH'をコンピュータへ送信します。

なお、必要なコマンドコード長より長い場合は、プロジェクターは余分なコードを無視します。 逆に、必要なコマンドコード長より短い場合、本エラーコードをコンピュータへ送信します。

### お知らせ

●プロジェクターが未定義のコマンドあるいはデータを受け取った場合は、動作を保証できません。 ●回答コードと他のコードの間隔は 40ms 以上あけてください。

●プロジェクターの電源投入時およびランプ点灯後にプロジェクターからテスト用のデータが 出力されますが無視してください。

●ウォームアップ中はコマンドを受信できません。

2 - 45

応用編 応用編

# RS-232C コマンド一覧

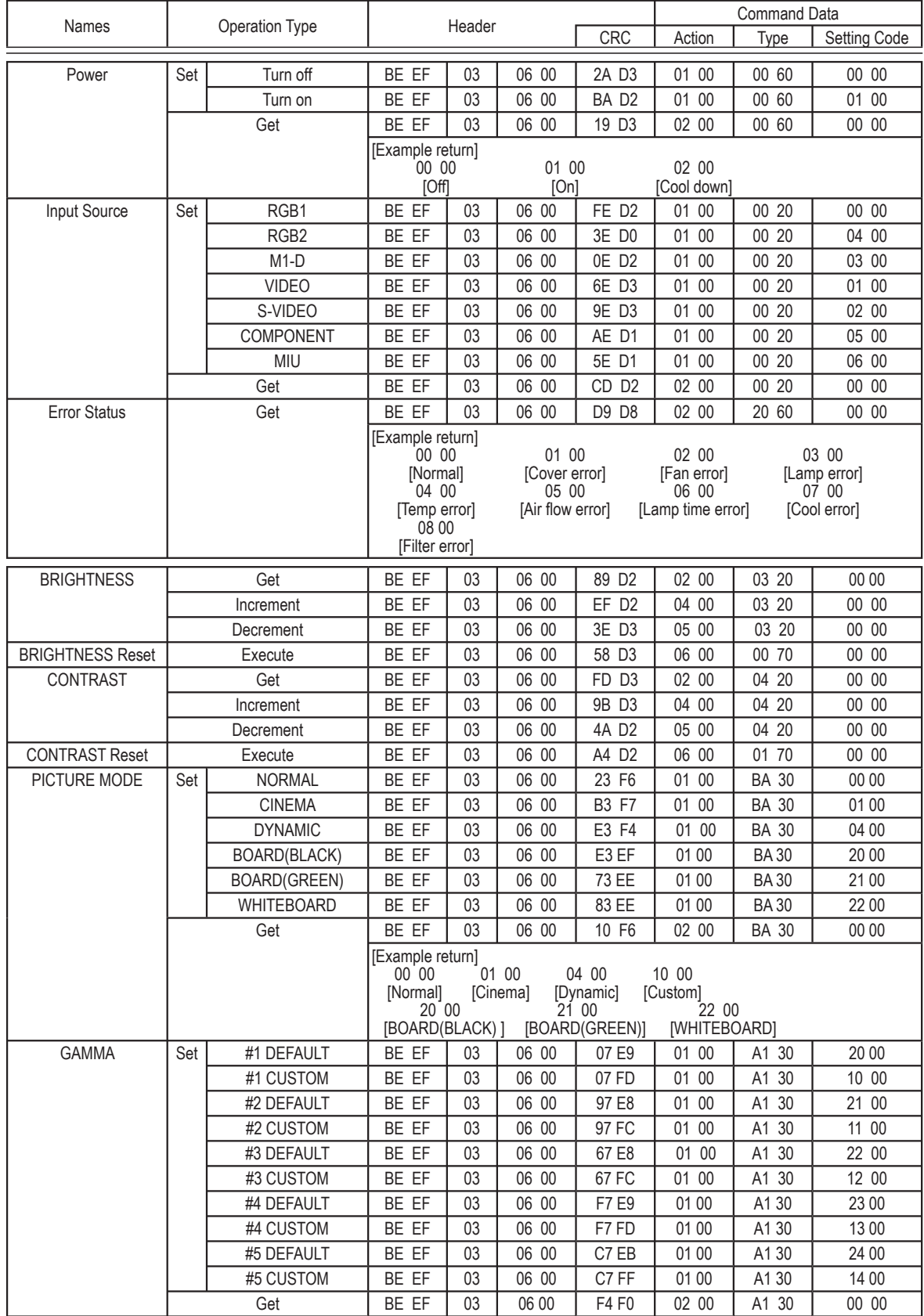

# RS-232C コマンド一覧 (つづき)

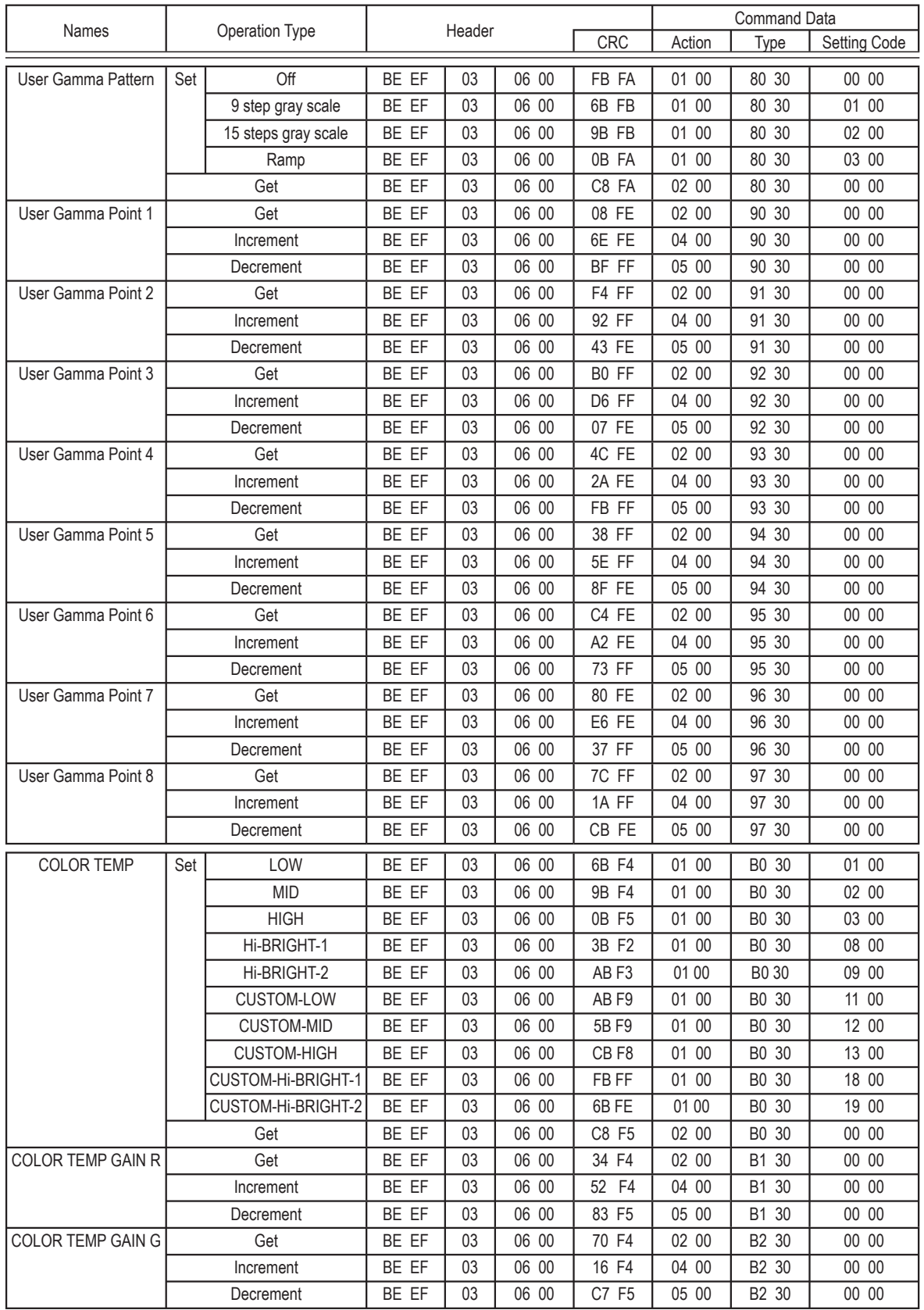

応用編 応用編

2 - 47

# RS-232C コマンド一覧 ( つづき )

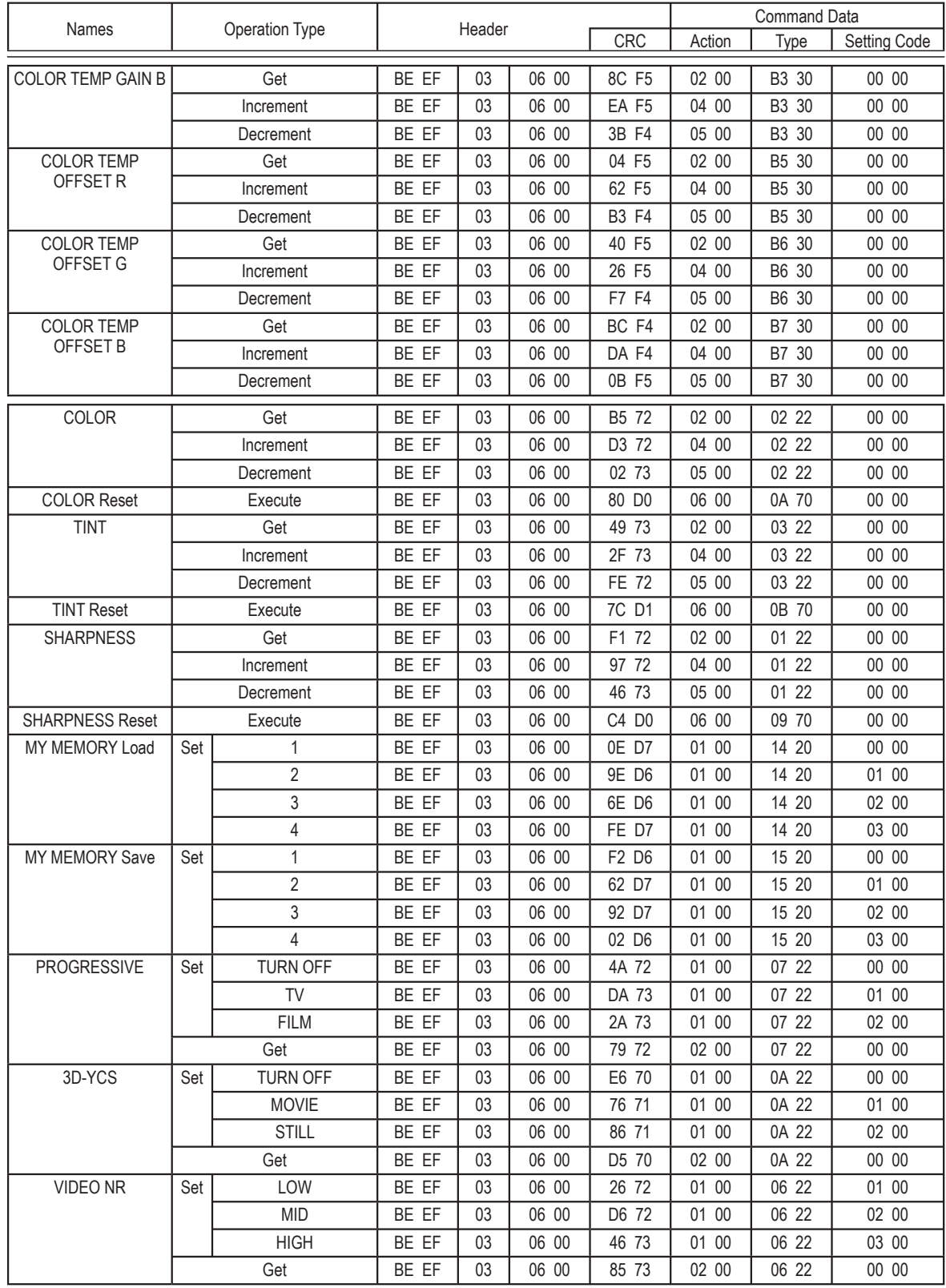

# RS-232C コマンド一覧 (つづき)

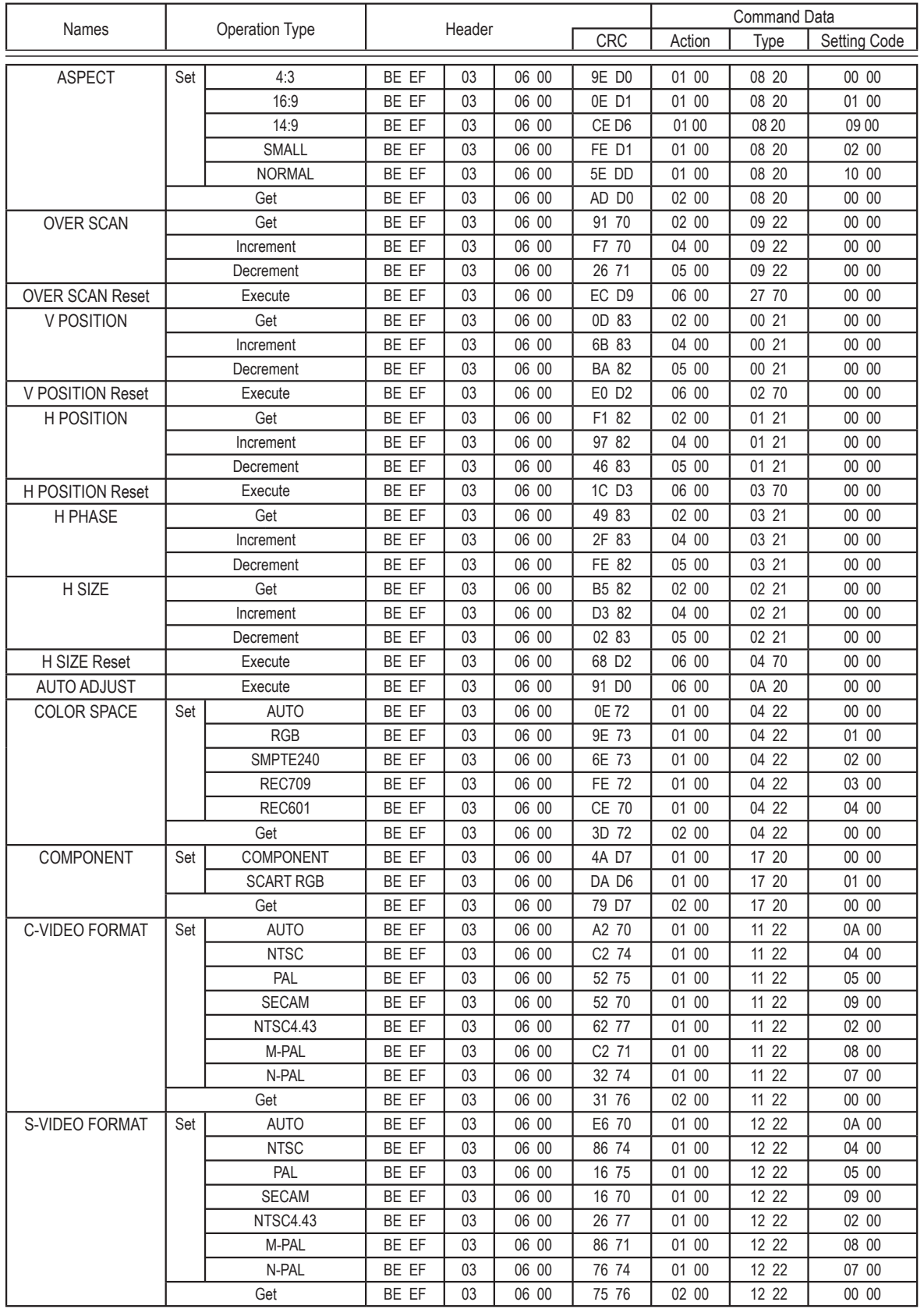

応用編 応用編

# RS-232C コマンド一覧 ( つづき )

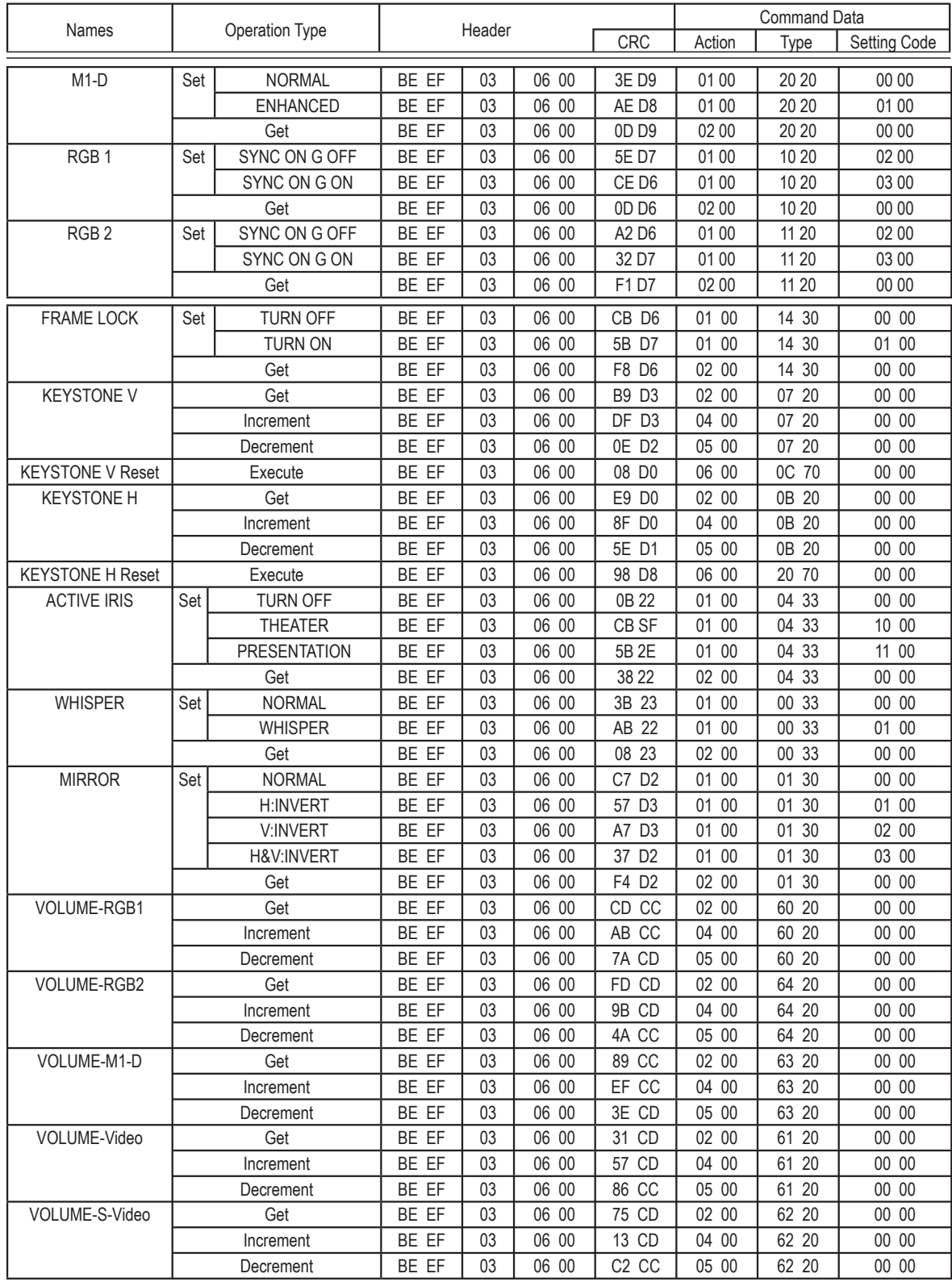

# RS-232C コマンド一覧 (つづき)

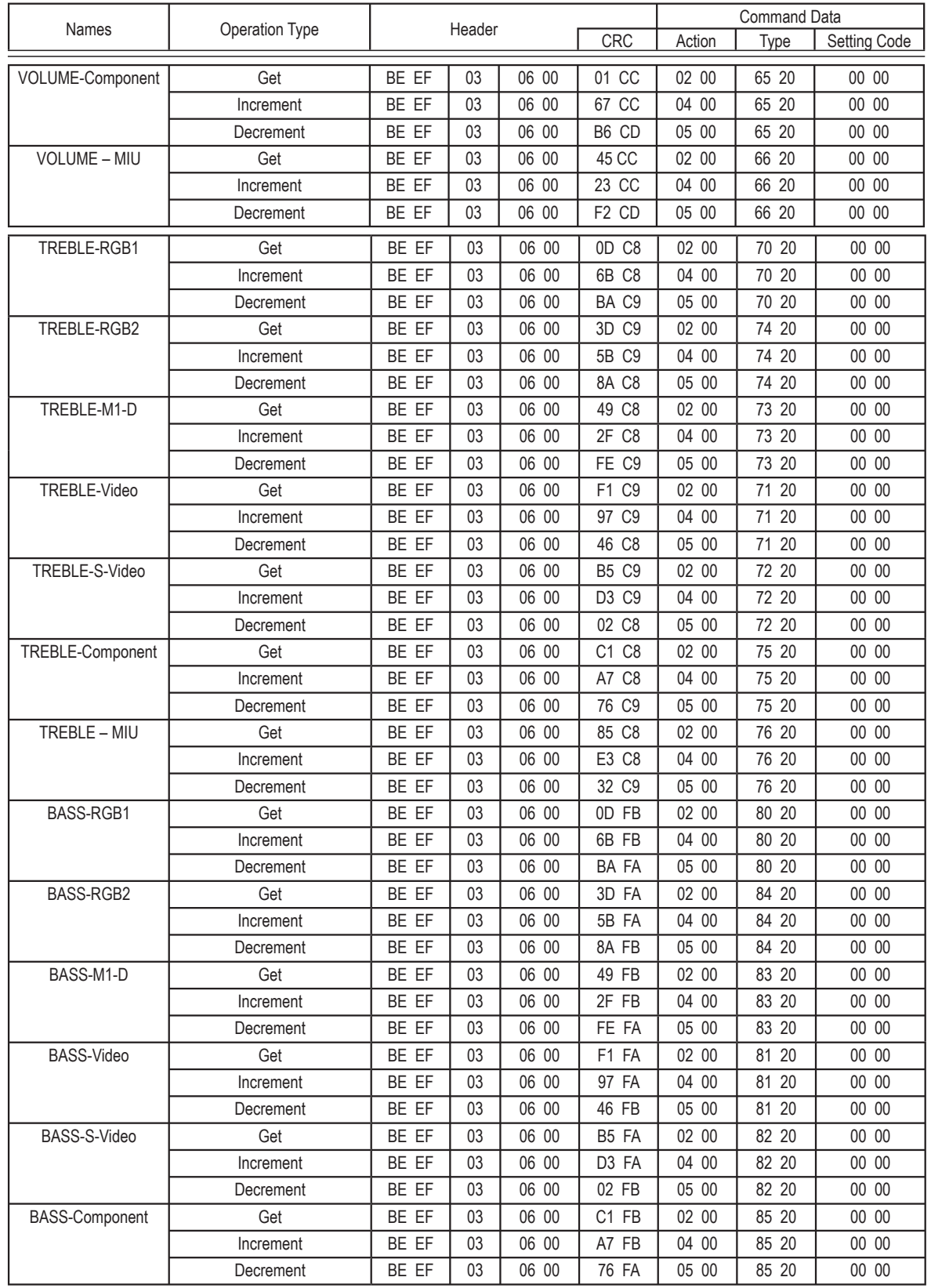

2 - 51

# RS-232C コマンド一覧 ( つづき )

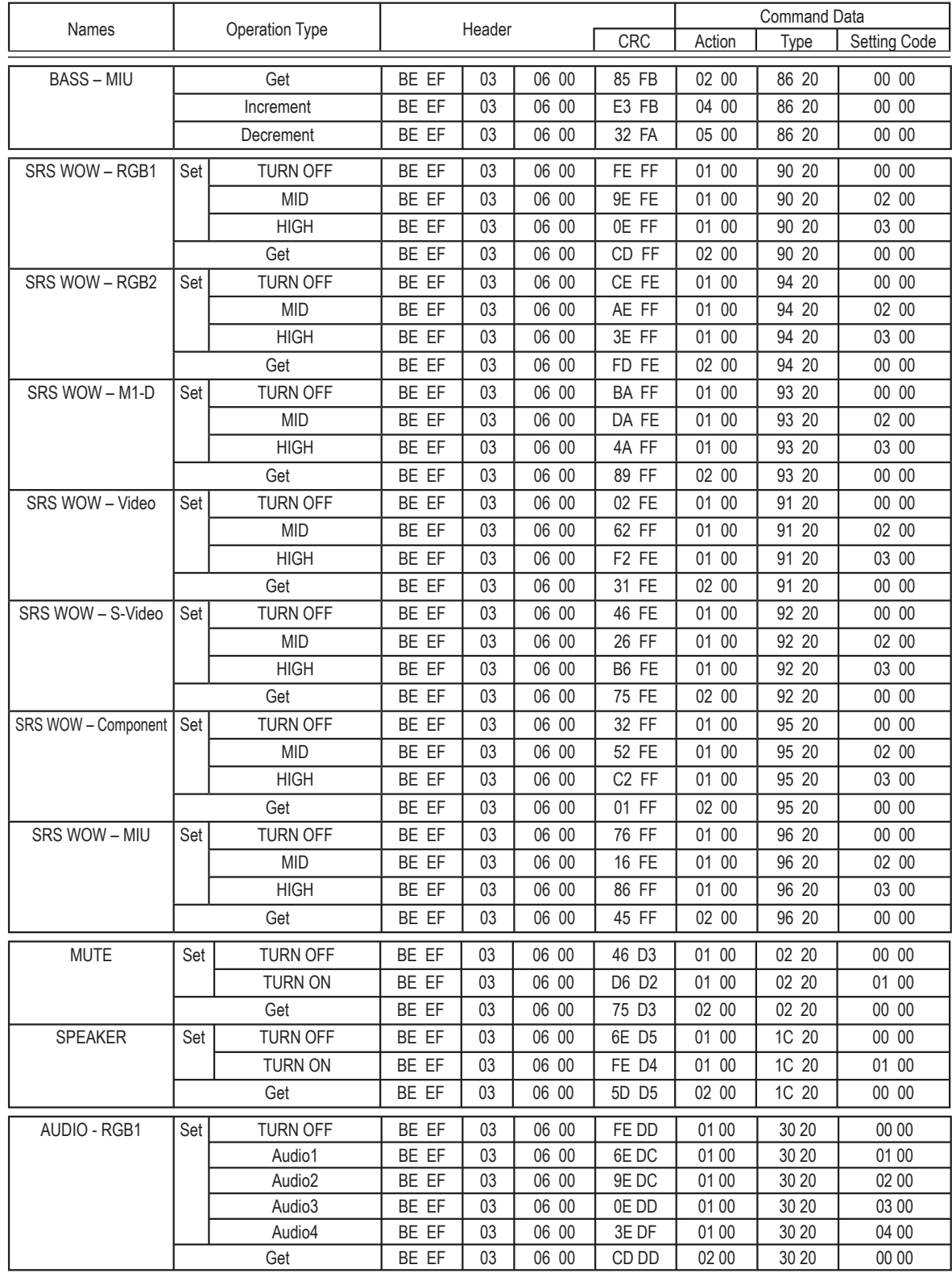

# RS-232C コマンド一覧 (つづき)

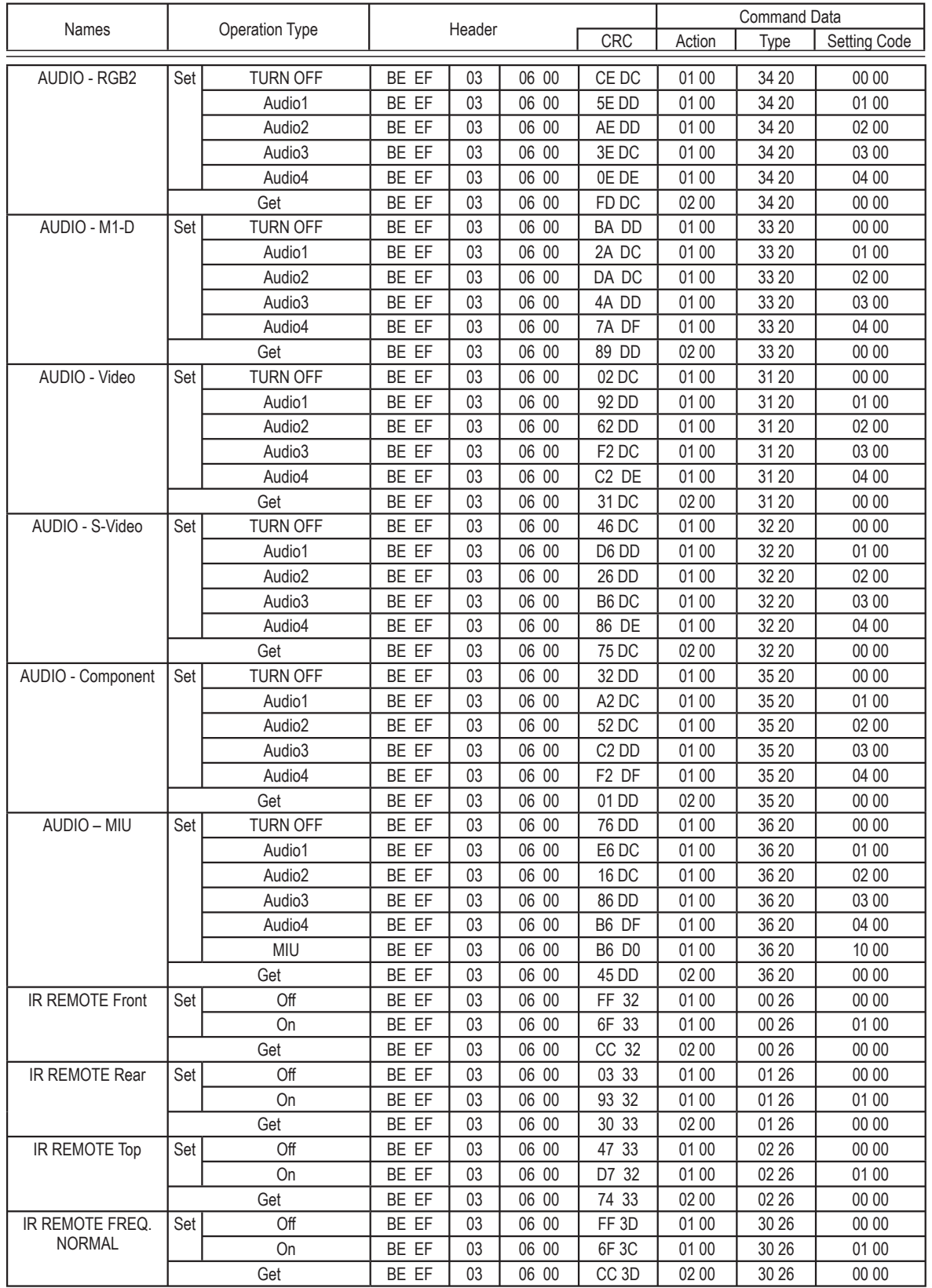

# RS-232C コマンド一覧 ( つづき )

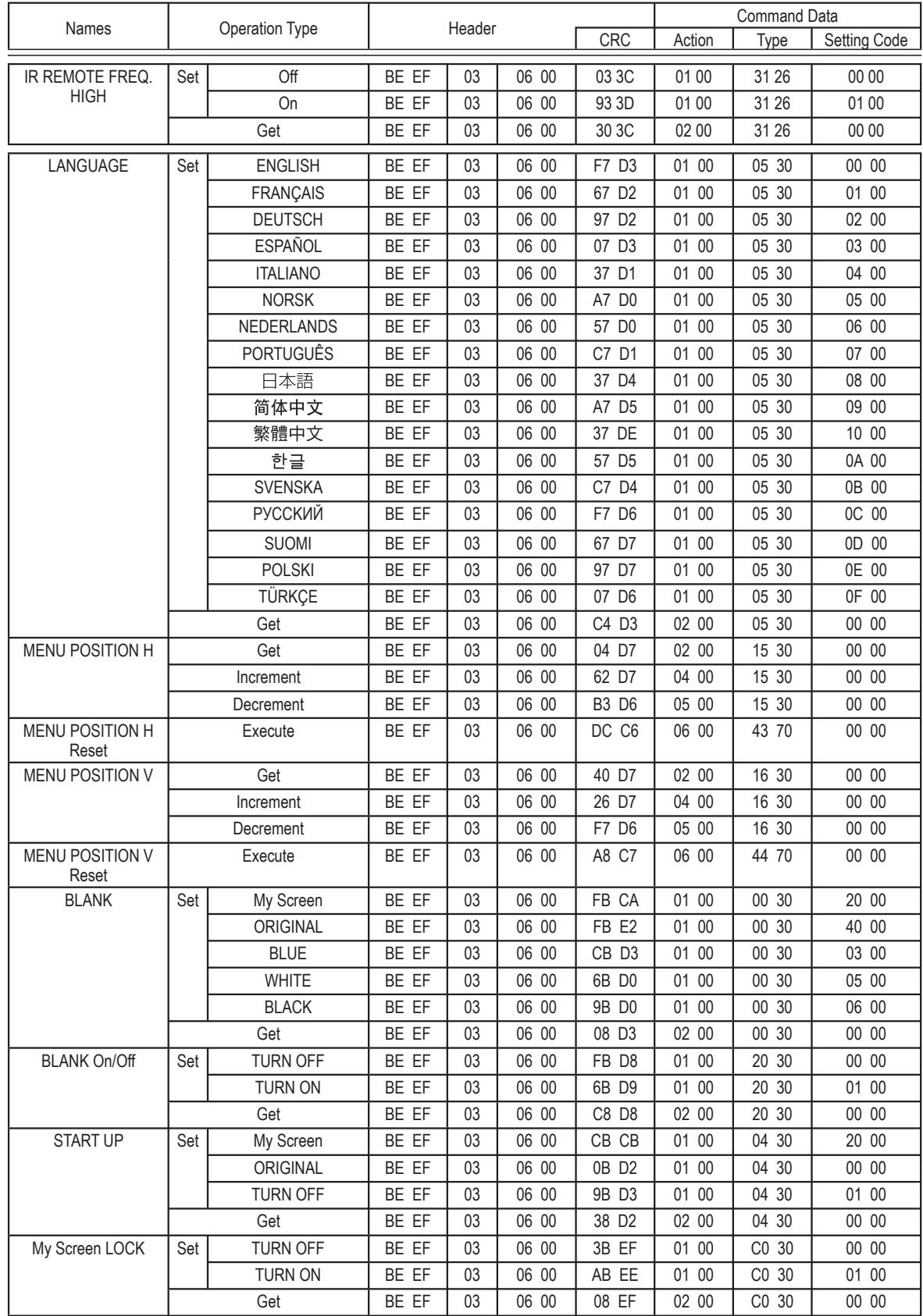

# RS-232C コマンド一覧 (つづき)

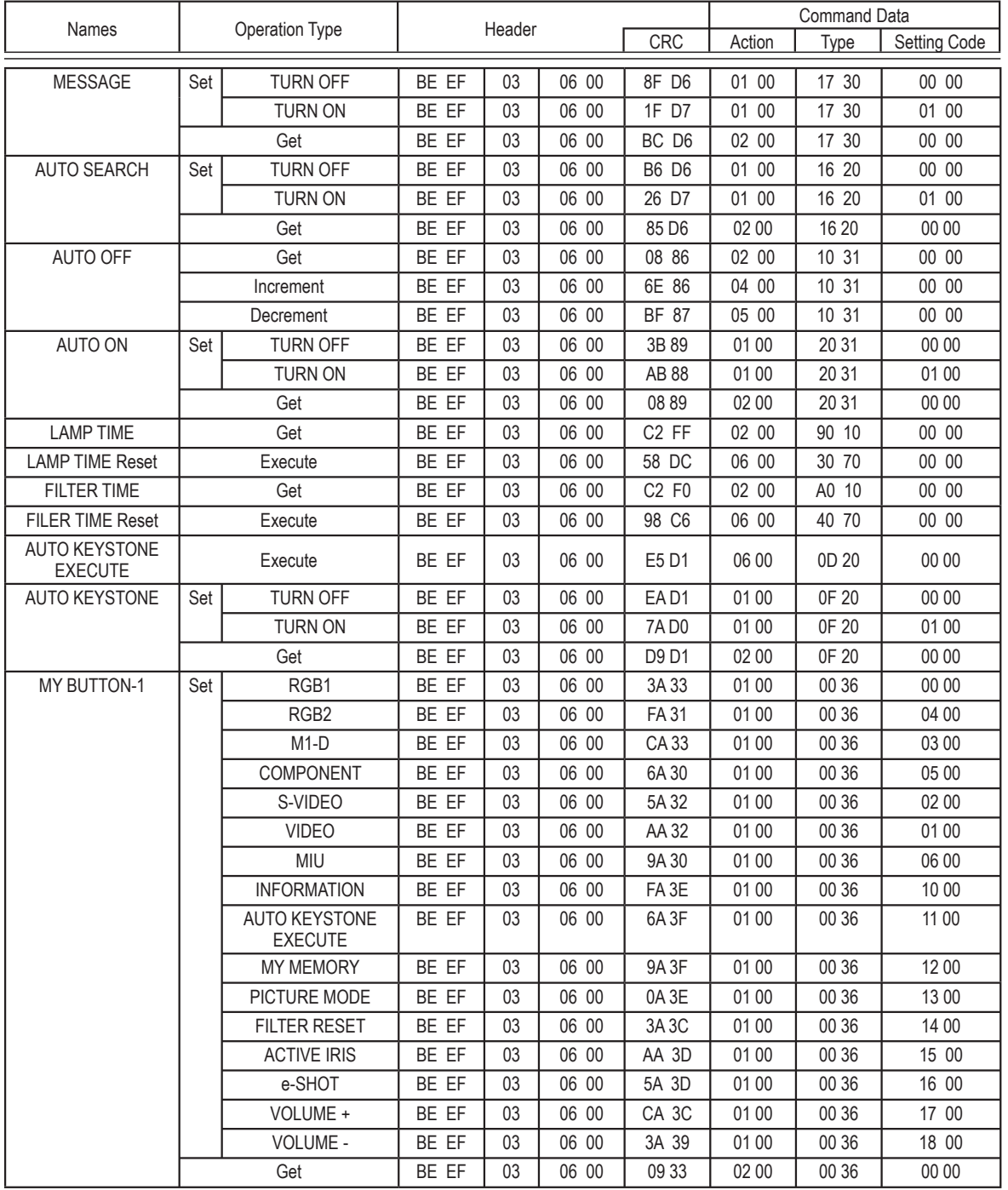

応用編 応用編

# RS-232C コマンド一覧 ( つづき )

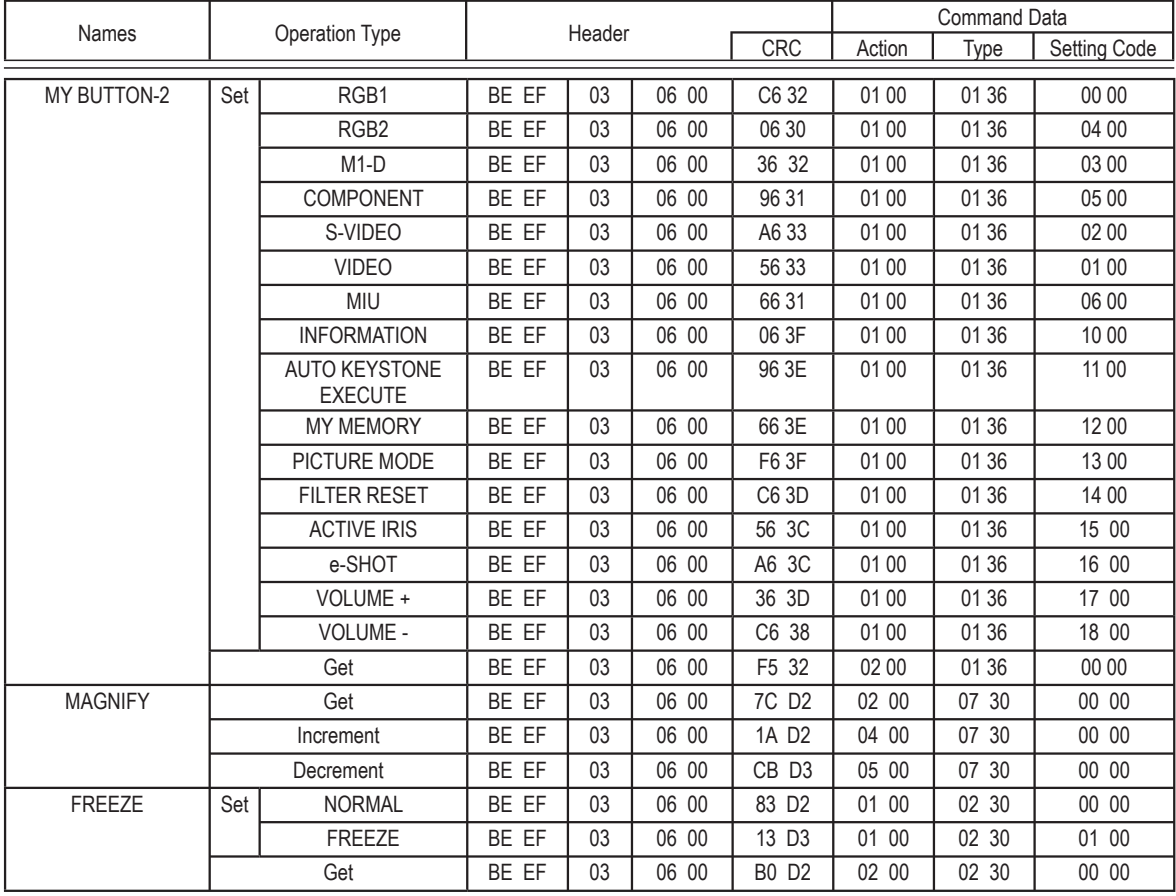

# **取扱説明書**

# 液晶プロジェクター <sup>型名</sup> CP-X608 【MIU 編】

この【MIU 編】では、本製品のネットワーク機能と、PC レスプレゼンテーション機能について説明します。

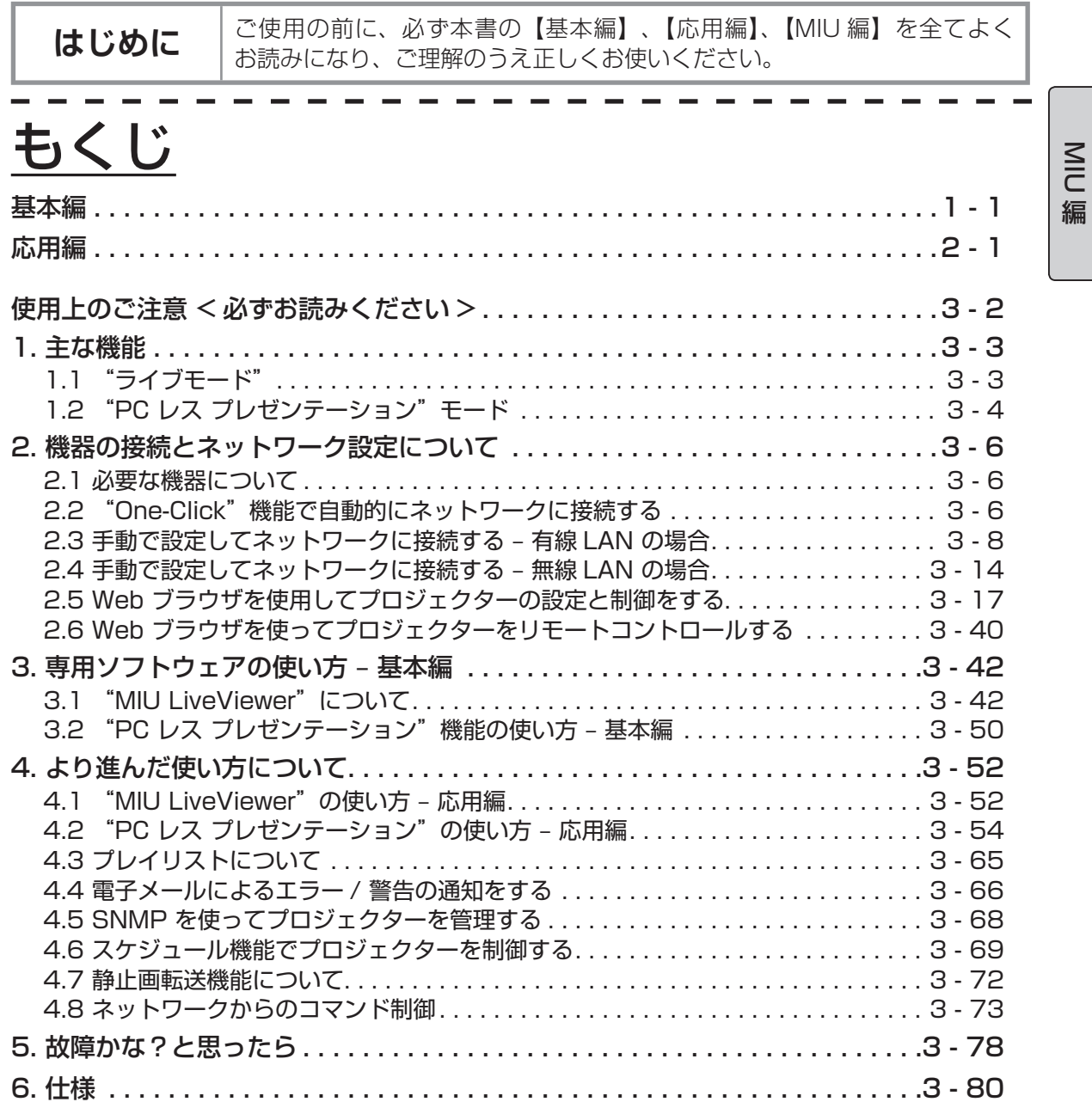

保証とアフターサービスについて ( 必ずお読みください。)

# はじめに

# 使用上のご注意 <必ずお読みください>

SD メモリカード、ワイヤレスネットワークカード、USB メモリの抜き差しに関する制限事項 SD メモリカードや USB メモリを抜き取る前に、「MIU」メニューの「特別な設定」から「USB メモリ取外し」、「SD カード取外し」、または「全メディア取外し」の機能を実行してください。 ワイヤレスネットワークカードを抜き取る前に、プロジェクターの電源を切ってください。 (カード上の LED が点灯していないことも確認してください。) ( 2-32)

#### その他のご注意

■ 同梱している IEEE 802.11g ワイヤレスネットワークカードは、2.4GHz 帯域の電波を使用し ています。

特に無線局の免許は要りませんが、下記の内容をご理解のうえ、ご使用ください。

●次の電波を利用する機器の近くでは、使用しないでください。

- ・電子レンジ
- ・産業・科学・医療機器
- ・特定小電力無線局
- ・構内無線局

電波の干渉により、通信速度が遅くなったり、通信できなくなる可能性があります。

 ● お使いになる場所によっては、電波の状態が悪くなり、通信速度が遅くなったり、通信できな くなることがあります。

 特に、鉄筋、金属、コンクリートなどは、電波を通さないため、ご利用の際は、ご注意願います。 ●使用できるチャンネルについて

 2.4GHz の電波を使用しますが、国や地域によって、使用できるチャンネル(実際の周波数範 囲を複数に分けたもの)は異なります。本製品では、同梱された IEEE802.11g ワイヤレスネッ トワークカードとの組み合わせにより、国、地域によって使用可能なチャンネルは、下表のと おりです。ご確認ください。その他の国については販売店にご相談ください。

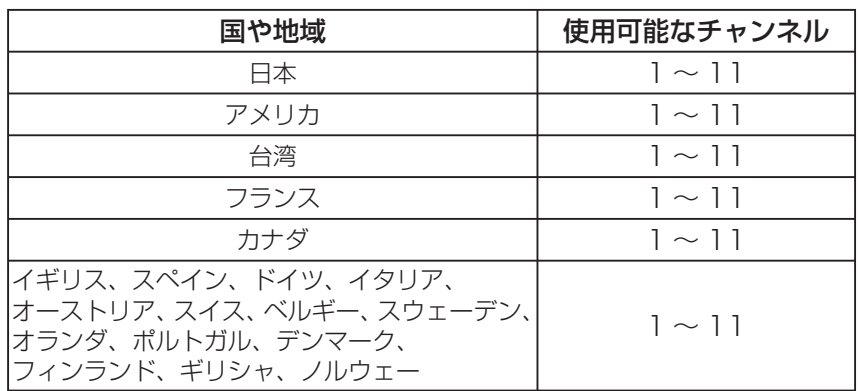

●指定された国以外に、ワイヤレスネットワークカードを持ち込むことはできません。その国の 電波法に抵触する恐れがあります。

# 1. 主な機能

# 1.1 "ライブモード"

プロジェクターに内蔵された MIU (Multi Information processing Unit) の主な機能の 1 つに "ライブモード"があります。"ライブモード"機能を使うと PC に表示されている画像を取り込ん で、その画像を有線 LAN または無線 LAN 接続を介してプロジェクターに送信することができます  $(\boxtimes$  1.1.a).

PC 画面の画像をキャプチャする場合は、"MIU LiveViewer"という専用ソフトウェアを使用しま す (日3-42)。

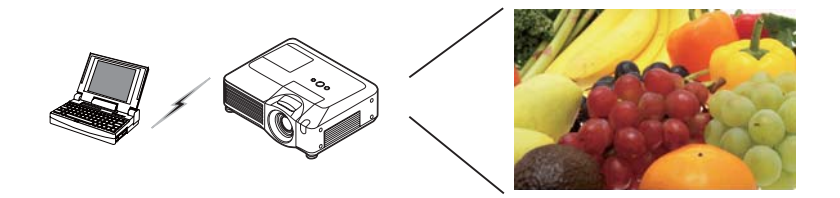

MIU 編

図 1.1.a キャプチャ画像を "MIU LiveViewer"からプロジェクターに出力 (無線 LAN 接続時)

| PC Network<br>IP Address: |  | Subnet Mask:  | DHCP:  |         |
|---------------------------|--|---------------|--------|---------|
| 192.168.1.30              |  | 255.255.255.0 | enable | Refresh |
|                           |  |               |        |         |
|                           |  |               |        |         |
|                           |  |               |        |         |
|                           |  |               |        |         |
|                           |  |               |        |         |

図 1.1.b "MIU LiveViewer"の画面

"MIU LiveViewer"を使って 1 台のプロジェクターから最大 4 台までの PC に接続することがで きます (四3-52)。

# 1.2 "PC レス プレゼンテーション"モード

MIU のもう 1 つの主な機能に"PC レス プレゼンテーション"があります、この機能を用いて、 SD メモリカードや USB メモリに保存されている画像をプロジェクターに表示させることができ ます(図 1.2.a)。 "PC レス プレゼンテーション"モードには次の 4 つのモードがあります。

1) サムネイルモード: 複数の画像のサムネイル(縮小した画像)を同時に表示します。

2) 全画面モード: 1 枚の映像または動画を画面全体で表示します。

3) スライドショウモード: 一定間隔で次々に画像を表示します。

4) ディレクトリモード: メモリに保存されているディレクトリおよびファイルの一覧を表示します。

#### [ 使用可能なメモリの種類について]

-SD メモリカード(SD カード) -USB メモリ(USB フラッシュメモリ、USB ハードディスク、USB メモリカードリーダ)

# お知らせ

● USB メモリーカードは、複数のドライブとして認識されるものは除きます。 ●対応するフォーマットは FAT12 / FAT16(FAT) / FAT32 です。NTFS フォーマットは対応 しておりません。

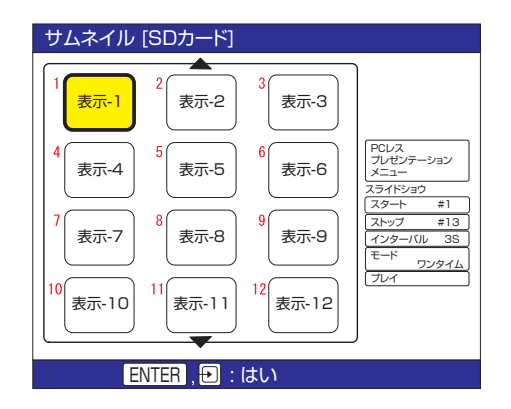

図 1.2.a "PC レス プレゼンテーション"の画面

"PC レス プレゼンテーション"機能の操作は、リモコンまたはプロジェクターの各ボタンを用い て行います (回3-54 "PC レス プレゼンテーション"の使い方 - 応用編)。

図 1.2.b に示す Web ブラウザによるリモートコントロールで "PC レス プレゼンテーション"機 能を操作し、画像の選択、ページの切り替え、表示モードの切り替えが行えます。Web ブラウザに よるリモートコントロールで"ライブモード"と"PC レス プレゼンテーション"を切り替えるこ ともできます。

#### 1.2 "PC レス プレゼンテーション"モード (つづき)

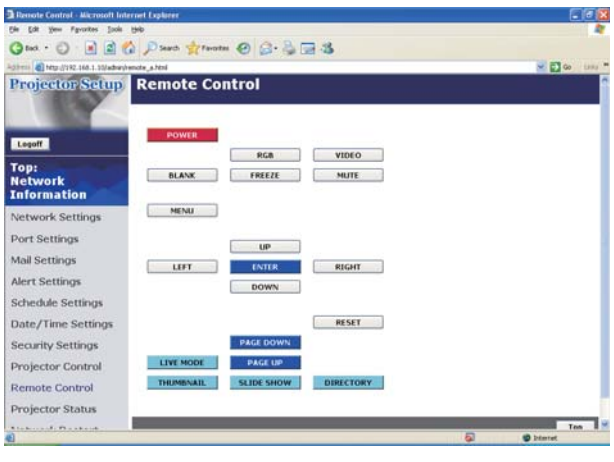

図 1.2.b Web ブラウザでのリモートコントロール

MIU 編

## お知らせ )

● "PC レス プレゼンテーション"モードでは、ファイル名とディレクトリ名が以下のように制 限されています。

- (1) プロジェクターの言語設定が日本語に設定されている場合: 半角英数字および日本語の漢字以外は使用できません。
- (2) プロジェクターの言語設定が日本語に設定されていない場合: 半角英数字およびラテン系アルファベット(Latin-1 コード:アルファベットと西ヨーロッパ の特殊文字)以外は使用できません。
- USB ハードディスクに AC アダプタが接続できる場合は AC アダプタを接続して使用してく ださい。

# 2. 機器の接続とネットワーク設定について

# 2.1 必要な機器について

プロジェクター 1 台と PC1 台の間での接続には、以下の機器が必要です。プロジェクター 1 台と PC 複数台の接続については、4.1 項で説明します。

液晶プロジェクター 1 台

PC ("ライブモード"を使用するためには"MIU LiveViewer"をあらかじめインストールしてください。) PC で無線接続を行うには、IEEE802.11b または g の無線 LAN 機能(内蔵あるいは外付け) が必要です。

PC に無線 LAN 機能が搭載されていても、プロジェクターと一部の無線 LAN 装置や無線 LAN 内蔵 PC との間で正常に通信できない場合があります。通信問題の発生を防ぐために、Wi-Fi 認 定の無線 LAN デバイスを使用することをおすすめします。

LAN ケーブル(有線接続に必要)\*1

ワイヤレスネットワークカード (無線接続に必要) \*2

- SD メモリカードまたは USB メモリ ("PC レス プレゼンテーション"に必要)
- \*1: CAT-5 以上の LAN ケーブル
- \*2: 無線 LAN 接続をインフラストラクチャモードで使用するときには、無線 LAN アクセスポイン トが必要です。

# 2.2 "One-Click"機能で自動的にネットワークに接続する

このセクションでは、"One-Click"機能を使用してネットワーク接続を行う方法について説明しま す。この機能を使用すると、PC とプロジェクター間のネットワーク接続が簡単に行えるため、IP アドレスや SSID などの複雑な設定が不要になります。

- \* この機能は、複数の PC や複数のプロジェクターを接続しているときには使用できません。
- \* "One-Click"機能を使用するには、OS が Windows 2000 Professional Service Pack 4 または Windows XP で管理者権限で PC にログインしていることが必要です。
- \* この機能は一部の LAN ドライバでは使用できない場合があります。"One-Click"通信機能で接 続できない場合は、手動で接続の設定をしてください。(A3-8、A3-14、および PC と無線機 器の取扱説明書を参照してください。)

#### [ 有線 LAN 接続 ] の場合

1) プロジェクターのネットワーク設定(IP アドレスやサブネットマスクなど)を変更している場合、 プロジェクターのネットワーク設定を工場出荷時のものに戻すことが必要になります。 ① リモコンの MENU ボタン、またはプロジェクターの各矢印ボタン▲ /◀/▶/ ▼を押し、 メニューを表示します。簡単メニューが表示されたときは、詳細メニューに切り替えてください。 ② 矢印ボタン▲ / ▼を押して「MIU」メニューを選択します。

2.2 "One-Click"機能で自動的にネットワークに接続する(つづき)

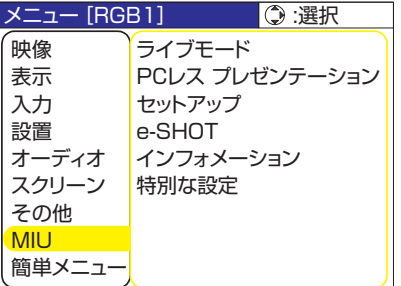

③リモコンの RESET ボタンを押し、「初期化」メニューを表示します。

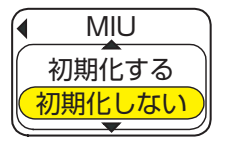

MIU 編

④▲ボタンを押してネットワーク設定をリセットします。

### お知らせ

● SSID と WEP KEY は工場出荷時のデフォルト設定にリセットされます。

●これらの項目は、Web ブラウザで再設定することができます(国3-17)。

2) LAN ケーブルで PC とプロジェクターを接続し、通信の準備を行います。 \* 既存のネットワークに接続する際は、社内のネットワーク管理者にお問い合わせください。

3) "MIU LiveViewer" を起動し、図 2.2.a のウィンドウを表示します (回3-42)。

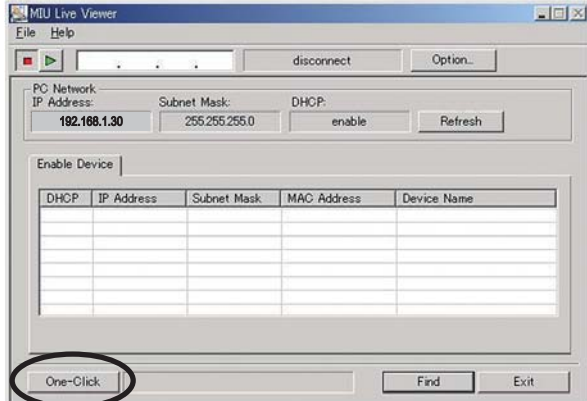

図 2.2.a "MIU LiveViewer"メインウィンドウ

 $3 - 7$ 

#### 2.2 "One-Click"機能で自動的にネットワークに接続する(つづき)

4) 図 2.2.a の"One-Click"ボタンをクリックすると、ネットワークに接続されているプロジェク ターが検索されます。次に、キャプチャスタートボタンをクリックしてリアルタイム表示を開始 します。

#### [ 無線 LAN 接続 ]

- 1) プロジェクターのネットワーク設定(IP アドレスやサブネットマスクなど)を変更すると、プ ロジェクターのネットワーク設定を工場出荷時のものに戻す必要があります。"[ 有線 LAN 接続 ] の場合"をご参照ください。(回3-6)
- 2) PC に 802.11b/g 無線 LAN デバイスが内蔵されている場合は、LAN を有効にして、他のネッ トワーク接続をすべて無効にしてください。PC に無線 LAN デバイスが内蔵されていない場合 は、802.11b/g 無線 LAN デバイスを PC に接続してデバイスドライバをインストールしてく ださい。(詳細については、無線 LAN デバイスの取扱説明書を参照して下さい。)
- 3) "MIU LiveViewer"を起動し、図 2.2.a のウィンドウを表示します。
- 4) 図 2.2.a の"One-Click"ボタンをクリックすると、プロジェクターが検出されます。次に、キャ プチャ開始ボタンをクリックすると液晶プロジェクターへのリアルタイム表示を開始します。

# 2.3 手動で設定してネットワークに接続する ‒ 有線 LAN の場合

IP アドレスや SSID を工場出荷時のデフォルト設定以外のものに設定するときには、ネットワーク 接続を手動で設定しなければなりません。

この項では、ネットワーク接続を手動で設定する方法について説明します。

#### 機器の接続について

まず、プロジェクターと PC を有線 LAN 接続で接続し、PC 設定と接続状態をチェックしてくださ い。次の項では、PC の設定について説明します。

LAN ケーブルを用いてプロジェクターを接続し、PC との通信の準備を行います。

 \* 既存のネットワークに接続する際は、社内のネットワーク管理者にお問い合わせください。 最後に、プロジェクターの電源を入れます。これで、機器の接続は終わりです。

#### 2.3 手動で設定してネットワークに接続する - 有線 LAN の場合 (つづき)

#### ネットワーク設定方法

ここでは、Windows XP と Internet Explorer で行うネットワーク接続の設定方法について説明 します。

1) 管理者権限のあるユーザーで Windows XP にログオンします。 (\*)

2) "スタート"メニューから"コントロールパネル"を開きます。

3) "コントロールパネル"の"ネットワークとインターネット接続"を開きます(図 2.3.2.a)。

\* 管理者権限のあるユーザーとは、PC すべての機能にアクセスできるユーザー権限のことをいいます。

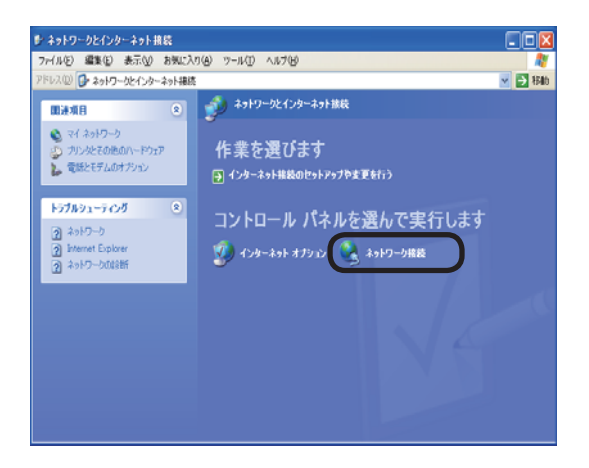

MIU 編

図 2.3.2.a "ネットワークとインターネット接続"ウィンドウ

4) "ネットワーク接続"のウィンドウを開きます(図 2.3.2.b)。

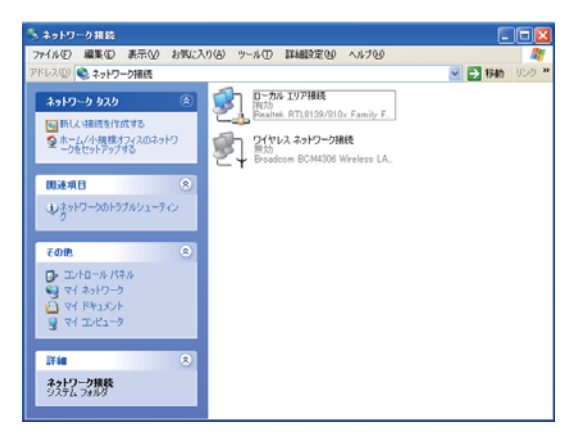

図 2.3.2.b "ネットワーク接続"ウィンドウ

#### 2.3 手動で設定してネットワークに接続する - 有線 LAN の場合(つづき)

5) 使用可能なネットワーク装置が複数存在するときには、使用したい装置のみを"有効"にし、残 りのデバイスは"無効"にしてください。(この場合、"ローカルエリア接続"を選択します。) 6) "ローカルエリア接続のプロパティ"ウィンドウを開きます(図 2.3.2.c)。

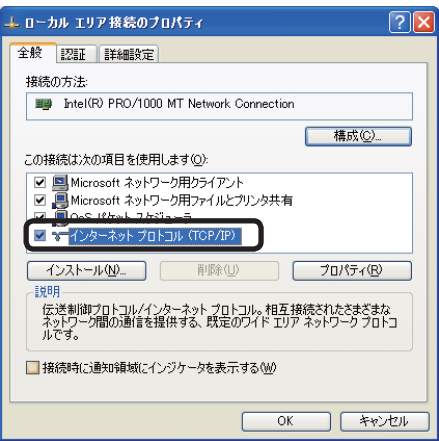

図 2.3.2.c "ローカルエリア接続のプロパティ"ウィンドウ

7) 使用プロトコルとして"TCP/IP"を設定し、"インターネットプロトコル (TCP/IP) のプロパティ" ウィンドウを開きます。

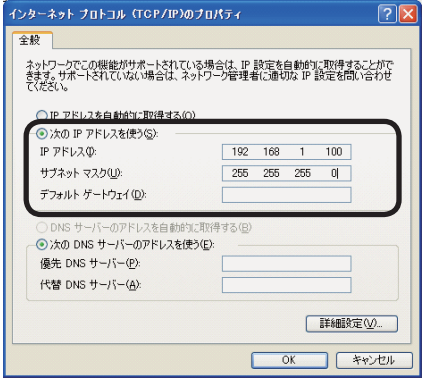

図 2.3.2.d "インターネットプロトコル (TCP/IP) のプロパティ"ウィンドウ

8) PC の"IP アドレス"、"サブネットマスク"、"デフォルトゲートウェイ"を設定します。

#### 2.3 手動で設定してネットワークに接続する - 有線 LAN の場合 (つづき)

#### [IP アドレスについて ]

PC に設定する IP アドレスのうちネットワークアドレスを示す部分はプロジェクターと同じでなけ ればなりませんが、PC の IP アドレス全体が他のネットワーク装置と全く同じになるようには設定 しないでください。

たとえば、プロジェクターの初期設定は次のようになっています。

IP address: 192.168.1.10

Subnet mask: 255.255.255.0

この場合、PC の IP アドレスは次のように指定します。

IP address: 192.168.1.xxx(xxx の部分に 10 進数を入力)

Subnet mask: 255.255.255.0

他のネットワークデバイスと重複しない 1 ~ 254 の数値を"xxx"部分に指定します。この場合、 プロジェクターの IP アドレスが"192.168.1.10"であるため、PC の IP アドレスの xxx 部分 には 1 ~ 254 の数値を指定できますが、10 は指定できません(プロジェクターで使用している ので)。

プロジェクターの IP アドレスは、「MIU」メニューの「セットアップ 」 -「IP ADDRESS」 (12-29) あるいは Web ブラウザを使用して変更できます (13-17)。

ネットワーク内に DHCP サーバーがある場合は、プロジェクターの IP アドレスを自動的に割り当 てることができます。

プロジェクターと PC が同じネットワーク上にある場合(ネットワークアドレスが同じ場合)は、 デフォルトゲートウェイに何も設定しない場合もあります。

- \* DHCP (Dynamic Host Configuration Protocol) は、DHCP サーバーから機器に対して、 IP アドレスなどの必要なネットワーク設定を行います。DHCP 機能を搭載したサーバーを DHCP サーバーといいます。
- \* プロジェクターと PC がそれぞれ異なるネットワーク上にある場合は、デフォルトゲートウェイ を設定する必要があります。詳細については、社内のネットワーク管理者にお問い合わせください。

MIU 編

## "インターネットオプション"の設定

1) "ネットワークとインターネット接続"ウィンドウの"インターネットオプション"(図 2.3.3.a) をクリックし、"インターネットのプロパティ"ウィンドウ(図 2.3.3.b)を開きます。

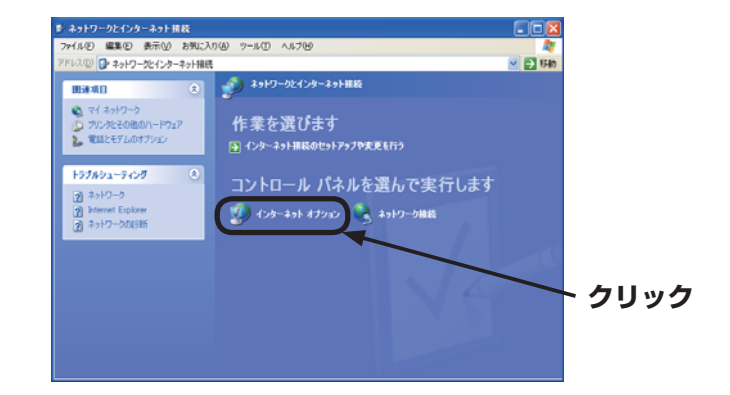

図 2.3.3.a "ネットワークとインターネット接続"ウィンドウ

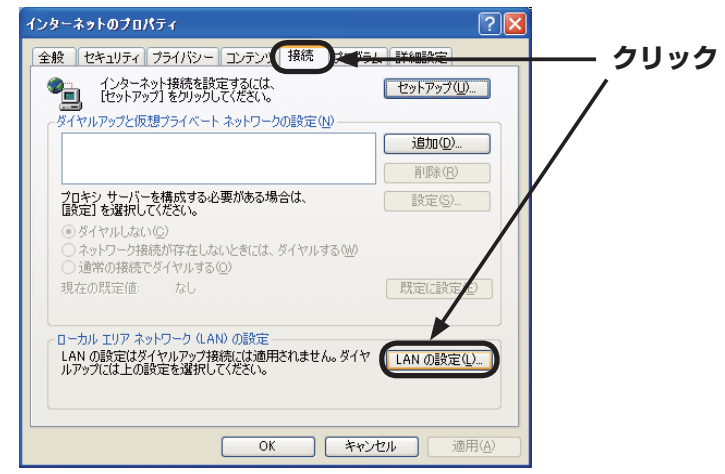

2) "接続"タブをクリックした後、"LAN の設定"ボタンをクリックして"ローカルエリアネット ワーク (LAN) の設定"を開きます(図 2.3.3.c)。

図 2.3.3.b "インターネットのプロパティ"ウィンドウ

2.3 手動で設定してネットワークに接続する - 有線 LAN の場合 (つづき)

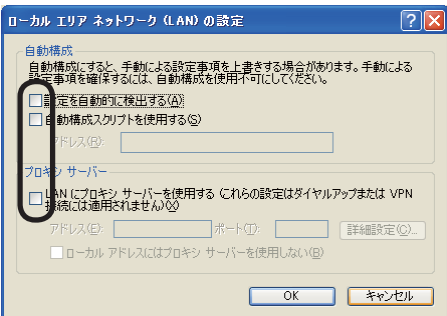

図 2.3.3.c "ローカルエリアネットワーク (LAN) の設定"ウィンドウ

3) "ローカルエリアネットワーク (LAN) の設定"ウィンドウで、すべてのボックスのチェックを 外します (図 2.3.3.c)。

MIU 編

### 接続の確認方法について

1) PC 上で Web ブラウザを起動して以下の URL を入力し、PC とプロジェクターが正しく接続さ れているかどうかをチェックします。

URL: http://( プロジェクターの IP アドレス ) /

たとえば、プロジェクターの IP アドレスが 192.168.1.10 であれば、URL は次のようになり ます。

URL: http://192.168.1.10/

2) 図 2.3.4 の画面が表示されたなら、正常に接続されたことになります。接続できない場合は、ケー ブルの接続と設定が正しく行われていることをチェックしてください。

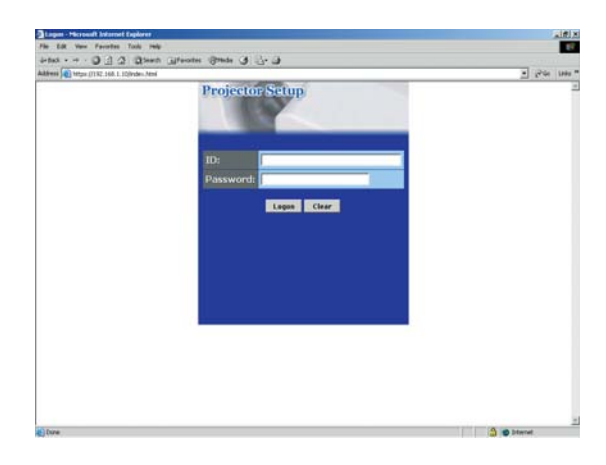

図 2.3.4 [ログオンメニュー]

3 - 13

# 2.4 手動で設定してネットワークに接続する ‒ 無線 LAN の場合

ワイヤレスネットワークカードを挿入することで、プロジェクターと PC 間の通信が [AD-HOC] モードと [INFRASTRUCTURE] モードの両方で可能になります。 ここでは無線 LAN を手動で設定してネットワークに接続する方法を説明します。

#### 無線 LAN への接続準備をする

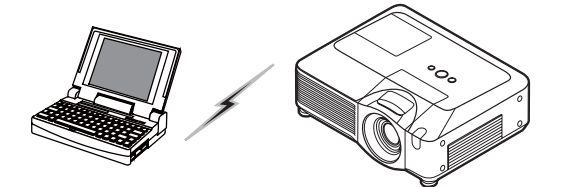

図 2.4.1.a アクセスポイントを使用しない通信(AD-HOC)

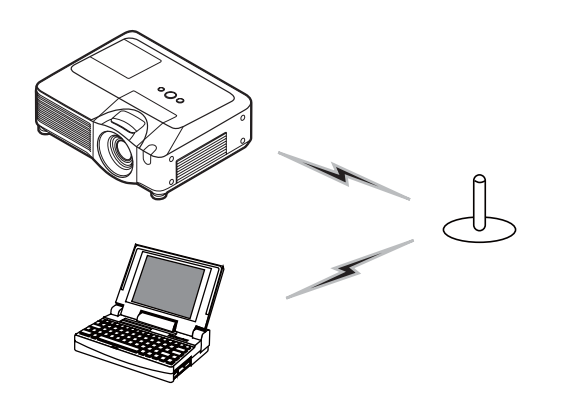

図 2.4.1.b アクセスポイントを使用した通信 (INFRASTRUCTURE)

\* [AD-HOC] モードは、通信用のアクセスポイントを必要としない無線 LAN の通信方式です。

\* [INFRASTRUCTURE] モードは、通信用のアクセスポイントを必要とする無線 LAN の通信方式 です。このモードのほうが多数の機器を接続する場合に便利です。

既存のネットワークに接続する際は、社内のネットワーク管理者にお問い合わせください。

最初に、ワイヤレスネットワークカードを SD カードスロットに差し込みます (41-18)。 次に、無線通信に使用する PC を準備します。

PC が 802.11b/g 無線 LAN 装置を内蔵されている場合は、無線 LAN を有効にして、他のネッ トワーク接続をすべて無効にしてください。PC に無線 LAN 装置が内蔵されていない場合は、 802.11b/g 無線 LAN 装置を PC に接続してデバイスドライバをインストールしてください。 (詳細については、無線 LAN 装置の取扱説明書を参照してください。)
#### 2.4 手動で設定してネットワークに接続する - 無線 LAN の場合 (つづき)

#### 無線 LAN の接続設定をする

標準的な Windows XP での無線 LAN の使用方法について このプロジェクターでは無線 LAN は初期設定で次のようになっています。

- 接続制御 : AD-HOC
- SSID : wireless
- チャンネル : 1ch
- データの暗号化 : 無効
- 通信速度 :オート
- IP アドレス : 192.168.1.10
- \* これらの設定は、Web ブラウザからの設定(<del>(13-17) あるいは「MIU」メニューの「 セットアッ</del> プ | (四2-29) を使用して変更できます。
- 1) "ネットワーク接続"を開きます(図 2.4.2.a)。

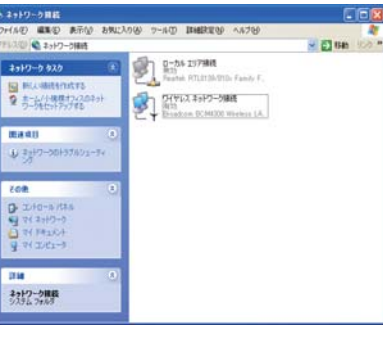

図 2.4.2.a "ネットワーク接続"

- 2) "ワイヤレスネットワーク接続"を"有効"に設定し、他のネットワークデバイスはすべて"無 効"に設定します。
- 3) "ワイヤレスネットワーク接続のプロパティ"ウィンドウを開きます(図 2.4.2.b)。

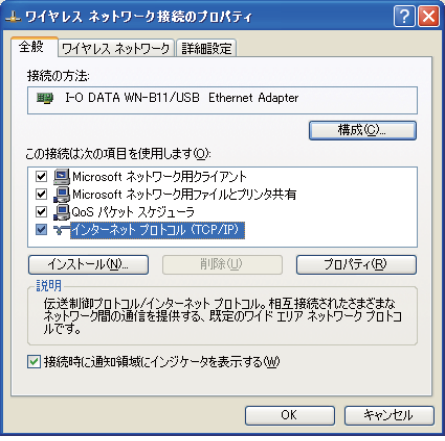

図 2.4.2.b "ワイヤレスネットワーク接続のプロパティ"ウィンドウ (1)

**NIU** 編

#### 2.4 手動で設定してネットワークに接続する - 無線 LAN の場合(つづき)

- 4) 使用するプロトコルとして"TCP/IP"を設定し、"インターネットプロトコル (TCP/IP) のプ ロパティ"ウィンドウを開きます。有線 LAN 接続の場合と同様に、IP アドレスや他の設定を行 います (回3-10)。
- 5) "ワイヤレスネットワーク"タブをクリックします(図 2.4.2.c)。

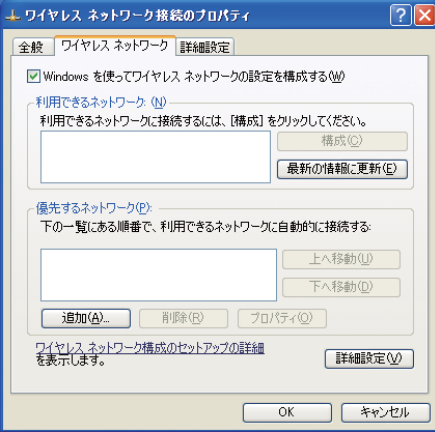

図 2.4.2.c "ワイヤレスネットワーク接続のプロパティ"ウィンドウ (2)

- 6) "ワイヤレスネットワーク接続のプロパティ"ウィンドウの"Windows でワイヤレスネットワー クの設定を構成する"にチェックを付けます。
- 7) "ワイヤレスネットワーク接続のプロパティ"ウィンドウ(図 2.4.2.c)の"優先ネットワーク" の下にある "追加"ボタンをクリックし、"ワイヤレスネットワークのプロパティ"ウィンドウ(図 2.4.2.d)を開きます。

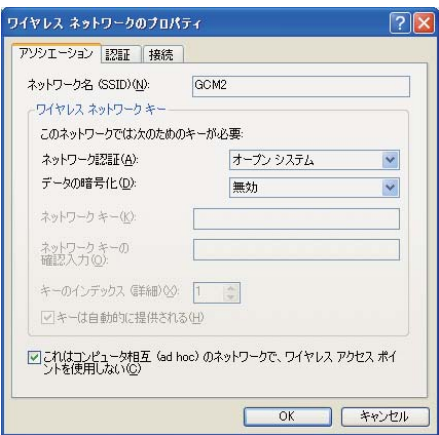

図 2.4.2.d "ワイヤレスネットワークのプロパティ"ウィンドウ

#### 2.4 手動で設定してネットワークに接続する - 無線 LAN の場合(つづき)

- 8) 以下の各項目を設定します。 ネットワーク名 (SSID): wireless
	- データの暗号化:無効(工場出荷設定は"無効"になっています)
- \* これは工場出荷時と同じプロジェクター設定に関する説明です。アクセスポイントやデータ暗号 化を使用する場合は、設定方法が違います。(詳細については、PC と無線 LAN デバイスの取扱 説明書を参照してください。)
- \* 既存のネットワークに接続する際は、社内のネットワーク管理者にお問い合わせください。

# 2.5 Web ブラウザを使用してプロジェクターの設定と 制御をする

プロジェクターの設定または制御は、同じネットワークに接続されている PC 上の Web ブラウザ からネットワーク経由で行うことができます。

**MIU** 

編

#### お知らぜ

●Internet Explorer 5.5 あるいはそれ以降のバージョンが必要です。

● Web ブラウザの設定で Java スクリプトが無効になっている場合は、Java スクリプトを有効 にしてプロジェクターの Web ページを正しく出来るようにしてください。Java スクリプトを有 効にする方法については、Web ブラウザのヘルプファイルを参照してください。

●ケーブルがぬけるなどで、ネットワークへ約 50 秒間つながっていなかった場合、システムが 自動的にログオフを行います。Web ブラウザでの操作を続ける場合は、ログオンしなおしてくだ さい。

●ログオン後に、メインの操作ウィンドウの後ろに小さな空白のウィンドウが表示されます。こ の小さなウィンドウは閉じないようにしてください。このウィンドウを閉じると、たとえ操作中 であってもしばらくするとシステムが自動的にログオフします。

この小さな空白ウィンドウは、メインの操作ウィンドウを閉じたときに自動的に閉じます。

●この空白ウィンドウはポップアップウィンドウとみなされ、Windows XP Service Pack 2 や他のセキュリティソフトウェアを使用しているときに表示されない場合があります。

Service Pack 2 を使用して、このウィンドウの表示がブロックされると、次のメッセージが表 示されます。 "ポップアップがブロックされました。このポップアップまたは追加オプションを 参照するには、ここをクリックしてください ..."

このウィンドウを開く前に、"ポップアップを一時的に許可"または"このサイトのポップアップ を常に許可"を選択してください。

● Web ブラウザの更新プログラムは、すべて適用しておいてください。 Windows XP Service Pack 2 以前の Microsoft Windows で Internet Explorer を使用している場合は、セキュリティ 更新プログラム Q832894(MS04-004)を必ずインストールするようにしてください。イン ストールしておかないと、Web ブラウザの画面が正常に表示されないことがあります。

また、古いバージョンの Internet Explorer を使用すると、操作開始から 50 秒後にブラウザが ログアウトする場合があります。

#### 2.5 Web ブラウザを使用してプロジェクターの設定と制御をする (つづき)

Web ブラウザからプロジェクターを設定または制御する場合には、ID とパスワードが必要になり ます。ID には管理者 ID とユーザー ID の 2 種類あります。下表はユーザー ID と管理者 ID の比較 一覧です。

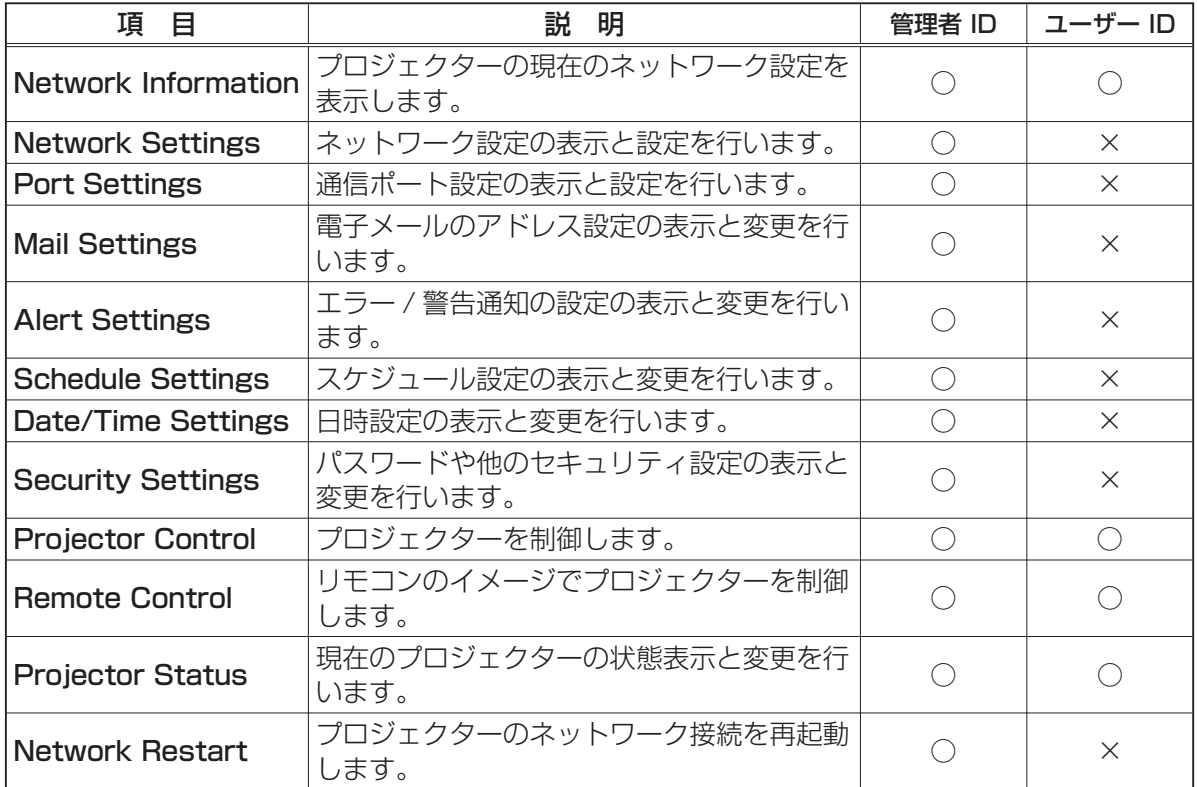

管理者 ID、ユーザー ID、およびパスワードの工場出荷時のデフォルト設定は下記の通りです。

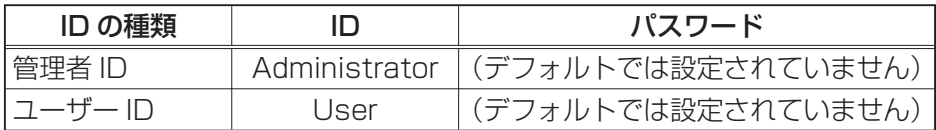

2.5 Web ブラウザを使用してプロジェクターの設定と制御をする(つづき)

Web ブラウザを使用してプロジェクターの設定と制御を行う場合、下記の例を参照してください。 例: プロジェクターの IP アドレスとして 192.168.1.10 が設定されている場合:

- 1) Web ブラウザのアドレスバーに、 [http://192.168.1.10] と入力すると、 図 2.5.a のような画面が表示されます。
- 2) ID とパスワードを入力して、[Logon] を クリックします。

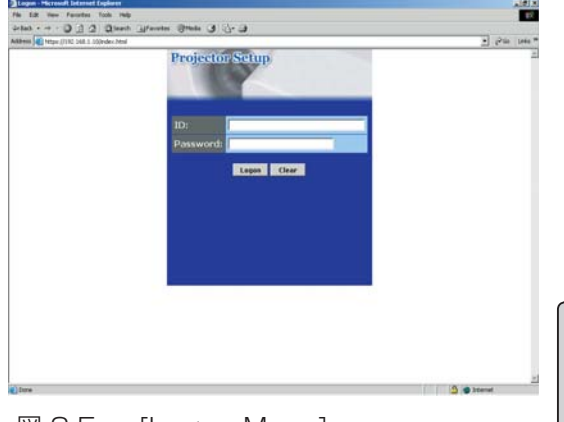

**NIU** 

編

図 2.5.a [Logon Menu]

正常にログオンされると、図 2.5.b または図 2.5.c の画面が表示されます

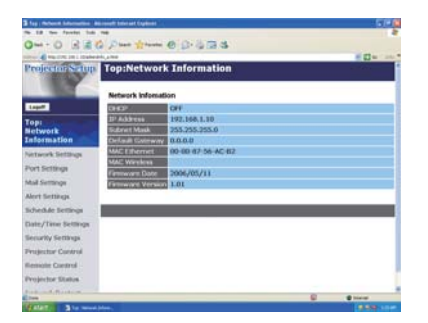

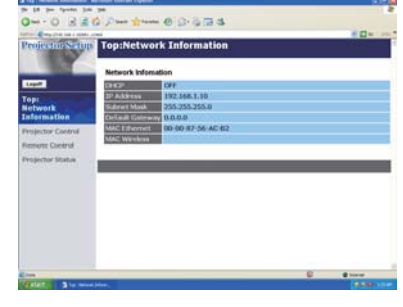

図 2.5.b 管理者 ID を使用したログオン 図 2.5.c ユーザー ID を使用したログオン

3)画面(図 2.5.b または図 2.5.c)左側のメインメニューから操作 / 設定したい項目をクリックし ます。

# Network Information (ネットワークの設定情報)

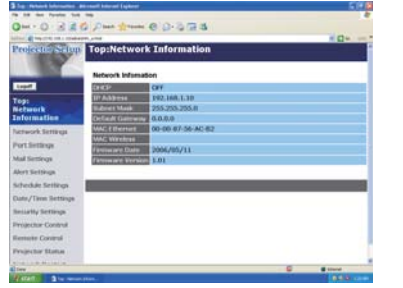

下記に示す各表の説明を参照してください。

# お知らせ

●このマニュアルに表示されている画面の画像は、すべてネット ワーク管理者 ID を用いてログオンしたときの画面です。 ユーザー ID でログオンしたときには、管理者の専用機能は表示 されません。

#### プロジェクターの現在のネットワークの設定を表示します。

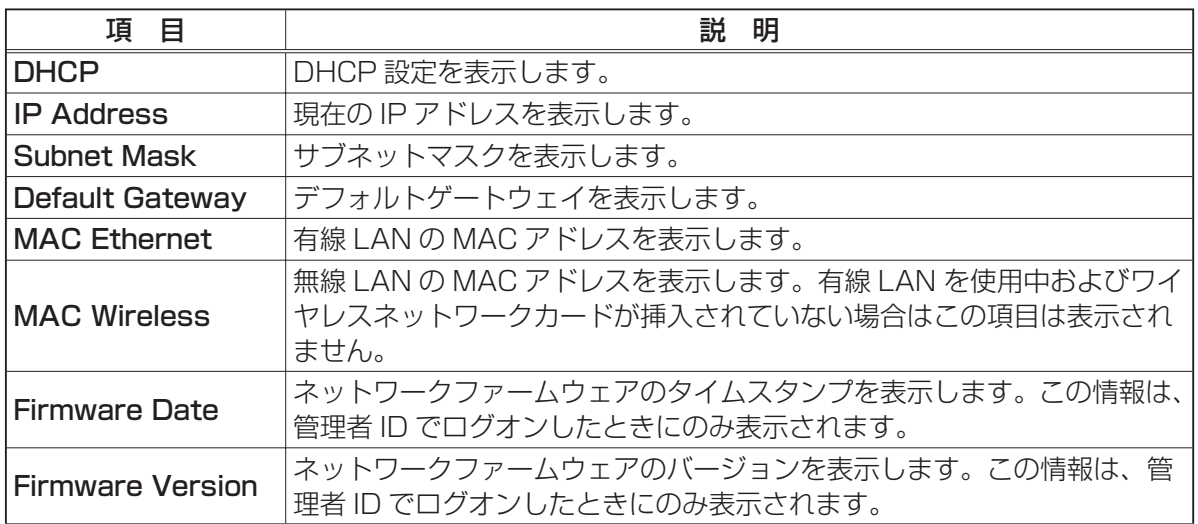

# Network Settings (ネットワーク設定)

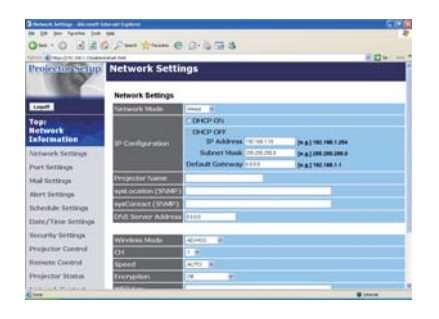

ネットワーク設定の表示と構成を行います。

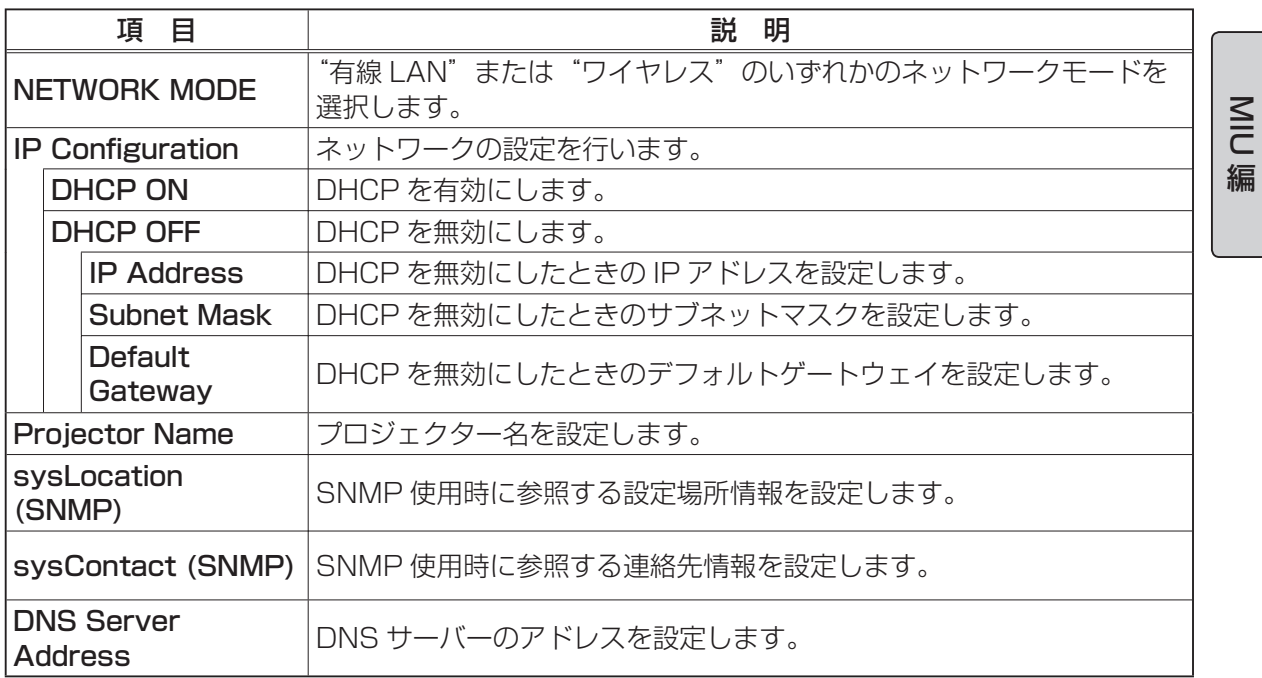

3 - 21

#### Network Settings (ネットワーク設定) (つづき)

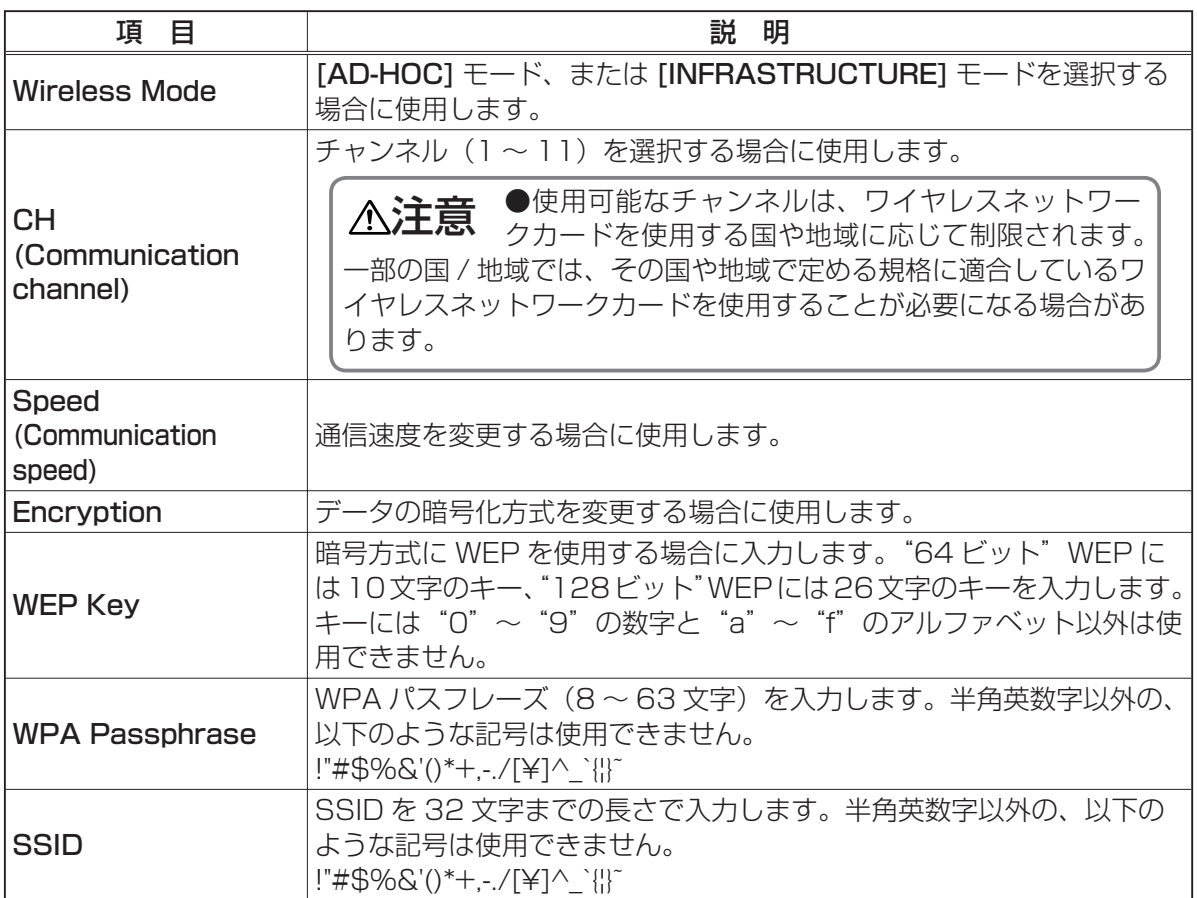

設定が終わったら [Apply] ボタンをクリックして保存してください。

## (お知らせ)

●新しく設定した値は、ネットワーク接続を再起動した後に有効になります。設定を変更したと きには、ネットワーク接続を再起動する必要があります。ネットワーク接続を再起動するには、 Webブラウザで左側に表示されているメインメニューで [Network Restart] をクリックします。 ●プロジェクターを既存のネットワークに接続する場合は、ネットワークのアドレスを設定する 前にネットワーク管理者にご相談ください。

# Port Settings (ポート設定)

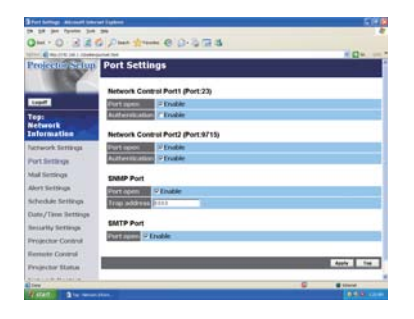

通信ポート設定の表示と変更を行います。

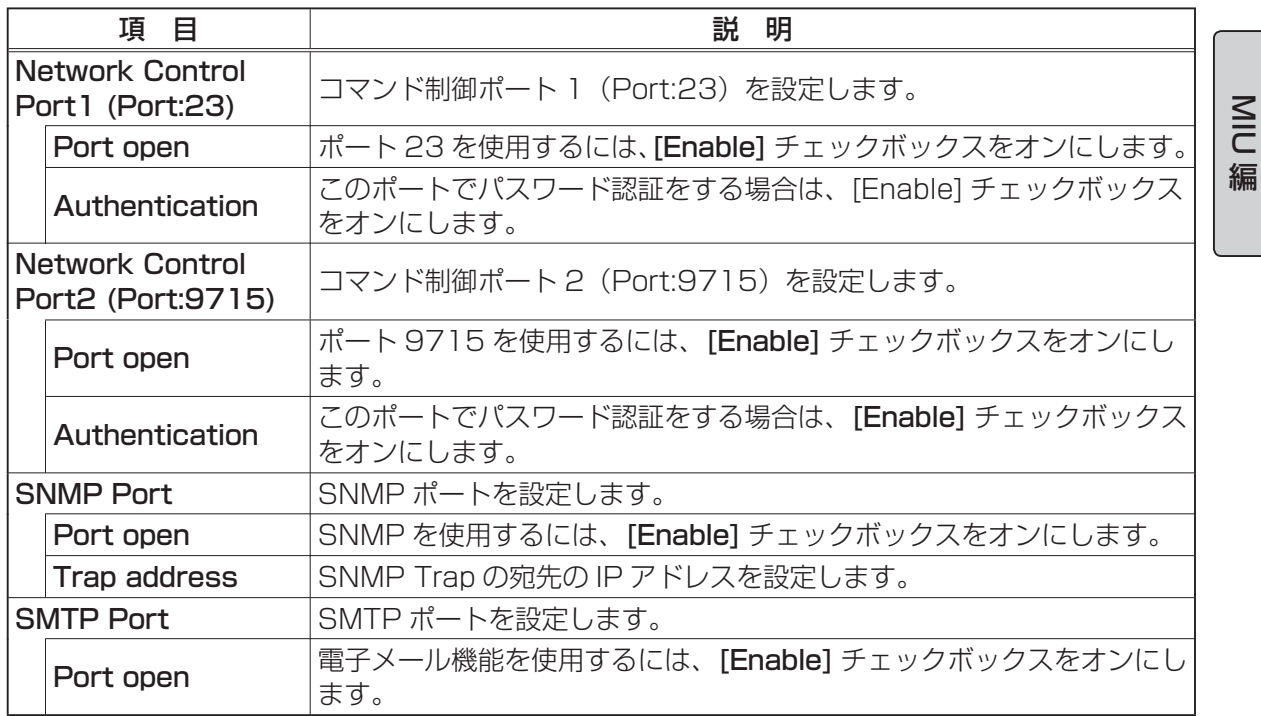

設定が終わったら [Apply] ボタンをクリックして保存してください。

# (お知らせ)

●新しく設定した値は、ネットワーク接続を再起動した後に有効になります。設定を変更したと きには、ネットワーク接続を再起動する必要があります。ネットワーク接続を再起動するには、 Webブラウザで左側に表示されているメインメニューで [Network Restart] をクリックします。

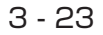

# Mail Settings (メール設定)

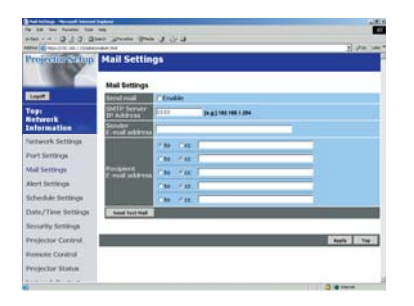

電子メールのアドレス設定の表示と構成を行います。

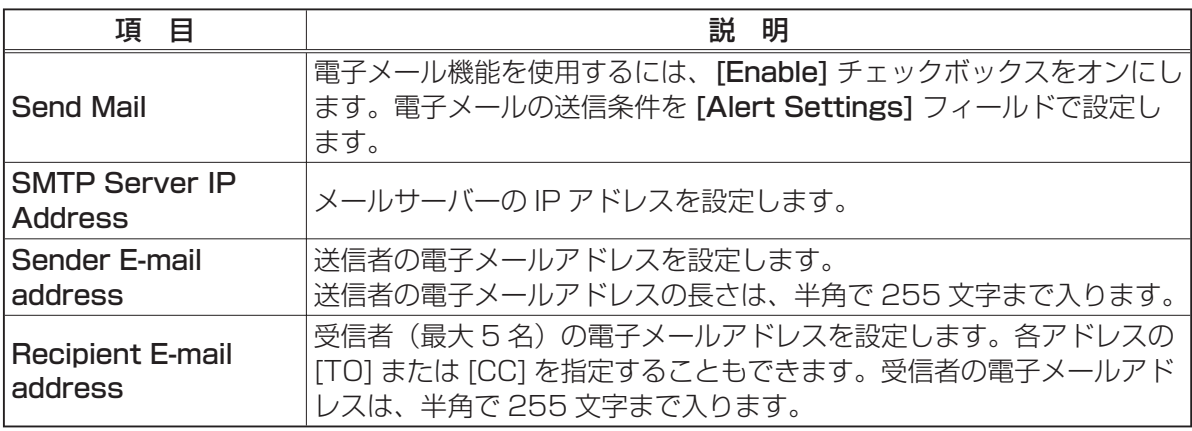

設定が終わったら [Apply] ボタンをクリックして保存してください。

# お知らせ)

●メールの設定が正しく機能するかどうかは、[Send Test Mail] ボタンをクリックして確認で きます。

●プロジェクターを既存のネットワークに接続する場合は、ネットワークのアドレスを設定する 前にネットワーク管理者に相談してください。

# Alert Settings(自動通知設定)

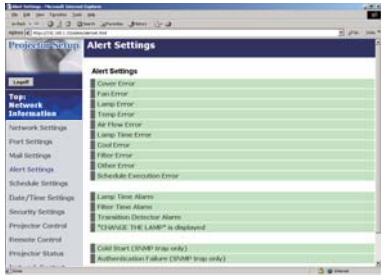

エラー / 警告 通知の表示と構成を行います。

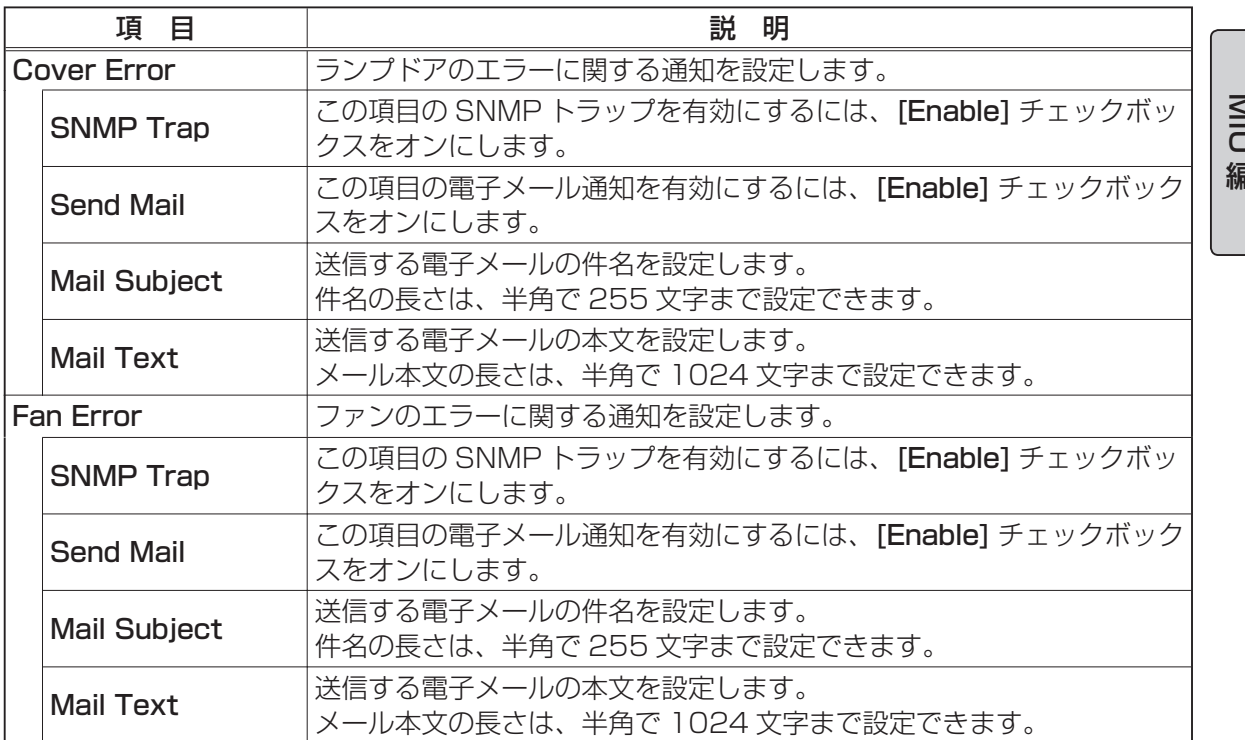

 $\frac{\mathsf{N}}{\mathsf{C}}$ 

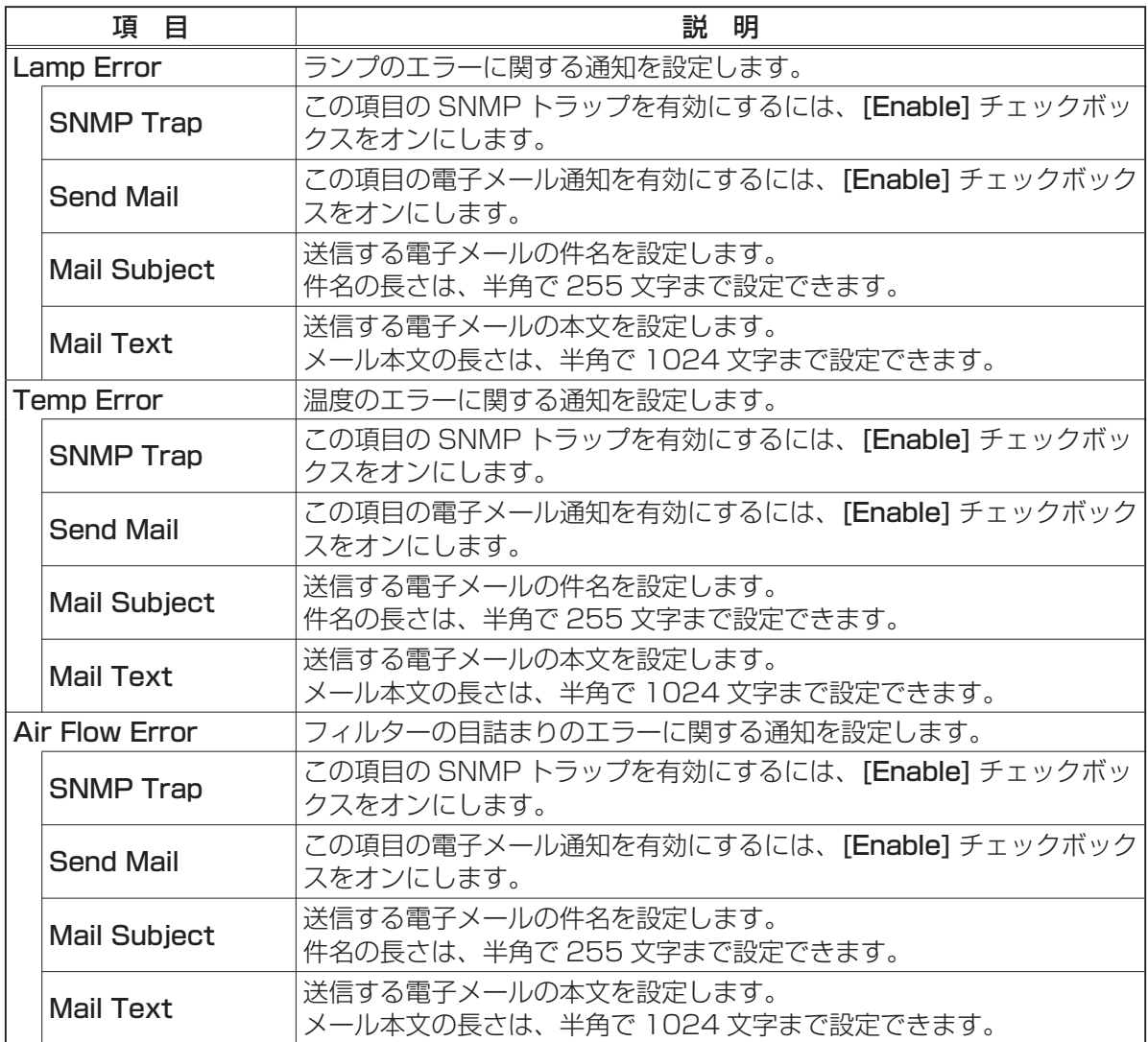

3 - 26

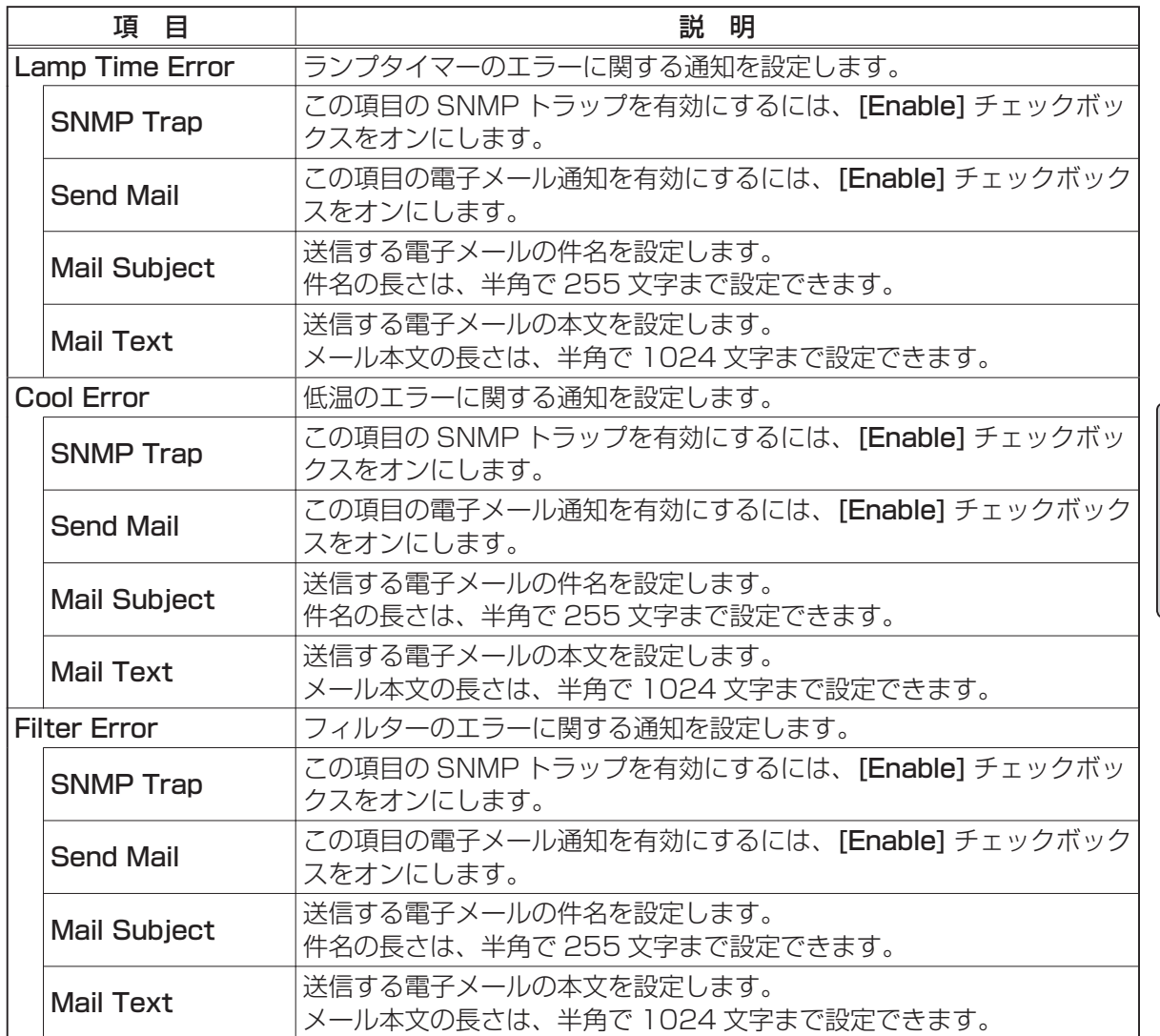

 $\frac{\mathsf{N}}{\mathsf{C}}$ 

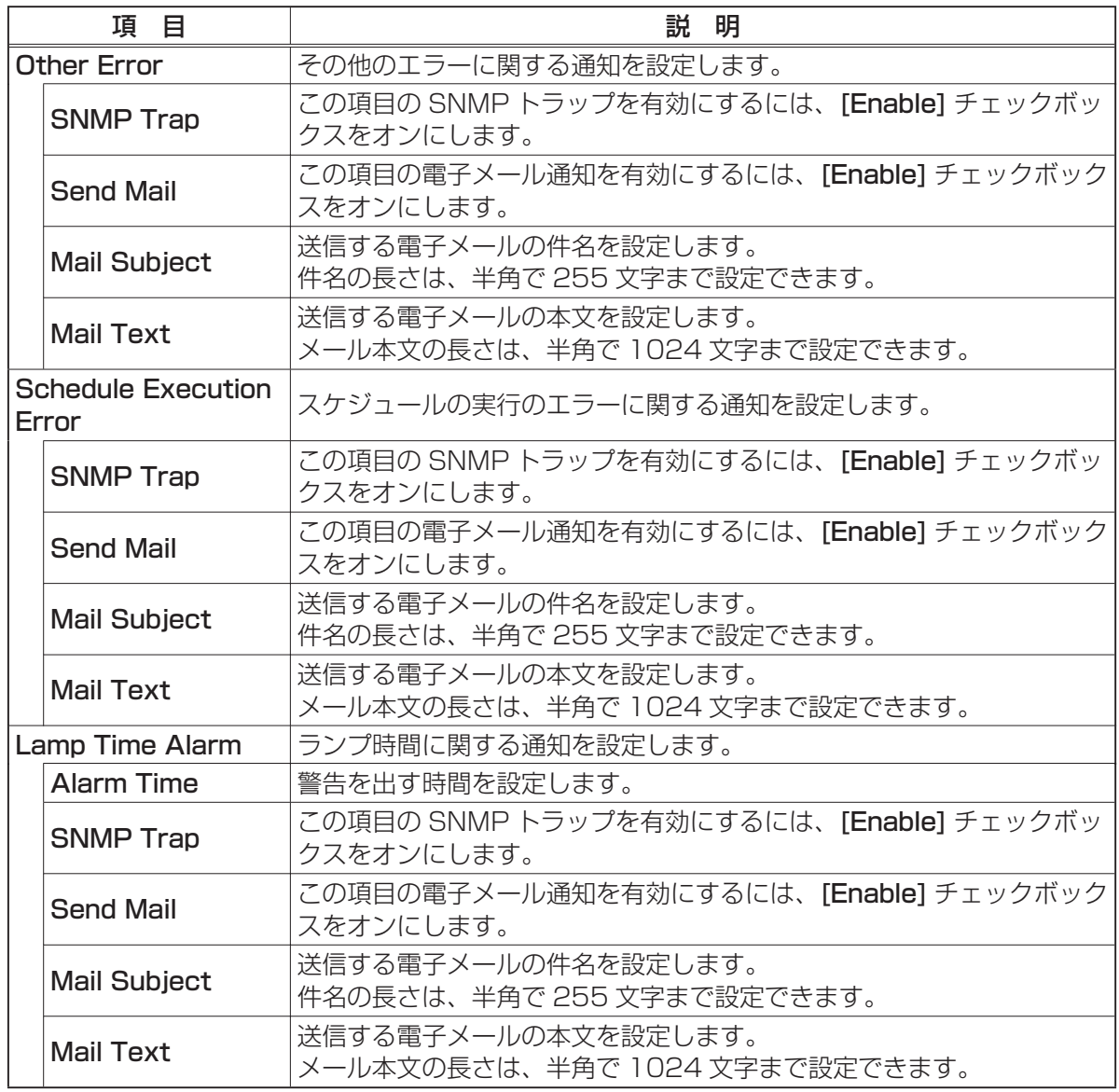

3 - 28

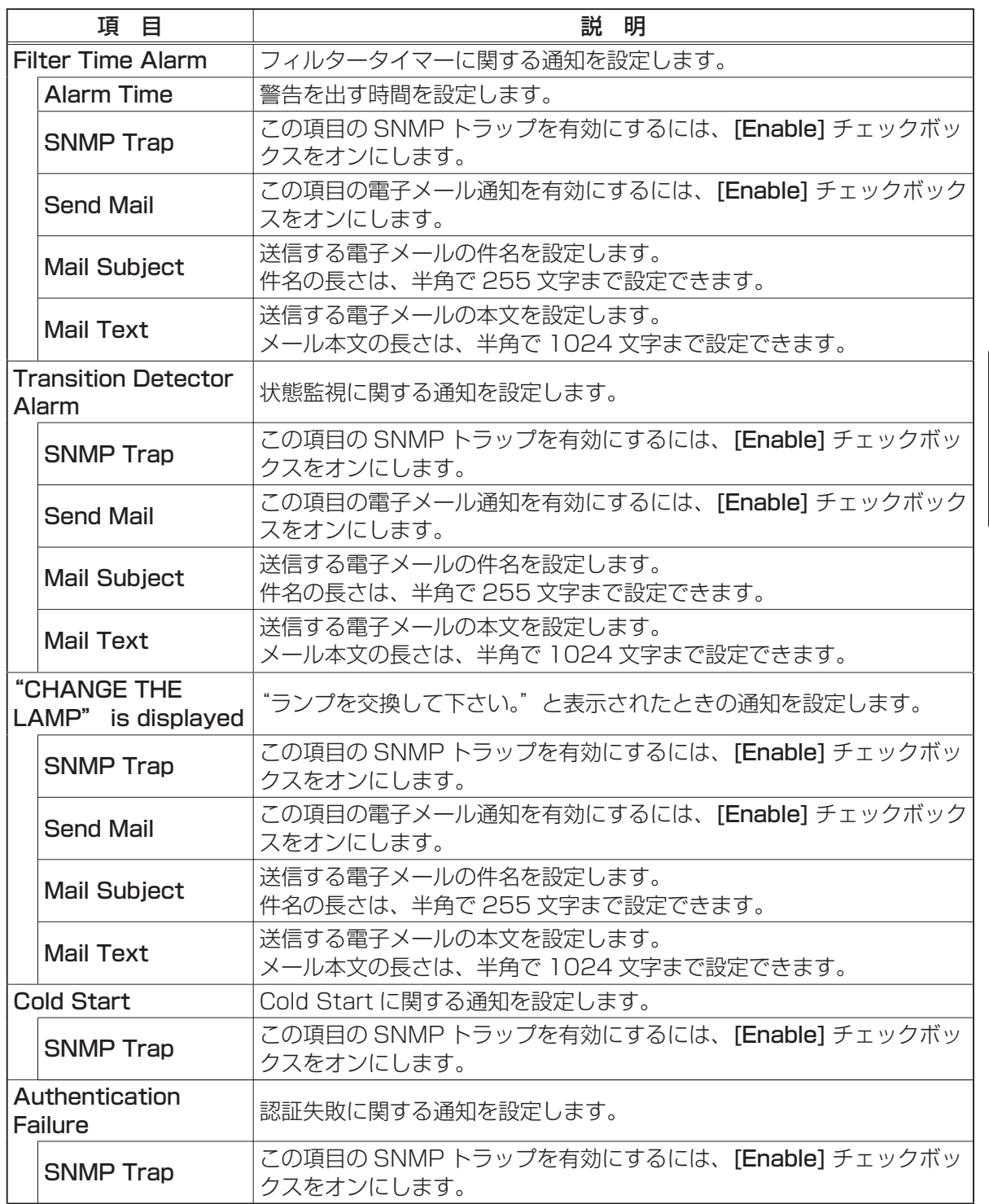

 $\frac{\mathsf{N}}{\mathsf{C}}$ 

設定が終わったら [Apply] ボタンをクリックして保存してください。

# Schedule Settings (スケジュール設定)

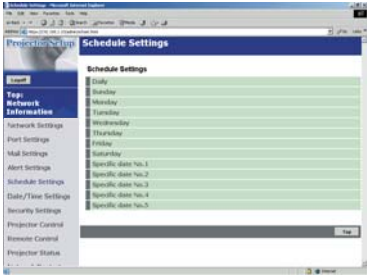

スケジュール設定の表示と構成を行います。

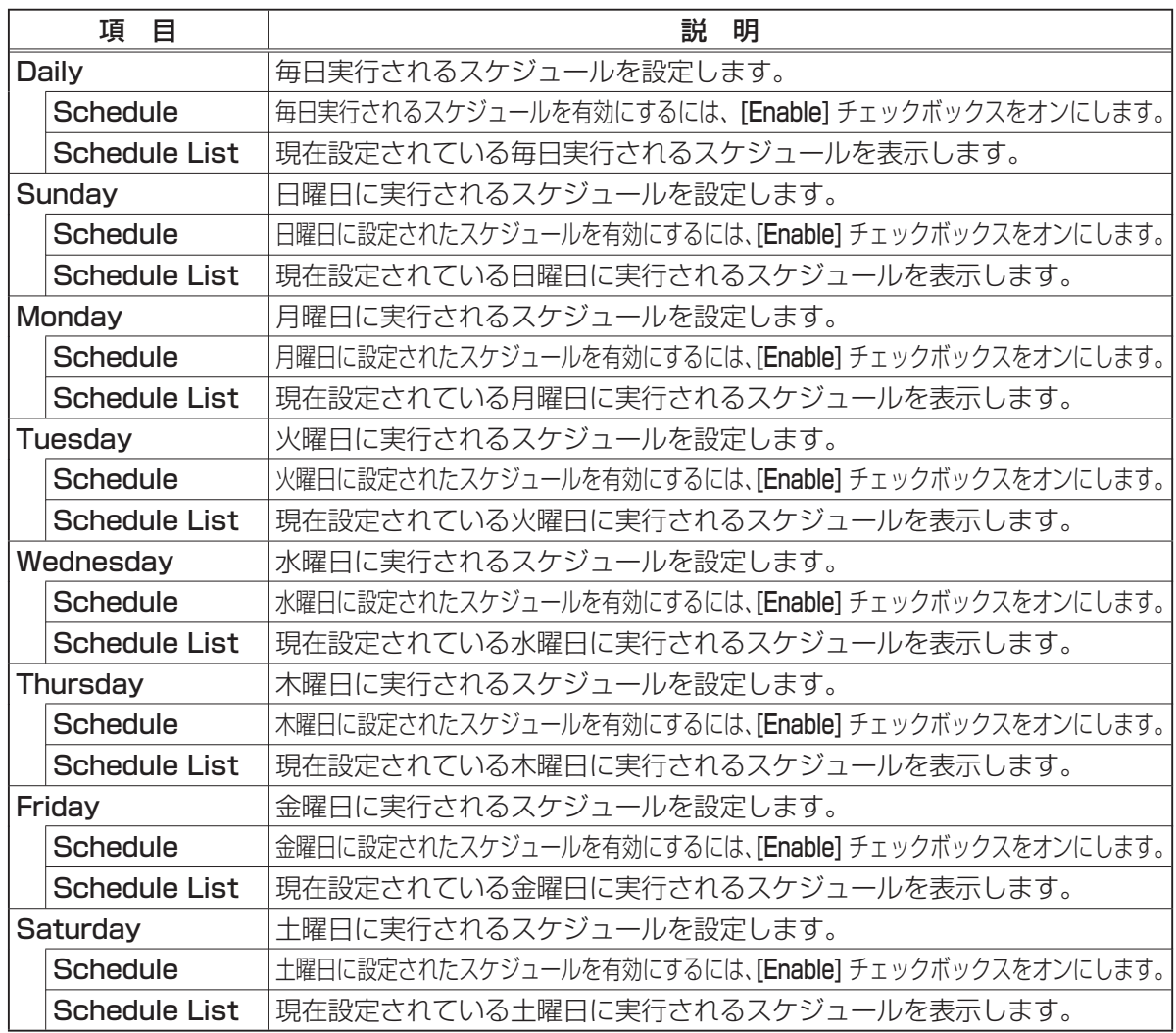

Schedule Settings (スケジュール設定)(つづき)

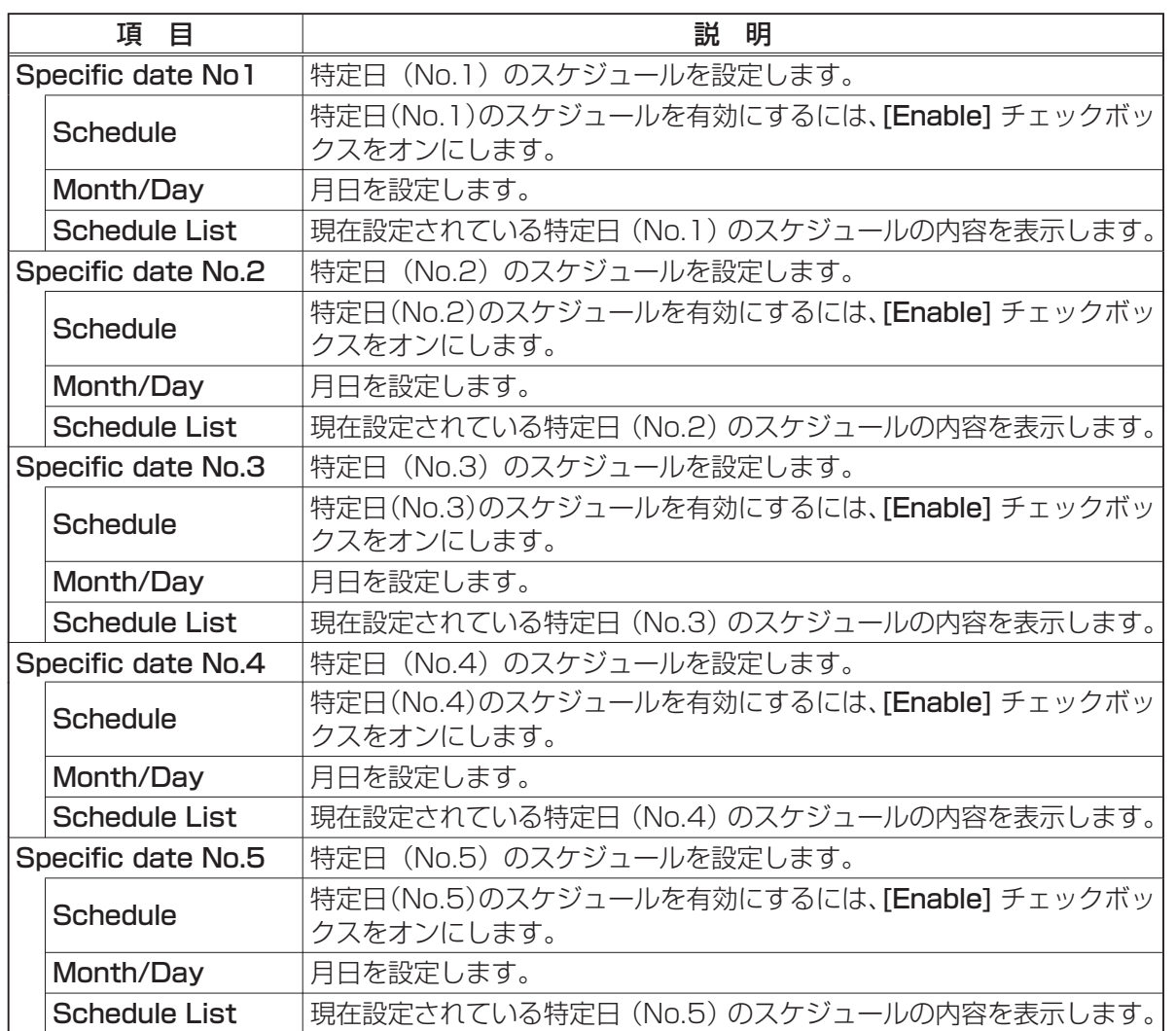

 $\frac{\mathsf{N}}{\mathsf{C}}$ 

設定が終わったら [Apply] ボタンをクリックして保存してください。

#### Schedule Settings (スケジュール設定) (つづき)

さらに機能やイベントを追加するには、[Add] ボタンをクリックして以下の項目を設定します。

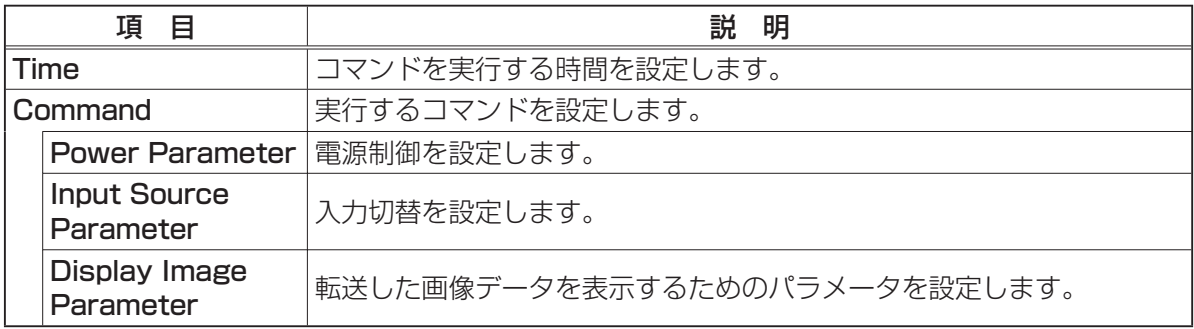

スケジュールリストに新しいコマンドを追加するには、[Register] ボタンをクリックします。 スケジュールリストからコマンドを削除するには、[Delete] ボタンをクリックします。

# Date/Time Settings (日付 / 時刻設定)

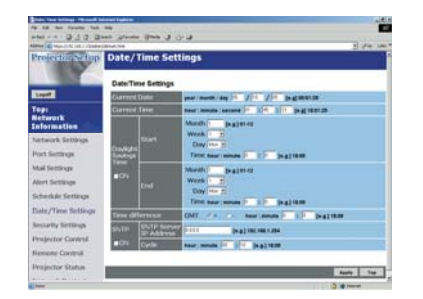

日時設定の表示と構成を行います。

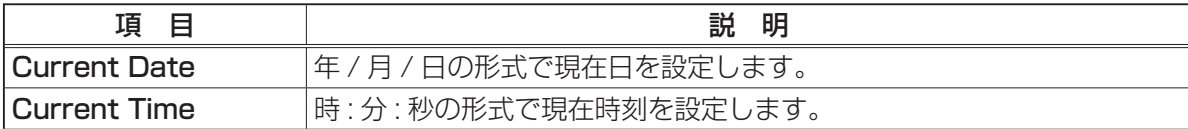

#### Date/Time Settings (日付 / 時刻設定) (つづき)

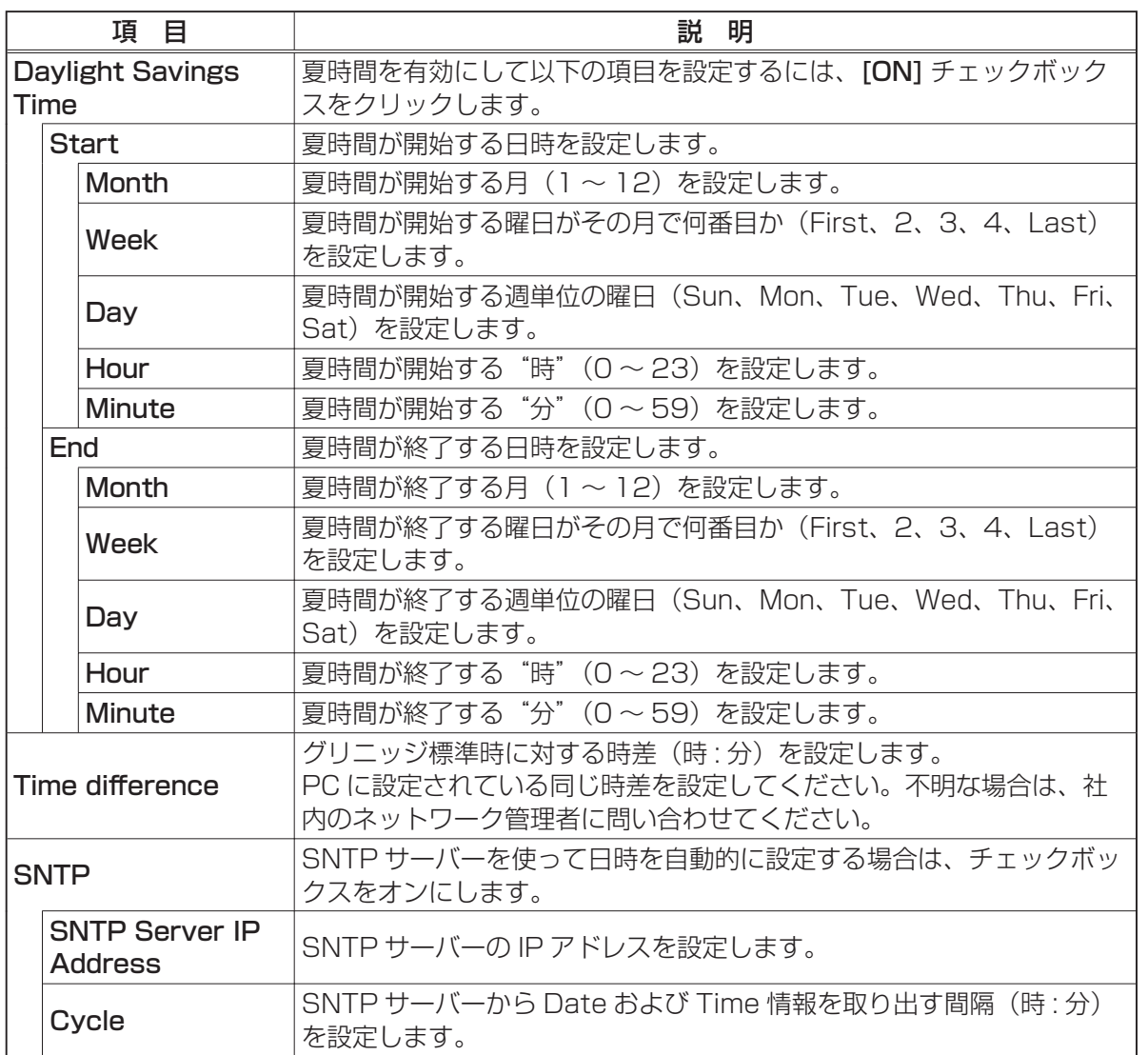

**NIU** 編

設定が終わったら [Apply] ボタンをクリックして保存してください。

#### |お知らせ |

●新しく設定した値は、ネットワーク接続を再起動した後に有効になります。設定を変更したと きには、ネットワーク接続を再起動する必要があります。ネットワーク接続を再起動するには、 Webブラウザで左側に表示されているメインメニューで [Network Restart] をクリックします。 ●プロジェクターを既存のネットワークに接続する場合は、ネットワークのアドレスを設定する 前にネットワーク管理者にご相談ください。

● SNTP 機能を設定する前に、時差を設定してください。

●プロジェクターの SNTP 機能が有効のときは Time Server から日付 / 時間の情報を取り出し、 時間の設定を上書きします。

●内蔵時計の時間はずれてくる場合があります。正確な時間を維持するためには、SNTP を使用 することをお勧めいたします。

# Security Settings(セキュリティ設定)

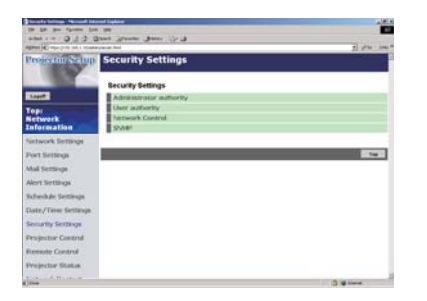

パスワードや他のセキュリティ設定の表示と構成を行います。

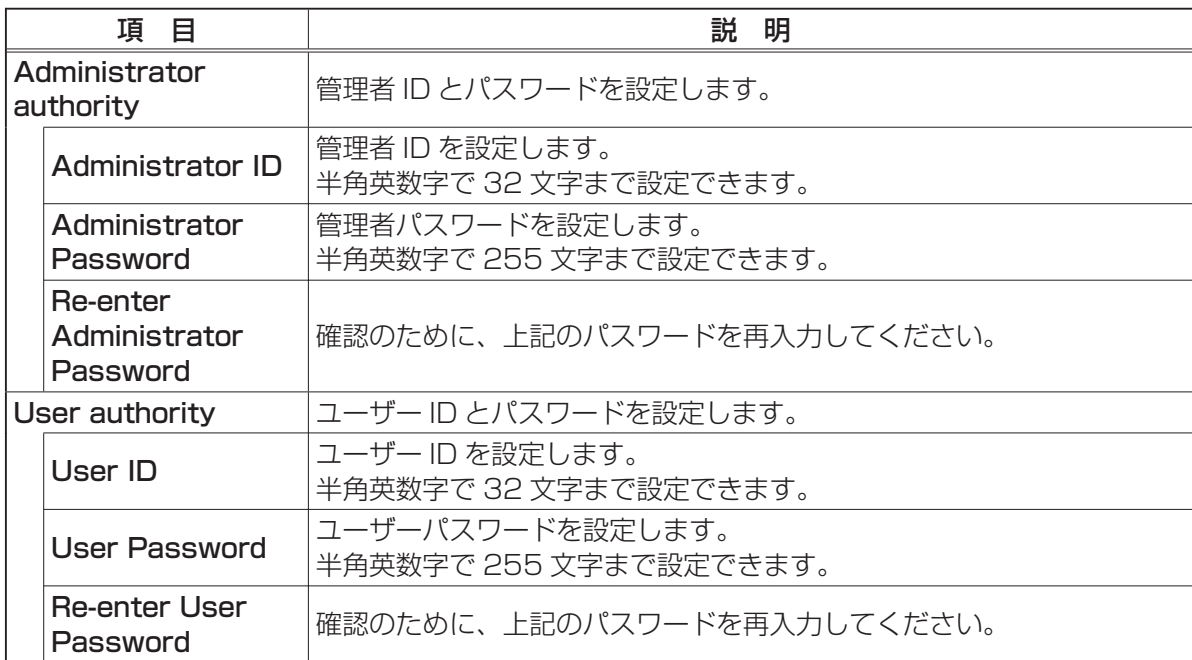

Security Settings (セキュリティ設定) (つづき)

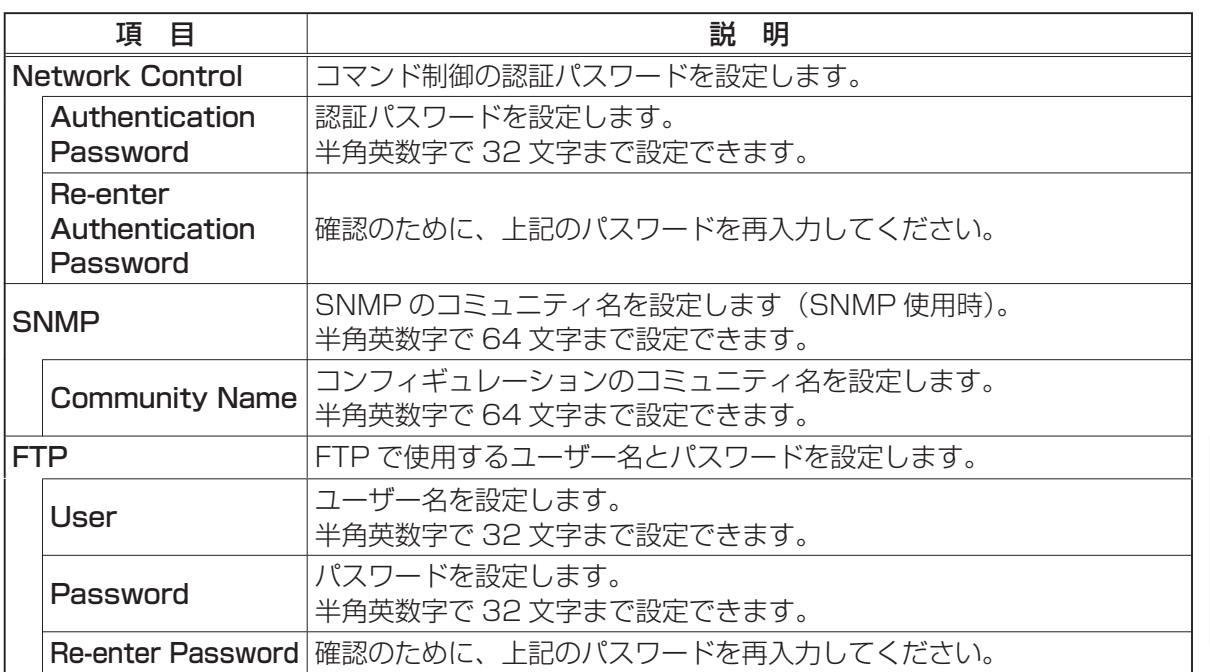

**NIU** 編

設定が終わったら [Apply] ボタンをクリックして保存してください。

# お知らせ

●新しく設定した値は、ネットワーク接続を再起動した後に有効になります。設定を変更したと きには、ネットワーク接続を再起動する必要があります。ネットワーク接続を再起動するには、 Webブラウザで左側に表示されているメインメニューで [Network Restart] をクリックします。

# Projector Control (プロジェクター制御)

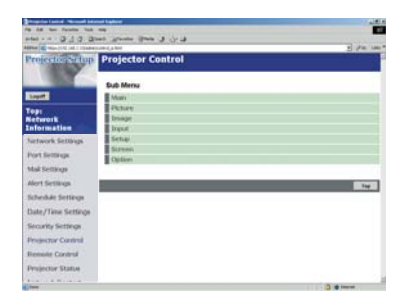

下表に示す各項目は、[Projector Control] メニューを用いて 実行することができます。PC の上矢印キーと下矢印キーを用いて 任意の項目を選択します。 ほとんどの項目にはサブメニューがあります。 詳細については下表を参照してください。

プロジェクターを制御します。

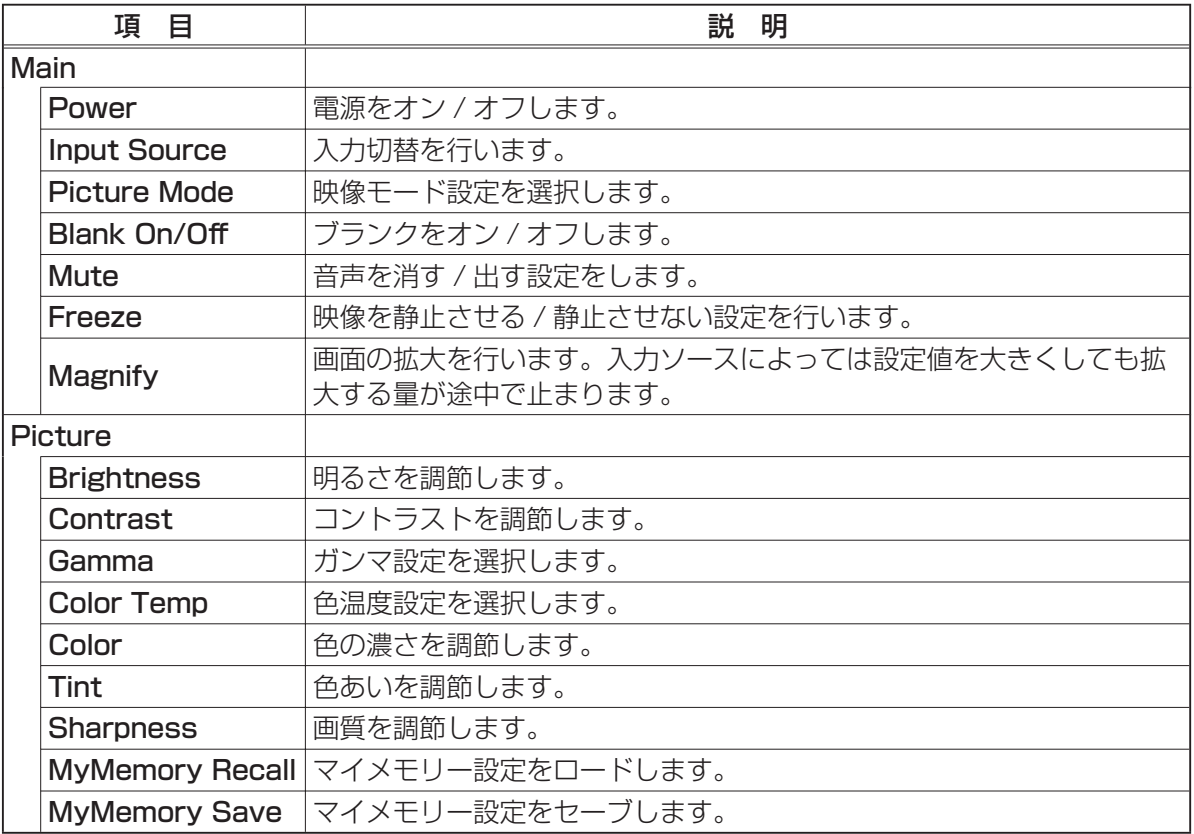

# Projector Control (プロジェクター制御)(つづき)

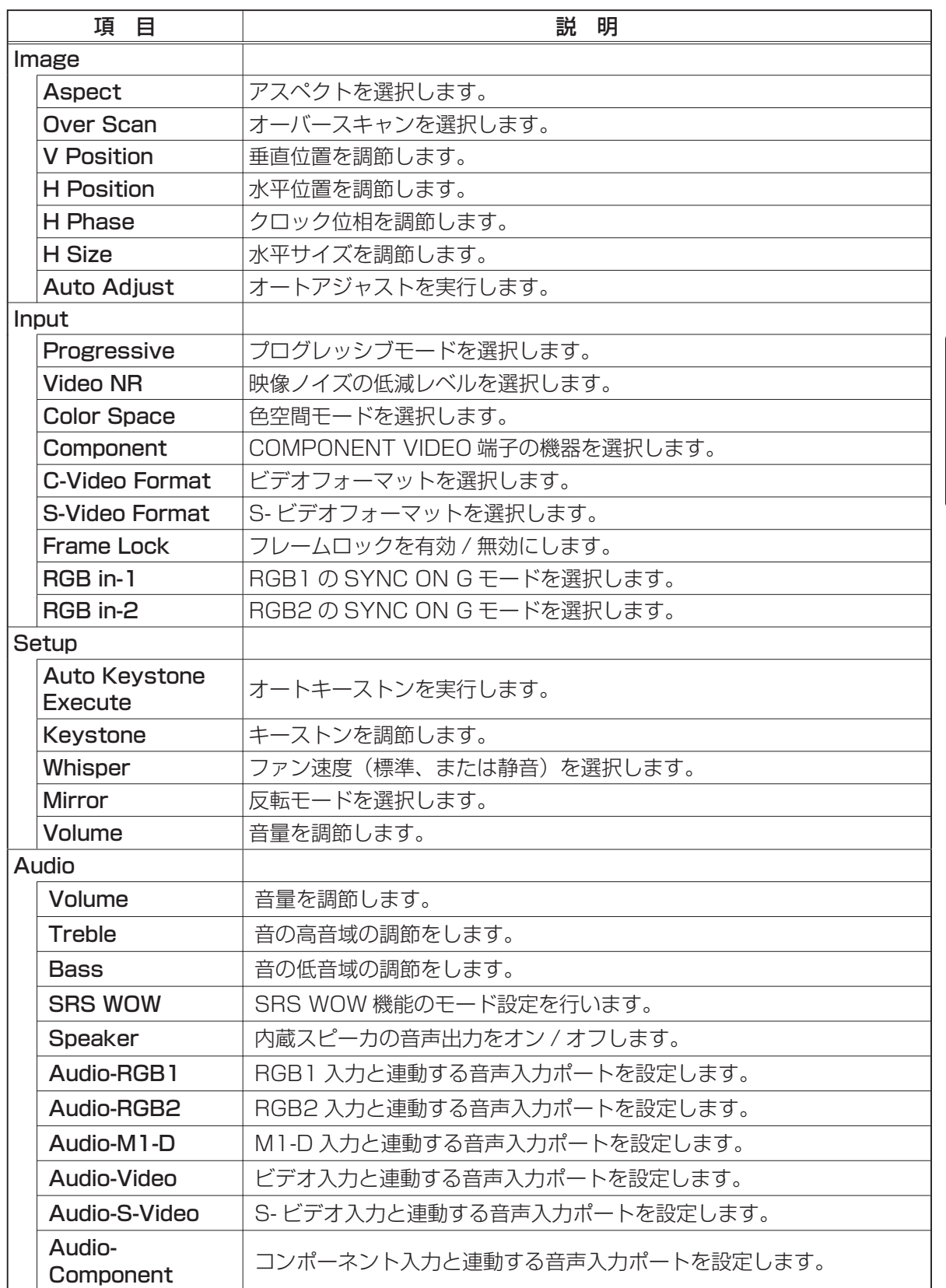

 $\frac{\mathsf{N}}{\mathsf{C}}$ 

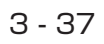

# Projector Control (プロジェクター制御)(つづき)

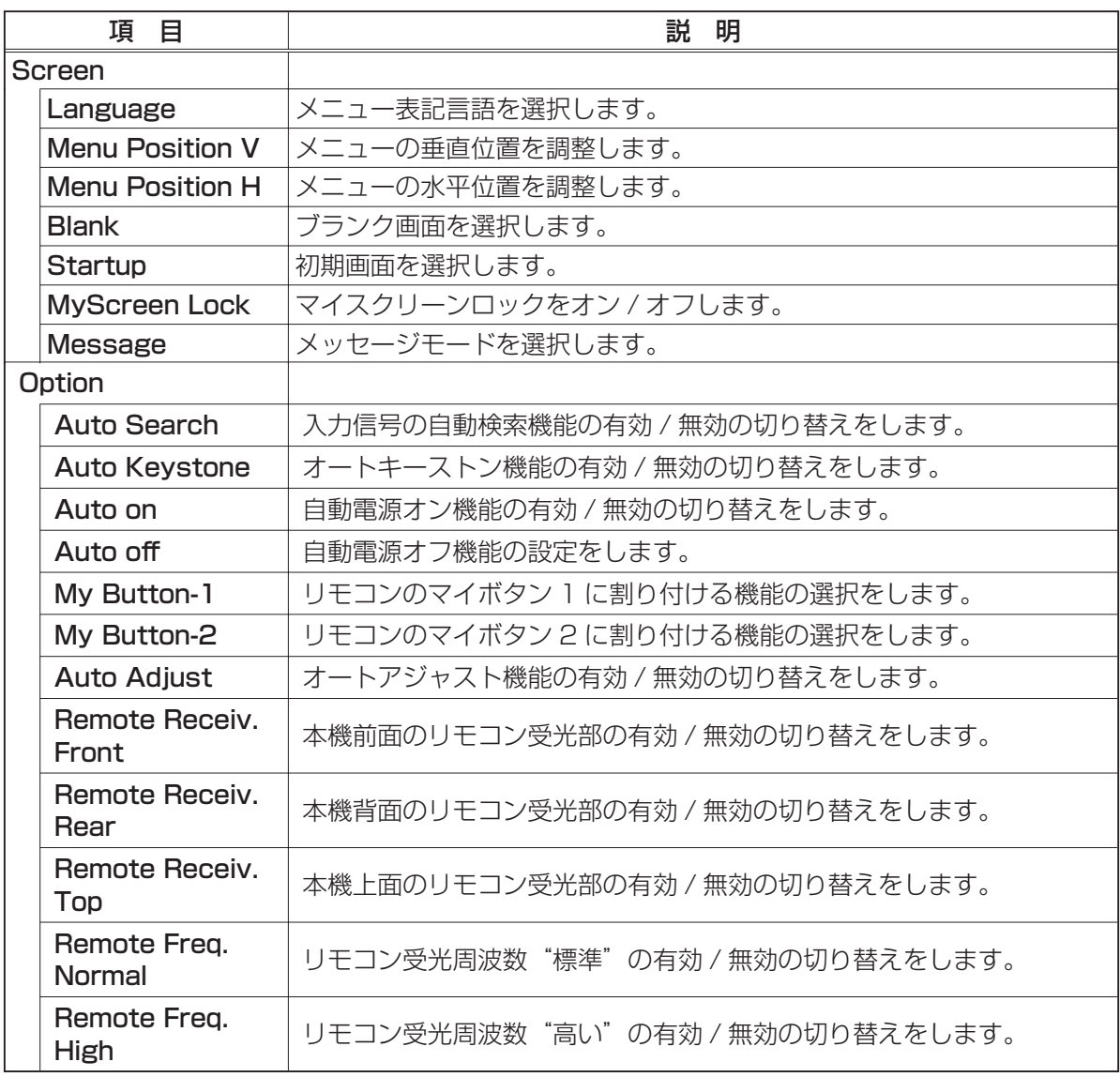

# Projector Status(プロジェクターステータス)

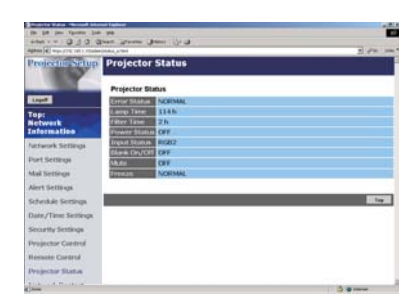

現在のプロジェクターステータスの表示と構成を行います。

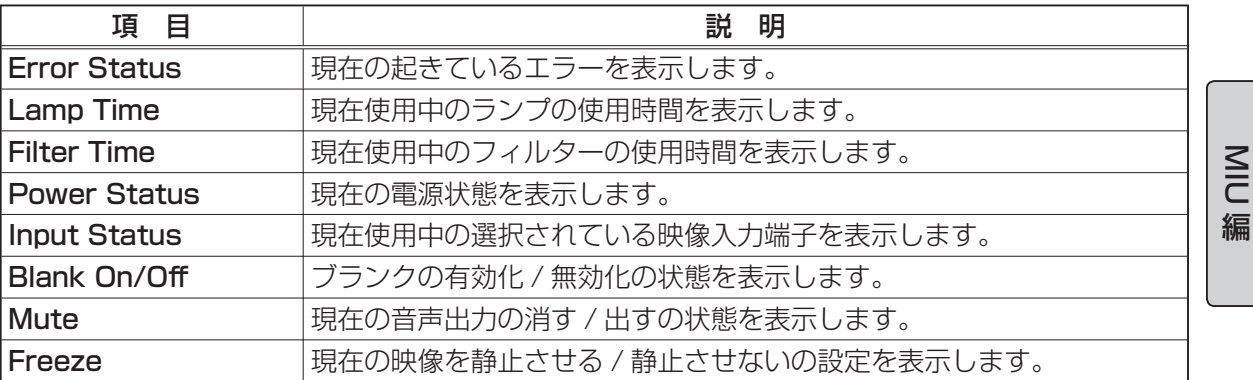

# Network Restart (ネットワークリスタート)

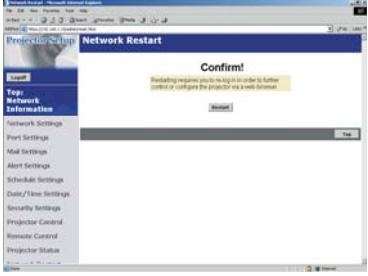

プロジェクターのネットワーク接続を再起動します。

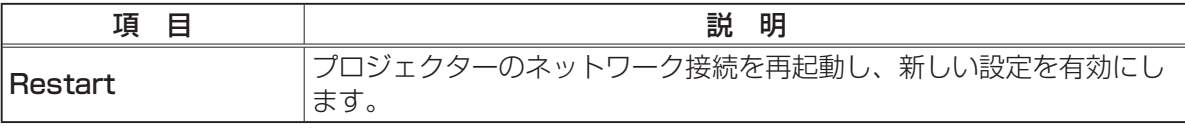

#### (お知らせ)

●ネットワーク接続を再起動した後、再び Web ブラウザでプロジェクターを調整、またはプロジェ クターの設定を変更するには、再起動して 1 分以上経ってから再度ログオンする必要があります。

### ログオフ

ログオフをクリックすると、ログオン画面が表示されます (Q 図 2.5.a)。 ブラウザを終了する際には、ログオフしてから終了することを推奨します。ログオフしないでブラ ウザを終了した場合、約 50 秒間は再度ログオンできませんので、再度のログオンは 1 分程度経っ てから行ってください。

3 - 39

# 2.6 Web ブラウザを使ってプロジェクターを リモートコントロールする

プロジェクターを正しく設定し、無線または有線 LAN でプロジェクターを PC に接続すれば、 Web ブラウザを使用してプロジェクターを遠隔操作することができます。

# [ お知らせ )

●リモコンと Web ブラウザを同時に使用してプロジェクターを操作しないでください。同時に使 用すると、誤動作が生じるおそれがあります。

プロジェクターとの通信を行うには、Web ブラウザを開きます。Web ブラウザは、Internet Explorer 5.5 以降に対応しています。

URL を "http:// (プロジェクターの IP アドレス) /"に設定します。

例 : http://192 .168.1.10/

(上記の URL 例はプロジェクターのデフォルト IP アドレスです。)

Logon メニューが表示されたら自分の ID とパスワードを入力し、[Logon] をクリックします。ウィ ンドウ (図 2.6.a) が表示されます。

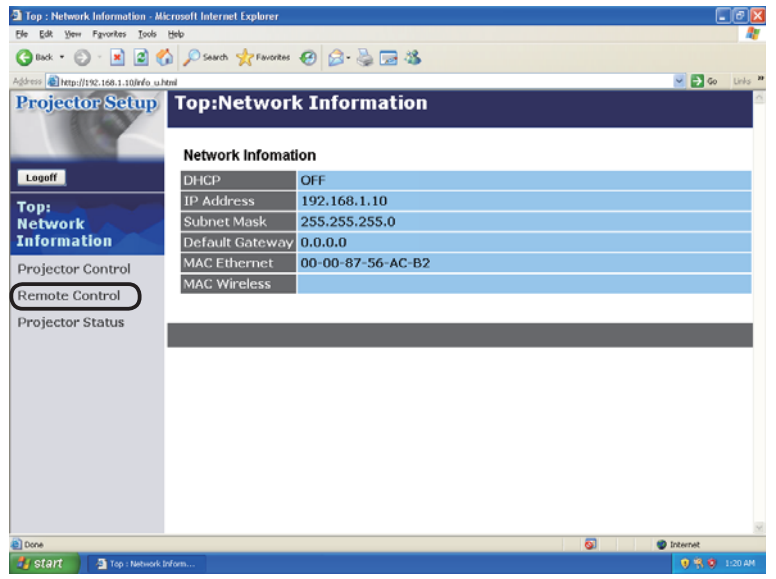

図 2.6.a Web リモートコントロール選択ウィンドウ

#### 2.6 Web ブラウザを使ってプロジェクターをリモートコントロールする(つづき)

このウィンドウの左側にある [Remote Control] をクリックし、Web のリモートコントロール画 面(図 2.6.b)を表示します。

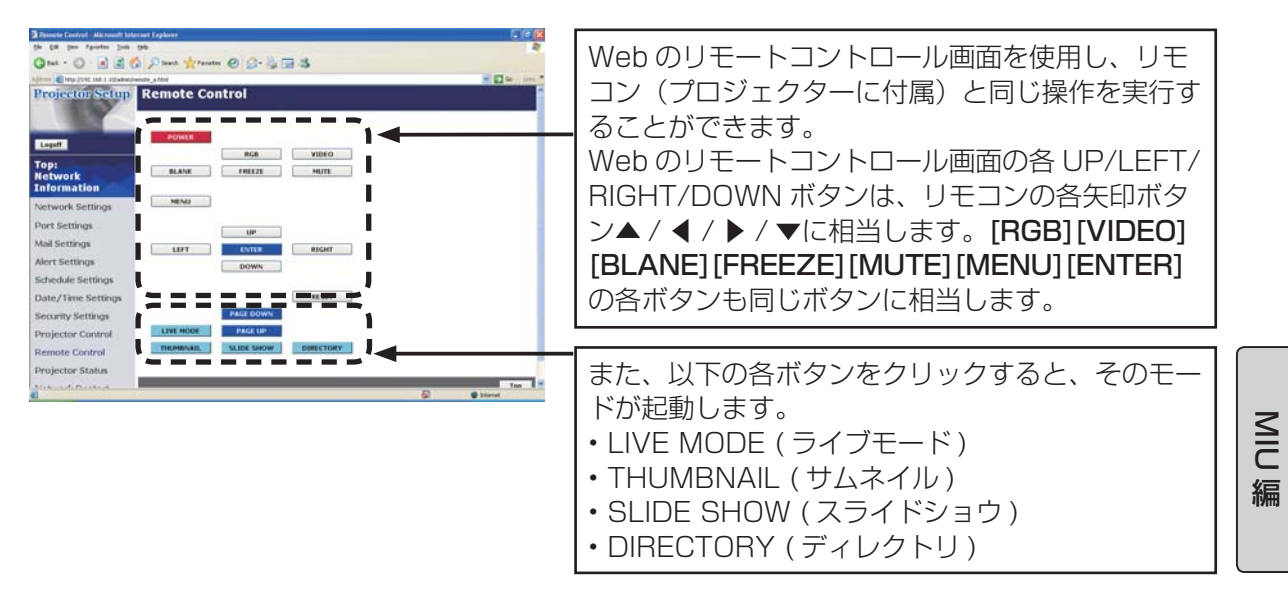

図 2.6.b Web のリモートコントロール画面

# お知らせ

●これらのボタンを押したままにしてもコマンドを連続して送ることはできません。押したまま にする代わりにボタンを繰り返しクリックする必要があります。

●ボタンを連続してクリックすると、一部のコマンドが正常に送信されないことがあります。

少し間をおいて再度クリックしてください。

● [POWER] ボタンをクリックすると、確認メッセージが表示されます。

[OK] をクリックしてプロジェクターの電源を切るか、[CANCEL] をクリックしてプロジェクター の電源を入れた状態にします。

● Web のリモートコントロール画面の [PAGE DOWN] ボタンと [PAGE UP] ボタンでマウス 機能の操作を実行することはできません。

# 3. 専用ソフトウェアの使い方 - 基本編

# 3.1 "MIU LiveViewer" について

この項では、専用ソフトウェアの"MIU LiveViewer"の使用方法について説明します。

#### "MIU LiveViewer"をインストールするには

"ライブモード"を使用するには、プロジェクターと一緒に使用する PC に、付属のソフトウェア"MIU LiveViewer"をインストールする必要があります。

※ "MIU LiveViewer" は改良品の無料配布を予定しております。

入手方法については下記ホームページをご覧になるか、お買い上げの販売店にお問い合わせください。 http://www.hitachi.co.jp/Prod/vims/proj/service/software.html

#### PC に必要なハードおよびソフトの必要条件

• OS : Windows 2000 Professional Service Pack 4, Windows XP Home /Professional 以降 • グラフィックインタフェース : DirectX 6.1a 以上、Video RAM 4MB 以上(推奨 8MB) • CPU : Pentium III (推奨 600MHz 以上) • ディスプレイ : VGA 640x480 以上(推奨 XGA 1024x768)、 65,536 色表示以上

# お知らせ

●プロジェクターと LAN で接続する PC の解像度は XGA 以下に設定してください。 ●場合によって画面が正しく表示されないことがあります。たとえば 1024x768 より高い解像 度に設定されている画面では、画面の 1024x768 部分のみが表示されます。 ● OS のバージョンやネットワークアダプタドライバに問題があると、画像を適切に送信できな いことがあります。OS とドライバは最新バージョンを使用することをお勧めします。

• メモリ : 64MB 以上(Windows XP 使用の場合 128MB 以上を推奨)

- ハードディスク空き容量 : 10MB 以上
- 

• Web ブラウザ : Internet Explorer®(5.5 あるいはそれ以降のバージョン)

• CD-ROM ドライブ

#### 無線 LAN を使用する場合は

• PC カードスロット(PCMCIA Type-II)インタフェースをもつ PC と IEEE802.11b あ るいは g の無線 LAN PC カードの組合せ、または、USB インタフェースをもつ PC と IEEE802.11b あるいは g の無線 LAN USB アダプタ

## ( お知らせ

● PC に IEEE802.11b あるいは g の無線 LAN デバイスが搭載されている場合は必要はありま せん。

● PC に内蔵の無線 LAN 機能が搭載されていても、プロジェクターと一部の無線 LAN 装置や PC との間で正常に通信できない場合があります。その場合は通信関連の障害を防止するために、 Wi-Fi 認定の無線 LAN 装置を使用してください。

● IEEE802.11b を使用した場合、画面の更新が遅くなります。IEEE802.11g をご使用にな ることをおすすめいたします。

#### ソフトウェアのインストール手順

- 1) PC の電源を入れます。
- 2) 他に開いているアプリケーションがあればすべて閉じます。
- 3) 付属の CD-ROM を PC の CD-ROM ドライブに挿入します。
- 4) 少し間を置いて、右側の"Welcome to the InstallShield Wizard for MIU Utility" ダイアログが表示されます。 "Next" をクリックします。

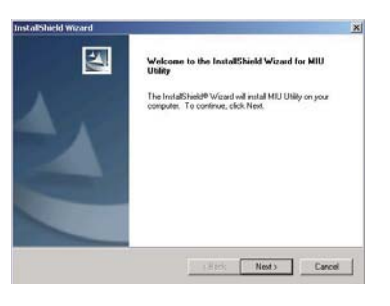

**NIC** 

編

# お知らせ

● "Welcome to the InstallShield Wizard for MIU Utility" ダイアログが表示されない場合は、 以下の手順に従ってください。

(1) ツールバーから"Start"ボタンをクリックして、"Run"を選択します。

(2) "E: ¥software ¥setup.exe"と入力してから"OK"をクリックします。

PC で CD-ROM ドライブが E ドライブでない場合は、E の代わりに CD-ROM ドライブに割り当てられているドライブ文字を入力してください。

ソフトウェアがすでにインストールされている場合、すでにインストールされているソフトウェア は削除されます。ソフトウェアの削除を取り消す場合は、"Cancel"ボタンをクリックします。間違っ てソフトウェアを削除した場合は、上の手順に従って再インストールしてください。

- 5) License Agreement (ライセンス契約書)のダイアログが表 示されますのでお読み頂き、了承頂けますのであれば Yes の ボタンを押してください。
- 6) "Choose Destination Location"ダイアログが表示されたら、 "Next"をクリックします。

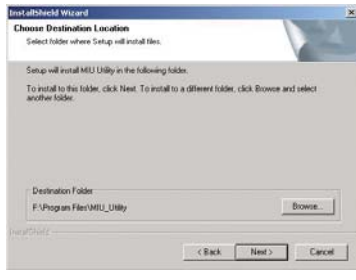

## お知らせ )

● "C: ¥Program Files ¥MIU\_Utility" フォルダが作成され、プログラムはそのフォルダにイ ンストールされます。

●別のフォルダにインストールしたい場合は、"Browse"をクリックし、インストール先のフォ ルダを選択します。

7) プログラムのフォルダ名を確認します。フォルダ名が "MIU\_Utility"でよければ、"Next"をクリックして先に進み ます。フォルダ名を変更したい場合は、好きな名前を入力し、 "Next"をクリックします。

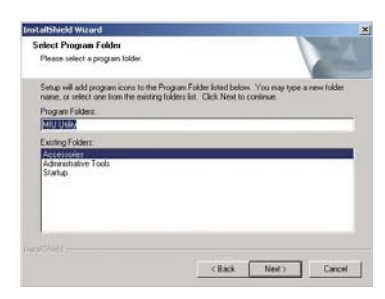

#### 3 - 43

8) ハードウェアのインストールのウインドウが出たら"続行"を 押してください。

9) 少し間を置いて、インストールが完了すると右側の "InstallShield Wizard Complete"ダイアログが表示されます。 "Finish"をクリックすると自動的に PC をリスタートします。 これでソフトウェアのインストールが完了しました。

- (1) ソフトウェアが正常にインストールされたことを確認した い場合、タスクバーの"スタート"をクリックし、"プログ ラム"を選択して次に"MIU Utility"フォルダを選択します。
- (2) インストールが正常に終了していれば、"MIU Utility"フォ ルダ内に "MIU LiveViewer"が表示されます。

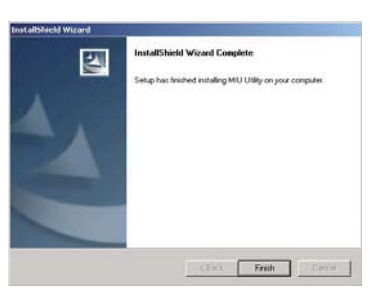

#### "MIU LiveViewer"の画面の説明

"MIU\_LiveViewer.exe"をダブルクリックして起動します。図 3.1.3.a の画面が表示されます。

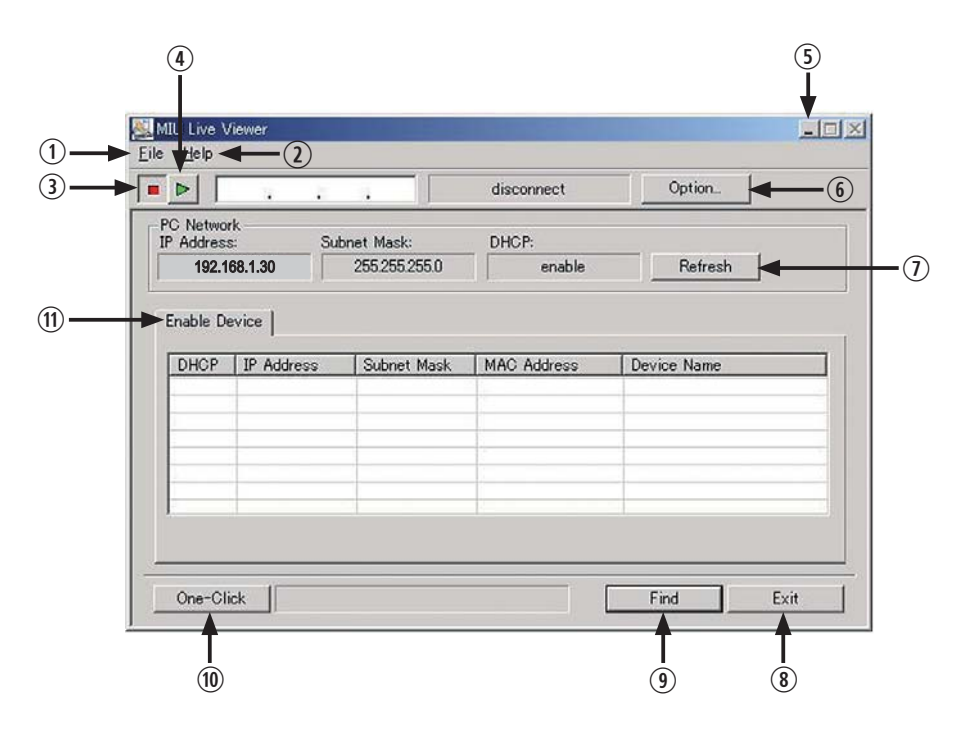

図 3.1.3.a "MIU LiveViewer"ウィンドウ

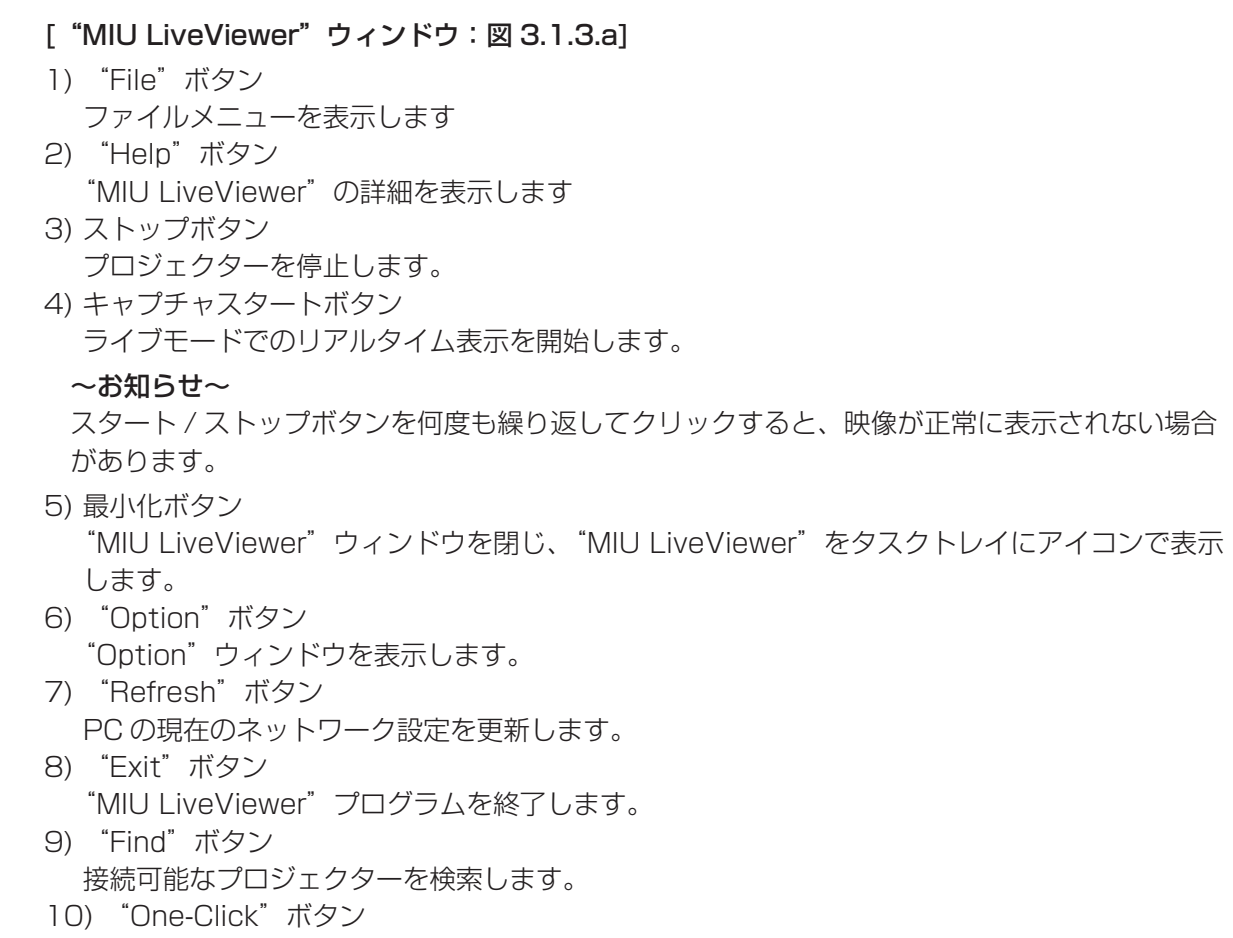

**NIU** 編

自動でプロジェクターと PC を接続します。

11) "Enable Device" 接続可能なプロジェクターの一覧を表示します。

# (お知らせ)

●接続されている PC が 1 台のみの場合、"ライブモード"を終了するか、プロジェクターの電源 を切らない限り、最後に表示された画像がスクリーンに残ります。 この機能により、プロジェクターとの通信を一度切ってもスクリーンに画像が残っている間に、 PC 上でファイルの準備ができます。

- [ "Options" ウィンドウ]
- ["General"タブ、図 3.1.3.b]

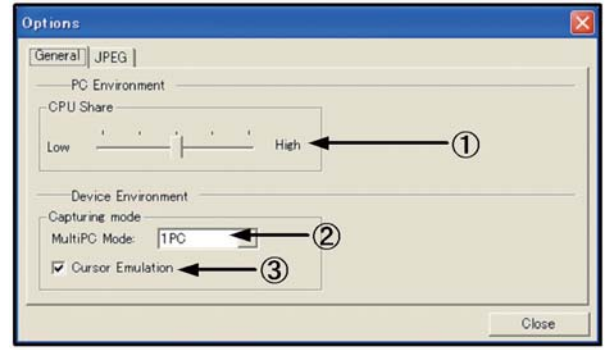

図 3.1.3.b "Options"ウィンドウの"General" タブ

1) "CPU Share"

コントロールバーを使って、PC 画面をキャプチャするための CPU 使用率を設定します。

Low(左端): "MIU LiveViewer"以外のアプリケーションが CPU リソースを大幅に使用す る場合はこちらに設定します。左側に設定すると画面のリフレッシュ速度が低下 するので、頻繁に表示パターンを変更する場合には不適切です。

High(右端): "MIU LiveViewer"が CPU リソースを大幅に使用する場合はこちらに設定します。 "MIU LiveViewer"の画面のリフレッシュ速度は上がりますが、他のアプリケー ションのリフレッシュ速度は下がります。

2) "MultiPC Mode"

プロジェクターに同時に表示する PC の台数 (1~4台)を設定します。

3) "Cursor Emulation"

PC の表示カーソル(ポインタ)が出力画面に表示されない場合は、このチェックボックスを チェックします。カーソルが 2 つ(PC とプロジェクター)表示されている場合はチェックボッ クスのチェックを外します。

#### [JPEG タブ ]

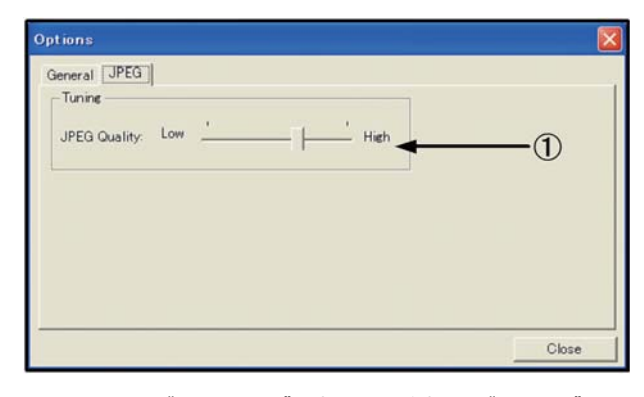

図 3.1.3.c "Options"ウィンドウの"JPEG"タブ

**MIU** 編

1) "JPEG Quality"

"MIU LiveViewer"は PC 画面の画像をキャプチャし、JPEG で圧縮したものをプロジェクター に送信します。 このタブのコントロールバーを使用して JPEG の圧縮率を設定できます。 Low(左端、低画質): JPEG 圧縮率を高くする。圧縮率を高く設定すると、送信するデータ量 が少なくなるため画面の書換る早さは上がりますが、画質は低下します。 High(右端、高画質): JPEG 圧縮率を低くする。圧縮率を低く設定すると、送信するデータ量

が多くなるため画面の書換る早さは少し遅くなりますが、画質は高くなります。

#### [ タスクトレイのアイコン ]

タスクトレイに"MIU LiveViewer"アイコンを表示する場合、"MIU LiveViewer"ウィンドウの 最小化ボタンをクリックします。接続時には黄色の稲妻マークが付いたアイコンが表示されます。 また切断時には赤い×マークの付いたアイコンが表示されます。(図 3.1.3.d は接続時のアイコン を示します。)

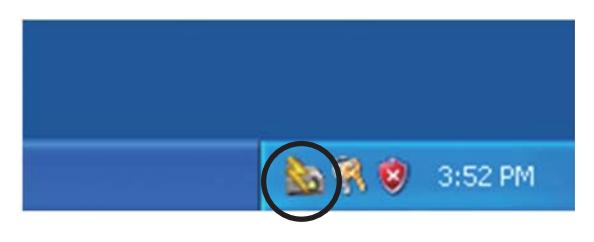

図 3.1.3.d タスクトレイのアイコン

タスクトレイの"MIU LiveViewer"アイコンをダブルクリックすると、"MIU LiveViewer"ウィ ンドウが表示されます。

#### "MIU LiveViewer"の使い方 ‒ 基本編

ここでは、"MIU LiveViewer"機能の基本的な使用について説明します。

• "MIU LiveViewer"を開始する前に、次の手順に従ってプロジェクターを"ライブモード"に 設定します。

1) Web ブラウザのリモートコントロールでの操作

- (1) "LIVE MODE"を選択します。
- 2) プロジェクターのメニューでの操作
	- (1) プロジェクターの▲ /◀/▶/ ▼ボタンのいずれか、またはリモコンの MENU ボタンを押 して、プロジェクターのメニューを開きます。「簡単メニュー」が表示されたときは、「詳細 メニュー」に切り替えてください。
	- (2) リモコン、またはプロジェクターのボタンを使用して「MIU」メニューを選択します。
	- (3) 「MIU」メニューの「ライブモード」を選択し、プロジェクターの▶ボタンを押すか、リモ コンの ENTER ボタンを押します。

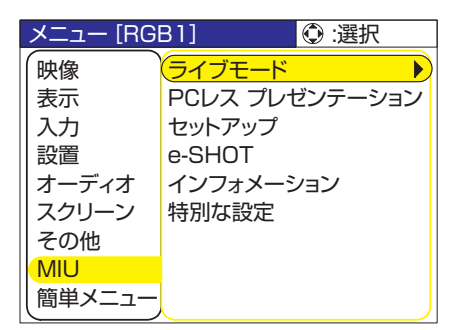

• プロジェクターを"ライブモード"に設定した後

1) "MIU LiveViewer"を起動します。"MIU LiveViewer"をまだインストールしていない場合は、 3.1.1 項「"MIU LiveViewer"のインストール」の手順に従ってインストールしてください。

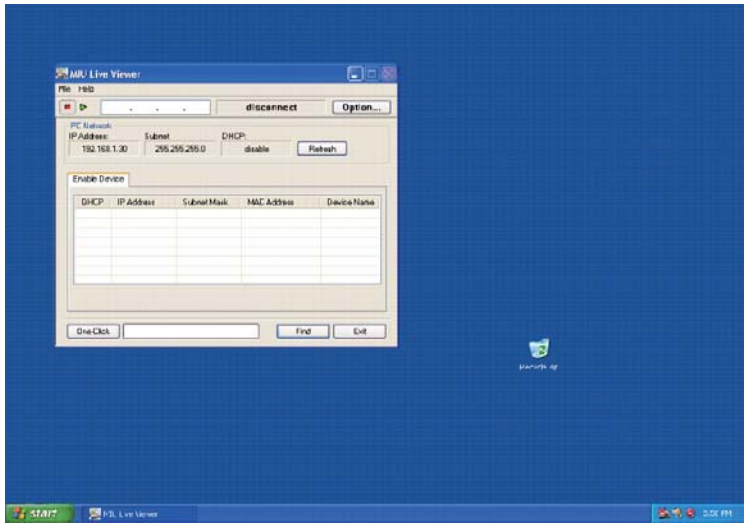

図 3.1.4.a "MIU LiveViewer"メインウィンドウ

- 2) Web によるリモートコントロールを起動し (四3-40「Web ブラウザを使ってプロジェクター をリモートコントロールする」を参照)、"LIVE MODE"ボタンをクリックします。プロジェク ターが接続待ちの画面になります。
- 3) 下記の手順に従ってプロジェクターに接続します。
	- (1) "Find"ボタンをクリックして、接続可能なプロジェクターを検索します。プロジェクター が見つからず、"Enable Device"タブにプロジェクターが表示されない場合、2.2 項を参 照した上でもう一度検索を試みてください。

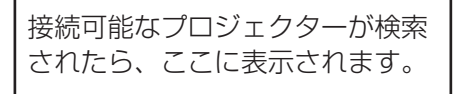

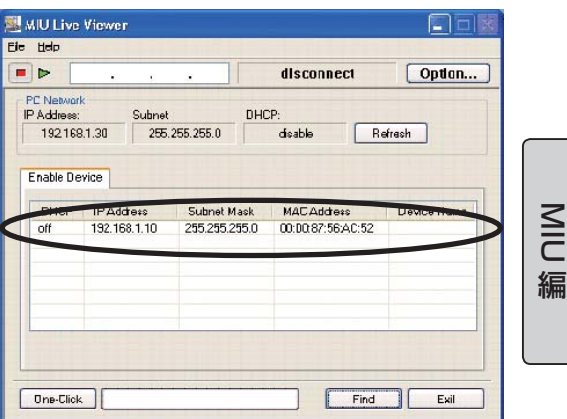

図 3.1.4.b プロジェクターの検索結果 (1)

(2) 上記(1)の手順を実行して接続可能なプロジェクターが検索されたら、接続して PC の画 面を映したいプロジェクターをクリックして選択してください。

接続したプロジェクターの行をク リックすると(まだ接続されませ ん)、プロジェクターの IP アドレ スがキャプチャスタートボタンの 右側のスペースに表示されます。

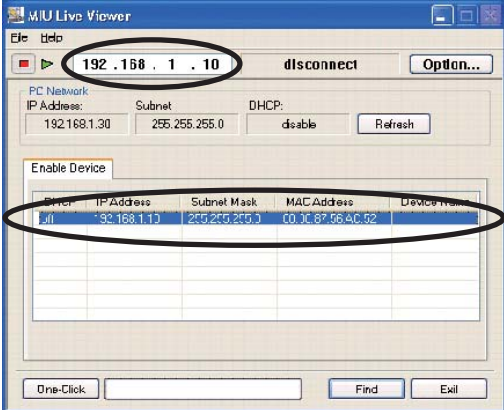

図 3.1.4.c プロジェクターの検索結果 (2)

(3) キャプチャ開始ボタンをクリックします。

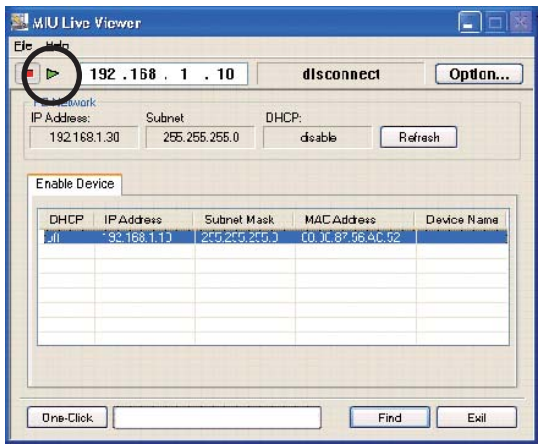

図 3.1.4.d キャプチャを開始

上記の手順を行った後、PC 画面の画像がプロジェクターに表示されたら、正常に接続されたこと になります。"One-Click"機能(2.2 項)を使用すると、プロジェクターとの接続が容易になりま す。ここでは"MIU LiveViewer"の基本的な使い方をまずご説明しました。より進んだ使い方に ついては 3-52「"MIU LiveViewer"の使い方 - 応用編」を参照してください。

# 3.2 "PC レス プレゼンテーション"機能の使い方 - 基本編

ここでは、"PC レス プレゼンテーション"機能の基本的な使い方について説明します。

- 1) JPEG 画像ファイルを SD メモリカードまたは USB メモリのルートディレクトリに保存しま す。SD メモリカードをプロジェクターの SD スロットに、または USB メモリを AUX I/O ポー トに差し込みます。(四1-18)
- 2) 3 章を参照してネットワークを接続し、Web ブラウザでリモートコントロールを起動してくだ さい。
- 3) Web ブラウザの 」 リモートコントロールから [THUMBNAIL] ボタンをクリックして、プロジェ クターのモードを"PC レス プレゼンテーション"モードにします。"サムネイル"画面が表示 されます。
- 4) SD メモリカードや USB メモリを抜き取る場合は、「MIU」メニューの"特別な設定"でメディ アを抜き取るための機能を選択して成功のメッセージが出てから抜き取ります。 もし、抜き取りを失敗しましたというメッセージが出た場合は、少し待って再び抜き取りのメ ニュー操作を行ってください。
上記の手順を終えると"サムネイル"画面(図 3.2.a)が表示されます。ここでは"PC レス プレ ゼンテーション"機能の基本的な使い方を説明します。より進んだ使い方については、セクション4.2 を参照してください。

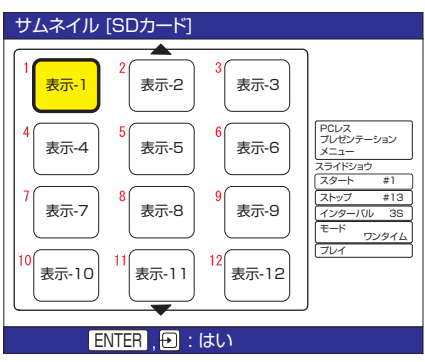

図 3.2.a サムネイルモード

"PC レス プレゼンテーション"機能はプロジェクターのメニューからも起動できます。

- 1) リモコンの MENU ボタン、またはプロジェクターの▲ / ◀ / ▶ / ▼ボタンを押して、プロジェ クターのメニューを開きます。「簡単メニュー」が表示されたときは、「詳細メニュー」に切り替 えてください。
- 2) 「MIU」メニューの「PC レス プレゼンテーション」を選択して、リモコンの ENTER ボタン かプロジェクターの▶ボタンを押します。「PC レス プレゼンテーション」メニューが表示され ます。

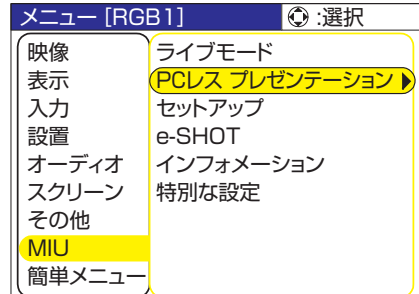

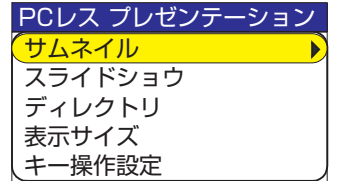

**NIU** 

編

3) 「PC レス プレゼンテーション」メニューの"サムネイル"を選択して、リモコンの ENTER ボタンかプロジェクターの▶ボタンを押します。"サムネイル"画面が表示されます。

**注意 ●**メモリカードへのアクセス中はカードを抜き取らないでください。<br><mark>注意 ●</mark> SDHC (4GB など)の SD メモリカードはサポートされていません。標準の SD メモリカードのみ対応しており、容量は最大 2GB までです。 ● SD メモリカードまたは USB メモリの種類によっては正常に動作しないものもあります。 ●セキュア USB メモリはサポートされていません。

# 4. より進んだ使い方について

### 4.1 "MIU LiveViewer"の使い方 - 応用編

ここでは、複数の PC の画像を一度に表示する方法を説明します。

### 複数の PC を 1 台のプロジェクターに接続(複数 PC 接続)

複数の PC を接続して、プロジェクター 1 台に一度に表示することができます。1 台のプロジェク ターで最大 4 台まで接続可能です。

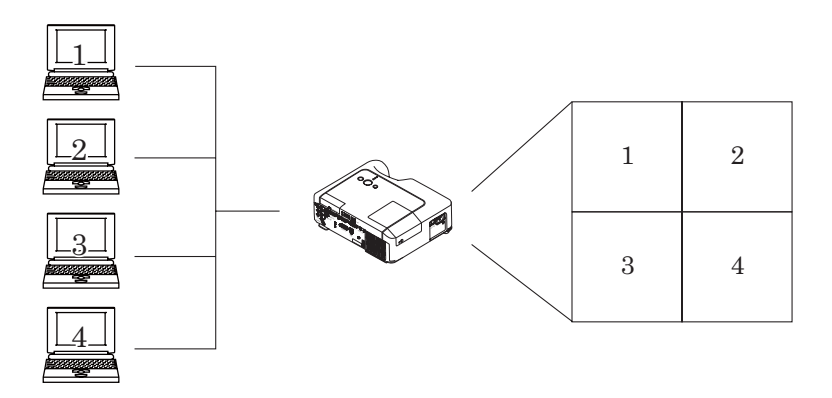

図 4.1.1.a 複数 PC 接続の例

複数の PC を接続するには、以下の機器が必要です。

- 2 ~ 4 台の PC (すべて "MIU LiveViewer" がインストール済みであること)
- プロジェクター (1台)
- CAT-5 以上の LAN ケーブル : 必要数(有線 LAN でつなぐ PC の台数による )
- イーサネットハブ(有線 LAN 接続の場合)

### お知らせ

●無線 LAN でプロジェクターと接続するには、すべての PC の無線通信機能が有効になって いなければなりません。ワイヤレスネットワークカードをプロジェクターに接続してください。 [INFRASTRUCTURE] モードで接続する場合には無線アクセスポイントが必要です。(ロ3-14) 4.1 "MIU LiveViewer"の使い方 - 応用編 (つづき)

#### [ 接続 ]

- 1) LAN ケーブルとハブで、有線 LAN でつなぐ全ての PC とプロジェクターを接続します (図 4.1.1.a 参照)。
- 2) 各 PC で"MIU LiveViewer"を起動します。各 PC の IP アドレスをチェックし、それぞれの IP アドレスが重複していないかどうかを確認します([192.168.1.xxx] の xxx の部分は各 PC で異なる)。
- 3) "MIU LiveViewer"の"Find"ボタンをクリックして、接続可能なプロジェクターを検索します。
- 4) プロジェクターを検索できたら、"MIU LiveViewer"の"Option"ボタンをクリックします。 "General"タブが開くので、"MultiPC Mode"で接続する PC の台数を選択します。PC の台 数を設定したら、"Close"ボタンをクリックします。
- 5) キャプチャスタートボタンをクリックします。
- 6) すべての PC で 3) から 5) までの手順を繰り返します。

\* 画面の優先順位を表示します。

表示優先順位は、PC をプロジェクターに接続した順番に基づいて自動的に決まります。モードご とに異なる優先順位が指定されます(図 4.1.1.b 参照)(番号が小さいほど優先度が高い)。

**MIU** 

編

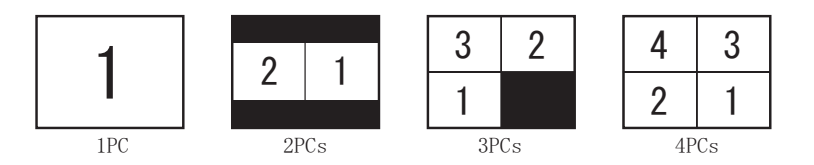

図 4.1.1.b 各モードでの優先順位

優先順位の決定条件を以下に示します。

- a) 後で接続する PC ほど優先順位が高くなります。
- b) "MultiPC Mode" (最大4台までの PC) を 1PC モードに切り替えた場合、その PC が最も 高い優先順位になります。
- c) "MultiPC Mode"の設定は、PC が通信しているときでも自由に切り替えることができます。
- d) "MultiPC Mode"で設定した PC の台数が、接続されている PC の台数よりも少ない場合、 優先順位の低い PC の画面は表示されませんが、プロジェクターとの接続は維持されています。 5台以上のPCがプロジェクターに接続されていると、優先順位が低いPCの接続は切断されます。

### お知らせ

● "MultiPC Mode"のとき、PC の画面解像度を変更した場合、その PC の優先順位が最上位 になります。このとき、その PC のモード設定がプロジェクターに反映されますのでご注意くだ さい。

●"MultiPC Mode"では、各画面の画像解像度は実際の画像の 1/4 になります。このため、 小さな文字や線は判読できないこともあります。

できるだけ大きな文字を使用してください。クロック位相の調整を手動で行うと画質を良くなる 場合もあります。

"PC レス プレゼンテーション"モードでは、SD メモリカードまたは USB メモリから画像データ を読み取って表示します。画像の表示は次のいずれかの表示モードを使用します。 SD メモリカードとワイヤレスネットワークカードを同時に使用する(プロジェクターに挿入する) ことはできません。

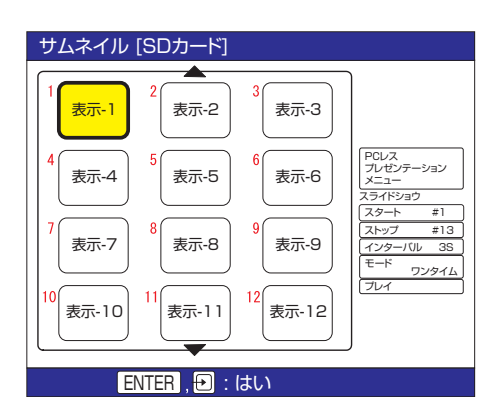

図 4.2.a サムネイルモード 図 4.2.b 全画面モード

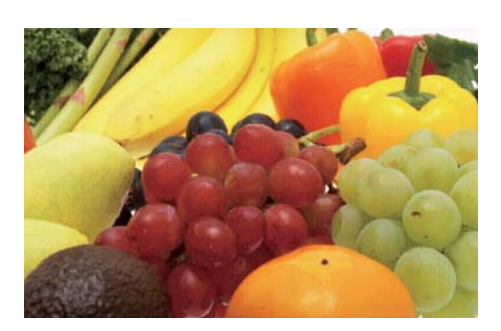

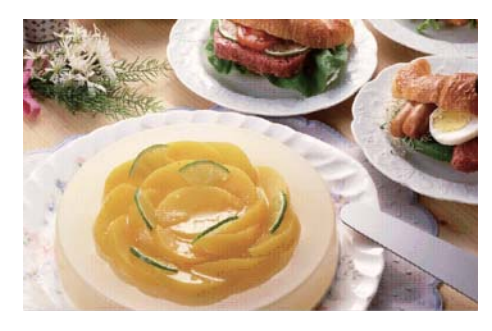

図 4.2.c スライドショウモード 図 4.2.d ディレクトリモード

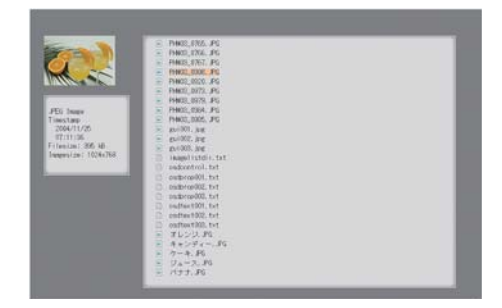

"PCレス プレゼンテーション"機能で表示できる映像または動画のファイル形式は以下の通りです。

- JPEG (.jpeg, .jpg) \* ただし、プログレッシブエンコード JPEG は除きます。
- BMP (.bmp) \* 1, 2, 4, 8, 24, 32bit の BMP に対応します。
- PNG (.png) \* インターレース PNG は除きます。
- 
- MPEG4 (.mp4) \* Simple Profile でビット解像度 1Mbps 以下をサポートしています。 解像度は VGA までをサポート。 オーディオ形式は AAC をサポートしています。

MIU 編

### サムネイルモードの使い方

図 4.2.1 にサムネイルモードを示します。サムネイルモードに切り替える場合、Web ブラウザの リモートコントロールで [THUMBNAIL] ボタンをクリックします。

プロジェクターのメニューを使用してサムネイル表示モードにすることもできます (四3-51)。

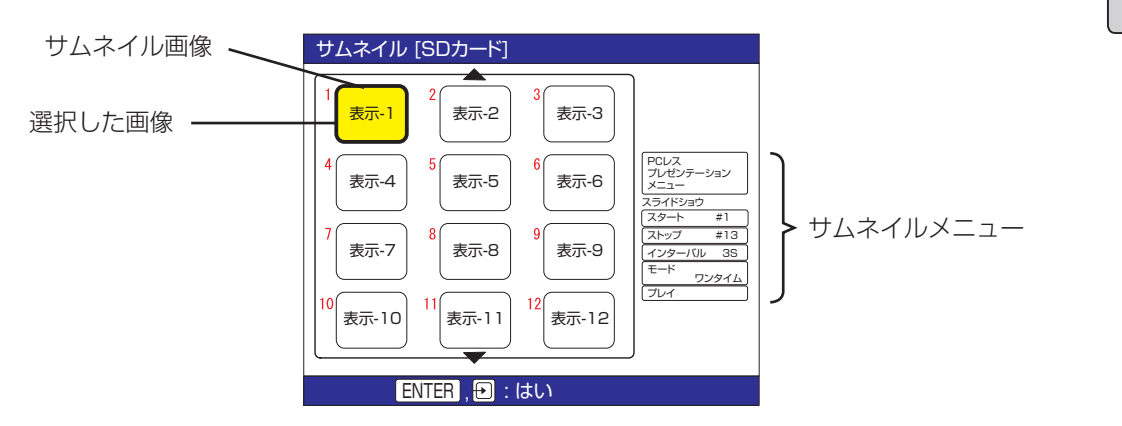

図 4.2.1 サムネイル表示モード

サムネイルモードのときは次の操作が可能です。

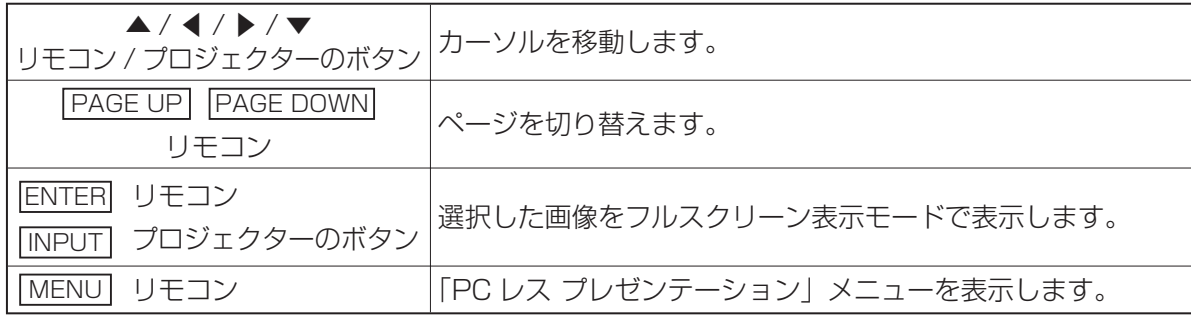

\* 上記の操作は、プロジェクターのメニュー表示中は実行できません。

### ( お知らせ )

●サムネイル表示モードでは1ページに最大 12枚の画像を表示します。

●サムネイル、スライドショウ、ディレクトリの各モードで操作しているとき、プロジェクター の INPUT ボタンを押しても入力ポートを切り替えることはできません。

●入力ポートを切り替える場合、プロジェクターのメニューを開いてから切り替えてください。 ●右端の列にある画像のどれかを選択しているときに▶ボタンを押すと、サムネイルメニューを 選択することができます。

●画像が読み込めないなどの問題が発生した場合、サムネイルの画像の代わりにエラーアイコン が表示されます。

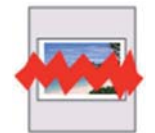

ファイルが破損しているか、サポートされていない形式が使われています。

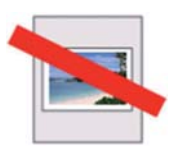

ファイルはプレイリスト(四67)の一覧にありますが、実際のファイルは存在 しないか、見つかりません。

### 全画面モードの使い方

フルスクリーン表示モードは(図 4.2.2)、スクリーン全体に 1 つの画像を表示します。サムネイ ル表示モードでサムネイルが選択されている状態で、[ENTER] をクリックすると全画面モードと なりフルスクリーンサイズの画像を表示できます。

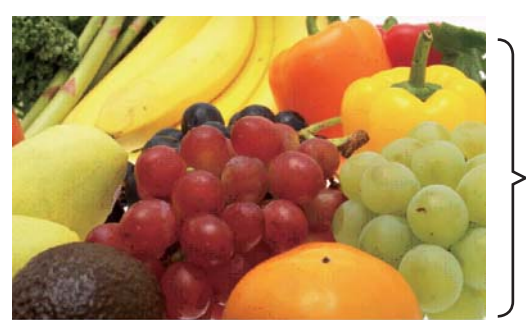

フルスクリーン表示

MIU 編

図 4.2.2 全画面モード

全画面モードのときは次の操作が可能です。

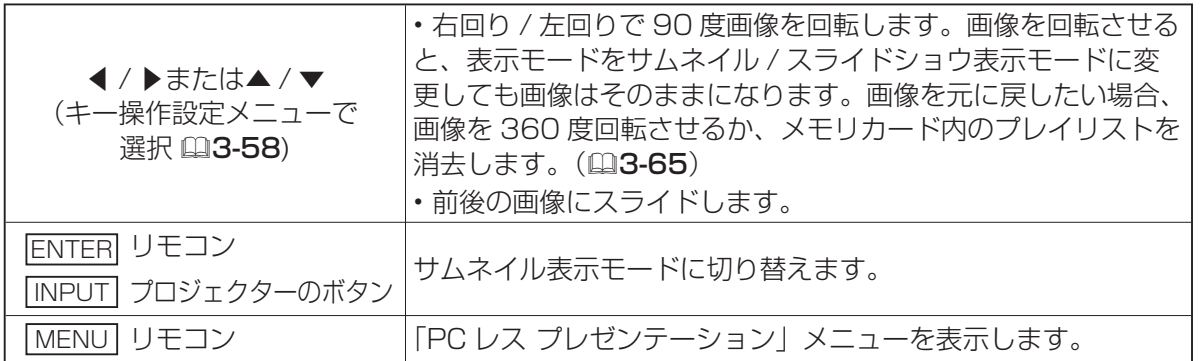

\* 上記の操作は、プロジェクターのメニュー表示中は実行できません。

### 〔 お知らせ 〕

●サムネイル、スライドショウ、ディレクトリの各表示モードで操作しているとき、プロジェクター の INPUT ボタンを押しても入力ポートを切り替えることはできません。 ●入力ポートを切り替える場合、プロジェクターのメニューを開いてから切り替えてください。 ● MP4 ファイルの再生で開始と終了部分の画像が適切に表示されない場合があります。

#### ■ 静止画像の表示を変更することもできます。

1) 「PC レス プレゼンテーション」メニューで「表示サイズ」を選択します。 **2) リモコンの ENTER ボタン、またはプロジェクターの▶ボタンを押します。** 

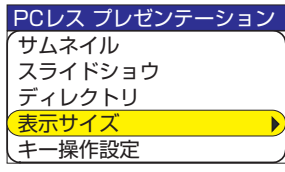

3) "表示サイズ"メニューが表示されます。

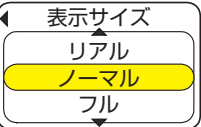

4) 表示サイズを選択します。

- リアル : 実際の画像サイズで表示します。 画像のオリジナルサイズがスクリーンサイズより小さい場合、スクリーン中央に 画像を表示します。画像のオリジナルサイズがスクリーンサイズより大きい場合、 画像の中央部分のみ表示します。
- ノーマル : 画像のオリジナルのアスペクト比を維持しながら可能な限り最大サイズで画像全 体を表示します。
- フル : フルスクリーンサイズで画像を表示します。 画像のアスペクト比は、スクリーンのアスペクト比に変わります。

### お知らせ

●動画の場合、動画ファイルの解像度が VGA より高い場合、それらの動画ファイルは常に VGA モードで再生されます。動画ファイルの解像度が VGA より低い場合、それらの動画ファイルは 常にスクリーン中央で再生されます。

●パワーポイントを JPEG ファイル交換形式で保存すると解像度が低くなり、ノーマル表示では 粗い映像となる場合があります。この場合、設定をリアル表示にしていただくか、パワーポイン トの「ファイル」-「ページ設定」-「スライドのサイズ指定」にて「ユーザ設定」から幅と高さを 大きくしてから JPEG ファイル交換形式で保存することをお奨めします。

- サムネイル表示モードとディレクトリ表示モードでの▲ / ▼ / ◀ / ▶ボタンは、次の 2 つの設 定から 1 つを選んで使用してください。選択方法は次の通りです。
- 1) 「PC レス プレゼンテーション」メニューで「キー操作設定」を選択します。
- 2) ▶ボタンを押します。
- 3) 「キー操作設定」メニューが表示されます。

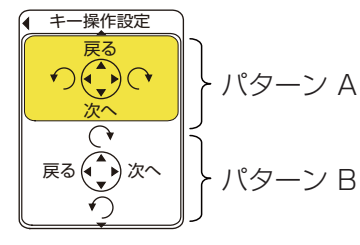

4) ▲ / ▼ボタンでキー設定を選択します。以下の 2 つの設定パターンがあります。

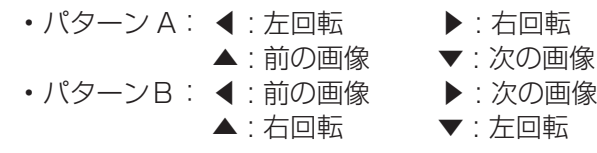

3 - 58

### スライドショウモードの使い方

スライドショウモードは(図 4.2.3)、一連の画像をスクリーン全体に順番に表示します。 スライドショウモードを選択するには、Web ブラウザのリモートコントロールの [SLIDE SHOW] ボタンをクリックします。各画像の表示時間はプレイリスト(**(113-65**)またはメニューを使って 設定できます。

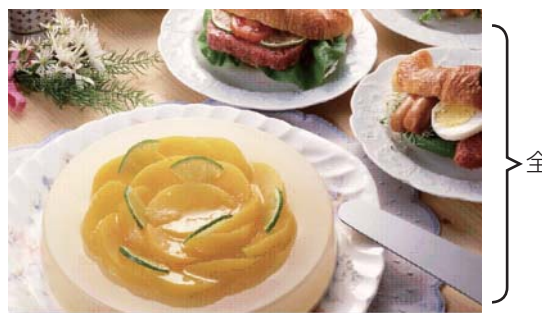

全画面表示

**MIU** 編

図 4.2.3 スライドショウモード

スライドショウモードのときは次の操作が可能です。

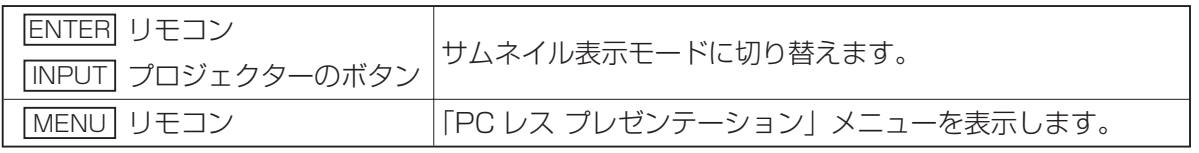

\* 上記の操作は、プロジェクターのメニュー表示中は実行できません。

### 〔 お知らせ

●サムネイル、スライドショウ、ディレクトリの各表示モードで操作しているとき、プロジェクター の INPUT ボタンを押しても入力ポートを切り替えることはできません。

●入力ポートを切り替える場合は、プロジェクターのメニューを開いてから切り替えてください。 ●スライドショウモードでは、プレイリストに記録されている画像が表示されます。表示しよう としているディレクトリにプレイリストがない場合は、プレイリストを作成し、表示できる画像 を自動的にプレイリストに登録します。

●画像がプレイリストに記載されていない場合、サムネイルモード / スライドショウモードで表 示されません (23-65)。

●サムネイルメニューで "スタート #"、"ストップ #"、"インターバル"や "モード"の設定をすると、 プレイリストで設定したものより優先されます。

●優先順位をリセットするには、"slidemode.txt"ファイルをディレクトリから削除します。

● "スライドショウ"の"モード"を"ワンタイム"に設定している場合、リモコンの ENTER ボタンか、プロジェクターの INPUT キーを押さない限り、スライドショウの最後のスライドが 表示され続けます。

スライドショウ表示モードはプロジェクターのメニューからも起動できます。 「PC レス プレゼンテーション」メニューから「スライドショウ」を選択して、リモコンの ENTER ボタンかプロジェクターの▶ボタンを押します。スライドショウが起動します。

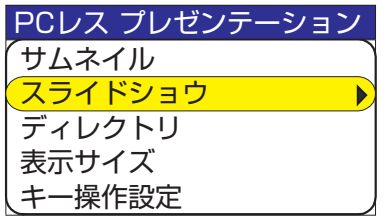

"サムネイル"画面のサムネイルメニューからスライドショウの再生オプショ ンを設定できます。

- 1) スタート # : スライドショウを開始する画像番号を設定します。画像 番号はサムネイルモード時に画像の左上に表示されてい る番号です。
- 2) ストップ # : スライドショウを終了する画像番号を設定します。
- 3) インターバル : スライドショウで画像 1 枚あたりの表示時間を設定し ます。動画の場合はインターバルに関わらず動画の長さ だけ再生します。また、インターバルの設定が数秒間と 短く、画像の保存されているディレクトリが深い、画像 ファイルが多い等の場合は設定した時間より数秒長くか かる場合があります。
- 4) モード : スライドショウの再生モードを選択します。次の 2 種 類があります。 ワンタイム: スライドショウを 1 回再生します。 エンドレス: スライドショウの終了の画像を表示すると 再び最初に戻ることを繰り返し続けます。 5) プレイ : スライドショウを開始します。

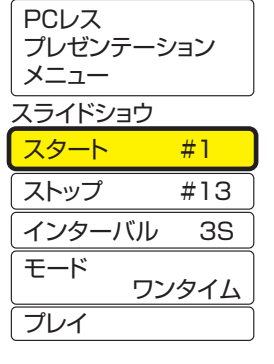

### ディレクトリモードの使い方

ディレクトリモード(図 4.2.4)は、メモリカードに保存されているディレクトリとファイル(表 示できないファイルも含む)の一覧をツリー表示します。ディレクトリモードに切り替えるには、 Web ブラウザのリモートコントロールで [DIRECTORY] ボタンをクリックするとモードが切り替 わりディレクトリツリーが表示されます。ディレクトリ表示モードの画面左上に、現在選択されて いる画像ファイルのプレビューが表示されます。動画ファイルの場合、動画の中の最初の画像がプ レビューで表示されます。ディレクトリや表示不能なファイルのプレビューは表示されません。表 示可能なファイルであれば、ファイルを選択して ENTER ボタンを押すと全画面で表示できます。 ディレクトリを選択して、ENTER を押すと、サムネイルモードへ移りディレクトリ内のファイル を表示します。

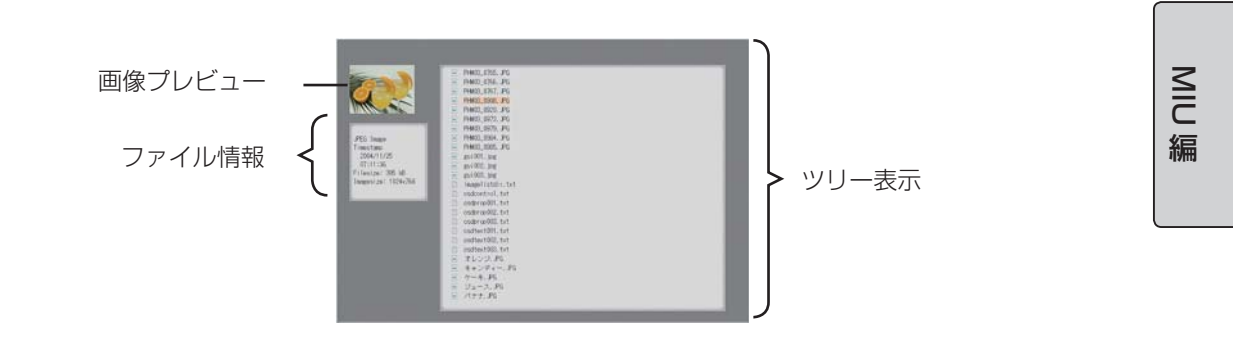

図 4.2.4 ディレクトリモード

ディレクトリ表示モードのときは次の操作が可能です。

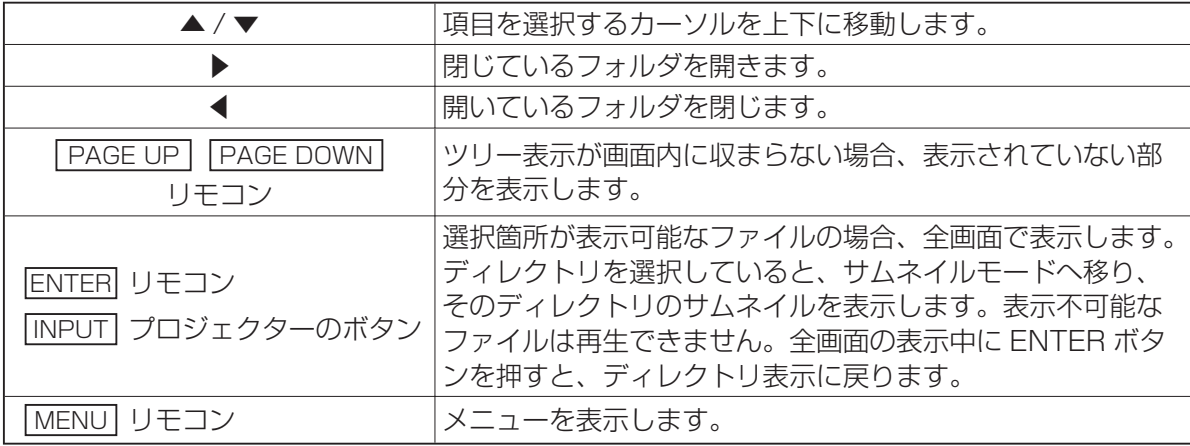

\* 上記の操作は、プロジェクターのメニュー表示中は実行できません。

### ○ お知らせ )

●サムネイル、スライドショウ、ディレクトリの各モードで操作しているとき、プロジェクター の INPUT ボタンを押しても入力ポートを切り替えることはできません。

●入力ポートを切り替える場合、プロジェクターのメニューを開いてから切り替えてください。 ●ディレクトリ名およびファイル名に使用できる文字は半角英数字のみです。

●ディレクトリ表示モードで表示できるディレクトリの階層はメディアの種類を含め 10 階層ま でです(例えば SD メモリの中のディレクトリは 9 階層まで)。10 階層以降のファイルおよびディ レクトリは表示できません。

また、ファイルやディレクトリの数が多すぎる場合、一部のファイルまたはディレクトリは表示 されません。この場合、メモリカードから必要のないいくつかのファイルまたはディレクトリを 削除してください。

ディレクトリ表示モードはプロジェクターのメニューからも起動できます。 「PC レス プレゼンテーション」メニューから「ディレクトリ」を選択して、リモコンの ENTER ボタンかプロジェクターの▶ボタンを押します。ディレクトリモードに切り換わります。

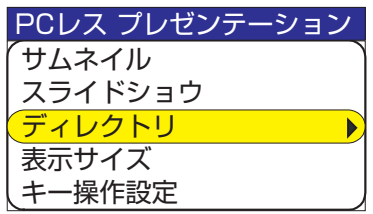

#### [ ファイル情報 ]

ファイル情報として表示されるのは以下の内容です。

表示可能な画像ファイル

- File format (JPEG, PNG, BMP)
- Time stamp (ファイルの作成日)
- File size (ファイルの容量)
- Image size (ファイルの解像度)

表示可能な動画ファイル

- File format (MP4)
- Time stamp (ファイルの作成日)
- File size (ファイルのサイズ)
- Movie size (ファイルの解像度)
- Movie time (再生時間)

ディレクトリまたは表示できないファイル

- File format (ディレクトリ: Directory、表示できないファイル: File)
- Time stamp (ファイルの作成日)
- File size (ファイルのサイズ)

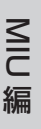

### "PC レス プレゼンテーション"でのエラー表示について

"PC レス プレゼンテーション"モードのとき、エラーメッセージが表示される場合があります。 エラーメッセージが表示される場所はスクリーン下部の灰色の部分です。

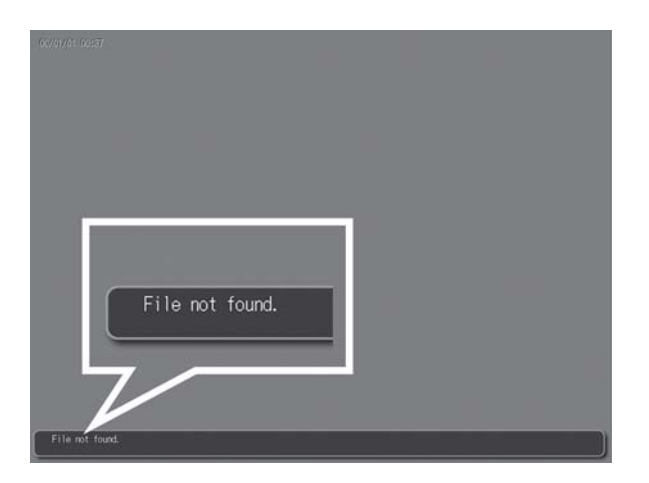

図 4.2.5 "PC レス プレゼンテーション"のエラーメッセージ

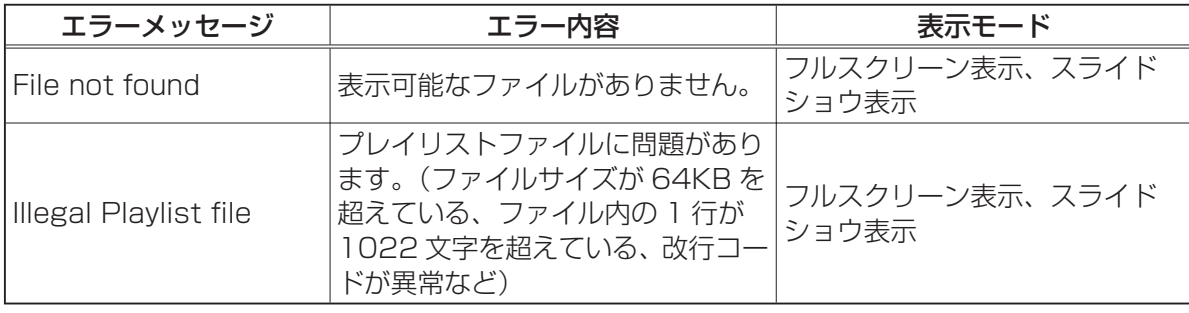

### "PC レス プレゼンテーション"エラーメッセージ一覧

## 4.3 プレイリストについて

プレイリストとはサムネイルやスライドショウモードで表示される画像ファイルおよび動画ファイ ルと、それらの表示される順番を決める DOS 形式のテキストファイルのことです。 プレイリストのファイル名は [imagelistdir.txt] です。"PC レス プレゼンテーション"モードで、 プレイリストファイルが存在しないディレクトリを表示すると、そのディレクトリ用のプレイリス トファイルが新しく自動で作成されます。作成される場所は表示しているディレクトリの中です。

### ( お知らせ )

●プレイリストは一度作成されたら自動で上書きされません。たとえば、プレイリストを作成し た後で画像をメモリカードに追加保存しても、その画像は表示されません。新たに画像ファイル を追加した場合は、プレイリストを削除して新しいプレイリストを自動的に作成し直すか、手動 でそれらのファイルを追加してください。

プレイリストファイルは PC 上で編集することができます。スライドショウモードの表示時間や回 転情報をプレイリストファイルに設定できます。また、プレイリストファイル中のある 1 行を削除 すると、その行に書かれていた画像を非表示にできます。画像ファイルを追加したときには、そのファ イル名と保存先のパス名をプレイリストに追加すると、それら新しく追加したファイルを表示でき るようになります。

**NIU** 編

[ プレイリストへの記述例 ] (パス名 / パス名 /…/ ファイル名 , 表示時間 , 回転情報)

images/photo1/img001.jpg images/photo1/img002.jpg, 2000 images/photo1/img003.jpg, 500, rot1 images/photo1/img004.jpg images/photo1/img005.jpg, 500, rot2

ファイルの拡張子(.jpg など)に続く数字は、スライドショウの表示時間です。0 ~ 999900(ms) 範囲で記述できますが、実際のスライドショウでは 100ms 単位に丸められます。表示時間に続く 数字は回転情報です。右に 90 度回転させるものが rot1、rot2 は 180 度回転、rot3 は 270 度 回転に対応しています。(回転なしの場合は記述しないか、rot0 を指定します。) 表示時間、回転情報はそれぞれカンマ","で区切って記述してください。

**注意 ●<sup>フレイリストの 1** 行に書ける文字数は、1022 文字まで(改行コードを含めて<br>注意 1024 文字まで)です。これを超えるとプレイリストとして無効になり、プレイリス</sup> トのエラーで表示できなくなります。

●プレイリストの最大サイズは 64kB までです。これを超えると無効になります。

●プレイリストに登録可能な画像ファイル数は最大で 999 です。999 を超える場合は、先頭から 999 個のファイルを利用します。

●メモリカード内に画像ファイルを追加し、それを画面上に表示させたい場合はそれまでメモリ カードに保存されていたプレイリストを削除して新しくプレイリストを作り直すか、手動でプレイ リストに画像を追加してください。

### 4.4 電子メールによるエラー / 警告の通知をする

プロジェクターのメンテナンスが必要な場合やエラー発生時に、指定の電子メールアドレスにエラー / 警告メールを自動送信させることができます。

### お知らせ )

●最大 5 名までの受信者の電子メールアドレスを設定できます。

●プロジェクターの電源が突然切れた場合は、電子メールを送信できないことがあります。

メール設定 (23-24)

プロジェクターの電子メール機能を使用するには、Web ブラウザから下記の項目を設定します。 例: プロジェクターの IP アドレスとして 192.168.1.10 が設定されている場合:

- 1) Web ブラウザのアドレスバーに [http://192.168.1.10] と入力します。
- 2) 管理者 ID とパスワードを入力して、[Logon] をクリックします。
- 3) メインメニューで [Port Settings] をクリックします。
- 4) [Enable] チェックボックスにチェックを入れて、SMTP ポートを開きます。
- 5) [Apply] ボタンをクリックして、設定を保存します。

### お知らせ

● SMTP ポートの設定を変更したら、ネットワークを再起動する必要があります。[Network Restart] をクリックし、下記の手順を実行してください。

- 6) [Mail Settings] をクリックし、各項目を設定します。(23-24)
- 7) [Apply] ボタンをクリックして、設定を保存します。

### お知らせ

●電子メールの設定が正しいことを確認して、[Mail Settings] の [Send Test Mail] ボタンを クリックしてください。次のようなメールが、指定されたアドレスに送信されます。

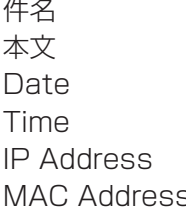

件名 : Send Mail < プロジェクターの名前 > : Send Test Mail <テスト実施日> Time < テスト実施時間 > IP Address < プロジェクターの IP アドレス > s <プロジェクターの MAC アドレス >

メール設定(つづき)

- 8) エラー / 警告電子メールを送信するように設定します。メインメニューで [Alert Settings] を クリックします。
- 9) 各送信メール項目を選択して設定します。(13-25)
- 10) [Apply] ボタンをクリックして、設定を保存します。

次のような形式でエラー / 警告が、電子メールで送信されます。

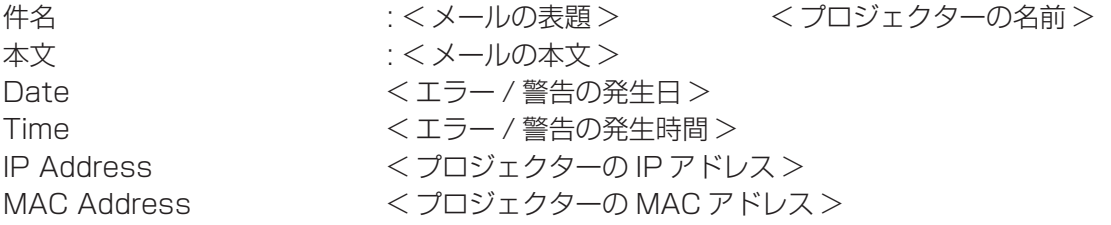

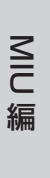

### 4.5 SNMP を使ってプロジェクターを管理する

SNMP を使える環境であれば、SNMP マネージャを使ってプロジェクターのエラー / 警告を取得 することができます。

### 「お知らせ」

● SNMP 機能の実行はネットワーク管理者が行うことをお勧めいたします。

● SNMP によってプロジェクターを監視できるようにするには、SNMP マネージャがコンピュー タにインストールされている必要があります。

#### **SNMP 設定** (23-23)

SNMP を使用するには、下記の項目を Web ブラウザで設定する必要があります。例:プロジェク ターの IP アドレスとして 192.168.1.10 が設定されている場合:

- 1) Web ブラウザのアドレスバーに [http://192.168.1.10] と入力します。
- 2) 管理者 ID とパスワードを入力して、[Logon] をクリックします。
- 3) メインメニューで [Port Settings] をクリックします。
- 4) [Enable] チェックボックスにチェックを入れて、SNMP ポートを開きます。 エラー / 警告の発生時に SNMP トラップを送信するように、IP アドレスを設定します。

お知らせ

● SNMP トラップのコンフィギュレーション設定を変更したら、ネットワークを再起動する必要 があります。 [Network Restart] をクリックし、下記の手順を実行してください。

5) メインメニューで [Security Settings] をクリックします。

6) [SNMP] をクリックして、画面に表示されているコミュニティ名を設定します。 初期コミュニティ名は "public" が設定されています。

### お知らせ

- ●コミュニティ名を変更したら、ネットワークを再起動する必要があります。
- [Network Restart] をクリックし、下記の手順を実行してください。
- 7) エラー / 警告の Trap 送信を設定します。メインメニューで [Alert Settings] をクリックし、 設定するエラー / 警告の項目を選択します。
- 8) [Enable] チェックボックスにチェックを入れて、エラー / 警告の SNMP Trap を送信できるよ うにします。SNMP Trap の送信が不要であれば、[Enable] チェックボックスのチェックを外 します。
- 9) [Apply] ボタンをクリックして、設定を保存します。

## 4.6 スケジュール機能でプロジェクターを制御する

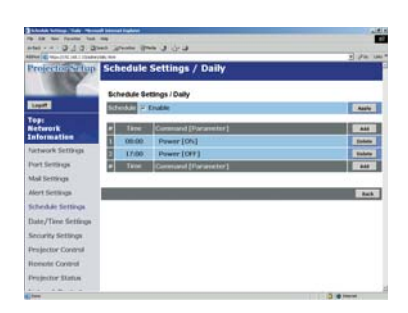

スケジュール機能を使用してプロジェクターを自動制御することができます。

### お知らせ

●スケジュール設定できるイベントには、電源の ON/OFF、入力映像信号の切替、転送された画 像の表示があります。

●スケジューリングの種類は、1) 毎日、2) 曜日、3) 特定日の 3 つです。

●スケジュールしたこれらのイベントの優先順位は、1)特定日、2)曜日、3)毎日の順になります。 ●最大 5 つの特定日をスケジュール設定できます。同日の同時間に対して複数のイベントをスケ ジュール設定した場合、イベントの番号が小さいほど優先順位が高くなります。(例えば、「Specific date No1」の優先順位は「Specific day No.2」以降より高くなります。)

●スケジュール設定したイベントを有効にする前に、必ずプロジェクターの日付と時間を正しく 設定してください。

MIU 編

### 日付 / 時刻の設定 (23-32)

Web ブラウザから日付 / 時刻の設定ができます。 例: プロジェクターの IP アドレスとして 192.168.1.10 が設定されている場合:

- 1) Web ブラウザのアドレスバーに、[http://192.168.1.10] と入力します。 管理者 ID とパスワードを入力して、[Logon] をクリックします。
- 2) メインメニューで [Date/Time Settings] をクリックし、各項目を設定します。( 3-32)
- 3) [Apply] ボタンをクリックして、設定を保存します。

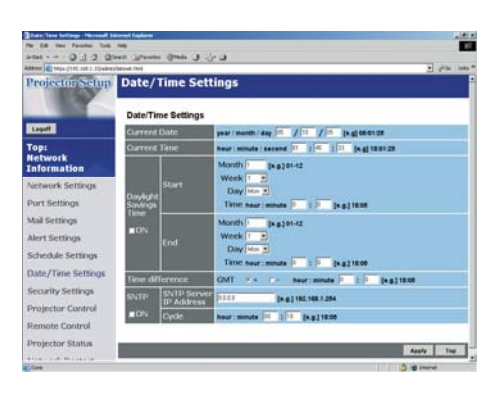

お知らせ

●夏時間または SNTP の設定を変更したら、ネットワークを再起動する必要があります。 ●日付と時間が正しく設定されているにもかかわらず、時刻設定にエラーが生じた場合、内部ク ロックの電池切れの可能性があります。「内蔵時計用電池の交換」(囚1-33)に従って電池を交 換してください。

●内蔵時計の時間はずれてくる場合があります。正確な時間を維持するためには、SNTP を使用 することをお勧めいたします。

### スケジュール設定 (23-30)

Web ブラウザからスケジュールを設定できます。 例:プロジェクターの IP アドレスとして 192.168.1.10 が設定されている場合:

- 1) Web ブラウザのアドレスバーに、[http://192.168.1.10] と入力します。
- 2) 管理者 ID とパスワードを入力して、[Logon] をクリックします。
- 3) メインメニューで [Schedule Settings] をクリックし、必要なスケジュールの種類を選択しま す。
- 4) [Enable] チェックボックスをチェックして、スケジュールを有効にします。
- 5) 特定日のスケジューリングの場合、ここで日付(月/日)を入力します。
- 6) [Add] をクリックして、時間、コマンド、パラメータを設定します。コマンドを追加したい場 合は [Add This Schedule] をクリックします。
- 7) スケジュールを削除したい場合は、[Delete] ボタンをクリックします。
- 8) [Apply] ボタンをクリックして、設定を保存します。

スケジューリングには次の 3 種類があります。

- 1) Daily: 指定した操作を指定時刻に毎日実行します。
- 2) Sunday ~ Saturday: 指定した操作を指定曜日の指定時刻に実行します。
- 3) Specific Date: 指定した操作を毎年指定日の指定時刻に実行します。

### お知らせ

● "Power ON"スケジュールが少なくとも 1 つ保存されていると、スタンバイモードのとき Power インジケータがおよそ 3 秒間周期で緑色に点滅します。

●スケジュール機能を使用しているときは、電源コードがプロジェクターおよびコンセントに接 続され、電源スイッチはオン [ l ] になっていなければなりません。電源スイッチがオフ [ O ] になっ ていたり、室内のブレーカーが落ちていると、スケジュール機能は機能しません。プロジェクター に電源が入っているときは、Power インジケータがオレンジ色または緑色に点灯しています。

**NIU** 編

## 4.7 静止画転送機能について

プロジェクターで、ネットワークから画像を転送して表示できます。

静止画転送には、PC に専用のアプリケーションをインストールする必要があります。このアプリ ケーションは日立のホームページからダウンロードできます。

### http://www.hitachi.co.jp/Prod/vims/proj/index.html

アプリケーションに関しての説明はアプリケーションに付属のマニュアルを参照してください。

ファイル形式として JPEG、PNG、BMP をサポートします。

### 4.8 ネットワークからのコマンド制御

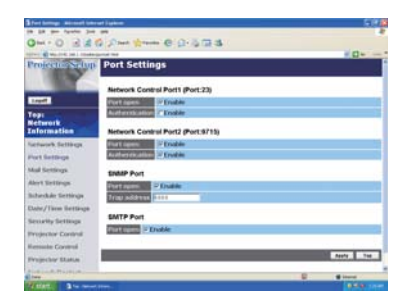

RS-232C コマンドを使用し、ネットワークからプロジェクターを設定 / 制御することができます。

**NIU** 

編

### 通信ポート

コマンド制御には、次の 2 ポートが割り当てられています。 TCP #23 TCP #9715

### コマンド制御設定 (風3-23)

コマンド制御を使用する場合、Web ブラウザから下記の項目を設定します。 例: プロジェクターの IP アドレスとして 192.168.1.10 が設定されている場合:

- 1) Web ブラウザのアドレスバーに、[http://192.168.1.10] と入力します。
- 2) 管理者 ID とパスワードを入力して、[Logon] をクリックします。
- 3) メインメニューで [Port Settings] をクリックします。
- 4) TCP #23 を使用するために [Enable] チェックボックスにチェックを入れて、 [Network Control Port (Port: 23)] を開きます。このポートの認証が必要なときには、 [Authentication] 設定の [Enable] チェックボックスをオンにします。認証が必要でない場合 は、チェックボックスのチェックを外します。
- 5) TCP #9715 を使用するために [Enable] チェックボックスにチェックを入れて、 [Network Control Port (Port: 9715)] を開きます。このポートの認証が必要なときには、 [Authentication] 設定の [Enable] チェックボックスをオンにします。認証が必要でない場合 は、チェックボックスのチェックを外します。
- 6) [Apply] ボタンをクリックして、設定を保存します。

### コマンド制御設定 (つづき)

認証設定を有効にする場合、下記の設定が必要になります。(13-34)

7) メインメニューで [Security Settings] をクリックします。 8) [Network Control] をクリックして、認証パスワードを入力します。

### お知らせ

●入力した認証パスワードは、[Network Control Port1 (Port: 23)] と [Network Control Port2 (Port: 9715)] のいずれに対しても同じものになります。

9) [Apply] ボタンをクリックして、設定を保存します。

### 〔 お知らせ )

●更新後の設定は、ネットワークの再起動後に有効になります。設定に何らかの変更を加えた場 合は、ネットワークを再起動してください。ネットワーク接続を再起動するには、メインメニュー の [Network Restart] をクリックします。

### コマンド形式

通信ポートによってコマンド形式に一部違いがあります TCP #23

RS-232C コマンドと同じものをそのまま使用できます。応答のデータ形式は RS-232C コマンド のデータ形式と同じです。ただし、認証機能が有効になっているとき認証エラーが発生した場合は、 以下の応答が返されます。

<認証エラー発生時の応答>

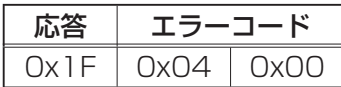

TCP #9715

### 送信データ形式

送信データ形式に、以下のように RS-232C コマンドに加えてヘッダー(0x02)、データ長(0x0D)、 チェックサム (1 バイト)、接続 ID (1 バイト) が含みます。

**NIU** 編

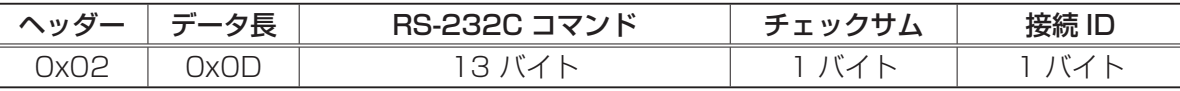

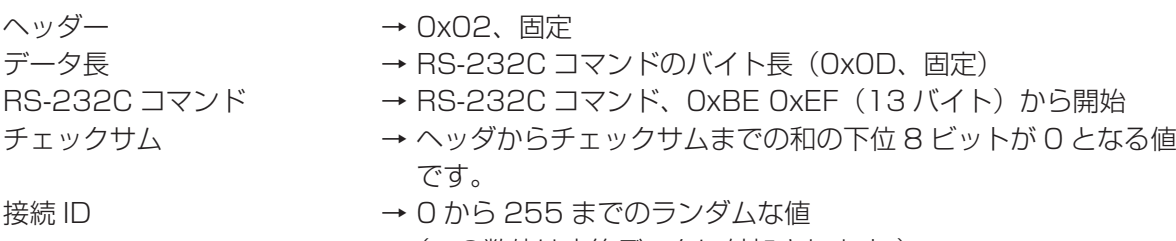

(この数値は応答データに付加されます。)

3 - 75

### 応答データ形式

接続 ID (送信データ形式の接続 ID と同じデータ) が、RS-232C コマンドの応答データに付きます。

< ACK 応答>

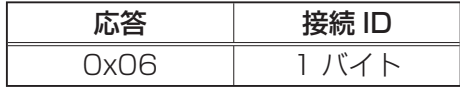

< NAK 応答>

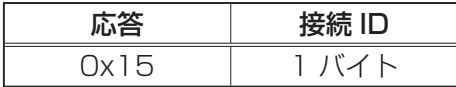

<エラー応答>

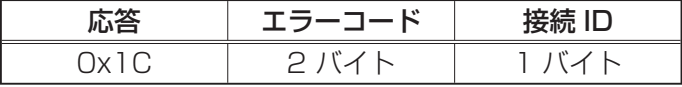

<データ応答>

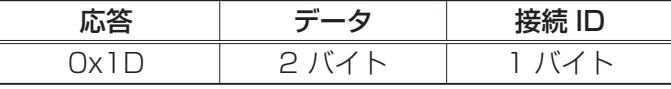

<プロジェクターのビジー応答>

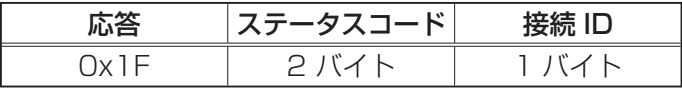

<認証エラー応答>

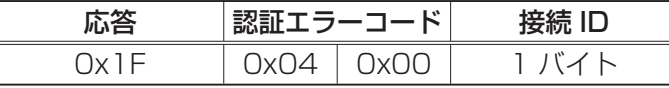

### 接続の自動切断

接続後に 30 秒間通信がなければ TCP 接続は自動的に切断されます。

### 認証

認証機能が有効になっているとき、認証が正常に行われないプロジェクターはコマンドを受け付け ません。プロジェクターの認証には MD5 (Message Digest 5) というアルゴリズムが使われて います。

プロジェクターが LAN を使用するとき、認証が有効になっていればランダムな 8 バイトが返され ます。返された 8 バイトと認証パスワードを結合し、結合したデータを MD5 アルゴリズムで処理 して、これをコマンドの先頭に追加し、送信します。

以下は、認証パスワードが"password"に設定され、ランダムな 8 バイトが"a572f60c"で ある場合の例です。

- 1) プロジェクターを選択します。
- 2) プロジェクターからランダムな 8 バイト"a572f60c"を受け取ります。
- 3) ランダムな 8 バイト"a572f60c"と認証パスワード"password"を結合します。結合した 値は"a572f60cpassword"となります。
- 4) この結合した値"a572f60cpassword"を MD5 アルゴリズムで処理します。 結果、"e3d97429adffa11bce1f7275813d4bde"という値を得ます。
- 5) "e3d97429adffa11bce1f7275813d4bde"という値をコマンドの先頭に付加し、"e3d 97429adffa11bce1f7275813d4bde"+コマンドというデータを送信します。
- 6) 送信データが正しければ、コマンドが実行されて応答データが返されます。送信データが正しく ない場合、認証エラーが返されます。

MIU 編

# 5. 故障かな?と思ったら

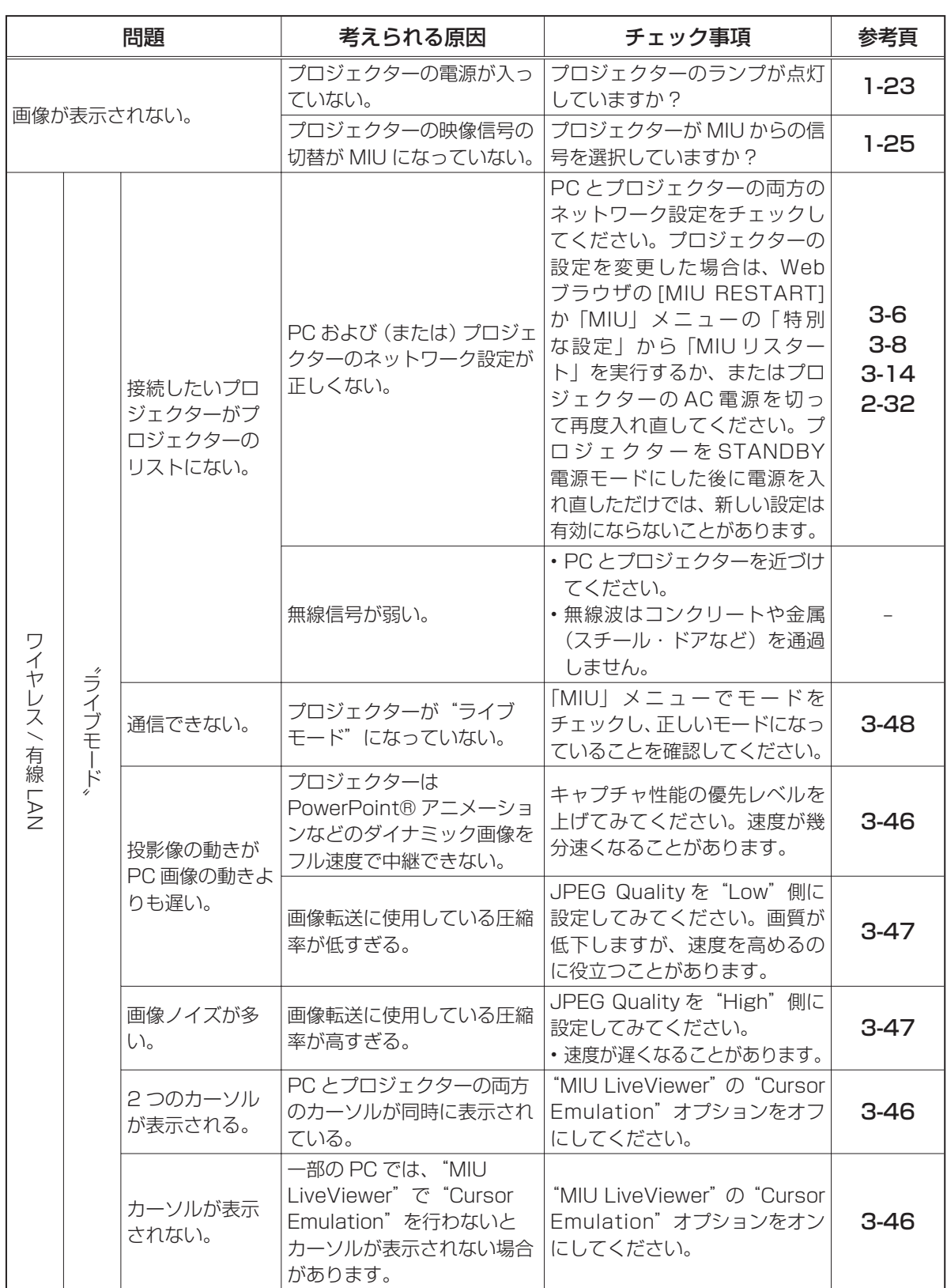

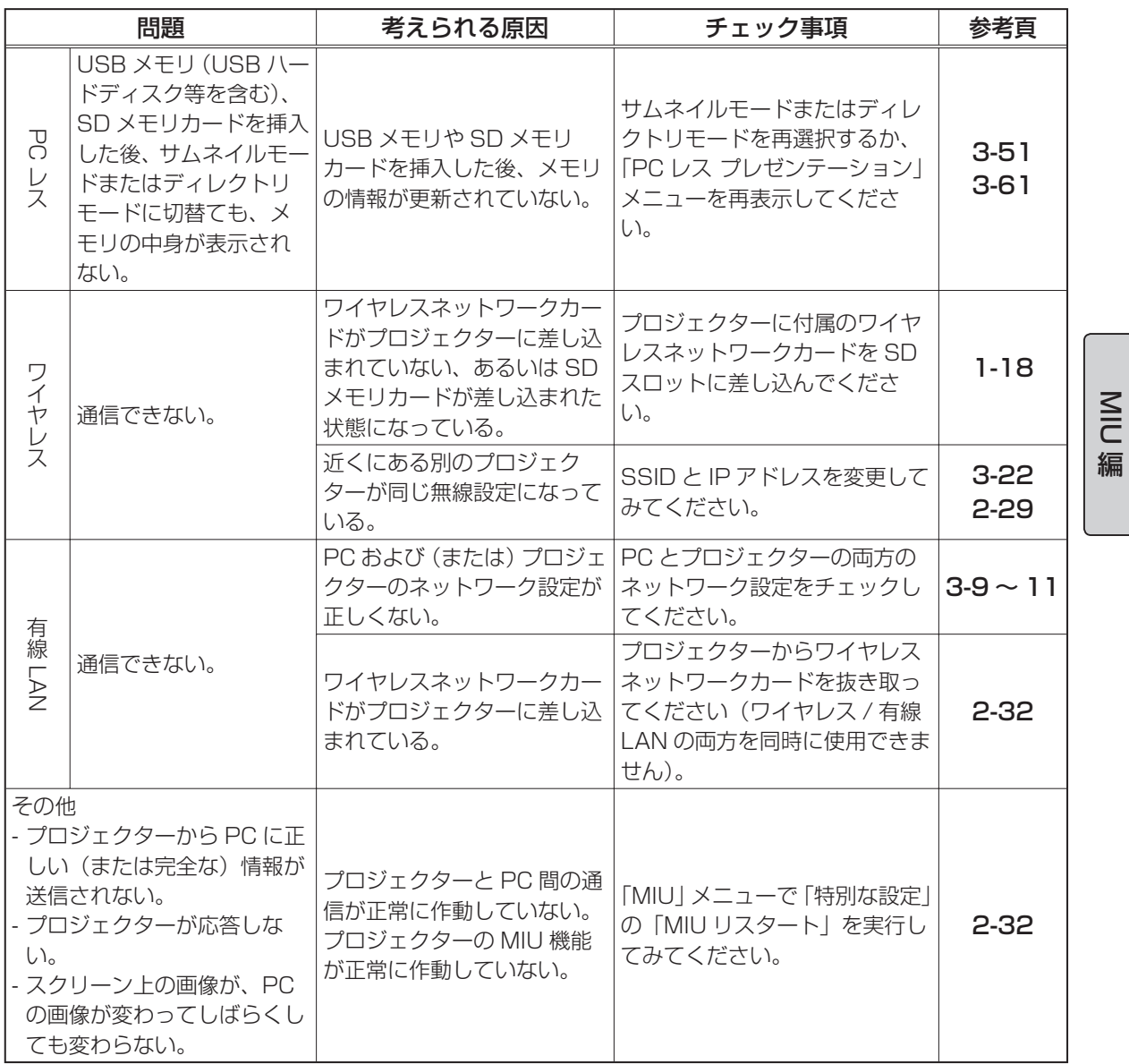

3 - 79

 $\overline{\bigoplus}$ 

# 6. 仕様

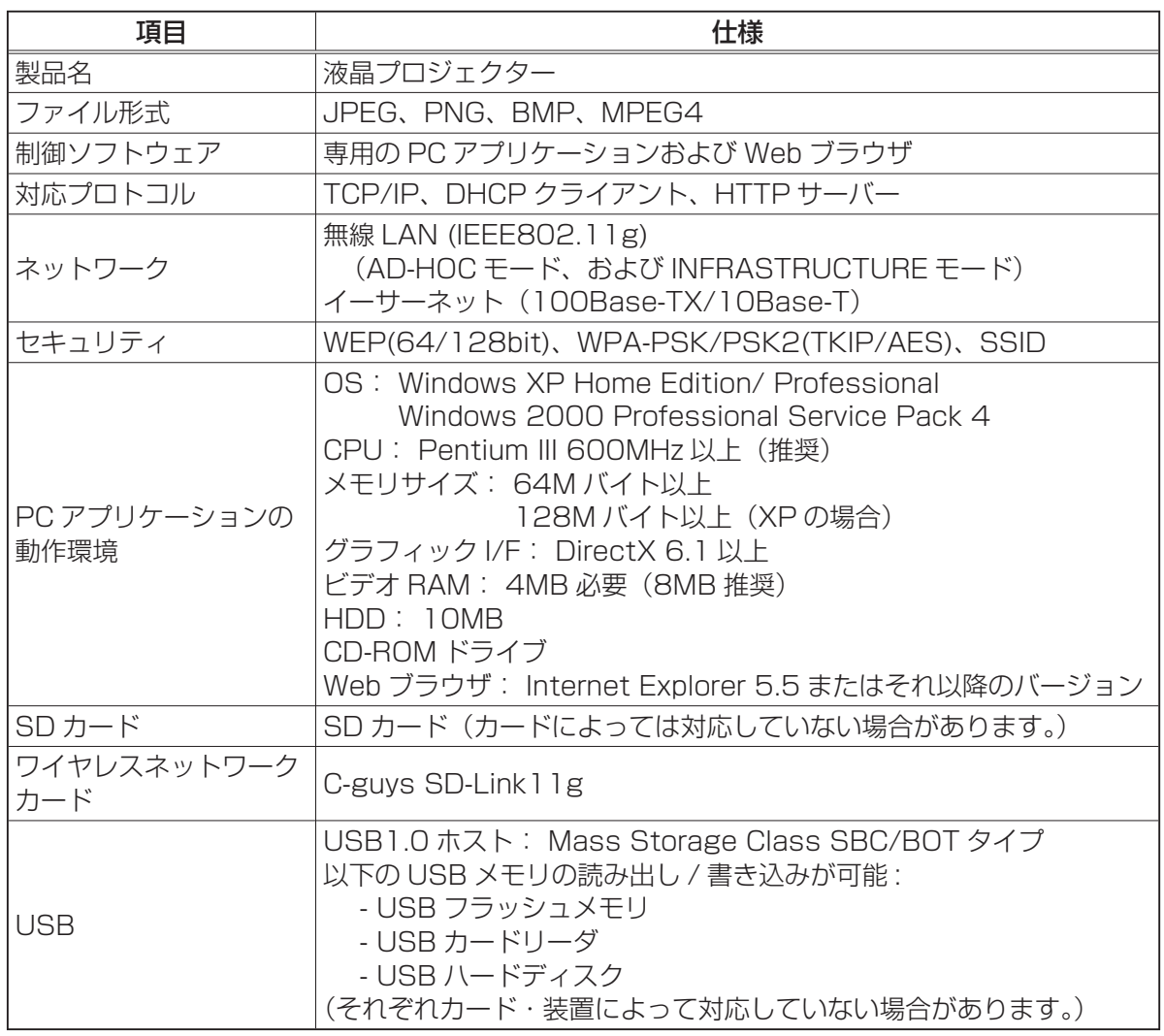

 $\overline{\bigoplus}$ 

 $\frac{\mathsf{N}}{\mathsf{C}}$ 

 $\overline{\bigoplus}$ 

# 保証とアフターサービスについて(必ずお読みください。)

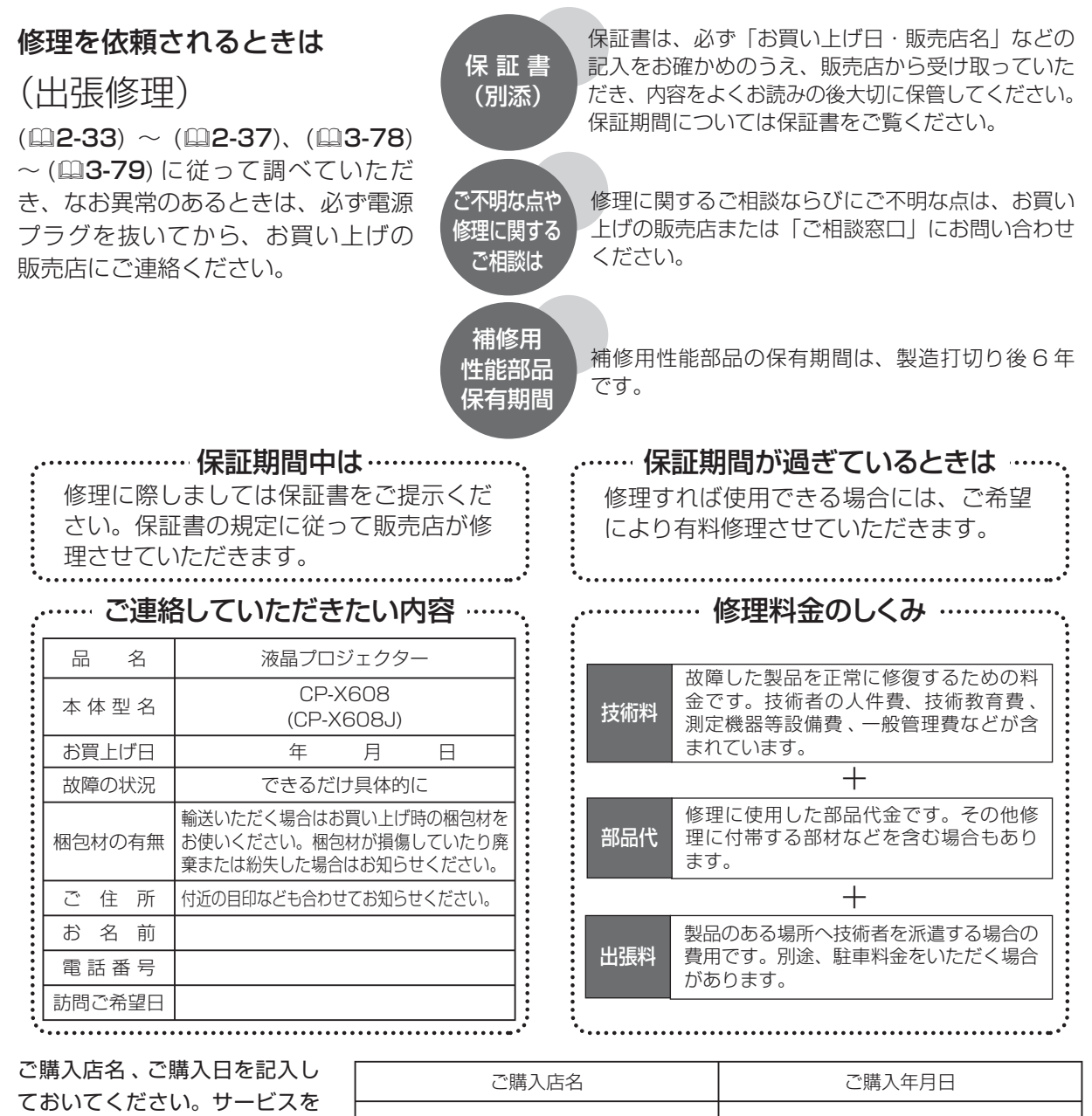

依頼されるときに便利です。

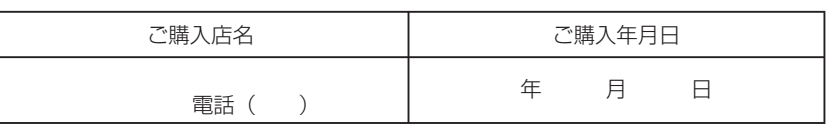

### 長年ご使用のプロジェクターの点検をぜひ!

熱、湿気、ホコリ、煙草の煙などの影響や、使用度合いにより部品が劣化し、故障したり、時には安全を損なって 事故につながることもあります。

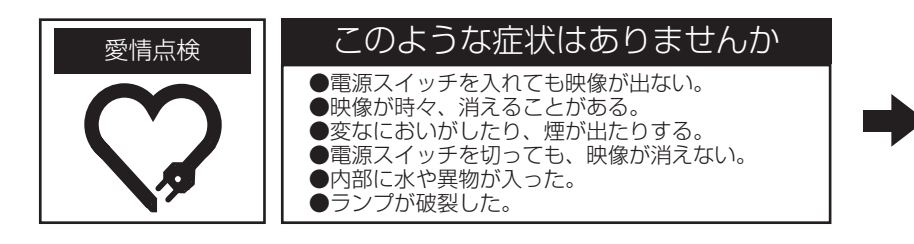

故障や事故防止のた め、スイッチを切り、 コンセントから電源プ ラグをはずし必ず販売 店にご相談ください。 ご使用中止

### お客様ご相談窓口

日立家電品についてのご相談や修理はお買い上げの販売店へ なお、転居されたり、贈り物で頂いたものの修理などで、ご不明な点は下記窓口にご相談ください。

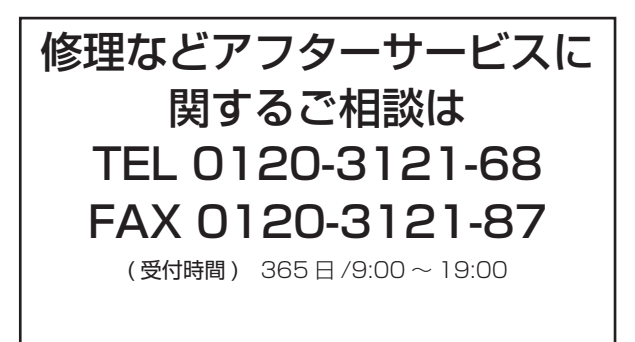

商品情報やお取り扱いに ついてのご相談は TEL 0120-3121-19 FAX 0120-3121-34

( 受付時間 ) 9:00 ~ 17:30/ 携帯電話、PHS からも ご利用できます。(日曜・祝日と年末年始・夏季休暇など 弊社の休日は休ませていただきます。)

### 商標について:

- ・VGA および XGA は International Business Machines Corporation の登録商標です。
- ・Apple および Mac は Apple Computer, Inc. の登録商標です。
- ・VESA および SVGA は Video Electronics Standard Association の商標です。
- ・Windows および Internet Explorer は Microsoft Corporation の商標または登録商標です。
- ・その他の社名および商品名は各社の商標または登録商標です。

· SRS(●) は SRS Labs, Inc. の商標です。

WOW 技術は SRS Labs, Inc. からのライセンスに基づき製品化されています。

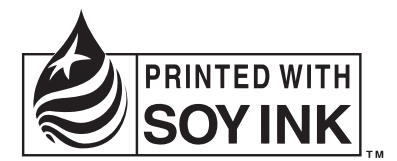

この取扱説明書の印刷には、植物性大豆インクを使用しています。 この取扱説明書はエコマーク認定の再生紙を使用しています。

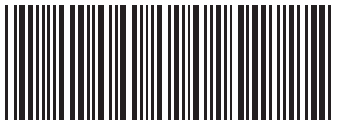

QR69241 **Printed in Japan**